### aludu CISCO.

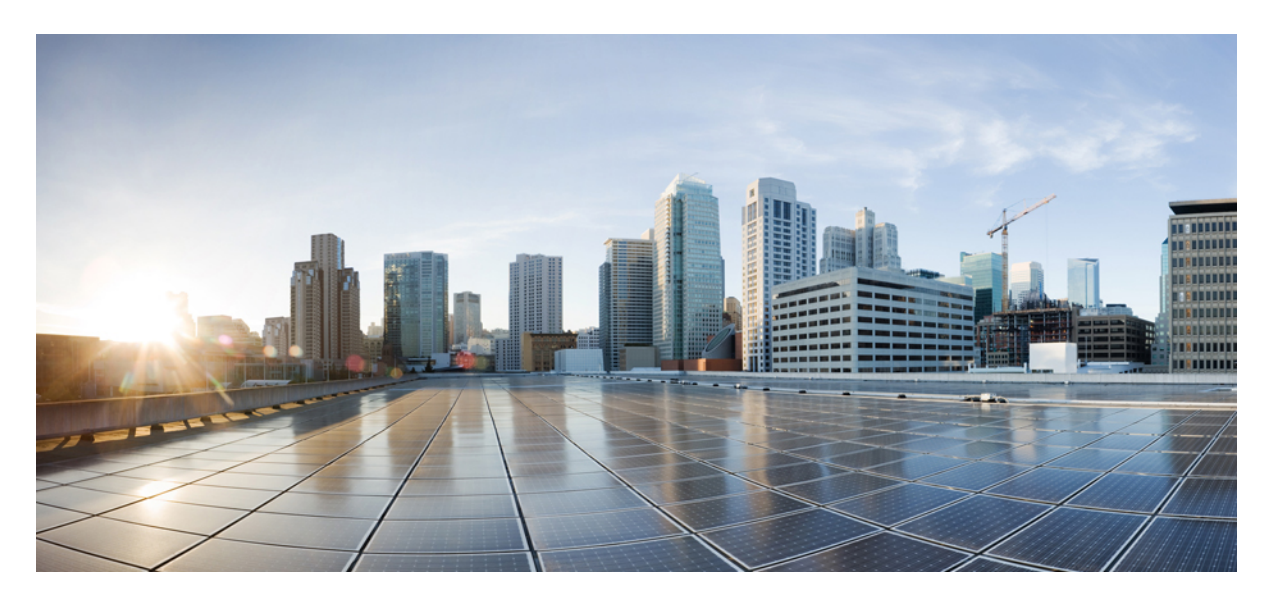

### **Cisco UCS Manager** リリース **4.1** アドミニストレーション管理 ガイド

初版:2020 年 2 月 20 日 最終更新:2020 年 7 月 30 日

### シスコシステムズ合同会社

〒107-6227 東京都港区赤坂9-7-1 ミッドタウン・タワー http://www.cisco.com/jp お問い合わせ先:シスコ コンタクトセンター 0120-092-255 (フリーコール、携帯・PHS含む) 電話受付時間:平日 10:00~12:00、13:00~17:00 http://www.cisco.com/jp/go/contactcenter/

【注意】シスコ製品をご使用になる前に、安全上の注意( **www.cisco.com/jp/go/safety\_warning/** )をご確認ください。本書は、米国シスコ発行ド キュメントの参考和訳です。リンク情報につきましては、日本語版掲載時点で、英語版にアップデートがあり、リンク先のページが移動**/**変更され ている場合がありますことをご了承ください。あくまでも参考和訳となりますので、正式な内容については米国サイトのドキュメントを参照くだ さい。また、契約等の記述については、弊社販売パートナー、または、弊社担当者にご確認ください。

THE SPECIFICATIONS AND INFORMATION REGARDING THE PRODUCTS IN THIS MANUAL ARE SUBJECT TO CHANGE WITHOUT NOTICE. ALL STATEMENTS, INFORMATION, AND RECOMMENDATIONS IN THIS MANUAL ARE BELIEVED TO BE ACCURATE BUT ARE PRESENTED WITHOUT WARRANTY OF ANY KIND, EXPRESS OR IMPLIED. USERS MUST TAKE FULL RESPONSIBILITY FOR THEIR APPLICATION OF ANY PRODUCTS.

THE SOFTWARE LICENSE AND LIMITED WARRANTY FOR THE ACCOMPANYING PRODUCT ARE SET FORTH IN THE INFORMATION PACKET THAT SHIPPED WITH THE PRODUCT AND ARE INCORPORATED HEREIN BY THIS REFERENCE. IF YOU ARE UNABLE TO LOCATE THE SOFTWARE LICENSE OR LIMITED WARRANTY, CONTACT YOUR CISCO REPRESENTATIVE FOR A COPY.

The Cisco implementation of TCP header compression is an adaptation of a program developed by the University of California, Berkeley (UCB) as part of UCB's public domain version of the UNIX operating system. All rights reserved. Copyright © 1981, Regents of the University of California.

NOTWITHSTANDING ANY OTHER WARRANTY HEREIN, ALL DOCUMENT FILES AND SOFTWARE OF THESE SUPPLIERS ARE PROVIDED "AS IS" WITH ALL FAULTS. CISCO AND THE ABOVE-NAMED SUPPLIERS DISCLAIM ALL WARRANTIES, EXPRESSED OR IMPLIED, INCLUDING, WITHOUT LIMITATION, THOSE OF MERCHANTABILITY, FITNESS FOR A PARTICULAR PURPOSE AND NONINFRINGEMENT OR ARISING FROM A COURSE OF DEALING, USAGE, OR TRADE PRACTICE.

IN NO EVENT SHALL CISCO OR ITS SUPPLIERS BE LIABLE FOR ANY INDIRECT, SPECIAL, CONSEQUENTIAL, OR INCIDENTAL DAMAGES, INCLUDING, WITHOUT LIMITATION, LOST PROFITS OR LOSS OR DAMAGE TO DATA ARISING OUT OF THE USE OR INABILITY TO USE THIS MANUAL, EVEN IF CISCO OR ITS SUPPLIERS HAVE BEEN ADVISED OF THE POSSIBILITY OF SUCH DAMAGES.

Any Internet Protocol (IP) addresses and phone numbers used in this document are not intended to be actual addresses and phone numbers. Any examples, command display output, network topology diagrams, and other figures included in the document are shown for illustrative purposes only. Any use of actual IP addresses or phone numbers in illustrative content is unintentional and coincidental.

All printed copies and duplicate soft copies of this document are considered uncontrolled. See the current online version for the latest version.

Cisco has more than 200 offices worldwide. Addresses and phone numbers are listed on the Cisco website at www.cisco.com/go/offices.

Cisco and the Cisco logo are trademarks or registered trademarks of Cisco and/or its affiliates in the U.S. and other countries. To view a list of Cisco trademarks, go to this URL: <https://www.cisco.com/c/en/us/about/legal/trademarks.html>. Third-party trademarks mentioned are the property of their respective owners. The use of the word partner does not imply a partnership relationship between Cisco and any other company. (1721R)

© 2020 Cisco Systems, Inc. All rights reserved.

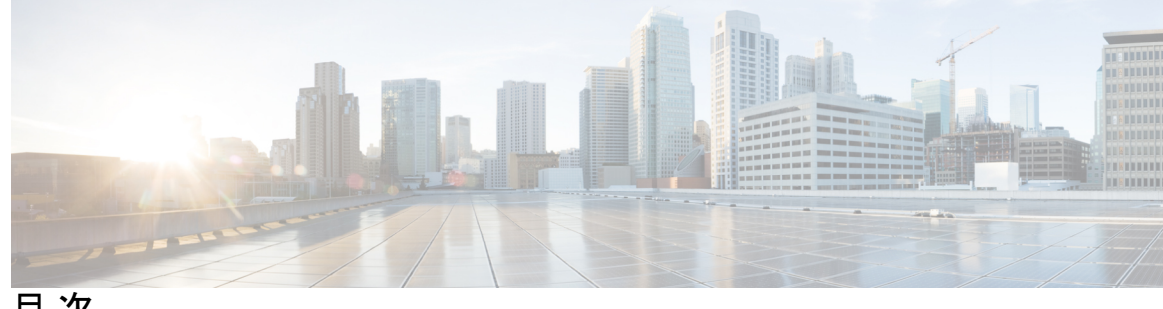

目 次

はじめに: [はじめに](#page-10-0) **xi**

[対象読者](#page-10-1) **xi** [表記法](#page-10-2) **xi** 関連 [Cisco](#page-12-0) UCS 資料 **xiii** [マニュアルに関するフィードバック](#page-12-1) **xiii**

第 1 章 **2000年 [このリリースの新規情報および変更情報](#page-14-0)** 1

[新機能および変更された機能に関する情報](#page-14-1) **1**

第 2 章 **2 2 章 事 2 章 事 2 章 事 2 章 事 音理の概要 3** 

[管理の概要](#page-16-1) **3**

第 3 章 **20000 mg [パスワード管理](#page-18-0) 5** 

Cisco UCS [パスワードに関するガイドライン](#page-18-1) **5** Cisco UCS [ユーザ名に関するガイドライン](#page-20-0) **7** [変更間隔のパスワード変更の最大回数の設定](#page-21-0) **8** [パスワードの変更禁止間隔の設定](#page-22-0) **9** [パスワード履歴カウントの設定](#page-22-1) **9** [ローカル認証されたユーザのパスワード](#page-23-0) プロファイル **10** [ローカル認証されたユーザのパスワード履歴のクリア](#page-24-0) **11** [失われたパスワードの復旧](#page-25-0) **12** amin [アカウントのパスワードの復旧](#page-25-1) **12** ファブリック [インターコネクトのリーダーシップ](#page-25-2) ロールの決定 **12** ファブリック [インターコネクトのファームウェア](#page-26-0) バージョンの確認 **13**

- 6200 および 6300FI [シリーズのスタンドアロン構成での](#page-26-1) admin アカウント パスワードの復 [旧](#page-26-1) **13**
- [スタンドアロン構成の](#page-28-0) Admin アカウント パスワードの復旧 Cisco UCS 6400 シリーズ ファ ブリック [インターコネクト](#page-28-0) **15**
- 6200 および 6300 FI [シリーズのクラスタ構成での](#page-30-0) Admin アカウント パスワードの復旧 **[17](#page-30-0)**
- クラスタ構成での Admin アカウント [パスワードの復旧](#page-33-0) Cisco UCS 6400 シリーズ ファブ リック [インターコネクト](#page-33-0) **20**
- 第 **4** 章 ロールベース [アクセスの設定](#page-36-0) **23**

ロールベース アクセス [コントロールの概要](#page-36-1) **23** ユーザ [アカウント](#page-36-2) Cisco UCS **23** [予約語:ローカル認証されたユーザ](#page-37-0) アカウント **24** ユーザ アカウントの Web [セッション制限](#page-38-0) **25** ユーザ [ロール](#page-39-0) **26** [デフォルト](#page-39-1) ユーザ ロール **26** [予約語:ユーザ](#page-40-0) ロール **27** [権限](#page-41-0) **28** ユーザ [ロールの作成](#page-43-0) **30** ユーザ [ロールへの権限の追加](#page-44-0) **31** ユーザ [ロールからの権限の削除](#page-44-1) **31** ユーザ [ロールの削除](#page-45-0) **32** [ロケール](#page-45-1) **32** ユーザ [ロケール](#page-45-2) **32** [ロケールへの組織の割り当て](#page-46-0) **33** [ロケールの作成](#page-46-1) **33** [ロケールからの組織の削除](#page-47-0) **34** [ロケールの削除](#page-48-0) **35** [ローカル認証されたユーザ](#page-48-1) アカウント **35** ユーザ [アカウントの作成](#page-48-2) **35** [ローカル認証されたユーザへのパスワード強度チェックの有効化](#page-52-0) **39** Web [セッション制限の設定](#page-52-1) **39**

ローカル認証されたユーザ [アカウントに割り当てられたロケールの変更](#page-53-0) **40** ローカル認証されたユーザ [アカウントに割り当てられたロールの変更](#page-53-1) **40** ユーザ [アカウントの有効化](#page-54-0) **41** ユーザ [アカウントの無効化](#page-54-1) **41** [ローカル認証されたユーザのパスワード履歴のクリア](#page-55-0) **42** [ローカルに認証されたユーザ](#page-55-1) アカウントの削除 **42** ログイン [プロファイル](#page-56-0) **43** ログイン [プロファイルの設定](#page-56-1) **43**

#### 第 **5** 章 [リモート認証](#page-60-0) **47**

[認証サービス](#page-60-1) **47** [リモート認証プロバイダに関する注意事項および推奨事項](#page-60-2) **47** [リモート認証プロバイダのユーザ属性](#page-61-0) **48** Two-Factor [Authentication](#page-63-0) **50** LDAP [プロバイダとグループ](#page-64-0) **51** [ネストされた](#page-64-1) LDAP グループ **51** LDAP [グループ](#page-65-0) ルール **52** LDAP [プロバイダのプロパティの設定](#page-65-1) **52** LDAP [プロバイダの作成](#page-65-2) **52** LDAP [プロバイダの](#page-69-0) LDAP グループ ルールの変更 **56** LDAP [プロバイダの削除](#page-71-0) **58** LDAP グループ [マッピング](#page-71-1) **58** LDAP グループ [マップの作成](#page-72-0) **59** LDAP グループ [マップの削除](#page-73-0) **60** RADIUS [プロバイダ](#page-73-1) **60** RADIUS [プロバイダのプロパティの設定](#page-73-2) **60** RADIUS [プロバイダの作成](#page-74-0) **61** RADIUS [プロバイダの削除](#page-75-0) **62** TACACS+ [プロバイダ](#page-75-1) **62** TACACS+ [プロバイダのプロパティの設定](#page-75-2) **62**

ユーザ [セッションのモニタリング](#page-57-0) **44**

TACACS+ [プロバイダの作成](#page-76-0) **63** TACACS+ [プロバイダの削除](#page-77-0) **64** [プライマリ認証サービス](#page-77-1) **64** [コンソール認証サービスの選択](#page-77-2) **64** [デフォルト認証サービスの選択](#page-79-0) **66** リモート [ユーザのロール](#page-81-0) ポリシー **68** リモート [ユーザのロール](#page-81-1) ポリシーの設定 **68** [マルチ認証サービスの設定](#page-82-0) **69** [マルチ認証サービス](#page-82-1) **69** [プロバイダ](#page-82-2) グループ **69** LDAP プロバイダ [グループの作成](#page-82-3) **69** LDAP プロバイダ [グループの削除](#page-83-0) **70** RADIUS プロバイダ [グループの作成](#page-83-1) **70** RADIUS プロバイダ [グループの削除](#page-84-0) **71** TACACS+ プロバイダー [グループの作成](#page-84-1) **71** TACACS+ プロバイダー [グループの削除](#page-85-0) **72** [認証ドメイン](#page-85-1) **72** [認証ドメインの作成](#page-85-2) **72**

第 **6** 章 **Call Home** [機能を有効または無効にする方法](#page-90-0) **77** UCS の Call Home [の概要](#page-90-1) **77** Call Home [の有効化](#page-92-0) **79** Call Home [の無効化](#page-93-0) **80** Call Home [プロファイルの作成](#page-93-1) **80** Call Home [プロファイルの削除](#page-96-0) **83** Call Home [ポリシー](#page-96-1) **83** Call Home [ポリシーの削除](#page-97-0) **84**

第 **7** 章 **UCS Manager** [コミュニケーション](#page-98-0) サービス **85** [コミュニケーション](#page-98-1) プロトコル **85** [通信サービス](#page-98-2) **85**

- [セキュアでないコミュニケーション](#page-100-0) サービス **87** ユーザ アカウントの Web [セッション制限](#page-100-1) **87**
	- Web [セッション制限の設定](#page-100-2) **87**
	- シェル [セッション制限の設定](#page-101-0) **88**
	- [CIM-XML](#page-102-0) の設定 **89**
	- HTTP [の設定](#page-102-1) **89**
- [セキュアなコミュニケーション](#page-103-0) サービス **90**
	- 証明書、キー [リング、トラスト](#page-103-1) ポイント **90**
	- キー [リングの作成](#page-104-0) **91**
	- キー [リングの証明書要求の作成](#page-105-0) **92**
	- KVM [証明書の変更](#page-107-0) **94**
	- KVM [証明書のクリア](#page-108-0) **95**
	- トラスト [ポイントの作成](#page-108-1) **95**
	- キー [リングへの証明書のインポート](#page-109-0) **96**
	- [HTTPS](#page-110-0) の設定 **97**
	- [キーリングの削除](#page-111-0) **98**
	- トラスト [ポイントの削除](#page-112-0) **99**
- [ネットワーク関連のコミュニケーション](#page-112-1) サービス **99** SNMP の有効化および SNMP [プロパティの設定](#page-112-2) **99** CIMC Web [サービスの有効化](#page-113-0) **100** [通信サービスの無効化](#page-113-1) **100** Telnet [の有効化](#page-114-0) **101**

#### 第 **8** 章 **CIMC** [セッション管理](#page-116-0) **103**

- CIMC [セッション管理](#page-116-1) **103**
	- すべての CIMC [セッションの表示](#page-117-0) **104**
	- サーバの CIMC [セッションの表示](#page-117-1) **104**
	- サービス プロファイルの CIMC [セッションの表示](#page-118-0) **105**
	- ローカル [ユーザによって開かれた](#page-118-1) CIMC セッションの表示 **105**
	- リモート [ユーザによって開かれた](#page-118-2) CIMC セッションの表示 **105**
	- [開いているすべての](#page-119-0) CIMC セッションのクリア **106**

サーバの CIMC [セッションのクリア](#page-119-1) **106** サービス プロファイルの CIMC [セッションのクリア](#page-119-2) **106** ローカル ユーザの CIMC [セッションのクリア](#page-120-0) **107** リモート ユーザの CIMC [セッションのクリア](#page-120-1) **107**

### 第 **9** 章 管理 **IP** [アドレスの設定](#page-122-0) **109**

管理 IP [アドレス](#page-122-1) **109**

- サーバの管理 IP [アドレスの設定](#page-123-0) **110**
- サーバでスタティック IP [アドレスを使用するための設定](#page-123-1) **110**
- サーバで管理 IP [プールを使用するための設定](#page-125-0) **112**

[サーバからのインバンド設定の削除](#page-127-0) **114**

- サービス プロファイル [テンプレートの管理](#page-128-0) IP アドレスの設定 **115**
- サービス プロファイル [テンプレートの管理](#page-129-0) IP アドレスの設定 **116**
- 管理 IP [プール](#page-129-1) **116**

管理 IP プールでの IPv6 アドレス [ブロックの作成](#page-130-0) **117**

- 管理 IP プールからの IP アドレス [ブロックの削除](#page-130-1) **117**
- 管理 IP プールでの IPv4 アドレス [ブロックの作成](#page-131-0) **118**

#### 第 **1 0** 章 **UCS [Manager](#page-134-0)** の組織 **121**

[マルチテナント環境の組織](#page-134-1) **121** [マルチテナント環境における階層的な名前解決](#page-135-0) **122** [ルート組織下の組織の作成](#page-137-0) **124** [サブ組織下の組織の作成](#page-138-0) **125** [組織の削除](#page-138-1) **125**

### 第 **1 1** 章 [バックアップと復元](#page-140-0) **127**

UCS [でのバックアップの操作](#page-140-1) **127** [バックアップ操作の考慮事項と推奨事項](#page-140-2) **127** [バックアップ操作とインポート操作に必要なユーザ](#page-141-0) ロール **128** [バックアップ操作の作成](#page-142-0) **129** [バックアップ操作の実行](#page-147-0) **134**

[バックアップ操作の変更](#page-148-0) **135**

1 [つまたは複数のバックアップ操作の削除](#page-149-0) **136**

[バックアップ](#page-149-1) タイプ **136**

Full State バックアップ [ポリシーの設定](#page-150-0) **137**

All Configuration エクスポート [ポリシーの設定](#page-153-0) **140**

[インポート方法](#page-155-0) **142**

[インポート設定](#page-156-0) **143**

[インポート操作の作成](#page-156-1) **143**

[インポート操作の実行](#page-159-0) **146**

[インポート操作の変更](#page-160-0) **147**

1 [つまたは複数のインポート操作の削除](#page-161-0) **148**

[システムの復元](#page-161-1) **148**

ファブリック [インターコネクトの設定の復元](#page-162-0) **149**

第 **1 2** 章 [スケジュール](#page-166-0) オプション **153** [スケジュールの作成](#page-166-1) **153** [スケジュールのワンタイム](#page-172-0) オカレンスの作成 **159** [スケジュールへの繰り返しオカレンスの作成](#page-175-0) **162** [スケジュールからのワンタイム](#page-178-0) オカレンスの削除 **165** [スケジュールからの繰り返しオカレンスの削除](#page-178-1) **165** [スケジュールの削除](#page-179-0) **166**

第 **1 3** 章 サービス [プロファイル更新の遅延展開](#page-180-0) **167**

サービス [プロファイルの遅延展開](#page-180-1) **167** [遅延展開のスケジュール](#page-181-0) **168** [遅延展開に関するガイドラインおよび制限事項](#page-181-1) **168** [メンテナンス](#page-182-0) ポリシー **169** メンテナンス [ポリシーの作成](#page-183-0) **170** メンテナンス [ポリシーの削除](#page-187-0) **174** [遅延展開のための保留アクティビティ](#page-187-1) **174** [保留アクティビティの表示](#page-188-0) **175**

[ユーザの確認応答待ちサービス](#page-188-1) プロファイル変更の展開 **175** [ユーザの確認応答待ちのすべてのサービス](#page-189-0) プロファイル変更の展開 **176** スケジュールされたサービス [プロファイル変更の即時展開](#page-189-1) **176** [スケジュールされたすべてのサービス](#page-190-0) プロファイル変更の即時展開 **177**

第 14 章 **UCS [の障害抑制](#page-192-0) 179** 

[グローバル障害ポリシー](#page-192-1) **179**

[グローバル障害ポリシーの設定](#page-193-0) **180**

第 **1 5** 章 **KVM** [コンソール](#page-196-0) **183**

KVM [コンソール](#page-196-1) **183** 仮想 KVM [コンソール](#page-197-0) **184** KVM [ダイレクト](#page-200-0) アクセス **187** サーバからの KVM [コンソールの起動](#page-202-0) **189** サービス [プロファイルからの](#page-203-0) KVM コンソールの起動 **190** [Cisco UCS KVM Direct] Web ページからの KVM [コンソールの起動](#page-204-0) **191** KVM Launch Manager からの KVM [コンソールの起動](#page-204-1) **191** KVM [のフォルダ](#page-206-0) マッピング **193** KVM [証明書](#page-206-1) **193** KVM [証明書の変更](#page-206-2) **193** KVM [証明書のクリア](#page-207-0) **194**

**x**

### 第 **1 6** 章 デバイス [コネクタ](#page-208-0) **195**

Intersight [管理モード](#page-208-1) **195** デバイス [コネクタ](#page-209-0) **196** Cisco Intersight [管理の有効化または無効化](#page-209-1) **196** Intersight デバイス [コネクタのプロパティの表示](#page-210-0) **197** デバイス [コネクタの更新](#page-213-0) **200**

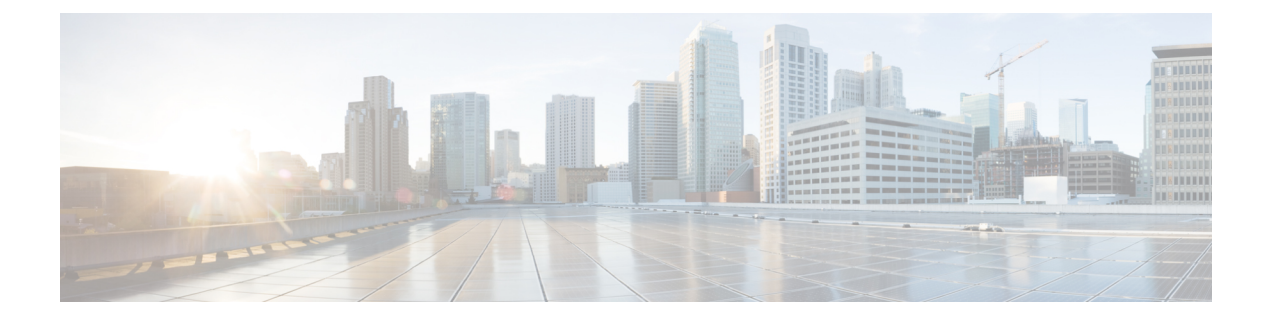

# <span id="page-10-0"></span>はじめに

- [対象読者](#page-10-1) (xi ページ)
- 表記法 (xi [ページ\)](#page-10-2)
- 関連 Cisco UCS 資料 (xiii [ページ\)](#page-12-0)
- [マニュアルに関するフィードバック](#page-12-1) (xiii ページ)

## <span id="page-10-1"></span>対象読者

このガイドは、次の1つ以上に責任を持つ、専門知識を備えたデータセンター管理者を主な対 象にしています。

- サーバ管理
- ストレージ管理
- ネットワーク管理
- ネットワーク セキュリティ

# <span id="page-10-2"></span>表記法

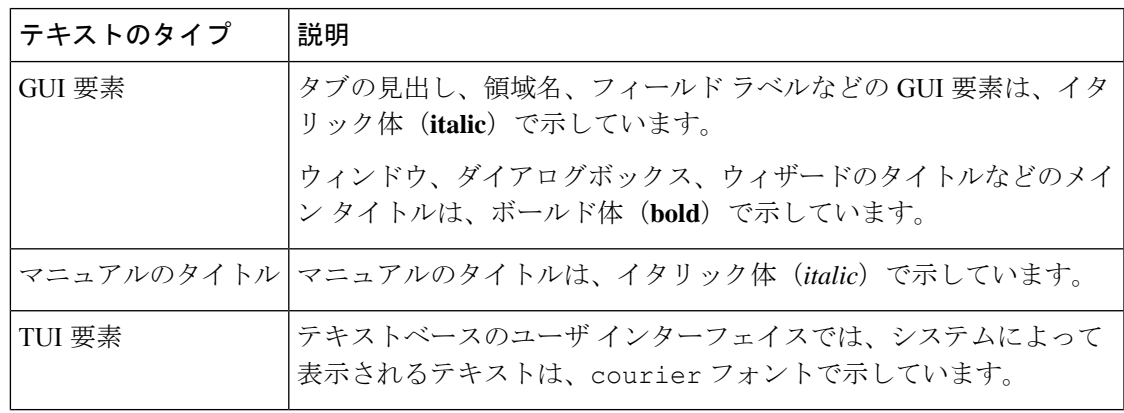

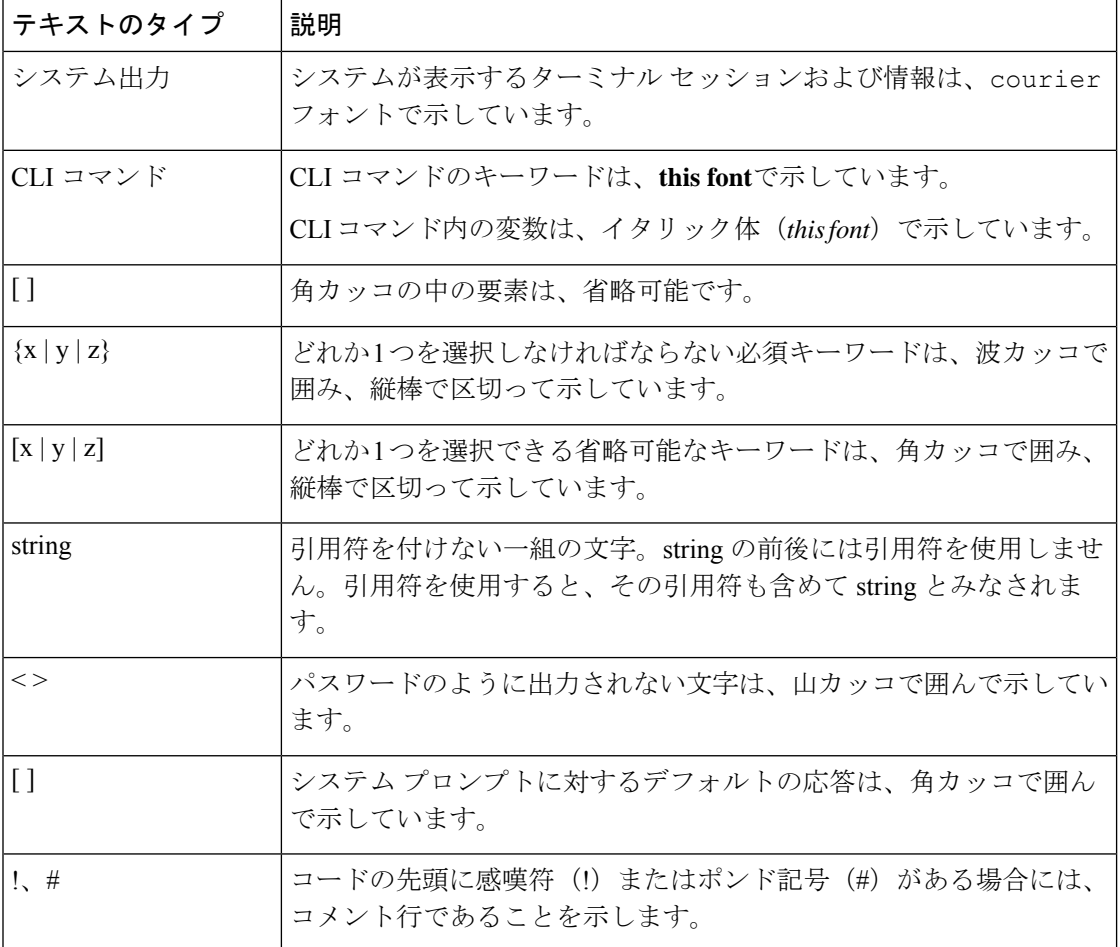

(注) 「注釈」です。役立つ情報や、このマニュアル以外の参照資料などを紹介しています。

 $\boldsymbol{\mathcal{P}}$ 

「問題解決に役立つ情報」です。ヒントには、トラブルシューティングや操作方法ではなく、 ワンポイントアドバイスと同様に知っておくと役立つ情報が記述される場合もあります。 ヒント

 $\circled{1}$ 

ス

ワンポイント アドバイ

「時間の節約に役立つ操作」です。ここに紹介している方法で作業を行うと、時間を短縮でき ます。

 $\triangle$ 

「要注意」の意味です。機器の損傷またはデータ損失を予防するための注意事項が記述されて います。 注意

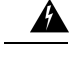

安全上の重要な注意事項 警告

> This warning symbol means danger. 人身事故を予防するための注意事項が記述されています。機 器の取り扱い作業を行うときは、電気回路の危険性に注意し、一般的な事故防止対策に留意し てください。各警告の最後に記載されているステートメント番号を基に、装置に付属の安全に ついての警告を参照してください。

これらの注意事項を保管しておいてください。

### <span id="page-12-0"></span>関連 **Cisco UCS** 資料

ドキュメント ロードマップ

すべてのBシリーズマニュアルの完全なリストについては、以下のURLで入手可能な『*Cisco UCS B-Series Servers Documentation Roadmap*』を参照してください。[https://www.cisco.com/c/en/](https://www.cisco.com/c/en/us/td/docs/unified_computing/ucs/overview/guide/UCS_roadmap.html) [us/td/docs/unified\\_computing/ucs/overview/guide/UCS\\_roadmap.html](https://www.cisco.com/c/en/us/td/docs/unified_computing/ucs/overview/guide/UCS_roadmap.html)

すべての C-Series マニュアルの完全なリストについては、次の URL で入手可能な「『*Cisco UCS C-Series Servers Documentation Roadmap*』」を参照してください。[https://www.cisco.com/c/](https://www.cisco.com/c/en/us/td/docs/unified_computing/ucs/overview/guide/ucs_rack_roadmap.html) [en/us/td/docs/unified\\_computing/ucs/overview/guide/ucs\\_rack\\_roadmap.html](https://www.cisco.com/c/en/us/td/docs/unified_computing/ucs/overview/guide/ucs_rack_roadmap.html)

管理用の UCS Manager と統合されたラック サーバでサポートされるファームウェア バージョ ンとサポートされる UCS Manager バージョンについては、「Release Bundle [Contents](http://www.cisco.com/c/en/us/support/servers-unified-computing/ucs-manager/products-release-notes-list.html) for Cisco UCS [Software](http://www.cisco.com/c/en/us/support/servers-unified-computing/ucs-manager/products-release-notes-list.html)」を参照してください。

その他のマニュアル リソース

ドキュメントの更新通知を受け取るには、Cisco UCS Docs [onTwitter](http://twitter.com/ciscoucsdocs)をフォローしてください。

# <span id="page-12-1"></span>マニュアルに関するフィードバック

このマニュアルに関する技術的なフィードバック、または誤りや記載もれなどお気づきの点が ございましたら、[ucs-docfeedback@external.cisco.com](mailto:ucs-docfeedback@external.cisco.com) までコメントをお送りください。ご協力 をよろしくお願いいたします。

I

<span id="page-14-0"></span>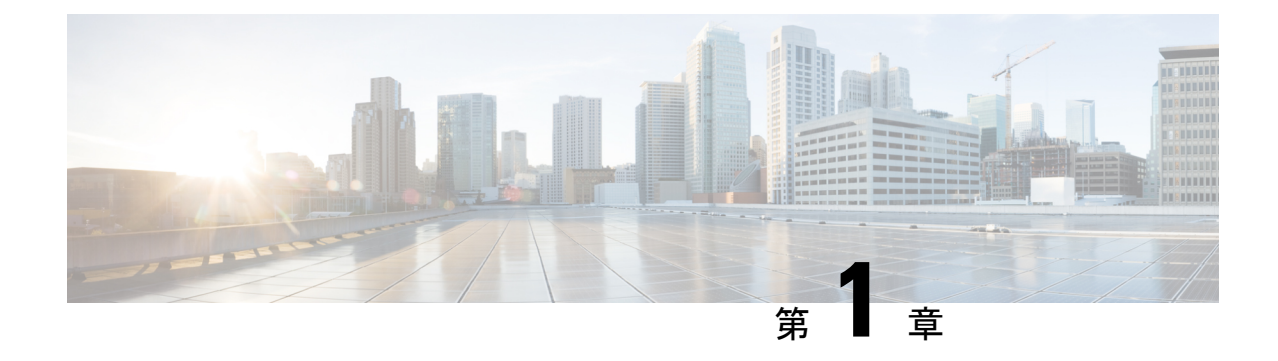

# このリリースの新規情報および変更情報

• [新機能および変更された機能に関する情報](#page-14-1) (1 ページ)

# <span id="page-14-1"></span>新機能および変更された機能に関する情報

ここでは、Cisco UCS Manager リリース 4.1 (x) の新機能および変更された動作について説明し ます。

#### 表 **<sup>1</sup> : Cisco UCS Manager** リリース **4.1(2)** の新機能と変更された動作

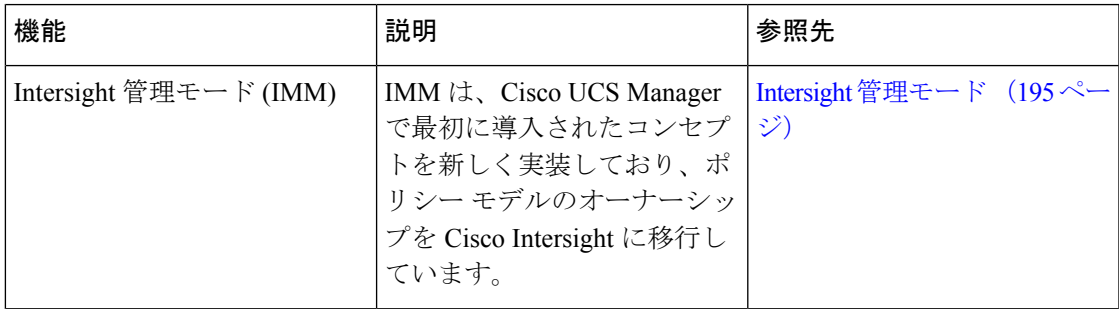

表 **<sup>2</sup> : Cisco UCS Manager** リリース **4.1(1)** の新機能と変更された動作

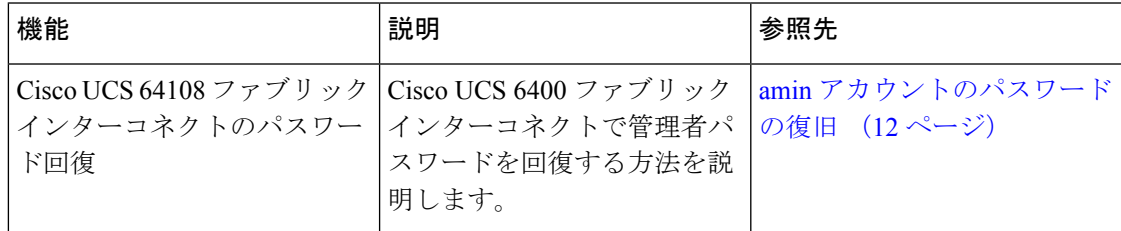

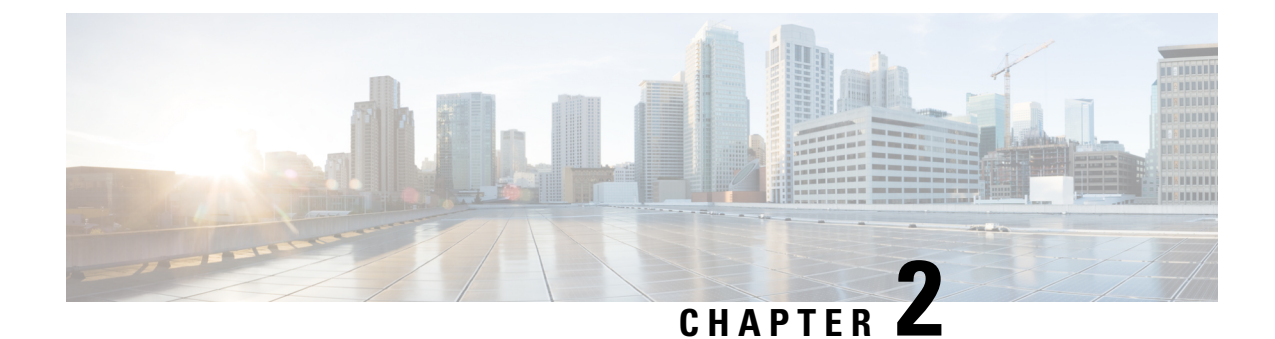

### <span id="page-16-0"></span>管理の概要

この章は、次の項で構成されています。

• [管理の概要](#page-16-1) (3 ページ)

### <span id="page-16-1"></span>管理の概要

Cisco UCS Manager から規定のユーザ アクセス機能を設定することで、同じドメインにある Cisco UCS 6400 シリーズ ファブリック インターコネクト、Cisco UCS 6332 40 GB ファブリッ ク インターコネクト、および UCS 6200 シリーズ 10 GB ファブリック インターコネクトを 1 つのコンソールから管理できるようになります。環境で UCS 6324 40 GB Mini を使用している 場合は、同じ Cisco UCS Manager 機能を使用してユーザ アクセス機能を管理できます。

環境内のユーザ アクセスを管理するために、次の基本的な管理設定を構成できます。

- パスワード:デフォルトの管理ユーザアカウントを初期セットアップする際にパスワード を選択し、システムにアクセスするための一意のユーザ名とパスワードをユーザアカウン トごとに作成します。
- RBAC:ロールに従ってユーザのアクセス権限を委譲および制御し、マルチテナントなど のテナント用に定義された組織境界内でのユーザ アクセスを制限します。
- 認証:UCS Manager のローカル ユーザ アカウント、または LDAP、RADIUS、TACACS+ プロトコルを使用してリモート ユーザ アカウントを作成します。
- コミュニケーション サービス:サードパーティ製アプリケーションと Cisco UCS のイン ターフェイス用途として、CIMXML、HTTP、HTTPS、SMASHCLP、SNMP、SSH、Telnet を設定します。
- 組織:ポリシー、プール、サービスプロファイルのための組織を作成します。デフォルト のルート組織の下に複数のサブ組織を作成し、各サブ組織の下にサブ組織をネストするこ とができます。
- CIMC:ユーザの KVM、vMedia、および SoL セッションを閉じます。UCS Manager が CIMCからイベントを受け取ると、そのセッションテーブルを更新し、すべてのユーザに 情報を表示します。
- バックアップと復元:システム設定の全体またはその一部のスナップショットを作成し、 そのファイルをネットワーク上の場所にエクスポートします。FullState、すべての設定、 システム設定、および論理設定のバックアップを設定できます。
- Call Home:UCS のエラーや障害に関する電子メール アラート通知を設定します。Cisco TAC(事前定義済み)または他の受信者宛ての電子メール通知を設定できます。
- 遅延展開:サービスプロファイルの展開について、すぐに展開するか、または指定された メンテナンス時間帯に展開するかを設定します。これを使用して、サービスプロファイル またはサービス プロファイル テンプレートに中断を伴う設定変更を行うタイミングを制 御します。
- スケジューリング:あるスケジュールのワンタイムオカレンスや繰り返しオカレンスをス ケジュールしたり、スケジュール削除したりします。
- 障害抑制:予定されたメンテナンス時間帯に SNMP トラップおよび Call Home 通知を抑制 する、障害抑制を有効にします。

<span id="page-18-0"></span>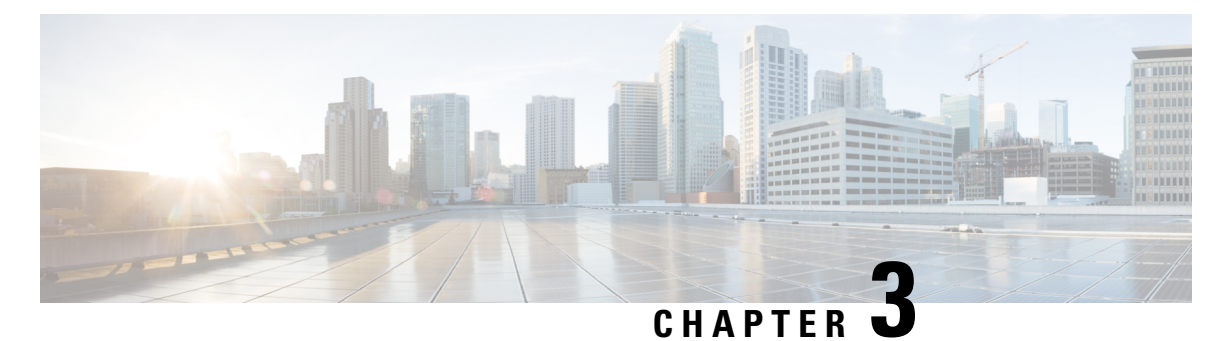

# パスワード管理

- Cisco UCS [パスワードに関するガイドライン](#page-18-1) (5ページ)
- Cisco UCS [ユーザ名に関するガイドライン](#page-20-0) (7ページ)
- [変更間隔のパスワード変更の最大回数の設定](#page-21-0) (8 ページ)
- [パスワードの変更禁止間隔の設定](#page-22-0) (9 ページ)
- [パスワード履歴カウントの設定](#page-22-1) (9 ページ)
- [ローカル認証されたユーザのパスワード](#page-23-0) プロファイル (10 ページ)
- [ローカル認証されたユーザのパスワード履歴のクリア](#page-24-0) (11 ページ)
- [失われたパスワードの復旧](#page-25-0), on page 12

## <span id="page-18-1"></span>**Cisco UCS** パスワードに関するガイドライン

<span id="page-18-2"></span>ローカル認証された各ユーザ アカウントには、パスワードが必要です。admin または aaa の権 限を持つユーザは、Cisco UCS Managerを設定して、ユーザのパスワードの強度チェックを実 行できます。表 3 : UCS [パスワードに使用可能な](#page-18-2) ASCII 文字の表 (5 ページ) に、UCS パス ワードに使用可能な ASCII 文字のリストを示します。

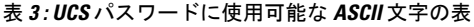

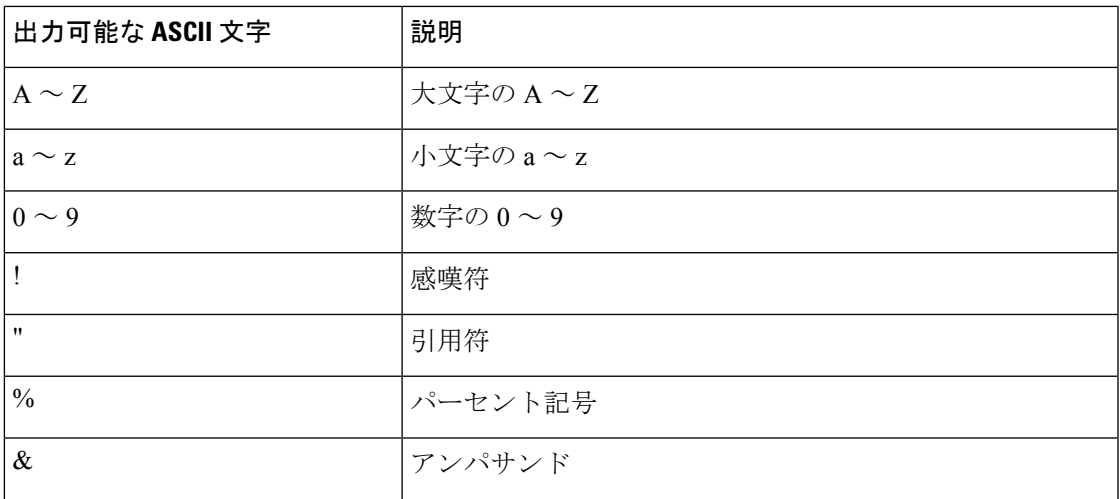

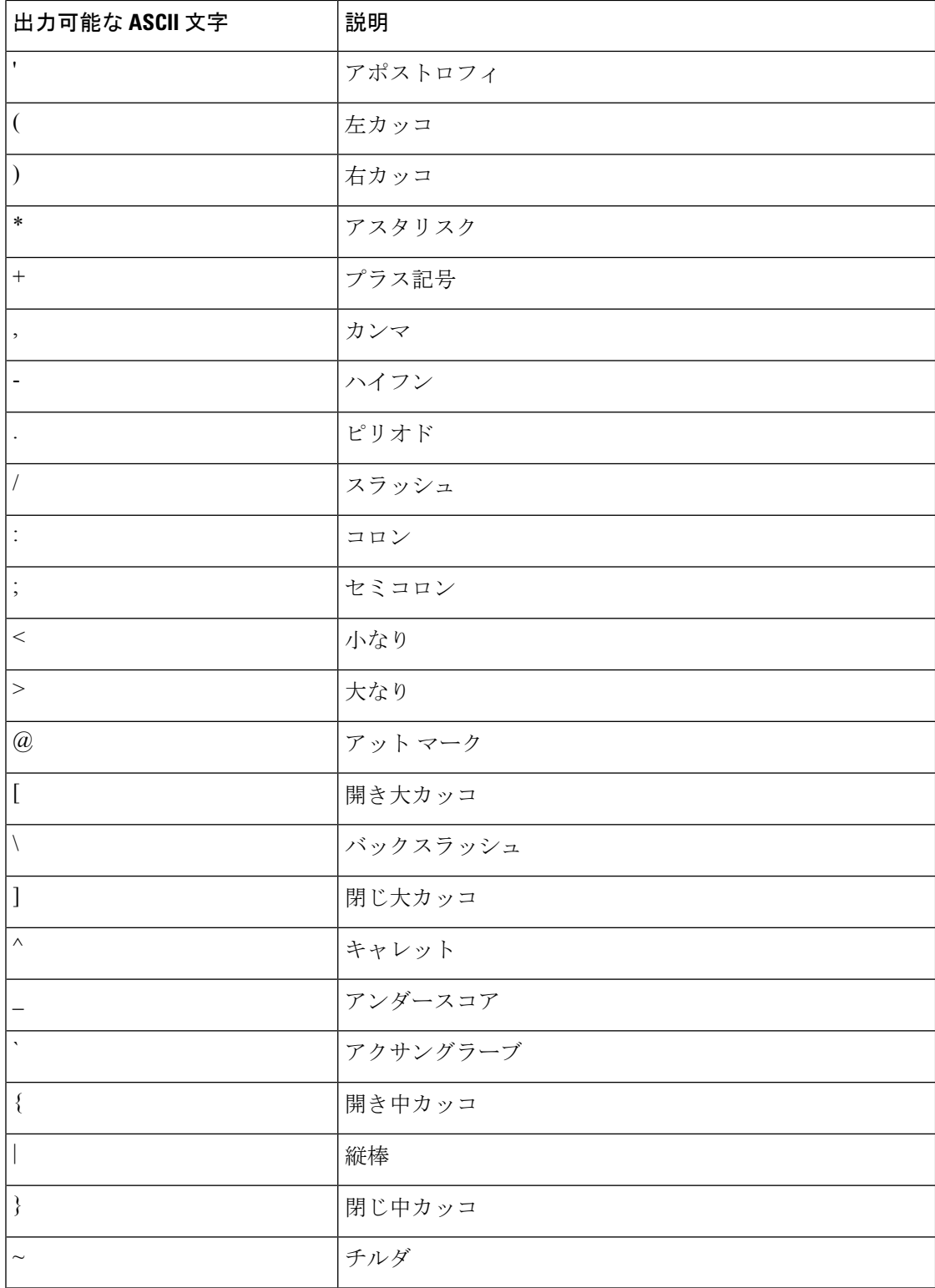

シスコでは強力なパスワードを使用することを推奨しています。そうしなかった場合、ローカ ル認証されたユーザに対するパスワードの強度チェックで、Cisco UCS Manager によって次の 要件を満たさないパスワードが拒否されます。

- 8 ~ 80 文字を含む。
- パスワードの強度の確認が有効になっている場合はパスワード長は可変で、6~80文字の 間で設定できます。

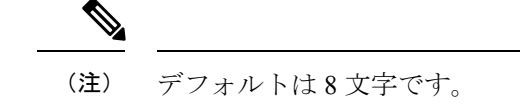

- 次の少なくとも 3 種類を含む。
	- 小文字
	- 大文字
	- 数字
	- 特殊文字
- aaabbb など連続して 3 回を超えて繰り返す文字を含まない。
- ユーザ名と同一、またはユーザ名を逆にしたものではない。
- パスワード ディクショナリ チェックに合格する。たとえば、パスワードには辞書に記載 されている標準的な単語に基づいたものを指定することはできません。
- 次の記号を含まない。\$(ドル記号)、? (疑問符)、=(等号)。
- ローカル ユーザ アカウントおよび admin アカウントのパスワードは空白にしない。

### <span id="page-20-0"></span>**Cisco UCS** ユーザ名に関するガイドライン

ユーザ名は、Cisco UCS Manager のログイン ID としても使用されます。Cisco UCS ユーザ アカ ウントにログイン ID を割り当てるときは、次のガイドラインおよび制約事項を考慮してくだ さい。

- ログイン ID には、次を含む 1 ~ 32 の文字を含めることができます。
	- 任意の英字
	- 任意の数字
	- (アンダースコア)
	- -(ダッシュ)
	- . (ドット)
- ログイン ID は、Cisco UCS Manager 内で一意である必要があります。
- ログイン ID は、英文字から始まる必要があります。アンダースコアなどの特殊文字や数 字から始めることはできません。
- ログイン ID では、大文字と小文字が区別されます。
- すべてが数字のログイン ID は作成できません。
- ユーザ アカウントの作成後は、ログイン ID を変更できません。ユーザ アカウントを削除 し、新しいユーザ アカウントを作成する必要があります。

### <span id="page-21-0"></span>変更間隔のパスワード変更の最大回数の設定

パスワード プロファイル プロパティを変更するには、admin または aaa 権限を持っている必要 があります。パスワード履歴を除き、これらのプロパティは、adminまたはaaa権限を持つユー ザに適用されません。

#### 手順

- ステップ **1** [Navigation] ペインで [Admin] をクリックします。
- ステップ **2 [All]** > **[User Management]** > **[User Services]**の順に展開します。
- ステップ **3** [Locally Authenticated Users] ノードをクリックします。
- ステップ **4** [Password Profile] 領域で、次の手順を実行します。
	- a) [Change During Interval] フィールド で、**[Enable]** をクリックします。
	- b) [Change Count] フィールド で、ローカル認証されたユーザが、[Change Interval] の間に自分 のパスワードを変更できる最大回数 を入力します。

この値は、0 ~ 10 から自由に設定できます。

c) [Change Interval] フィールド で、[Change Count] フィールドで指定したパスワード変更回数 が有効になる時間の最大数 を入力します。

この値は、1 ~ 745 時間から自由に設定できます。

たとえば、このフィールドが 48 に設定され、[Change Count] フィールドが 2 に設定されて いる場合、ローカル認証されたユーザは 48 時間以内に 2 回を超えるパスワード変更を実 行することはできません。

ステップ **5** [Save Changes] をクリックします。

### <span id="page-22-0"></span>パスワードの変更禁止間隔の設定

パスワード プロファイル プロパティを変更するには、admin または aaa 権限を持っている必要 があります。パスワード履歴を除き、これらのプロパティは、adminまたはaaa権限を持つユー ザに適用されません。

#### 手順

- ステップ **1** [Navigation] ペインで [Admin] をクリックします。
- ステップ **2 [All]** > **[User Management]** > **[User Services]**の順に展開します。
- ステップ **3** [Locally Authenticated Users] ノードをクリックします。
- ステップ **4** [Password Profile] 領域で、次の手順を実行します。
	- a) [Change During Interval] フィールド で、**[Enable]** をクリックします。
	- b) [No Change Interval] フィールド で、ローカル認証されたユーザが、新しく作成されたパス ワードを変更する前に待機する時間の最小数。 を入力します。

この値は、1 ~ 745 時間の範囲で自由に設定できます。

この間隔は、[Change During Interval] プロパティが [Disable] に設定されている場合、無視 されます。

ステップ **5** [Save Changes] をクリックします。

## <span id="page-22-1"></span>パスワード履歴カウントの設定

パスワード プロファイル プロパティを変更するには、admin または aaa 権限を持っている必要 があります。

#### 手順

- ステップ **1** [Navigation] ペインで [Admin] をクリックします。
- ステップ **2 [All]** > **[User Management]** > **[User Services]**の順に展開します。
- ステップ **3** [Locally Authenticated Users] ノードをクリックします。
- ステップ **4** [Password Profile] 領域で、ローカル認証されたユーザが、以前 [History Count] フィールド で使 用したパスワードを再使用できるようになる前に、作成する必要がある一意のパスワードの数 を入力します。

この値は、0 ~ 15 から自由に設定できます。

デフォルトでは、[History Count] フィールドは 0 に設定されます。これにより、履歴カウント が無効になるため、ユーザはいつでも以前に使用していたパスワードを再利用できます。

ステップ **5** [Save Changes] をクリックします。

### <span id="page-23-0"></span>ローカル認証されたユーザのパスワード プロファイル

パスワード プロファイルには、Cisco UCS Manager のローカル認証されたすべてのユーザのパ スワード履歴やパスワード変更間隔プロパティが含まれます。ローカル認証されたユーザに異 なるパスワード プロファイルを指定することはできません。

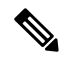

パスワード プロファイル プロパティを変更するには、admin または aaa 権限を持っている必要 があります。パスワード履歴を除き、これらのプロパティは、adminまたはaaa権限を持つユー ザに適用されません。 (注)

#### パスワード履歴カウント

パスワード履歴のカウントにより、ローカル認証されたユーザが同じパスワードを再使用しな いようにすることができます。パスワード履歴カウントを設定すると、Cisco UCS Manager は 過去に使用されたパスワードを最大 15 個まで保存します。パスワード履歴カウントには最新 のパスワードを先頭に、パスワードが新しい順に保存されます。そのため、履歴カウントがし きい値に達したときには、最も古いパスワードを再使用できます。

パスワード履歴カウントで設定された数のパスワードを作成して使用すると、ユーザはパス ワードを再使用できます。たとえば、パスワード履歴カウントを8に設定した場合、ユーザは 9 番目のパスワードが期限切れになるまで最初のパスワードを再使用できません。

デフォルトでは、パスワード履歴は 0 に設定されます。この値は、履歴のカウントを無効に し、ユーザはいつでも前のパスワードを使用できます。

ローカル認証されたユーザのパスワード履歴カウントをクリアして、以前のパスワードを再使 用可能にすることができます。

#### パスワード変更間隔

パスワード変更間隔は、ローカル認証されたユーザが特定の時間内に行えるパスワード変更の 回数を制限します。次の表で、パスワード変更間隔の2つの間隔設定オプションについて説明 します。

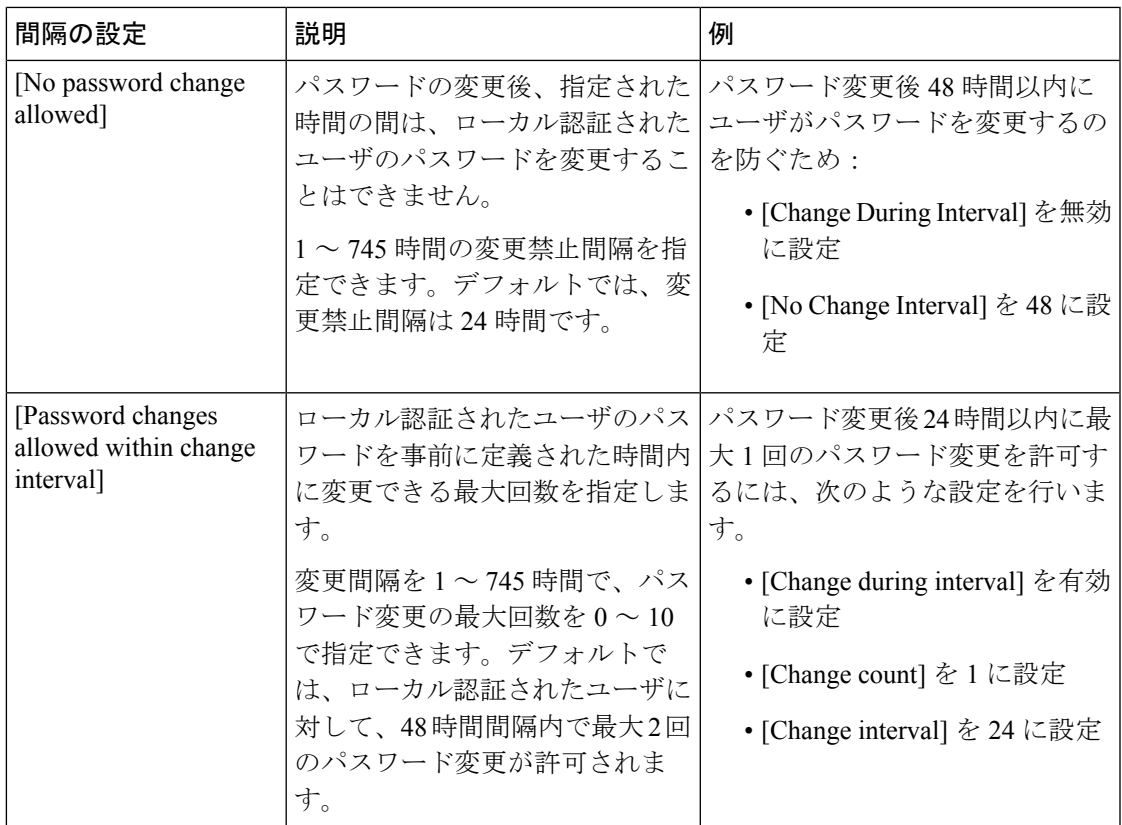

# <span id="page-24-0"></span>ローカル認証されたユーザのパスワード履歴のクリア

手順

ステップ **1** [Navigation] ペインで [Admin] をクリックします。

ステップ **2 [All]** > **[User Management]** > **[User Services]** > **[Locally Authenticated Users]**の順に展開します。

ステップ **3** パスワード履歴をクリアするユーザをクリックします。

- ステップ **4** [Actions] 領域で、[Clear Password History] をクリックします。
- ステップ **5** 確認ダイアログボックスが表示されたら、[Yes] をクリックします。

# <span id="page-25-0"></span>失われたパスワードの復旧

### <span id="page-25-1"></span>**amin** アカウントのパスワードの復旧

adminアカウントは、システムアドミニストレータまたはスーパーユーザのアカウントです。 アドミニストレータがadminアカウントのパスワードを失うと、重大なセキュリティ上の問題 が発生する可能性があります。admin アカウントのパスワードを回復させる手順では、すべて のファブリックインターコネクトに電源を再投入する必要があり、データ伝送が一時的に停止 します。

admin アカウントのパスワードを復旧する場合、実際にはそのアカウントのパスワードを変更 します。admin アカウントに対応する元のパスワードを取得することはできません。

admin 以外のすべてのローカル アカウントのパスワードは、Cisco UCS Manager からリセット できます。ただし、aaa または admin 権限を持つアカウントを使用して Cisco UCS Manager に ログインする必要があります。

Cisco UCS Mini の場合、この手順で Cisco UCS ドメインに含まれるすべてのファブリック イン ターコネクトをシャーシ スロットから取り出す必要があります。したがって、ファブリック インターコネクトがそれぞれのシャーシ スロットに戻されるまでは、Cisco UCS ドメインでの データ送信が全面的に停止します。 注意

他の Cisco UCSについては、この手順ですべてのファブリック インターコネクトの電源を切る 必要があります。したがって、ファブリック インターコネクトが再起動されるまでは、Cisco UCS ドメイン内のデータ送信が全面的に停止します。

Cisco UCS 6400 シリーズ ファブリック インターコネクト 別のカーネルとシステム イメージを 持っていません。1 つの統一されたイメージがあります。 (注)

### <span id="page-25-2"></span>ファブリック インターコネクトのリーダーシップ ロールの決定

œ

管理者パスワードがわからなくなった場合にクラスタ内のファブリックインターコネクトの権 限を判別するには、両方のファブリックインターコネクトのIPアドレスからCiscoUCSManager GUI を開きます。従属ファブリック インターコネクトは失敗し、次のメッセージが表示され ます。 重要

UCSM GUI is not available on secondary node.

手順

- ステップ **1** [Navigation] ペインで [Equipment] をクリックします。
- ステップ **2** [Equipment] タブで、[Equipment] > [Fabric Interconnects] を展開します。
- ステップ **3** ロールを識別するファブリック インターコネクトをクリックします。
- ステップ **4** [Work] ペインで、[General] タブをクリックします。
- ステップ **5** [General] タブで、[High Availability Details] バーの下矢印をクリックしてこの領域を展開しま す。
- ステップ **6** [Leadership] フィールドを表示して、このファブリック インターコネクトがプライマリ ファブ リック インターコネクトか、従属ファブリック インターコネクトかを決定します。

### <span id="page-26-0"></span>ファブリック インターコネクトのファームウェア バージョンの確認

次の手順を使用して、CiscoUCSドメインのすべてのファブリックインターコネクトのファー ムウェアバージョンを確認できます。ファブリックインターコネクトの[InstalledFirmware]タ ブを使用すると、単一のファブリック インターコネクトのファームウェアを確認できます。

#### 手順

- ステップ **1** [Navigation] ペインで [Equipment] をクリックします。
- ステップ **2** [Equipment] タブで [Equipment] ノードをクリックします。
- ステップ **3** [Work] ペインの [Firmware Management] タブをクリックします。
- ステップ **4** [InstalledFirmware] タブで、次に示す各ファブリック インターコネクトのファームウェア バー ジョンが、アップデートしたファームウェアのバージョンと一致していることを確認します。
	- カーネル バージョン
	- システム バージョン

### <span id="page-26-1"></span>**6200** および **6300 FI** シリーズのスタンドアロン構成での **admin** アカウン ト パスワードの復旧

この手順により、ファブリック インターコネクトで初期システム セットアップの実行時に admin アカウントに設定したパスワードを復旧できます。admin アカウントは、システム アド ミニストレータまたはスーパーユーザのアカウントです。

#### 始める前に

- **1.** ファブリック インターコネクトのコンソール ポートを、コンピュータ ターミナルまたは コンソール サーバに物理的に接続します。
- **2.** 次のファームウェアの実行中のバージョンを確認します。
	- ファブリック インターコネクトのファームウェア カーネル バージョン
	- ファームウェア システム バージョン

### $\mathcal{Q}$

この情報を検索するには、Cisco UCS ドメインに設定されている任意のユーザ アカウントを使 用してログインします。 ヒント

#### 手順

- ステップ **1** コンソール ポートに接続します。
- ステップ **2** ファブリック インターコネクトの電源を次のように再投入します。
	- a) Cisco UCS Miniの場合、ファブリックインターコネクトをシャーシスロットから引き抜き ます。それ以外の構成の場合は、ファブリックインターコネクトの電源をオフにします。
	- b) Cisco UCS Mini の場合、ファブリック インターコネクトをシャーシ スロット内に戻しま す。それ以外の構成の場合は、ファブリック インターコネクトの電源をオンにします。
- ステップ **3** コンソールで次のいずれかのキーの組み合わせを押して、起動時にloaderプロンプトを表示 させます。

#### • **Ctrl+l**

#### • **Ctrl+Shift+r**

loaderプロンプトを画面に表示するには、選択したキーの組み合わせを複数回押さなければ ならない場合があります。

ステップ **4** ファブリック インターコネクトのカーネル ファームウェア バージョンをブートします。

loader > **boot /installables/switch/** *kernel\_firmware\_version*

例:

```
loader > boot
```
**/installables/switch/ucs-6100-k9-kickstart.4.1.3.N2.1.0.11.gbin**

loader > **boot /installables/switch/ucs-mini-k9-kickstart.5.0.3.N2.3.01a.bin**

ステップ **5** config ターミナル モードを入力します。

Fabric(boot)# **config terminal**

ステップ **6** admin パスワードをリセットします。

Fabric(boot)(config)# **admin-password** *password*

大文字と数字がそれぞれ1つ以上含まれる強力なパスワードを選択します。このパスワードは 空にできません。

新しいパスワードはクリア テキスト モードで表示されます。

- ステップ **7** config ターミナル モードを終了し、ブート プロンプトに戻ります。
- ステップ **8** ファブリック インターコネクトのシステム ファームウェア バージョンをブートします。

Fabric(boot)# **load /installables/switch/** *system\_firmware\_version*

#### 例:

Fabric(boot)# **load /installables/switch/ucs-6100-k9-system.4.1.3.N2.1.0.211.bin**

Fabric(boot)# **load /installables/switch/ucs-mini-k9-system.5.0.3.N2.3.01a.bin**

- ステップ **9** システム イメージがロードされたら、Cisco UCS Manager にログインします。
- ステップ **10** Cisco UCS Manager で新しいパスワードを同期します。

UCS-B # scope security UCS-B/security # set password Enter new password: *New\_password* Confirm new password: *New\_password* UCS-B/security\* # commit-buffer

### <span id="page-28-0"></span>スタンドアロン構成の **Admin** アカウント パスワードの復旧 **Cisco UCS 6400** シリーズ ファブリック インターコネクト

この手順により、ファブリック インターコネクトで初期システム セットアップの実行時に admin アカウントに設定したパスワードを復旧できます。admin アカウントは、システム アド ミニストレータまたはスーパーユーザのアカウントです。

#### 始める前に

**1.** ファブリック インターコネクトのコンソール ポートを、コンピュータ ターミナルまたは コンソール サーバに物理的に接続します。

**2.** 実行中の Cisco UCS 6400 シリーズ ファブリック インターコネクト イメージのバージョン を確認します。

 $\label{eq:1} \bigotimes_{\mathbb{Z}}\mathbb{Z}_{\mathbb{Z}}$ 

Cisco UCS 6400 シリーズ ファブリック インターコネクト 別のカーネルとシステム イメージを 持っていません。1 つの統一されたイメージがあります。 (注)

### $\mathcal{Q}$

この情報を検索するには、Cisco UCS ドメインに設定されている任意のユーザ アカウントを使 用してログインします。 ヒント

#### 手順

- ステップ **1** コンソール ポートに接続します。
- ステップ **2** UCS-A(local-mgmt)# **reboot**

これにより、ファブリック インターコネクトがリブートします。 ファブリック インターコネクトの電源再投入を行うこともできます。

ステップ **3** リブートしたら、コンソールで **Ctrl+c** キーを押して loader プロンプトを表示させます。 **Ctrl+c**

> loaderプロンプトを画面に表示するには、選択したキーの組み合わせを複数回押さなければ ならない場合があります。

ステップ **4** loader プロンプトで、次のコマンドを実行します。

loader > **cmdline recoverymode=1**

ステップ **5** ファブリック インターコネクトでCisco UCS 6400 シリーズ ファブリック インターコネクトイ メージをブートします。

loader > **boot /installables/switch/***Cisco UCS 6400 FI Image*

#### 例:

loader > **boot /installables/switch/ucs-6400-k9-system.7.0.3.N2.3.40.173.gbin**

ステップ **6** config ターミナル モードを開始します。

switch(boot)# **config terminal**

ステップ7 admin パスワードをリセットします。

switch(boot)(config)# **admin-password** *New\_password*

大文字と数字がそれぞれ1つ以上含まれる強力なパスワードを選択します。このパスワードは 空にできません。

新しいパスワードはクリア テキスト モードで表示されます。

ステップ **8** config ターミナル モードを終了して FI をリブートします。

switch(boot)(config)# **exit** switch(boot)# **exit**

ステップ **9** ログインプロンプトが表示されるまで待ってから、新しいパスワードを使用してログインしま す。

> Cisco UCS 6400 Series Fabric Interconnect login: admin Password:*New\_password*

ステップ **10** Cisco UCS Manager で新しいパスワードを同期します。

UCS-A # scope security UCS-A/security # set password Enter new password: *New\_password* Confirm new password: *New\_password* UCS-A/security\* # commit-buffer

### <span id="page-30-0"></span>**6200** および **6300 FI** シリーズのクラスタ構成での **Admin** アカウント パ スワードの復旧

この手順により、ファブリック インターコネクトで初期システム セットアップの実行時に admin アカウントに設定したパスワードを復旧できます。admin アカウントは、システム アド ミニストレータまたはスーパーユーザのアカウントです。

#### 始める前に

- **1.** ファブリックインターコネクトのコンソールポートのいずれか1つを、コンピュータター ミナルまたはコンソール サーバに物理的に接続します。
- **2.** 次の情報を入手します。
	- ファブリック インターコネクトのファームウェア カーネル バージョン
	- ファームウェア システム バージョン
	- プライマリリーダーシップロールを持つファブリックインターコネクトと、従属ファ ブリック インターコネクト

### $\boldsymbol{\beta}$

この情報を検索するには、Cisco UCS ドメインに設定されている任意のユーザ アカウントを使 用してログインします。 ヒント

#### 手順

- ステップ **1** 下位のファブリック インターコネクトのコンソール ポートに接続します。
- ステップ **2** 従属ファブリック インターコネクトの場合は、次の手順を実行します。
	- a) Cisco UCS Miniの場合、ファブリックインターコネクトをシャーシスロットから引き抜き ます。それ以外の構成の場合は、ファブリックインターコネクトの電源をオフにします。
	- b) Cisco UCS Mini の場合、ファブリック インターコネクトをシャーシ スロット内に戻しま す。それ以外の構成の場合は、ファブリック インターコネクトの電源をオンにします。
	- c) コンソールで次のいずれかのキーの組み合わせを押して、起動時に loader プロンプトを 表示させます。

• **Ctrl+l**

#### • **Ctrl+Shift+r**

loader プロンプトを画面に表示するには、選択したキーの組み合わせを複数回押さなけ ればならない場合があります。

- ステップ **3** プライマリ ファブリック インターコネクトの電源を次のように再投入します。
	- a) Cisco UCS Miniの場合、ファブリックインターコネクトをシャーシスロットから引き抜き ます。それ以外の構成の場合は、ファブリックインターコネクトの電源をオフにします。
	- b) Cisco UCS Mini の場合、ファブリック インターコネクトをシャーシ スロット内に戻しま す。それ以外の構成の場合は、ファブリック インターコネクトの電源をオンにします。
- ステップ **4** コンソールで次のいずれかのキーの組み合わせを押して、起動時にloaderプロンプトを表示 させます。
	- **Ctrl+l**
	- **Ctrl+Shift+r**

loaderプロンプトを画面に表示するには、選択したキーの組み合わせを複数回押さなければ ならない場合があります。

ステップ **5** プライマリ ファブリック インターコネクトのカーネル ファームウェア バージョンをブートし ます。

> loader > **boot /installables/switch/** *kernel\_firmware\_version*

#### 例:

```
loader > boot
/installables/switch/ucs-6100-k9-kickstart.4.1.3.N2.1.0.11.gbin
```
loader > **boot /installables/switch/ucs-mini-k9-kickstart.5.0.3.N2.3.01a.bin**

ステップ **6** config ターミナル モードを入力します。

Fabric(boot)# **config terminal**

ステップ **7** admin パスワードをリセットします。

Fabric(boot)(config)# **admin-password** *password*

大文字と数字がそれぞれ1つ以上含まれる強力なパスワードを選択します。このパスワードは 空にできません。

新しいパスワードはクリア テキスト モードで表示されます。

- ステップ **8** config ターミナル モードを終了し、ブート プロンプトに戻ります。
- ステップ **9** プライマリ ファブリック インターコネクトのシステム ファームウェア バージョンをブートし ます。

Fabric(boot)# **load /installables/switch/** *system\_firmware\_version*

例:

Fabric(boot)# **load /installables/switch/ucs-6100-k9-system.4.1.3.N2.1.0.211.bin**

Fabric(boot)# **load /installables/switch/ucs-mini-k9-system.5.0.3.N2.3.01a.bin**

- ステップ **10** システム イメージがロードされたら、Cisco UCS Manager にログインします。
- ステップ **11** 従属ファブリックインターコネクトのコンソールで、次の手順を実行してシステムを起動しま す。
	- a) 従属ファブリック インターコネクトのカーネル ファームウェア バージョンをブートしま す。

loader > **boot /installables/switch/** *kernel\_firmware\_version*

b) 従属ファブリック インターコネクトのシステム ファームウェア バージョンをブートしま す。

Fabric(boot)# **load /installables/switch/** *system\_firmware\_version*

ステップ **12** Cisco UCS Manager と他の FI で新しいパスワードを同期します。

UCS-B # scope security UCS-B/security # set password Enter new password: *New\_password* Confirm new password: *New\_password* UCS-B/security\* # commit-buffer

### <span id="page-33-0"></span>クラスタ構成での **Admin** アカウント パスワードの復旧 **Cisco UCS 6400** シリーズ ファブリック インターコネクト

この手順により、ファブリック インターコネクトで初期システム セットアップの実行時に admin アカウントに設定したパスワードを復旧できます。admin アカウントは、システム アド ミニストレータまたはスーパーユーザのアカウントです。

#### 始める前に

- **1.** ファブリックインターコネクトのコンソールポートのいずれか1つを、コンピュータター ミナルまたはコンソール サーバに物理的に接続します。
- **2.** 次の情報を入手します。
	- Cisco UCS 6400 シリーズ ファブリック インターコネクト のイメージ

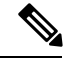

Cisco UCS6400シリーズファブリックインターコネクト別のカー ネルとシステム イメージを持っていません。1 つの統一されたイ メージがあります。 (注)

• プライマリリーダーシップロールを持つファブリックインターコネクトと、従属ファ ブリック インターコネクト

この情報を検索するには、Cisco UCS ドメインに設定されている任意のユーザ アカウントを使 用してログインします。 ヒント

#### 手順

- ステップ **1** 下位のファブリック インターコネクトのコンソール ポートに接続します。
- ステップ **2** UCS-B(local-mgmt) # **reboot**

これにより、従属ファブリック インターコネクトがリブートします。 従属ファブリック インターコネクトの電源再投入を行うこともできます。

ステップ **3** リブートしたら、コンソールで **Ctrl+c** キーを押して loader プロンプトを表示させます。 **Ctrl+c**

> loaderプロンプトを画面に表示するには、選択したキーの組み合わせを複数回押さなければ ならない場合があります。

ステップ **4** loader プロンプトで、次のコマンドを実行します。

loader > **cmdline recoverymode=1**

ステップ **5** ファブリック インターコネクトでCisco UCS 6400 シリーズ ファブリック インターコネクトイ メージをブートします。

loader > **boot /installables/switch/***Cisco UCS 6400 Series FI Image*

例:

loader > **boot /installables/switch/ucs-6400-k9-system.7.0.3.N2.3.40.173.gbin**

ステップ **6** config ターミナル モードを開始します。

switch(boot)# **config terminal**

ステップ1 admin パスワードをリセットします。

switch(boot)(config)# **admin-password** *New\_password*

大文字と数字がそれぞれ1つ以上含まれる強力なパスワードを選択します。このパスワードは 空にできません。

新しいパスワードはクリア テキスト モードで表示されます。

ステップ **8** config ターミナル モードを終了して FI をリブートします。

switch(boot)(config)# **exit** switch(boot)# **exit**

ステップ **9** ログインプロンプトが表示されるまで待ってから、新しいパスワードを使用してログインしま す。

> Cisco UCS 6400 Series Fabric Interconnect login: admin Password:*New\_password*

ステップ **10** Cisco UCS Manager と他の FI で新しいパスワードを同期します。

UCS-B # scope security UCS-B/security # set password Enter new password: *New\_password* Confirm new password: *New\_password* UCS-B/security\* # commit-buffer

I
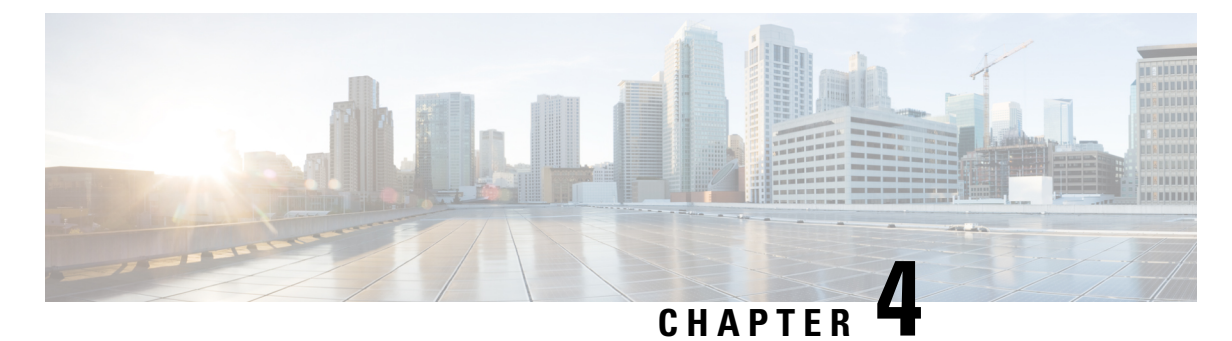

# ロールベース アクセスの設定

- ロールベース アクセス [コントロールの概要](#page-36-0), on page 23
- ユーザ [アカウント](#page-36-1) Cisco UCS , on page 23
- $\cdot$  [ユーザ](#page-39-0) ロール, on page 26
- [ロケール](#page-45-0), on page 32
- [ローカル認証されたユーザ](#page-48-0) アカウント, on page 35
- ログイン [プロファイル](#page-56-0) (43 ページ)
- ユーザ [セッションのモニタリング](#page-57-0) (44 ページ)

# <span id="page-36-0"></span>ロールベース アクセス コントロールの概要

ロールベースアクセスコントロール (RBAC)は、ユーザのロールとロケールに基づいてユー ザのシステムアクセスを制限または許可する方法です。ロールによってシステム内でのユーザ の権限が定義され、ロケールによってユーザがアクセス可能な組織(ドメイン)が定義されま す。権限がユーザに直接割り当てられることはないため、適切なロールとロケールを割り当て ることによって個々のユーザ権限を管理できます。

必要なシステムリソースへの書き込みアクセス権限がユーザに与えられるのは、割り当てられ たロールによりアクセス権限が与えられ、割り当てられたロケールによりアクセスが許可され ている場合に限ります。たとえば、エンジニアリング組織の管理者ロールを与えられたユーザ は、エンジニアリング組織のサーバ設定を更新できます。ただし、そのユーザに割り当てられ たロケールに財務部門が含まれている場合を除いて、財務部門内のサーバ設定を更新すること はできません。

# <span id="page-36-1"></span>ユーザ アカウント **Cisco UCS**

ユーザ アカウントは、システムへのアクセスに使用します。Cisco UCS Manager ドメインごと に最大 48 個の ローカル ユーザ アカウントを構成できます。各ユーザ アカウントには、一意 のユーザ名とパスワードが必要です。

ユーザ アカウントは、SSH 公開キーを付けて設定できます。公開キーは、OpenSSH と SECSH のいずれかの形式で設定できます。

### 管理者アカウント

Cisco UCS ドメイン にはそれぞれ、1 つの管理者アカウントが付随しています。管理者アカウ ントはデフォルト ユーザ アカウントであり、変更や削除はできません。このアカウントはシ ステム管理者またはスーパーユーザ アカウントであり、すべての権限が与えられています。 adminアカウントには、デフォルトのパスワードは割り当てられません。初期システムセット アップ時にパスワードを選択する必要があります。

管理者アカウントは常にアクティブで、有効期限がありません。管理者アカウントを非アク ティブに設定することはできません。

### ローカル認証されたユーザ アカウント

ローカル認証されたユーザ アカウントは、ファブリック インターコネクトのを介して直接認 証され、admin または aaa 権限の所有者によって有効または無効にできます。ローカル ユーザ アカウントを無効にすると、そのユーザはログインできなくなります。しかし無効になった ローカル ユーザ アカウントの構成の詳細はデータベースから削除されません。無効にされた ローカルユーザアカウントを再度有効にすると、アカウントはユーザ名とパスワードを含め、 既存の構成で再びアクティブになります。

## リモート認証されたユーザ アカウント

リモート認証されたユーザ アカウントとは、LDAP、RADIUS、または TACACS+ で認証され たユーザ アカウントです。

ユーザがローカル ユーザ アカウントとリモート ユーザ アカウントを同時に保持する場合、 ローカル ユーザ アカウントで定義されたロールにより、リモート ユーザ アカウントに保持さ れた値が上書きされます。

### ユーザ アカウントの有効期限

ユーザアカウントは、事前に定義した時間に有効期限が切れるように設定できます。有効期限 の時間になると、ユーザ アカウントは無効になります。

デフォルトでは、ユーザ アカウントの有効期限はありません。

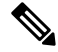

ユーザ アカウントに有効期限を設定した後、「有効期限なし」に再設定することはできませ ん。ただし、そのアカウントの有効期限切れになる日付を更新して設定することは可能です。 **Note**

# 予約語:ローカル認証されたユーザ アカウント

次の語は Cisco UCS でローカル ユーザ アカウントを作成するときに使用できません。

- root
- bin
- daemon
- adm
- lp
- sync
- shutdown
- halt
- news
- uucp
- operator
- games
- gopher
- nobody
- nscd
- mailnull
- mail
- rpcuser
- rpc
- mtsuser
- ftpuser
- ftp
- man
- sys
- samdme
- debug

# ユーザ アカウントの **Web** セッション制限

Cisco UCS Manager は、Web セッション制限を使用して、あるユーザ アカウントに対してある 時点で許容される Web セッション数(GUI と XML の両方)を制限します。

各 Cisco UCS Manager ドメインは、ユーザ 1 人につき同時 Web セッションを最大 32 件、合計 256 件のユーザ セッションをサポートします。デフォルトでは、Cisco UCS Managerが許容す る同時 Web セッション数はユーザ 1 人あたり 32 に設定されます。ただし、この値を最大でシ ステム上限の 256 まで構成できます。

# <span id="page-39-0"></span>ユーザ ロール

ユーザロールには、ユーザに許可される操作を定義する1つ以上の権限が含まれます。ユーザ ごとに1つ以上のロールを割り当てることができます。複数のロールを持つユーザは、割り当 てられたすべてのロールを組み合わせた権限を持ちます。たとえば、Role1 にストレージ関連 の権限が含まれ、Role2にサーバ関連の権限が含まれている場合、Role1とRole2の両方を持つ ユーザは、ストレージ関連の権限とサーバ関連の権限を持つことになります。

Cisco UCS ドメイン には、デフォルトのユーザ ロールを含めて最大 48 個のユーザ ロールを含 めることができます。48 個目のユーザ ロールが許可された後に設定されたユーザ ロールは、 障害が発生して無効になります。

すべてのロールには、Cisco UCS ドメイン 内のすべての設定に対する読み取りアクセス権限が 含まれています。読み取り専用ロールのユーザは、システム状態を変更することはできませ ん。

ユーザは権限を作成したり、既存の権限を変更または削除したり、ロールを削除したりできま す。ロールを変更すると、そのロールを持つすべてのユーザに新しい権限が適用されます。権 限の割り当ては、デフォルトロールに定義されている権限に限定されません。つまり、権限を 自由に組み合わせて独自のロールを作成できます。たとえば、デフォルトのサーバ管理者ロー ルとストレージ管理者ロールには、異なる組み合わせの権限が付与されています。しかし、両 方のロールの権限を持つサーバおよびストレージ管理者ロールを作成することができます。

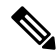

ロールをユーザに割り当てた後で削除すると、そのロールはそれらのユーザアカウントからも 削除されます。 **Note**

AAA サーバ (RADIUS または TACACS+) 上のユーザ プロファイルを、そのユーザに付与さ れる権限に対応したロールを追加するように変更します。属性にはロール情報が保存されま す。AAA サーバでは、要求とともにこの属性が返され、それを解析することでロールが得ら れます。LDAP サーバでは、ユーザ プロファイル属性内のロールが返されます。

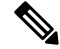

ローカル ユーザ アカウントとリモート ユーザ アカウントが同じユーザ名である場合、Cisco UCS Manager は、リモート ユーザに割り当てられたロールをローカル ユーザに割り当てられ たロールで上書きします。 **Note**

# デフォルト ユーザ ロール

システムには、次のデフォルトのユーザ ロールが用意されています。

## **AAA** アドミニストレータ

ユーザ、ロール、および AAA 設定に対する読み取りと書き込みのアクセス権。その他の システムに対する読み取りアクセス。

## アドミニストレータ

システム全体に対する完全な読み取りと書き込みのアクセス権。このロールは、デフォル トで管理者アカウントに割り当てられます。変更することはできません。

### ファシリティ マネージャ

powermanagement権限による、電源管理操作に対する読み取りと書き込みのアクセス。そ の他のシステムに対する読み取りアクセス。

## ネットワーク管理者

ファブリック インターコネクト インフラストラクチャとネットワーク セキュリティ操作 に対する読み取りと書き込みのアクセス権。その他のシステムに対する読み取りアクセ ス。

## オペレーション

システムのログ (syslog サーバを含む)と障害に対する読み取りと書き込みのアクセス 権。その他のシステムに対する読み取りアクセス。

## 読み取り専用

システム設定に対する読み取り専用アクセス権。システム状態を変更する権限はありませ  $h_{\circ}$ 

## サーバ計算

サービスプロファイルのほとんどの側面に対する読み取りと書き込みのアクセス権。ただ し、ユーザは vNIC または vHBA を作成、変更、または削除できません。

# サーバ機器アドミニストレータ

物理サーバ関連の操作に対する読み取りと書き込みのアクセス。その他のシステムに対す る読み取りアクセス。

## サーバ プロファイル アドミニストレータ

論理サーバ関連の操作に対する読み取りと書き込みのアクセス。その他のシステムに対す る読み取りアクセス。

## サーバ セキュリティ アドミニストレータ

サーバセキュリティ関連の操作に対する読み取りと書き込みのアクセス。その他のシステ ムに対する読み取りアクセス。

## ストレージ アドミニストレータ

ストレージ操作に対する読み取りと書き込みのアクセス権。その他のシステムに対する読 み取りアクセス。

# 予約語:ユーザ ロール

次の語は、Cisco UCS でカスタム ロールを作成するときに使用できません。

• ネットワーク管理者

- network-operator
- vdc-admin
- vdc-operator
- server-admin

# 権限

ユーザ ロールを割り当てられたユーザは、権限により、特定のシステム リソースにアクセス したり、特定のタスクを実行したりできるようになります。次の表に、各権限と、その権限が デフォルトで与えられるユーザ ロールのリストを示します。

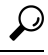

これらの権限および権限によってユーザが実行できるようになるタスクの詳細情報は、次の *URL* から入手可能な『 Privileges in Cisco UCS [http://www.cisco.com/en/US/products/ps10281/prod\\_](http://www.cisco.com/en/US/products/ps10281/prod_technical_reference_list.html) [technical\\_reference\\_list.html](http://www.cisco.com/en/US/products/ps10281/prod_technical_reference_list.html) **Tip**

### **Table 4:** ユーザの権限

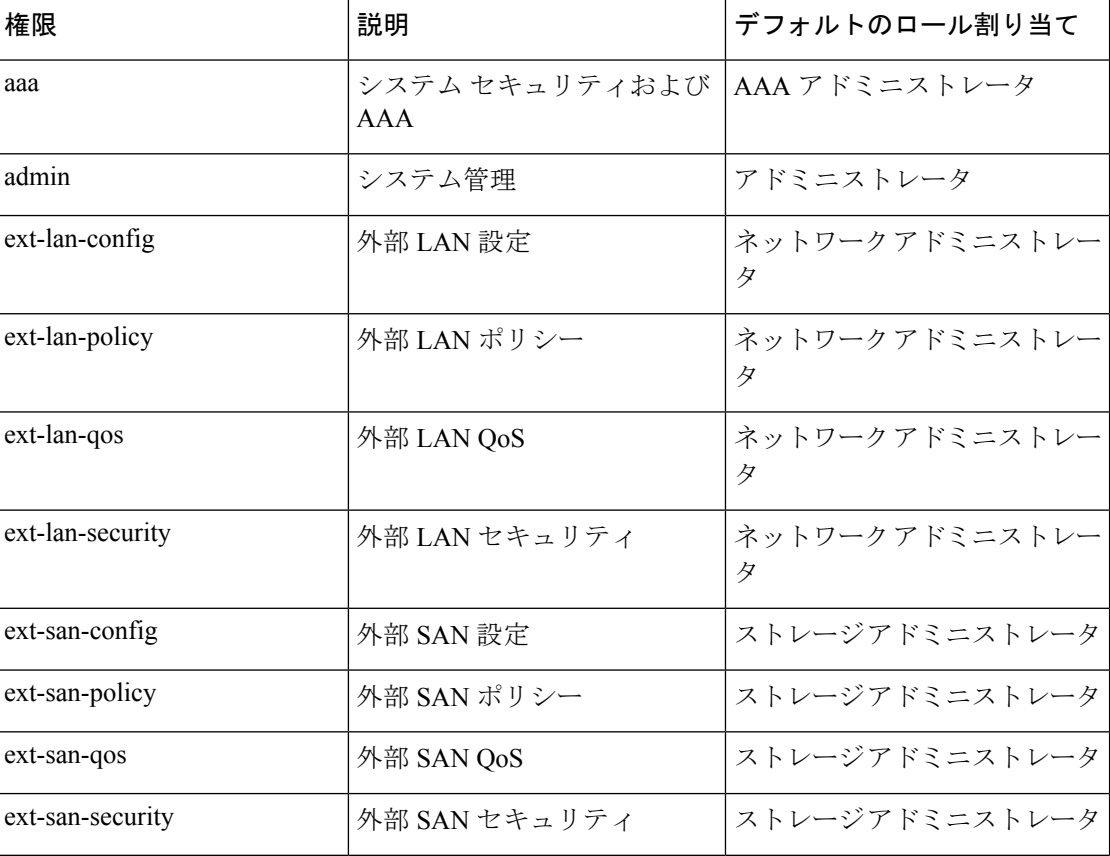

 $\mathbf I$ 

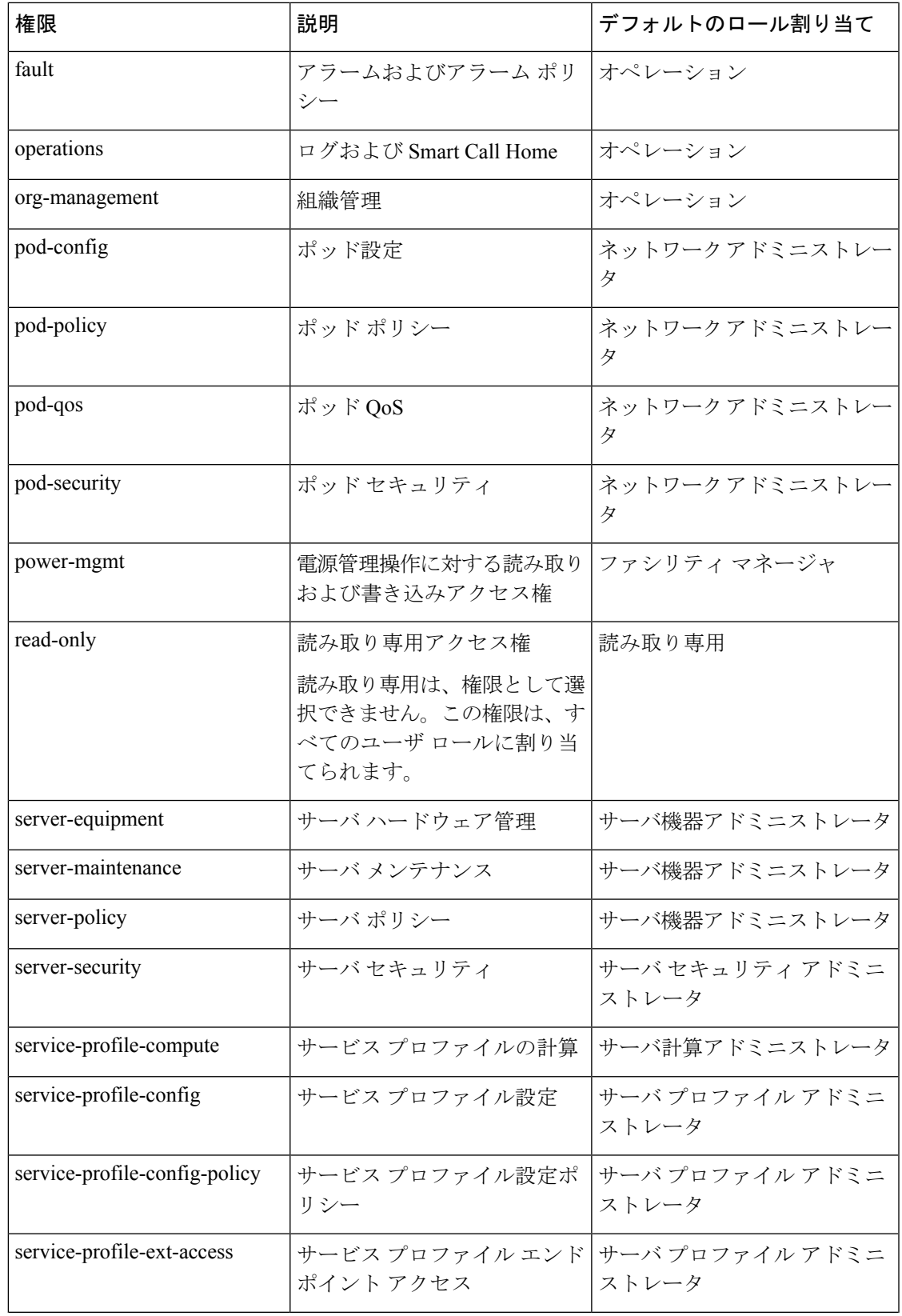

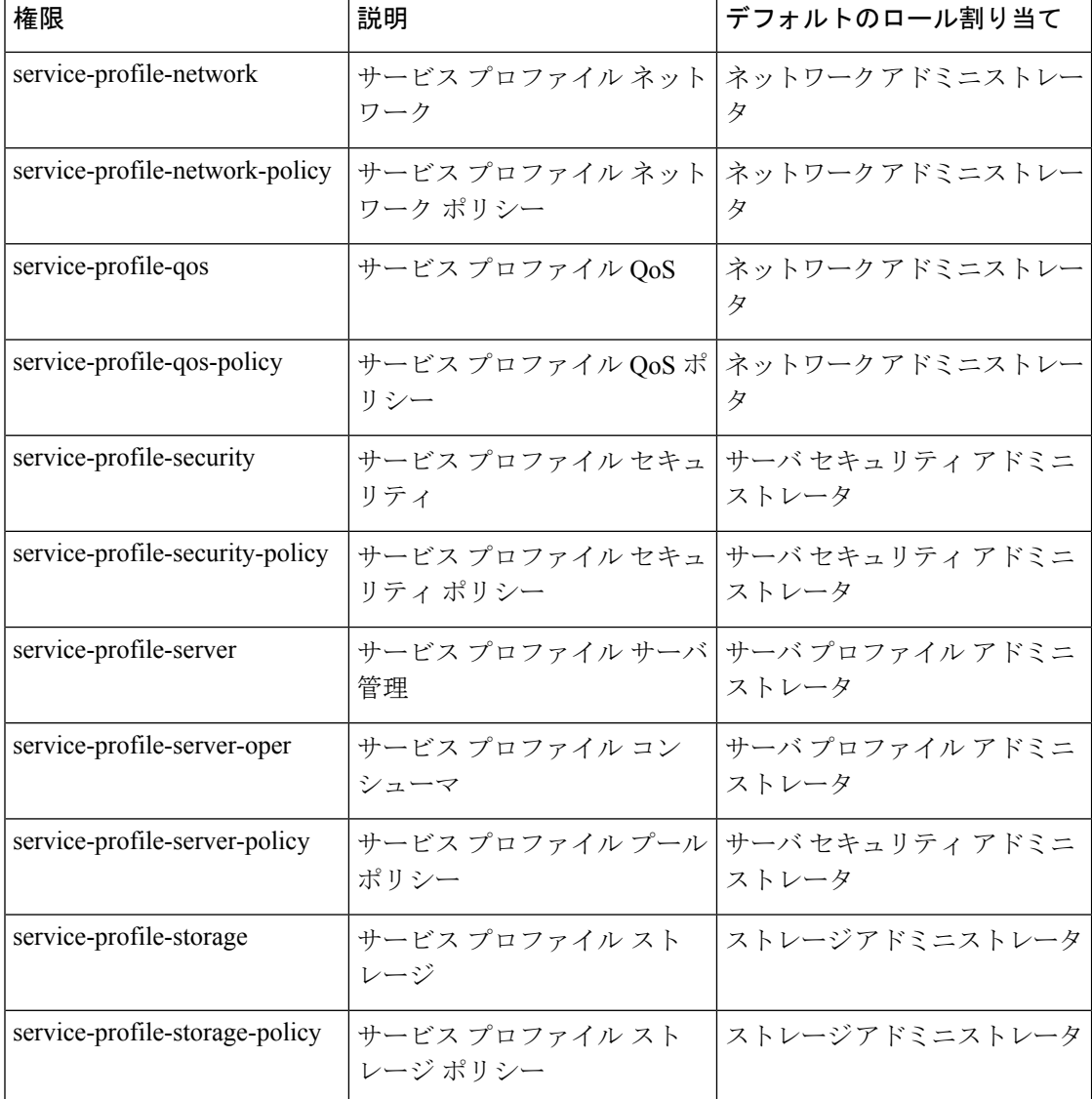

# ユーザ ロールの作成

## **Procedure**

- ステップ **1** [Navigation] ペインで [Admin] をクリックします。
- ステップ **2 [All]** > **[User Management]** > **[User Services]**の順に展開します。
- ステップ **3** [User Services] を右クリックし、[Create Role] を選択します。 また、[Roles] を右クリックして、そのオプションにアクセスすることもできます。
- ステップ **4** [Create Role] ダイアログボックスで、次のフィールドに値を入力します。

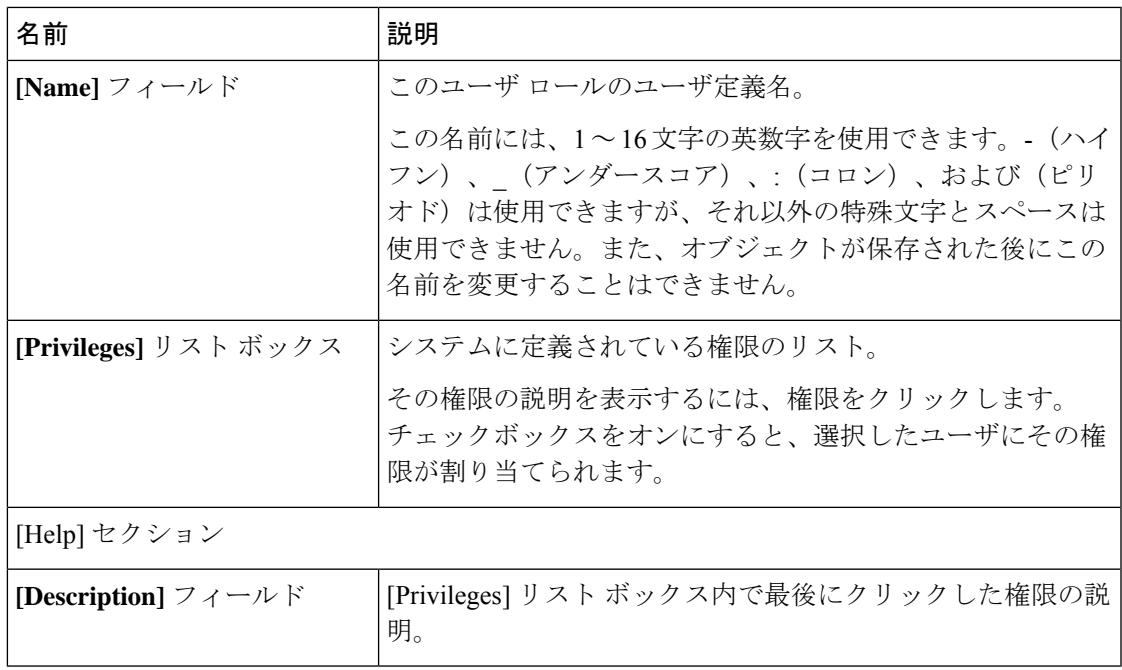

ステップ **5** [OK] をクリックします。

# ユーザ ロールへの権限の追加

### **Procedure**

ステップ **1** [Navigation] ペインで [Admin] をクリックします。

ステップ **2 [All]** > **[User Management]** > **[User Services]**の順に展開します。

- ステップ **3** [Roles] ノードを展開します。
- ステップ **4** 権限を追加するロールを選択します。
- ステップ **5** [General] タブで、ロールに追加する権限に対応するチェックボックスをオンにします。
- ステップ **6** [Save Changes] をクリックします。

# ユーザ ロールからの権限の削除

## **Procedure**

- ステップ **1** [Navigation] ペインで [Admin] をクリックします。
- ステップ **2 [All]** > **[User Management]** > **[User Services]**の順に展開します。
- ステップ **3** [Roles] ノードを展開します。
- ステップ **4** 権限を削除するロールを選択します。
- ステップ **5** [General] タブで、ロールから削除する権限に対応するボックスをオフにします。
- ステップ **6** [Save Changes] をクリックします。

# ユーザ ロールの削除

あるユーザー ロールを削除すると、Cisco UCS Managerにより、このロールは割り当て先のす べてのユーザー アカウントから削除されます。

## **Procedure**

- ステップ **1** [Navigation] ペインで [Admin] をクリックします。
- ステップ **2 [All]** > **[User Management]** > **[User Services]**の順に展開します。
- ステップ **3** [Roles] ノードを展開します。
- ステップ **4** 削除するロールを右クリックし、[Delete] を選択します。
- ステップ **5** [Delete] ダイアログボックスで、[Yes] をクリックします。

# <span id="page-45-0"></span>ロケール

# ユーザ ロケール

ユーザは、1 つ以上のロケールに割り当てることができます。各ロケールでは、ユーザがアク セスできる1つ以上の組織(ドメイン)を定義します。アクセスは通常、ロケールで指定され た部門のみに限定されます。ただし、部門をまったく含まないロケールは例外です。このよう なロケールは、全部門のシステム リソースへの無制限のアクセスを提供します。

1 つの Cisco UCS ドメイン には、最大 48 個のユーザ ロケールを含めることができます。48 個 目のユーザ ロールが許可された後に設定されたユーザ ロケールは、障害が発生して無効にな ります。

admin または aaa の権限を持つユーザは、組織をその他のユーザのロケールに割り当てること ができます。組織の割り当ては、それを行うユーザのロケール内の組織のみに制限されます。 たとえば、ロケールにエンジニアリング組織しか含まれていない場合、そのロケールを割り当 てられたユーザは、他のユーザにエンジニアリング組織のみを割り当てることできます。

次の権限の 1 つ以上を持つユーザにロケールを割り当てることはできません。 **Note**

- aaa
- admin
- fault
- operations

組織は階層的に管理できます。トップレベルの組織に割り当てられたユーザは、自動的にその 下にあるすべての組織にアクセスできます。たとえば、エンジニアリング組織が、ソフトウェ ア エンジニアリング組織とハードウェア エンジニアリング組織で構成されているとします。 ソフトウェア エンジニアリング部門のみを含むロケールでは、その部門内のシステム リソー スにのみアクセスできます。しかし、エンジニアリング部門を含むロケールでは、ソフトウェ ア エンジニアリング部門とハードウェア エンジニアリング部門の両方のリソースにアクセス できます。

# ロケールへの組織の割り当て

手順

- ステップ **1** [Navigation] ペインで [Admin] をクリックします。
- ステップ **2 [All]** > **[User Management]** > **[User Services]**の順に展開します。
- ステップ **3** [Locales] ノードを展開し、組織を追加するロケールをクリックします。
- ステップ **4** [Work] ペインで、[General] タブをクリックします。
- ステップ **5** [Organizations] 領域のテーブル アイコン バーで [+] をクリックします。
- ステップ **6** [Assign Organizations] ダイアログボックスで、次の手順を実行します。
	- a) **[Organizations]**領域を展開して、 Cisco UCS ドメイン内の組織を表示します。
	- b) [root] ノードを展開して、サブ組織を表示します。
	- c) ロケールを割り当てる組織をクリックします。
	- d) [Organizations] 領域の組織を右側のペインの設計領域にドラッグ アンド ドロップします。
	- e) すべての適切な組織をロケールに割り当てるまで、ステップ b および c を繰り返します。

ステップ **7** [OK] をクリックします。

ロケールの作成

## 始める前に

ロケールを作成するには、1 つ以上の組織が存在する必要があります。

手順

- ステップ **1** [Navigation] ペインで [Admin] をクリックします。
- ステップ **2 [All]** > **[User Management]** > **[User Services]**の順に展開します。
- ステップ **3** [Locales] を右クリックし、[Create a Locale] を選択します。
- ステップ **4** [Create Locale] ページで、次の手順を実行します。
	- a) [Name] フィールドに、ロケールの一意の名前を入力します。

この名前には、1 ~ 16 文字の英数字を使用できます。-(ハイフン)、\_(アンダースコ ア)、:(コロン)、および(ピリオド)は使用できますが、それ以外の特殊文字とスペー スは使用できません。また、オブジェクトが保存された後にこの名前を変更することはで きません。

- b) [Next] をクリックします。
- ステップ **5** [Assign Organizations] ダイアログボックスで、次の手順を実行します。
	- a) **[Organizations]**領域を展開して、 Cisco UCS ドメイン内の組織を表示します。
	- b) [root] ノードを展開して、サブ組織を表示します。
	- c) ロケールを割り当てる組織をクリックします。
	- d) [Organizations] 領域の組織を右側のペインの設計領域にドラッグ アンド ドロップします。
	- e) すべての適切な組織をロケールに割り当てるまで、ステップ b および c を繰り返します。
- ステップ **6** [Finish] をクリックします。

## 次のタスク

ロケールを1つまたは複数のユーザアカウントに追加します。詳細については、[ローカル認証](#page-53-0) されたユーザ [アカウントに割り当てられたロケールの変更](#page-53-0) (40 ページ)を参照してくださ い。

# ロケールからの組織の削除

### 手順

- ステップ **1** [Navigation] ペインで [Admin] をクリックします。
- ステップ **2 [All]** > **[User Management]** > **[User Services]**の順に展開します。
- ステップ **3** [Locales] ノードを展開し、組織を削除するロケールをクリックします。
- ステップ **4** [Work] ペインで、[General] タブをクリックします。
- ステップ **5** [Organizations] 領域で、ロケールから削除する組織を右クリックし、[Delete] を選択します。
- ステップ **6** [Save Changes] をクリックします。

# ロケールの削除

手順

- ステップ **1** [Navigation] ペインで [Admin] をクリックします。
- ステップ **2 [All]** > **[User Management]** > **[User Services]**の順に展開します。
- ステップ **3** [Locales] ノードを展開します。
- ステップ **4** 削除するロケールを右クリックし、[Delete] を選択します。
- ステップ **5** 確認ダイアログボックスが表示されたら、[Yes] をクリックします。

# <span id="page-48-0"></span>ローカル認証されたユーザ アカウント

# ユーザ アカウントの作成

少なくとも、次のユーザを作成することを推奨します。

- サーバ アドミニストレータ アカウント
- ネットワーク アドミニストレータ アカウント
- ストレージ アドミニストレータ

**Note**

ユーザ アカウントの作成後、Cisco UCS Manager GUIからユーザ アカウントのフィールドのい ずれかを変更する場合は、パスワードをもう一度入力する必要があります。

### **Before you begin**

システムに次のいずれかがある場合は、該当するタスクを実行します。

- リモート認証サービス:ユーザがリモート認証サーバに存在すること、および適切なロー ルと権限を持っていることを確認します。
- 組織のマルチテナント機能:1 つ以上のロケールを作成します。ロケールが 1 つもない場 合、すべてのユーザはルートに作成され、すべての組織のロールと権限が割り当てられま す。
- SSH 認証:SSH キーを取得します。

## **Procedure**

- ステップ **1** [Navigation] ペインで [Admin] をクリックします。
- ステップ **2 [All]** > **[User Management]** > **[User Services]**の順に展開します。
- ステップ **3** [User Services] を右クリックし、[Create User] を選択して [User Properties] ダイアログボックス を開きます。

[Locally Authenticated Users] の右クリックでもそのオプションにアクセスできます。

ステップ **4** ユーザに関して要求される情報を使用して、次のフィールドに値を入力します。

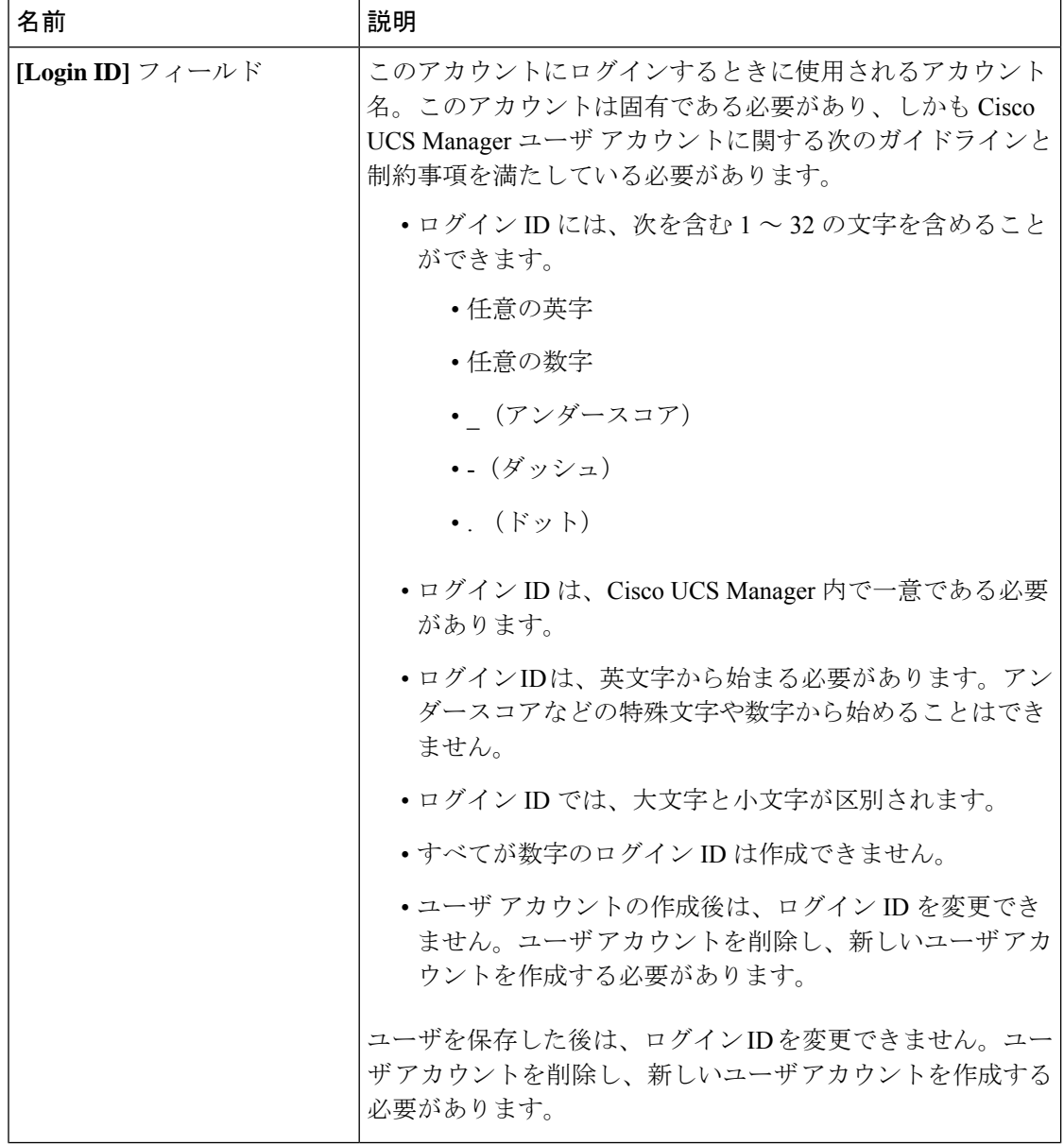

I

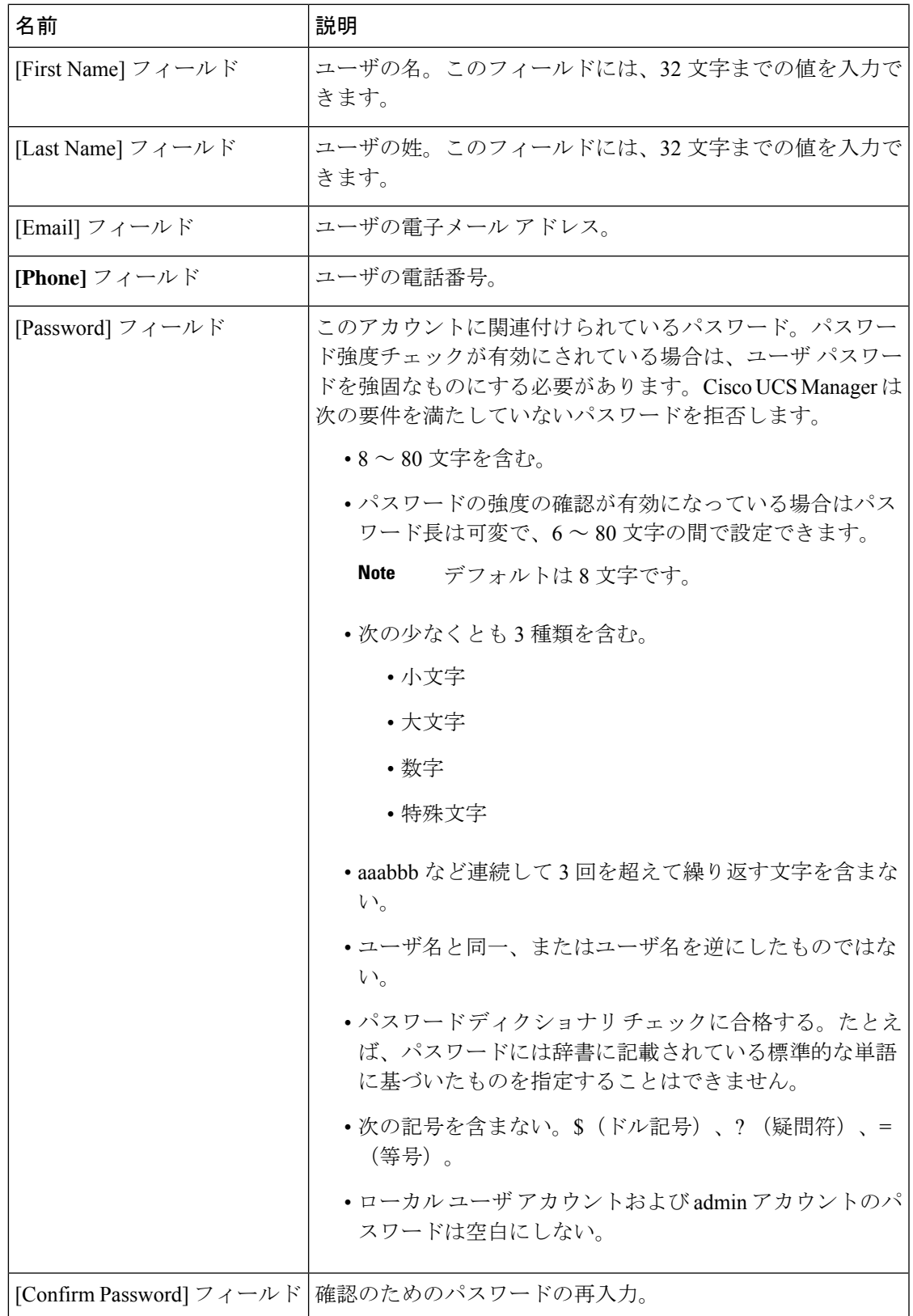

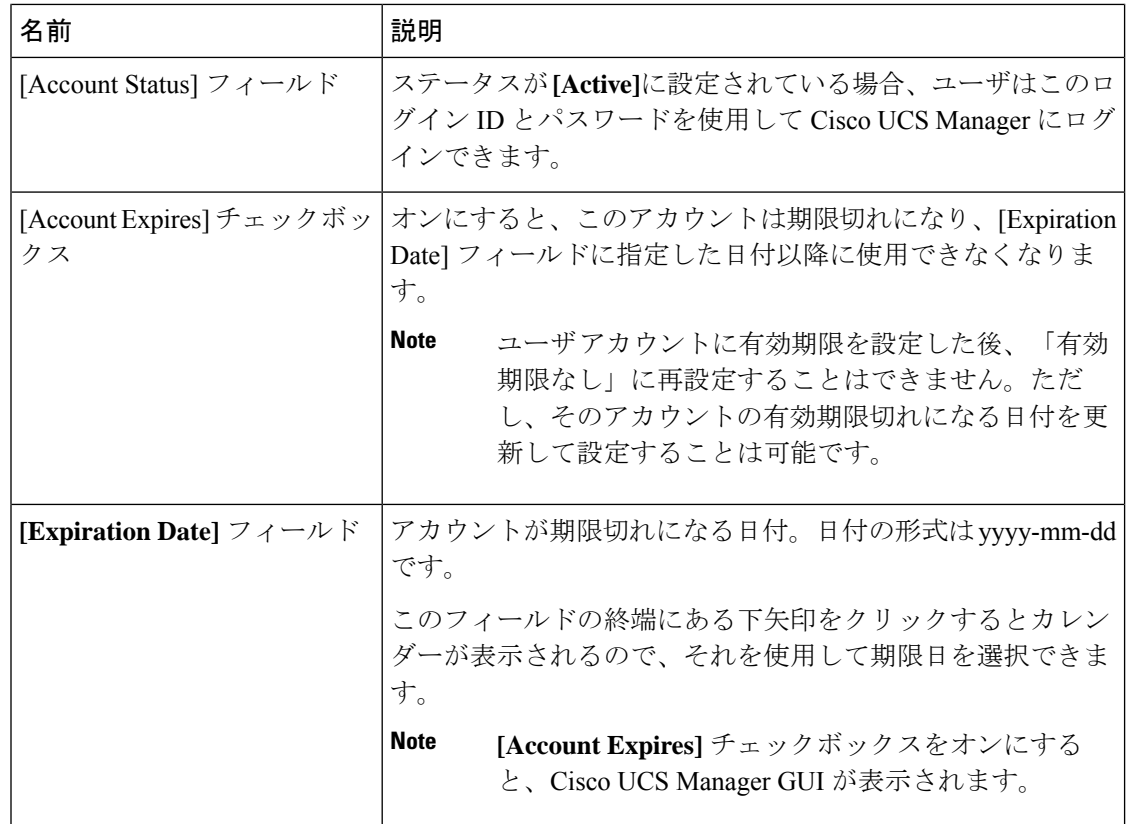

ステップ **5** [Roles] 領域で 1 つ以上のボックスをオンにして、ユーザ アカウントにロールと権限を割り当 てます。

**Note** admin または aaa ロールを持つユーザにロケールを割り当てないでください。

- ステップ **6** (Optional) システムに組織が含まれる場合、[Locales] 領域の 1 つ以上のチェックボックスをオ ンにして、適切なロケールをユーザに割り当てます。
- ステップ **7** [SSH] 領域で、次のフィールドに値を入力します。
	- a) [Type] フィールドで、次をクリックします。
		- [PasswordRequired]:ユーザはログインするときにパスワードを入力する必要がありま す。
		- [Key]:このユーザがログインするときに、SSH 暗号化が使用されます。
		- b) [Key] を選択する場合、[SSH data] フィールドに SSH キーを入力します。

ステップ **8** [OK] をクリックします。

# ローカル認証されたユーザへのパスワード強度チェックの有効化

パスワードの強度確認を有効にするには、admin または aaa 権限が必要です。有効になってい る場合、Cisco UCS Manager では、強力なパスワードのガイドラインを満たさないパスワード を選択できません。

手順

- ステップ **1** [Navigation] ペインで [Admin] をクリックします。
- ステップ **2 [All]** > **[User Management]** > **[User Services]**の順に展開します。
- ステップ **3** [Locally Authenticated Users] ノードをクリックします。
- ステップ **4** [Work] ペインで、[Properties] 領域の [Password Strength Check] チェックボックスをオンにしま す。
- ステップ **5** [Save Changes] をクリックします。

# **Web** セッション制限の設定

手順

- ステップ **1** [Navigation] ペインで [Admin] をクリックします。
- ステップ **2 [All]** > **[Communication Management]** > **[Communication Services]** の順に展開します。
- ステップ **3** [Communication Services] タブをクリックします。
- ステップ **4** [Web Session Limits] 領域で、次のフィールドに入力します。
	- HTML-5インターフェイスではブラウザごとにユーザセッションを1つサポートしま す。 (注)

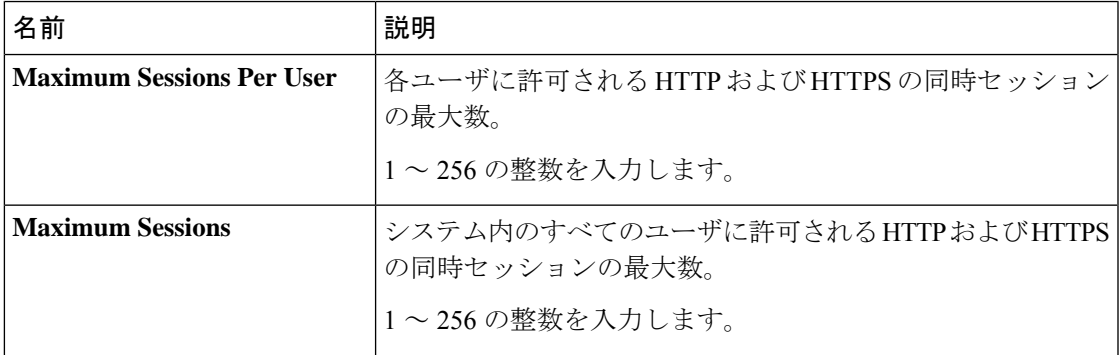

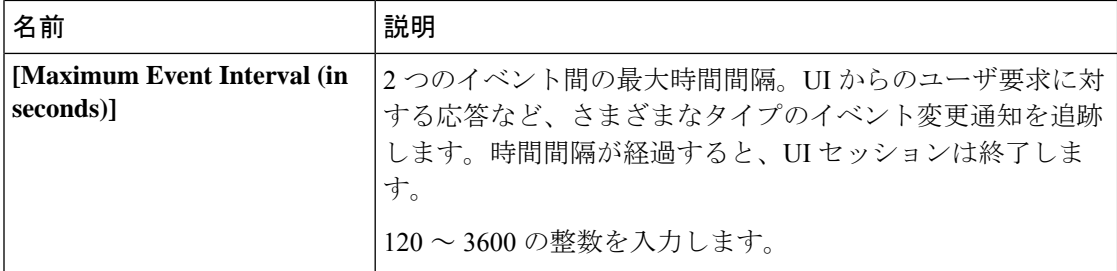

ステップ **5** [Save Changes] をクリックします。

# <span id="page-53-0"></span>ローカル認証されたユーザアカウントに割り当てられたロケールの変 更

(注) admin または aaa ロールを持つユーザにロケールを割り当てないでください。

## 手順

- ステップ **1** [Navigation] ペインで [Admin] をクリックします。
- ステップ **2** [Admin] タブの **[All]** > **[User Management]** > **[User Services]** > **[Locally Authenticated Users]** を展 開します。
- ステップ **3** 修正するユーザ アカウントをクリックします。
- ステップ **4** [Work] ペインで、[General] タブをクリックします。
- ステップ **5** [Locales] 領域で、次の手順を実行します。
	- ユーザアカウントに新しいロケールを割り当てるには、適切なチェックボックスをオンに します。
	- ユーザ アカウントからロケールを削除するには、適切なチェックボックスをオフにしま す。
- ステップ **6** [Save Changes] をクリックします。

# ローカル認証されたユーザアカウントに割り当てられたロールの変更

ユーザ ロールおよび権限の変更は次回のユーザ ログイン時に有効になります。ユーザ アカウ ントへの新しいロールの割り当てや既存のロールの削除を行うときにユーザがログインしてい る場合、アクティブなセッションは以前のロールや権限を引き続き使用します。

### 手順

- ステップ **1** [Navigation] ペインで [Admin] をクリックします。
- ステップ **2** [Admin] タブの **[All]** > **[User Management]** > **[User Services]** > **[Locally Authenticated Users]** を展 開します。
- ステップ **3** 修正するユーザ アカウントをクリックします。
- ステップ **4** [Work] ペインで、[General] タブをクリックします。
- ステップ **5** [Roles] 領域で、次の手順を実行します。
	- ユーザアカウントに新しいロールを割り当てるには、適切なチェックボックスをオンにし ます。
	- ユーザアカウントからロールを削除するには、適切なチェックボックスをオフにします。
- ステップ **6** [Save Changes] をクリックします。

# ユーザ アカウントの有効化

ローカル ユーザ アカウントを有効または無効にするには、admin または aaa 権限が必要です。

## 始める前に

ローカル ユーザ アカウントを作成します。

## 手順

ステップ **1** [Navigation] ペインで [Admin] をクリックします。

ステップ **2 [All]** > **[User Management]** > **[User Services]** > **[Locally Authenticated Users]**の順に展開します。

- ステップ **3** 有効にするユーザをクリックします。
- ステップ **4** [Work] ペインで、[General] タブをクリックします。
- ステップ **5** [Account Status] フィールドで、[active] オプション ボタンをクリックします。
- ステップ **6** [Save Changes] をクリックします。

# ユーザ アカウントの無効化

ローカル ユーザ アカウントを有効または無効にするには、admin または aaa 権限が必要です。

Cisco UCS Manager GUI を介して無効化されたアカウントのパスワードを変更した場合、アカ ウントを有効化してアクティブ化した後、ユーザはこの変更されたパスワードを使用できませ ん。アカウントを有効化してアクティブ化した後に、必要なパスワードを再び入力する必要が あります。 (注)

## 手順

- ステップ **1** [Navigation] ペインで [Admin] をクリックします。
- ステップ **2 [All]** > **[User Management]** > **[User Services]** > **[Locally Authenticated Users]**の順に展開します。
- ステップ **3** 無効にするユーザをクリックします。
- ステップ **4** [Work] ペインで、[General] タブをクリックします。
- ステップ **5** [Account Status] フィールドで、[inactive] オプション ボタンをクリックします。 admin ユーザ アカウントは常にアクティブに設定されます。変更はできません。
- ステップ **6** [Save Changes] をクリックします。

# ローカル認証されたユーザのパスワード履歴のクリア

### 手順

- ステップ **1** [Navigation] ペインで [Admin] をクリックします。
- ステップ **2 [All]** > **[User Management]** > **[User Services]** > **[Locally Authenticated Users]**の順に展開します。
- ステップ **3** パスワード履歴をクリアするユーザをクリックします。
- ステップ **4** [Actions] 領域で、[Clear Password History] をクリックします。
- ステップ **5** 確認ダイアログボックスが表示されたら、[Yes] をクリックします。

# ローカルに認証されたユーザ アカウントの削除

### **Procedure**

- ステップ **1** [Navigation] ペインで [Admin] をクリックします。
- ステップ **2 [All]** > **[User Management]** > **[User Services]**の順に展開します。
- ステップ3 [Locally Authenticated Users] ノードを展開します。

ステップ **4** 削除するユーザ アカウントを右クリックし、[Delete] を選択します。 ステップ **5** [Delete] ダイアログボックスで、[Yes] をクリックします。

# <span id="page-56-0"></span>ログイン プロファイル

ログイン プロファイルでは、ログインの試行が失敗した後、特定の期間、Cisco UCS Manager へのログイン要求をブロックする機能を提供します。

この機能は現在、Cisco UCS 6400 シリーズ ファブリック インターコネクト および Cisco UCS Manager リリース 4.0 (1) 以降のリリースでのみサポートされています。

# ログイン プロファイルの設定

### 手順

- ステップ **1** [Navigation (ナビゲーション)] ペインで **[Admin (**管理**)]** をクリックします。
- ステップ **2 [All (**すべて**)]** > **[User Management (**ユーザー管理**)]** > **[UserServices(**ユーザー サービス**)]** > **[Login Profile (**ログイン プロファイル**)]** の順に展開します。
- ステップ **3** [Work (作業)] ペインで、**[Admin State (**管理状態**)]** フィールドの **[Enable (**有効化**)]** オプション ボタンをクリックして、ログイン試行が失敗した後、特定の期間中 Cisco UCS Manager に対す るログイン要求をブロックできるようにします。

この機能を有効にすると、ログイン試行の失敗が*z*秒で*y*回発生した場合に、CiscoUCSManager へのログイン要求が *x* 秒間ブロックされます。ここで、各変数は次のように定義されます。

- *x* は、**[Block Login (**ブロックログイン**)]** フィールドで指定します。
- *y* は、**[Failed Attempts (**失敗試行回数**)]** フィールドで指定します。
- *z*は、**[Attempted Within (**試行中**)]** フィールドで指定されます。
- ステップ **4 [Block Login (**ログインのブロック**)]** フィー[ルドで、指定した回数ログイン試行が失敗した後 に、Cisco UCS Manager へのログイン要求がブロックされる秒数を指定します。

ログイン要求がブロックされるデフォルトの秒数は 60 秒です。

ステップ **5 [Failed attempts (**失敗した試行回数**)]** フィールドで、Cisco UCS Manager へのログイン要求がブ ロックされるまでの試行失敗回数を指定します。

指定した期間内で、ログイン要求がブロックされるデフォルトの試行回数は5です。

ステップ **6 [Attempted Within(**試行中**)]** フィールドで、特定の回数を失敗した際に、Cisco UCS Manager へ のログイン要求をブロックする秒数を指定します。

ログインに失敗するデフォルト秒数は、30秒です。

# <span id="page-57-0"></span>ユーザ セッションのモニタリング

## 手順

- ステップ **1** [Navigation] ペインで [Admin] をクリックします。
- ステップ **2** [Admin] タブで、[All] > [User Management] を展開します。
- ステップ **3** [User Services] ノードをクリックします。
- ステップ **4** [Work] ペインで [Sessions] タブをクリックします。

このタブには、ユーザ セッションに関する次の詳細情報が表示されます。

| 名前                    | 説明                                                                                                    |
|-----------------------|----------------------------------------------------------------------------------------------------|
| [Name] カラム            | セッションの名前。                                                                                                    |
| [User] カラム            | セッションに参加しているユーザ名。                                                                                                    |
| [Fabric ID] カラム       | このセッションのためにユーザがログインしているファブリッ<br>クインターコネクト。                                                                                                    |
| [Login Time] カラム      | セッションが開始された日時。                                                                                                    |
| [Refresh Period] カラム  | Webクライアントが Cisco UCS Manager に接続する際は、Web<br>セッションをアクティブ状態に維持するために、クライアン<br>トは Cisco UCS Manager に更新要求を送信する必要がありま<br>す。このオプションを使用して、このドメインのユーザに許<br>可する更新要求間隔の最大時間数を指定します。<br>この時間制限を超えると、Cisco UCS Manager は Web セッショ<br>ンを非アクティブであると見なしますが、セッションを強制<br>終了することはしません。 |
| [Session Timeout] カラム | 最後の更新要求時から Cisco UCS Manager が Web セッション<br>を非アクティブとして見なすまでの最大経過時間。この時間<br>制限を超えた場合、Cisco UCS Manager は自動的に Web セッ<br>ションを終了します。                                                                                                    |
| [Terminal Type] カラム   | ユーザがログインするときに使用する端末の種類。                                                                                                    |
| [Host] カラム            | ユーザのログイン元である IP アドレス。                                                                                                    |

I

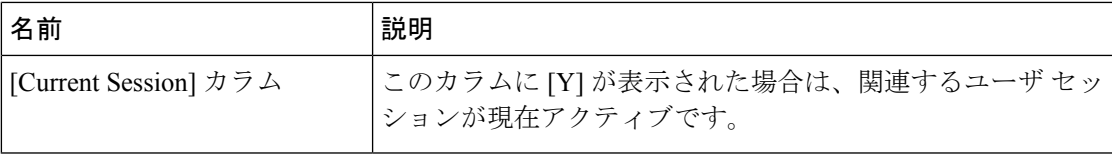

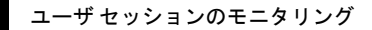

I

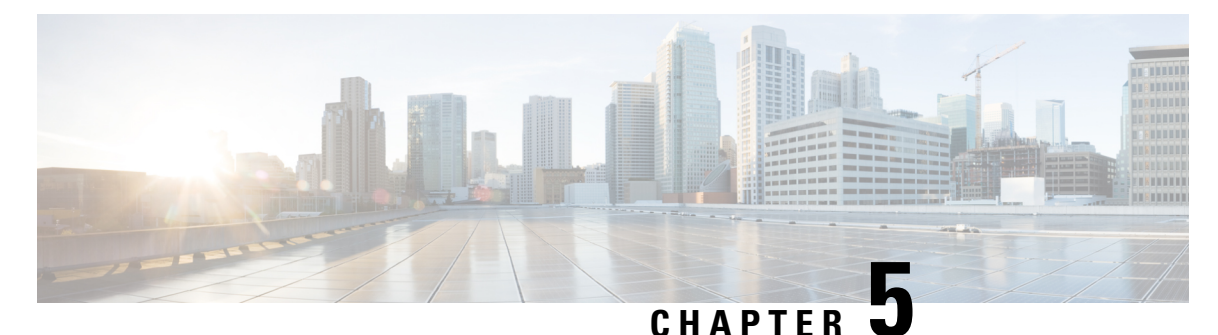

# リモート認証

- [認証サービス](#page-60-0), on page 47
- [リモート認証プロバイダに関する注意事項および推奨事項](#page-60-1), on page 47
- [リモート認証プロバイダのユーザ属性](#page-61-0) (48 ページ)
- Two-Factor [Authentication](#page-63-0)  $(50 \sim -\gamma)$
- LDAP [プロバイダとグループ](#page-64-0), on page 51
- RADIUS [プロバイダ](#page-73-0), on page 60
- TACACS+ [プロバイダ](#page-75-0), on page 62
- [プライマリ認証サービス](#page-77-0), on page 64
- [マルチ認証サービスの設定](#page-82-0), on page 69

# <span id="page-60-0"></span>認証サービス

Cisco UCS では、ユーザ ログインを認証するための次の 2 つの方法をサポートしています。

- ローカル ユーザ認証:ローカルの Cisco UCS Manager に存在するユーザ アカウントを使用 します。
- リモート ユーザ認証:次のプロトコルのいずれかを使用します。
	- LDAP
	- RADIUS
	- TACACS+

# <span id="page-60-1"></span>リモート認証プロバイダに関する注意事項および推奨事 項

システムを、サポートされているリモート認証サービスのいずれかに設定する場合は、その サービス用のプロバイダを作成して、Cisco UCS Manager がそのシステムと通信できるように する必要があります。ユーザ認証に影響する注意事項は次のとおりです。

## リモート認証サービスのユーザ アカウント

ユーザ アカウントは、Cisco UCS Manager にローカルに設定したり、リモート認証サーバに設 定することができます。

リモート認証サービスを介してログインしているユーザの一時的なセッションは、Cisco UCS Manager GUIと Cisco UCS Manager CLIで表示できます。

### リモート認証サービスのユーザ ロール

リモート認証サーバでユーザ アカウントを作成する場合は、ユーザが Cisco UCS Manager で作 業するために必要なロールをそれらのアカウントに含めること、およびそれらのロールの名前 を Cisco UCS Manager で使用される名前と一致させることが必要です。ロール ポリシーによっ ては、ユーザがログインできない場合や読み取り専用権限しか付与されない場合があります。

# <span id="page-61-0"></span>リモート認証プロバイダのユーザ属性

RADIUS および TACACS+ 構成では、ユーザが Cisco UCS Manager へのログインに使用する各 リモート認証プロバイダに Cisco UCS 用のユーザ属性を設定する必要があります。このユーザ 属性には、各ユーザに割り当てられたロールとロケールが含まれています。

この手順は、LDAPグループマッピングを使用してロールとロケールを割り当てるLDAP設定 では必要ありません。 (注)

ユーザがログインすると、Cisco UCS Manager は次を実行します。

- **1.** リモート認証サービスに問い合わせます。
- **2.** ユーザを検証します。
- **3.** ユーザが有効である場合は、そのユーザに割り当てられているロールとロケールをチェッ クします。

次の表は、Cisco UCS でサポートしているリモート認証プロバイダのユーザ属性要件を比較し たものです。

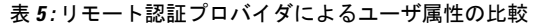

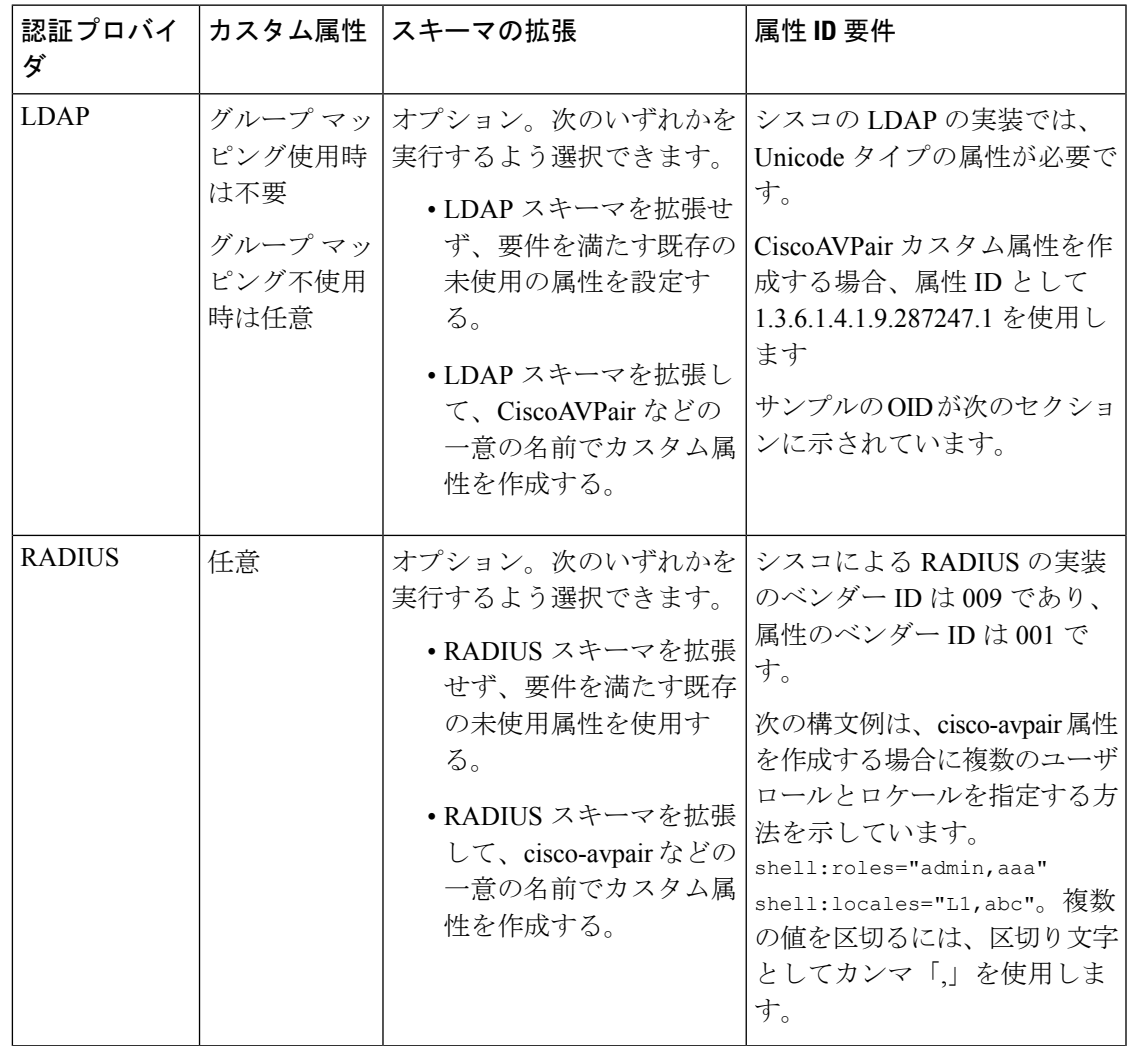

Ι

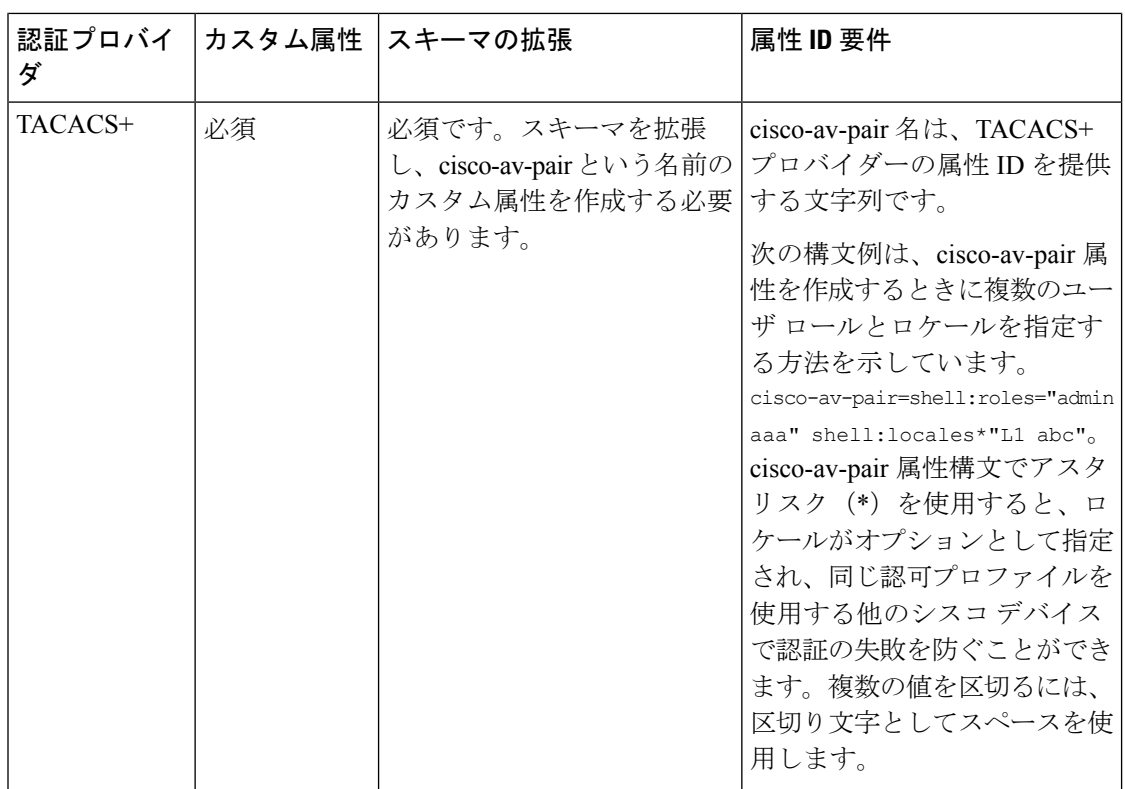

## **LDAP** ユーザ属性のサンプル **OID**

カスタム CiscoAVPair 属性のサンプル OID は、次のとおりです。

```
CN=CiscoAVPair,CN=Schema,
CN=Configuration,CN=X
objectClass: top
objectClass: attributeSchema
cn: CiscoAVPair
distinguishedName: CN=CiscoAVPair,CN=Schema,CN=Configuration,CN=X
instanceType: 0x4
uSNCreated: 26318654
attributeID: 1.3.6.1.4.1.9.287247.1
attributeSyntax: 2.5.5.12
isSingleValued: TRUE
showInAdvancedViewOnly: TRUE
adminDisplayName: CiscoAVPair
adminDescription: UCS User Authorization Field
oMSyntax: 64
lDAPDisplayName: CiscoAVPair
name: CiscoAVPair
objectCategory: CN=Attribute-Schema,CN=Schema,CN=Configuration,CN=X
```
# <span id="page-63-0"></span>**Two-Factor Authentication**

Cisco UCS Manager では、リモート ユーザのログインに二要素認証を使用して、アカウントの ログインのセキュリティ レベルを高めています。二要素認証のログインでは、パスワード

フィールドでユーザ名、トークン、パスワードの組み合わせが必要です。PIN、証明書、また はトークンを指定できます。

二要素認証では、認証アプリケーションを使用します。このアプリケーションはトークンサー バを保持して、ログイン プロセス中にユーザ用のワンタイム トークンを生成し、パスワード を AAA サーバに保存します。ベンダー固有の属性を取得する要求がトークン サーバに送信さ れます。Cisco UCS Manager は、トークン サーバが AAA サーバと統合されていることを想定 するので、AAA サーバに要求を転送します。パスワードとトークンは、AAA サーバによって 同時に検証されます。ユーザは、AAA サーバで設定されているのと同じ順序で、トークンと パスワードを入力する必要があります。

二要素認証は、RADIUS または TACACS+ プロバイダ グループを指定認証ドメインに関連付 け、それらのドメインで二要素認証を有効にすることによってサポートされます。二要素認証 では IPM をサポートしておらず、また認証レルムが LDAP、local、または none に設定されて いる場合はサポートされません。

## **Web** セッションの更新および **Web** セッションのタイムアウト期限

[Web Session Refresh Period] は、Cisco UCS Manager GUI の Web セッションに対する更新要求間 隔に許容される最大時間です。[Web Session Timeout] は、最後の更新要求後から Cisco UCS Manager GUI の Web セッションが非アクティブになるまでの最大経過時間です。

[Web Session Refresh Period] を 60 秒より長く、最大で 172800 秒まで長くすると、トークンと パスワードを繰り返し生成および再入力する必要があるセッションタイムアウトが頻繁に起き るのを避けることができます。デフォルト値は、二要素認証が有効の場合は 7200 秒、二要素 認証が有効でない場合は 600 秒です。

[Web Session Timeout Period] には 300 から 172800 の間の値を指定できます。デフォルト値は、 二要素認証が有効の場合は 8000 秒、二要素認証が有効でない場合は 7200 秒です。

# <span id="page-64-0"></span>**LDAP** プロバイダとグループ

# ネストされた **LDAP** グループ

LDAP グループを別のグループのメンバーとして追加し、グループをネストすることで、グ ループメンバーのアカウントを統合してレプリケーショントラフィックを削減できます。Cisco UCS Manager リリース 2.1(2) 以降では、LDAP グループ マップで定義されている別のグループ に含まれるネストされた LDAP グループを検索できます。

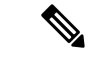

ネストされた LDAP の検索サポートは Microsoft Active Directory サーバに対してのみサポート されます。サポートされているバージョンは Microsoft Windows 2003 SP3、Microsoft Windows 2008 R2、および Microsoft Windows 2012 です。 (注)

デフォルトでは、LDAPグループを別のグループ内にネストするときにユーザ権限が継承され ます。たとえば、Group 2 のメンバーとして Group 1 を作成する場合、Group 1 のユーザは Group\_2 のメンバーと同じ権限が与えられます。その結果、Group\_1 のメンバーであるユーザ を検索するときは、LDAP グループ マップで Group 2 のみを選択します。Group 1 と Group 2 を別々に検索する必要はありません。

Cisco UCS Manager のグループ マップでサブグループを常に作成する必要がなくなります。

# **LDAP** グループ ルール

LDAP グループ ルールによって、ユーザ ロールおよびロケールをリモート ユーザに割り当て るときに Cisco UCS が LDAP グループを使用するかどうかが決まります。

# **LDAP** プロバイダのプロパティの設定

このタスクで設定するプロパティは、Cisco UCS Manager で定義されたこのタイプのすべての プロバイダー接続のデフォルト設定です。個々のプロバイダーにこれらのうちいずれかのプロ パティの設定が含まれている場合、Cisco UCS でその設定が使用され、デフォルト設定は無視 されます。

## 始める前に

Active Directory を LDAP サーバとして使用している場合は、Active Directory サーバで Cisco UCS にバインドするユーザ アカウントを作成します。このアカウントには、期限切れになら ないパスワードを設定します。

## 手順

- ステップ **1** [Navigation] ペインで [Admin] をクリックします。
- ステップ **2 [All]** > **[User Management]** > **[LDAP]** の順に展開します。
- ステップ **3** [Properties] 領域で、すべてのフィールドに入力します。
	- (注) ユーザ ログインは LDAP ユーザの userDn が 255 文字を超えると失敗します。
- ステップ **4** [Save Changes] をクリックします。

## 次のタスク

LDAP プロバイダを作成します。

# **LDAP** プロバイダの作成

Cisco UCS Manager は最大 16 の LDAP プロバイダーをサポートします。

## 始める前に

Active Directory を LDAP サーバとして使用している場合は、Active Directory サーバで Cisco UCS にバインドするユーザ アカウントを作成します。このアカウントには、期限切れになら ないパスワードを設定します。

- LDAP サーバで、次のいずれかの設定を行います。
	- LDAP グループを設定します。LDAP グループには、ユーザのロールとロケール情報 が含まれています。
	- Cisco UCS Manager のユーザ ロールとロケール情報を保持する属性でユーザを設定し ます。この属性についてLDAPスキーマを拡張するかどうかを選択できます。スキー マを拡張しない場合は、既存の LDAP 属性を使用して Cisco UCS ユーザ ロールとロ ケールを保持します。スキーマを拡張する場合は、CiscoAVPair 属性などのカスタム 属性を作成します。

シスコの LDAP の実装では、Unicode タイプの属性が必要です。

CiscoAVPair カスタム属性を作成する場合、属性 ID として 1.3.6.1.4.1.9.287247.1 を使 用します

- クラスタ設定では、両方のファブリックインターコネクトに対する管理ポートのIPv4 または IPv6 アドレスを追加します。この設定では、1 つめのファブリック インター コネクトで障害が発生し、システムが2つめのファブリックインターコネクトにフェー ルオーバーしても、リモートユーザは引き続きログインできることが保証されます。 ログイン要求はすべて、これらの IP アドレスから送信されます。Cisco UCS Manager で使用される仮想 IPv4 または IPv6 アドレスからではありません。
- セキュア通信を使用するには、Cisco UCS Manager で LDAP サーバのルート認証局(CA) の証明書を含むトラスト ポイントを作成します。
- LDAPプロバイダーを変更したり、追加または削除したりする必要がある場合は、ドメイ ン認証レルムをローカルに変更し、プロバイダーに変更を加えた後、ドメイン認証レルム を LDAP に戻します。

# $\triangle$

特殊文字が含まれる LDAP リモート ユーザ名では、バージョン 2.2(3a) 以降を実行しているシ 注目 ステムにログインできません。ユーザがログインできない理由は、Nexus OS では特殊文字 !、%、^ をユーザ名に対してサポートしていないという制限があるためです。

# 手順

ステップ **1** [Navigation] ペインで [Admin] をクリックします。

## ステップ **2 [All]** > **[User Management]** > **[LDAP]** の順に展開します。

ステップ **3** [Work] ペインで、[General] タブをクリックします。

- ステップ **4** [Actions] エリアで、[Create LDAP Provider] をクリックします。
- ステップ **5** ウィザードの [Create LDAP Provider] ページで、すべてのフィールドに適切な LDAP サービス 情報を入力します。
	- a) 使用する LDAP サービスに関する情報を使用して、次のフィールドに値を入力します。

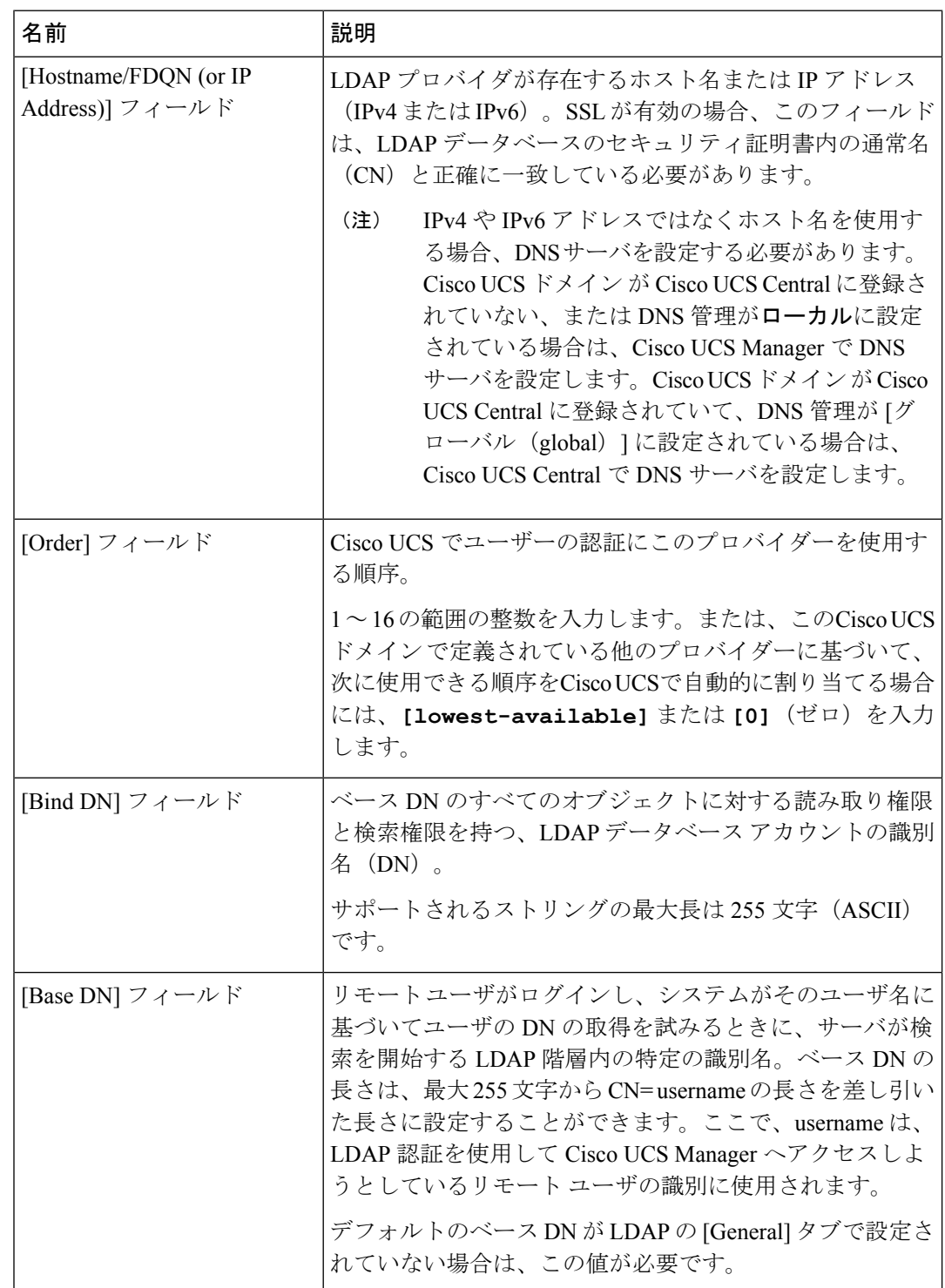

 $\mathbf I$ 

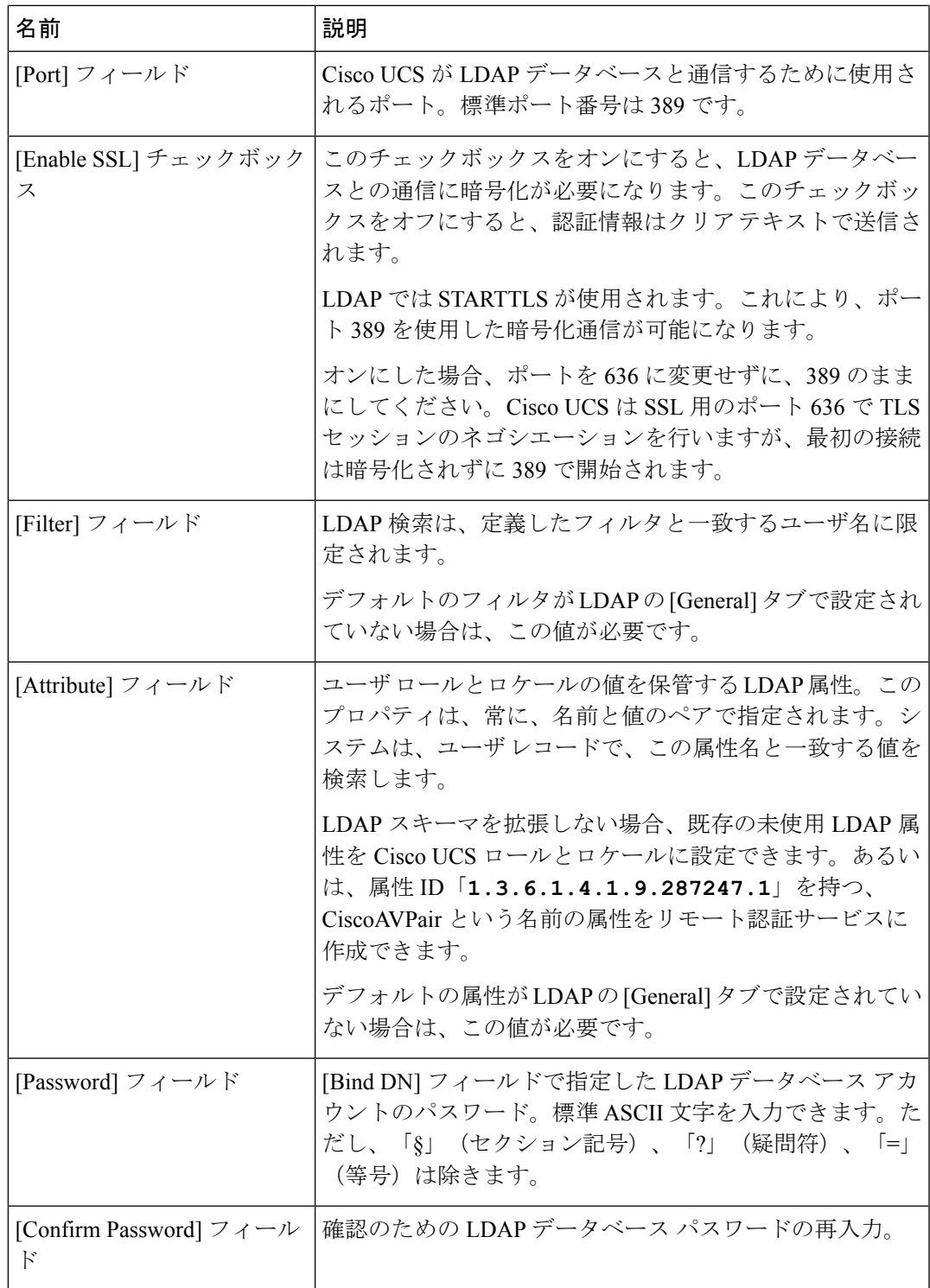

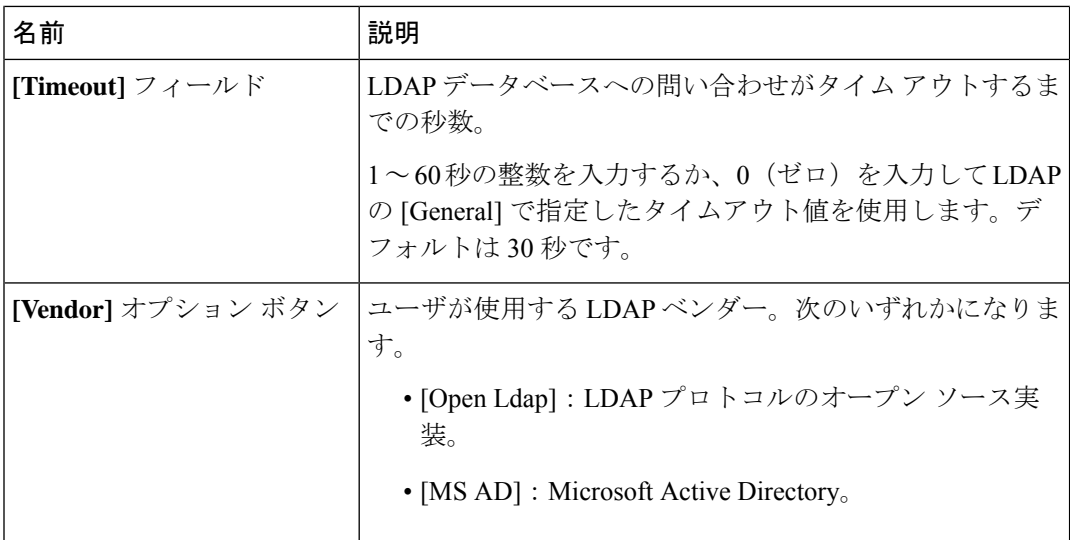

- b) [Next] をクリックします。
- ステップ **6** ウィザードの [LDAP Group Rule] ページで、すべてのフィールドに適切な LDAP グループ ルー ル情報を入力します。
	- ロールとロケールの割り当ては累積されます。ユーザが複数のグループに含まれる、 または LDAP 属性で指定されたロールやロケールがある場合、Cisco UCS はそのユー ザに対し、それらのグループや属性のいずれかにマッピングされたすべてのロールと ロケールを割り当てます。 (注)

# 次のタスク

単一のLDAPデータベースが関係する実装の場合、認証サービスとしてLDAPを選択します。 複数の LDAP データベースが関係する実装の場合、LDAP プロバイダー グループを設定しま す。

# **LDAP** プロバイダの **LDAP** グループ ルールの変更

### 手順

- ステップ **1** [Navigation] ペインで [Admin] をクリックします。
- ステップ **2 [All]** > **[User Management]** > **[LDAP]** の順に展開します。
- ステップ **3** [LDAP Providers] を展開し、グループ ルールを変更する LDAP プロバイダーを選択します。
- ステップ **4** [Work] ペインで、[General] タブをクリックします。
- ステップ **5** [LDAP Group Rules] 領域で、次のフィールドに値を入力します。

 $\overline{\phantom{a}}$ 

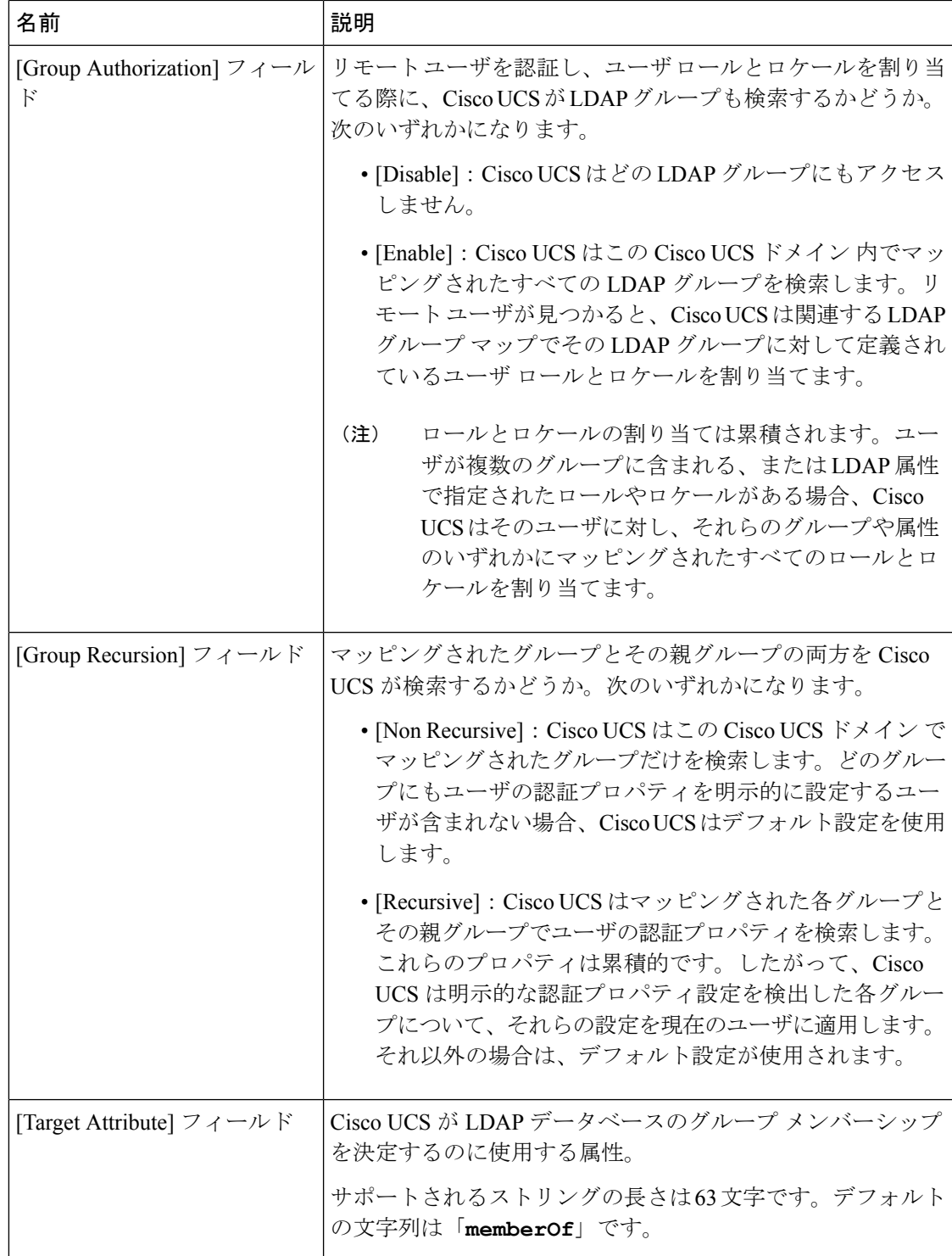

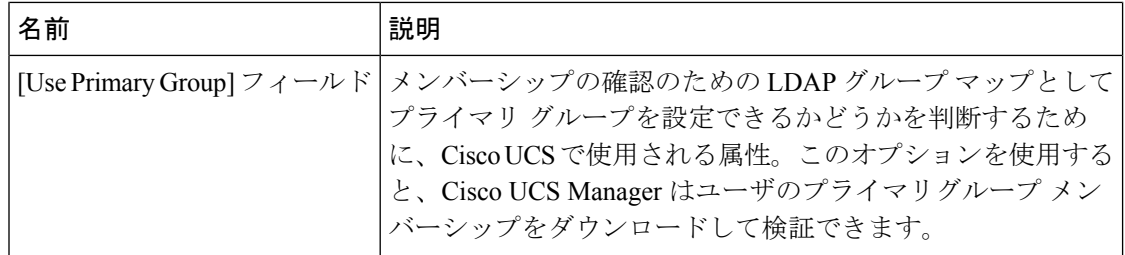

ステップ **6** [Save Changes] をクリックします。

# **LDAP** プロバイダの削除

## **Procedure**

- ステップ **1** [Navigation] ペインで [Admin] をクリックします。
- ステップ **2 [All]** > **[User Management]** > **[LDAP]** の順に展開します。
- ステップ **3** [LDAP Providers] を展開します。
- ステップ **4** 削除する LDAP プロバイダーを右クリックし、[Delete] を選択します。
- ステップ **5** 確認ダイアログボックスが表示されたら、[Yes] をクリックします。

# **LDAP** グループ マッピング

LDAPグループマッピングを使用すると、LDAPユーザオブジェクトのロールまたはロケール 情報を定義する必要がなくなります。LDAP データベースへのアクセスを制限する LDAP グ ループを使用している組織にログインする際、UCSM はグループ メンバーシップ情報を使用 してロールとロケールを LDAP ユーザに割り当てます。

ユーザが Cisco UCS Manager にログインすると、LDAP グループ マップからそのユーザのロー ルとロケールに関する情報が取得されます。ロールとロケールの条件がポリシー内の情報と一 致すれば、アクセス権が付与されます。リリース バージョンに応じて、Cisco UCS Manager で は最大 28 個、128 個、または 160 個の LDAP グループ マップをサポートしています。

Cisco UCS Manager リリース 3.1 (1) では最大 128 個の LDAP グループ マップ、リリース 3.1 (2) 以降では最大 160 個の LDAP グループ マップがサポートされます。 (注)

Cisco UCS Manager でローカルに構成したロールとロケールの定義が、LDAP ディレクトリの 変更に応じて自動的に更新されることはありません。LDAP ディレクトリ内の LDAP グループ を削除または名前変更するときには、その変更が反映されるよう Cisco UCS Manager も更新す る必要があります。
LDAPグループマップは、次のロールとロケールの組み合わせのいずれかを含むように設定で きます。

- ロールのみ
- ロケールのみ
- ロールとロケールの両方

たとえば、特定の場所のサーバ管理者グループを表す LDAP グループがあるとします。LDAP グループ マップには、サーバ プロファイルやサーバ機器などのユーザ ロールが含まれている こともあります。特定の場所のサーバ管理者へのアクセスを制限するために、ロケールに特定 のサイト名を設定することができます。

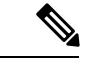

Cisco UCS Manager には、すぐに使用可能な多くのユーザ ロールが含まれていますが、ロケー ルは含まれていません。LDAPプロバイダグループをロケールにマッピングするには、カスタ ム ロケールを作成する必要があります。 (注)

## **LDAP** グループ マップの作成

#### 始める前に

- LDAP サーバで LDAP グループを作成します。
- LDAP サーバで LDAP グループの識別名を設定します。
- Cisco UCS Manager でロケールを作成します(任意)。
- Cisco UCS Manager でカスタム ロールを作成します(任意)。

- ステップ **1** [Navigation] ペインで [Admin] をクリックします。
- ステップ **2 [All]** > **[User Management]** > **[LDAP]** の順に展開します。
- ステップ **3** [LDAP Group Maps] を右クリックし、[Create LDAP Group Map] を選択します。
- ステップ **4** [Create LDAP Group Map] ダイアログボックスで、必要に応じてすべての LDAP グループ マッ プ情報を指定します。
	- **[LDAP Group DN]** フィールド で指定する名前は、LDAP データベース内の名前と一 致する必要があります。 重要
	- [LDAP Group DN]フィールドに特殊文字を使用する場合は、特殊文字の前にエスケー プ文字\(シングルバックスラッシュ)を付ける必要があります。 (注)

次のタスク

LDAP グループ ルールを設定します。

## **LDAP** グループ マップの削除

手順

- ステップ **1** [Navigation] ペインで [Admin] をクリックします。
- ステップ **2 [All]** > **[User Management]** > **[LDAP]** の順に展開します。
- ステップ **3** [LDAP Group Maps] を展開します。
- ステップ **4** 削除する LDAP グループ マップを右クリックし、[Delete] を選択します。
- ステップ **5** 確認ダイアログボックスが表示されたら、[Yes] をクリックします。

# **RADIUS** プロバイダ

## **RADIUS** プロバイダのプロパティの設定

このタスクで設定するプロパティは、Cisco UCS Manager で定義されたこのタイプのすべての プロバイダー接続のデフォルト設定です。個々のプロバイダーにこれらのうちいずれかのプロ パティの設定が含まれている場合、Cisco UCS でその設定が使用され、デフォルト設定は無視 されます。

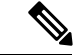

(注) RADIUS 認証では、Password Authentication Protocol(PAP)を使用します。

#### 手順

- ステップ **1** [Navigation] ペインで [Admin] をクリックします。
- ステップ **2 [User Management]** > **[RADIUS]** の順に選択します。
- ステップ **3** [Properties] 領域で、すべてのフィールドに入力します。
- ステップ **4** [Save Changes] をクリックします。

#### 次のタスク

RADIUS プロバイダーを作成します。

## **RADIUS** プロバイダの作成

Cisco UCS Manager は最大 16 の RADIUS プロバイダーをサポートします。

#### **Before you begin**

RADIUS サーバで、次の設定を行います。

• CiscoUCSManagerのユーザロールとロケール情報を保持する属性でユーザを設定します。 この属性についてRADIUSスキーマを拡張するかどうかを選択できます。スキーマを拡張 しない場合は、既存の RADIUS 属性を使用して Cisco UCS ユーザ ロールとロケールを保 持します。スキーマを拡張する場合は、cisco-avpair 属性などのカスタム属性を作成しま す。

シスコによる RADIUS の実装のベンダー ID は 009 であり、属性のベンダー ID は 001 で す。

次の構文例は、cisco-avpair 属性を作成する場合に複数のユーザ ロールとロケールを指定 する方法を示しています。shell:roles="admin,aaa" shell:locales="L1,abc"。複数の値を 区切るには、区切り文字としてカンマ「,」を使用します。

• クラスタ設定では、両方のファブリック インターコネクトに対する管理ポートの IPv4 ま たは IPv6 アドレスを追加します。この設定では、1 つめのファブリック インターコネク トで障害が発生し、システムが 2 つめのファブリック インターコネクトにフェールオー バーしても、リモートユーザは引き続きログインできることが保証されます。ログイン要 求はすべて、これらの IP アドレスから送信されます。Cisco UCS Manager によって使用さ れている仮想 IP アドレスではありません。

#### **Procedure**

- ステップ **1** [Navigation] ペインで [Admin] をクリックします。
- ステップ **2 [All]** > **[User Management]** > **[RADIUS]**の順に展開します。
- ステップ **3** [Create RADIUS Provider] ダイアログボックスで、該当するすべての RADIUS サービス情報を 指定します。
	- IPv4 または IPv6 のアドレスの代わりにホスト名を使用する場合、DNS サーバにはホ スト名が必ず設定されているようにする必要があります。 **Note**
- ステップ **4** [Save Changes] をクリックします。

#### **What to do next**

単一のRADIUSデータベースが関係する実装の場合、RADIUSをプライマリ認証サービスとし て選択します。

複数の RADIUS データベースが関係する実装の場合、RADIUS プロバイダー グループを設定 します。

## **RADIUS** プロバイダの削除

#### **Procedure**

ステップ **1** [Navigation] ペインで [Admin] をクリックします。 ステップ **2 [User Management]** > **[RADIUS]** の順に選択します。 ステップ **3** 削除する RADIUS プロバイダーを右クリックし、[Delete] を選択します。 ステップ **4** 確認ダイアログボックスが表示されたら、[Yes] をクリックします。

# **TACACS+** プロバイダ

## **TACACS+** プロバイダのプロパティの設定

このタスクで設定するプロパティは、Cisco UCS Manager で定義されたこのタイプのすべての プロバイダー接続のデフォルト設定です。個々のプロバイダーにこれらのうちいずれかのプロ パティの設定が含まれている場合、Cisco UCS でその設定が使用され、デフォルト設定は無視 されます。 (注)

#### 手順

- ステップ **1** [Navigation] ペインで [Admin] をクリックします。
- ステップ **2 [User Management]** > **[TACACS+]** の順に選択します。
- ステップ **3** [Properties] 領域で、**[Timeout]** フィールド に値を入力します。
- ステップ **4** [Save Changes] をクリックします。

#### 次のタスク

TACACS+ プロバイダを作成します。

## **TACACS+** プロバイダの作成

Cisco UCS Manager は最大 16 の TACACS+ プロバイダーをサポートします。

#### **Before you begin**

TACACS+ サーバで、次の設定を行います。

• cisco-av-pair 属性を作成します。既存の TACACS+ 属性は使用できません。

cisco-av-pair 名は、TACACS+ プロバイダーの属性 ID を提供する文字列です。

次の構文例は、cisco-av-pair 属性を作成するときに複数のユーザ ロールとロケールを指定 する方法を示しています。cisco-av-pair=shell:roles="admin aaa" shell:locales\*"L1 abc"。cisco-av-pair属性構文でアスタリスク(\*)を使用すると、ロケールがオプションと して指定され、同じ認可プロファイルを使用する他のシスコデバイスで認証の失敗を防ぐ ことができます。複数の値を区切るには、区切り文字としてスペースを使用します。

• クラスタ設定では、両方のファブリック インターコネクトに対する管理ポートの IPv4 ま たは IPv6 アドレスを追加します。この設定では、1 つめのファブリック インターコネク トで障害が発生し、システムが 2 つめのファブリック インターコネクトにフェールオー バーしても、リモートユーザは引き続きログインできることが保証されます。ログイン要 求はすべて、これらの IP アドレスから送信されます。Cisco UCS Manager によって使用さ れている仮想 IP アドレスではありません。

#### **Procedure**

- ステップ **1** [Navigation] ペインで [Admin] をクリックします。
- ステップ **2 [All]** > **[User Management]** > **[TACACS+]**の順に展開します。
- ステップ **3** [General] タブの [Actions] 領域で、[Create TACACS+ Provider] をクリックします。
- ステップ **4** [Create TACACS+ Provider] ダイアログボックスで、次の手順を実行します。
	- a) 必要に応じてすべてのフィールドに TACACS+ サービス情報を入力します。
		- IPv4 または IPv6 のアドレスの代わりにホスト名を使用する場合、DNS サーバに はホスト名が必ず設定されているようにする必要があります。 **Note**
	- b) [OK] をクリックします。
- ステップ **5** [Save Changes] をクリックします。

#### **What to do next**

単一の TACACS+ データベースが関係する実装の場合、TACACS+ をプライマリ認証サービス として選択します。

複数の TACACS+ データベースが関係する実装の場合、TACACS+ プロバイダー グループを設 定します。

## **TACACS+** プロバイダの削除

#### **Procedure**

- ステップ **1** [Navigation] ペインで [Admin] をクリックします。
- ステップ **2 [User Management]** > **[TACACS+]** の順に選択します。
- ステップ **3** 削除する TACACS+ プロバイダーを右クリックし、[Delete] を選択します。
- ステップ **4** 確認ダイアログボックスが表示されたら、[Yes] をクリックします。

# プライマリ認証サービス

## コンソール認証サービスの選択

#### **Before you begin**

システムでリモート認証サービスが使用されている場合は、その認証サービスに対するプロバ イダーを作成します。Cisco UCS を通じたローカル認証のみを使用する場合は、最初にプロバ イダを作成する必要はありません。

#### **Procedure**

- ステップ **1** [Navigation] ペインで [Admin] をクリックします。
- ステップ **2 [All]** > **[User Management]** > **[Authentication]**の順に展開します。
- ステップ **3** [Native Authentication] をクリックします。
- ステップ **4** [Work] ペインで、[General] タブをクリックします。
- ステップ **5** [Console Authentication] 領域で、次のフィールドに入力します。

I

| 名前                               | 説明                                                                                                    |
|----------------------------------|----------------------------------------------------------------------------------------------------|
| [Realm] フィールド                    | コンソールにログインするユーザが認証され<br>る方法。次のいずれかになります。                                                                                                    |
|                                  | • [Local] : ユーザ アカウントをこの Cisco<br>UCS ドメイン内でローカルに定義する必<br>要があります。                                                                                                    |
|                                  | • [Radius] : この Cisco UCS ドメインに対し <br>て指定された Radius サーバでユーザを定<br>義する必要があります。                                                                                                    |
|                                  | • [Tacacs] : この Cisco UCS ドメイン に対し<br>て指定された Tacacs サーバでユーザを定<br>義する必要があります。                                                                                                    |
|                                  | • [Ldap] : この Cisco UCS ドメイン に対し<br>て指定された LDAP サーバでユーザを定<br>義する必要があります。                                                                                                    |
|                                  | ・[None]:ユーザ アカウントがこの Cisco<br>UCSドメインにローカルである場合、ユー<br>ザがコンソールにログインするときにパ<br>スワードは必要ありません。                                                                                       |
| [Provider Group]                 | ユーザがコンソールにログインするときに認<br>証に使用するプロバイダーグループ。                                                                                                    |
|                                  | <b>Note</b><br>[Provider Group] は、ユーザを認証<br>する方法として[Ldap]、[Radius]、ま<br>たは [Tacacs] を選択した場合に表示<br>されます。                                                                         |
| <b>Two Factor Authentication</b> | 二要素認証は、[Realm] が [Radius] または<br>[Tacacs]に設定されている場合にのみ使用でき<br>ます。このチェックボックスをオンにすると、<br>コンソールは、アカウントが RADIUS または<br>TACACS サーバによって認証されるユーザに<br>トークンとパスワードを入力してログインす<br>るように求めます。 |

ステップ **6** [Save Changes] をクリックします。

## デフォルト認証サービスの選択

#### 始める前に

システムでリモート認証サービスが使用されている場合は、その認証サービスに対するプロバ イダーを作成します。Cisco UCS を通じたローカル認証のみを使用する場合は、最初にプロバ イダを作成する必要はありません。

#### 手順

ステップ **1** [Navigation] ペインで [Admin] をクリックします。

ステップ **2 [All]** > **[User Management]** > **[Authentication]**の順に展開します。

- ステップ **3** [Native Authentication] をクリックします。
- ステップ **4** [Work] ペインで、[General] タブをクリックします。
- ステップ **5** [Default Authentication] 領域で、次のフィールドに入力します。

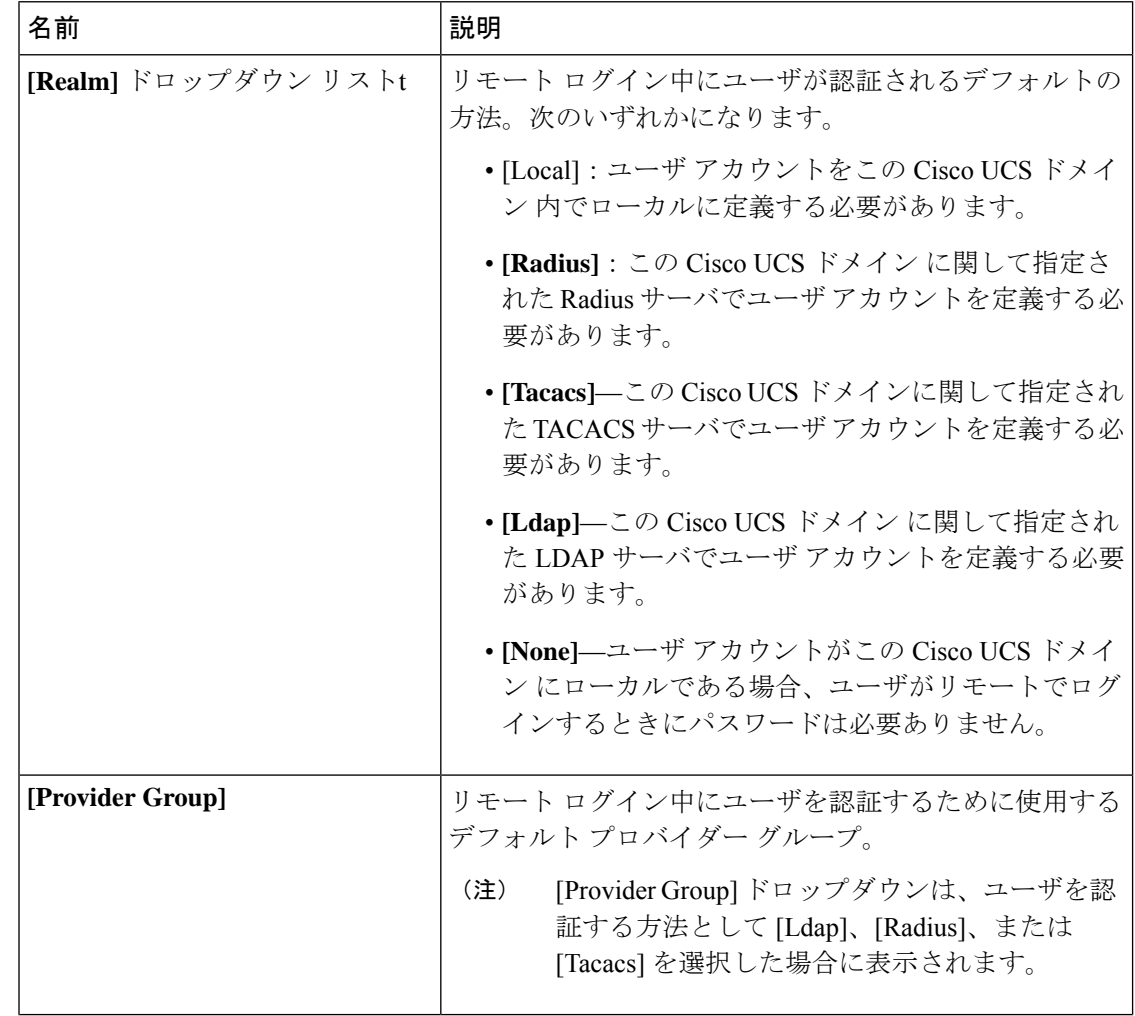

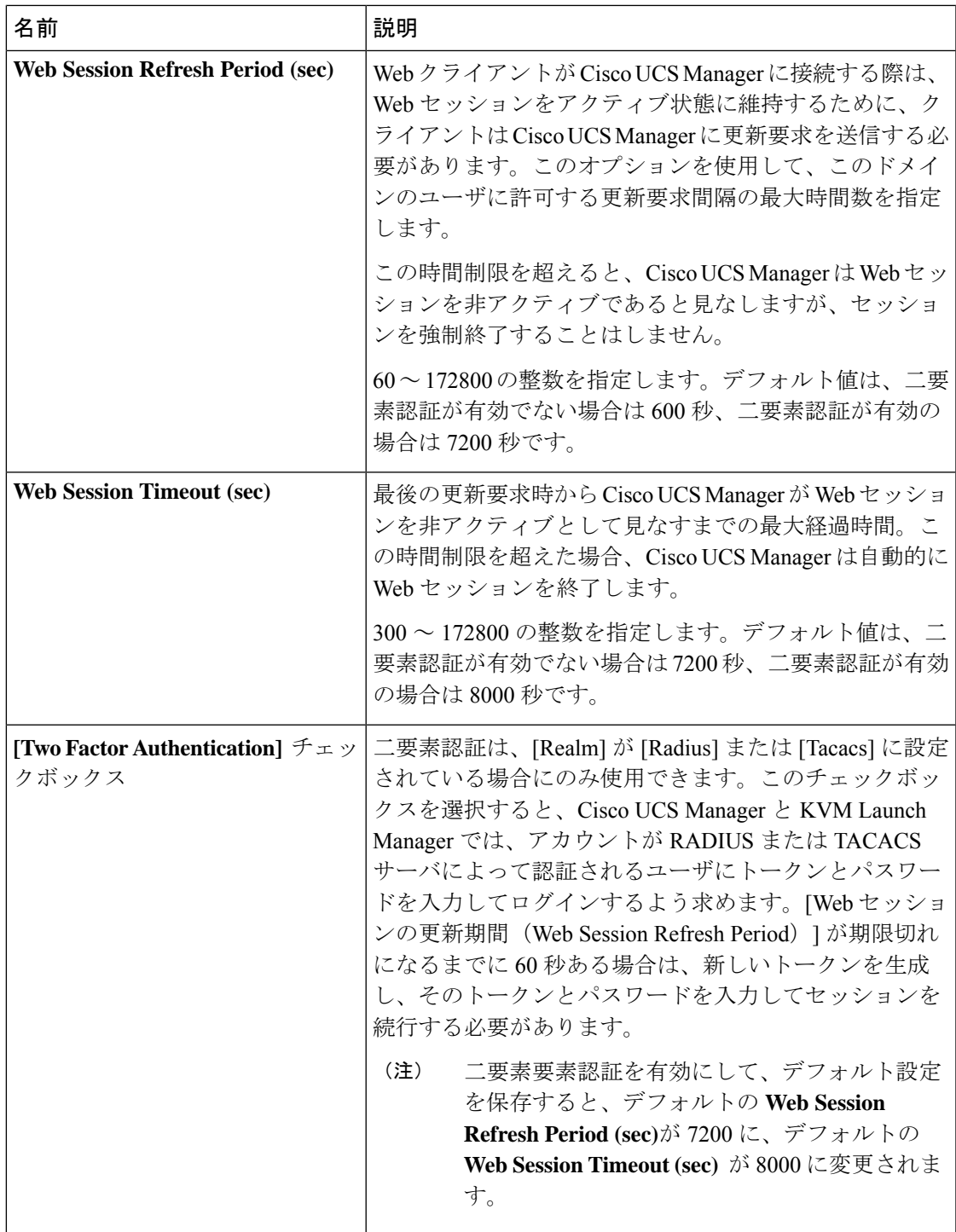

ステップ **6** [Save Changes] をクリックします。

I

## リモート ユーザのロール ポリシー

デフォルトでは、Cisco UCS Manager でユーザ ロールが設定されていない場合は、LDAP、 RADIUS、または TACACS プロトコルを使用してリモート サーバから Cisco UCS Manager にロ グインしているすべてのユーザに読み取り専用アクセス権が付与されます。セキュリティ上の 理由から、Cisco UCS Manager で確立されたユーザ ロールに一致するユーザへのアクセスを制 限するのが望ましい場合があります。

リモート ユーザのロール ポリシーは、次の方法で設定できます。

#### **assign-default-role**

ユーザ ロールに基づいて、Cisco UCS Manager へのユーザ アクセスを制限しません。その 他のユーザ ロールが Cisco UCS Manager で定義されていない限り、読み取り専用アクセス 権がすべてのユーザに付与されます。

これはデフォルトの動作です。

#### **no-login**

ユーザ ロールに基づいて、Cisco UCS Manager へのユーザ アクセスを制限します。リモー ト認証システムにユーザロールが割り当てられていない場合、アクセスは拒否されます。

### リモート ユーザのロール ポリシーの設定

#### 手順

- ステップ **1** [Navigation] ペインで [Admin] をクリックします。
- ステップ **2 [All]** > **[User Management]** > **[Authentication]**の順に展開します。
- ステップ **3** [Native Authentication] をクリックします。
- ステップ **4** [Work] ペインで、[General] タブをクリックします。
- ステップ **5 [Role Policy for Remote Users]** フィールド では、ユーザがログインを試行した際に、リモート 認証プロバイダーが認証情報を伴うユーザロールを提供しない場合にどのように処理するかを 決定するために、次のオプション ボタンのいずれかをクリックします。
	- [No Login]:ユーザ名とパスワードが正しい場合でも、ユーザはシステムにログインでき ません。
	- [Assign Default Role]:ユーザは、読み取り専用ユーザ ロールでログインできます。

ステップ **6** [Save Changes] をクリックします。

## マルチ認証サービスの設定

### マルチ認証サービス

次の機能の実装により、Cisco UCS が複数の認証サービスを使用するよう設定することができ ます。

- プロバイダ グループ
- 認証ドメイン

### プロバイダ グループ

プロバイダ グループは、認証プロセス中に Cisco UCS がアクセスするプロバイダのセットで す。プロバイダグループ内のすべてのプロバイダが、ユーザの認証にCiscoUCSプロバイダが 使用する順にアクセスされます。設定されたすべてのサーバが使用できない場合、または到達 不能な場合、Cisco UCS Manager は、ローカル ユーザ名とパスワードを使用して自動的にロー カル認証方式にフォールバックします。

Cisco UCS Manager では、最大 16 のプロバイダ グループを作成でき、グループごとに最大 8 つのプロバイダを含めることができます。

## **LDAP** プロバイダ グループの作成

LDAPプロバイダーグループを作成すると、複数のLDAPデータベースを使用して認証できま す。

#### 始める前に

1 つ以上の LDAP プロバイダーを作成します。

- ステップ **1** [Navigation] ペインで [Admin] をクリックします。
- ステップ **2 [All]** > **[User Management]** > **[LDAP]** の順に展開します。
- ステップ **3** [LDAP Provider Groups] を右クリックし、[Create LDAP Provider Group] を選択します。
	- IPv4 または IPv6 のアドレスの代わりにホスト名を使用する場合、DNS サーバにはホ スト名が必ず設定されているようにする必要があります。 (注)
- ステップ **4** [Create LDAP Provider Group] ダイアログボックスで、適切なすべての LDAP プロバイダー グ ループ情報を指定します。

#### 次のタスク

認証ドメインを設定するか、デフォルト認証サービスを選択します。

## **LDAP** プロバイダ グループの削除

#### 始める前に

認証設定からプロバイダー グループを削除します。

#### 手順

- ステップ **1** [Navigation] ペインで [Admin] をクリックします。
- ステップ **2 [All]** > **[User Management]** > **[LDAP]** の順に展開します。
- ステップ **3** [LDAP Provider Groups] を展開します。
- ステップ **4** 削除する LDAP プロバイダー グループを右クリックし、[Delete] を選択します。
- ステップ **5** 確認ダイアログボックスが表示されたら、[Yes] をクリックします。

## **RADIUS** プロバイダ グループの作成

RADIUS プロバイダー グループを作成すると、複数の RADIUS データベースを使用して認証 できます。

#### 始める前に

1 つ以上の RADIUS プロバイダーを作成します。

- ステップ **1** [Navigation] ペインで [Admin] をクリックします。
- ステップ **2 [All]** > **[User Management]** > **[RADIUS]**の順に展開します。
- ステップ **3** [RADIUS Provider Groups] を右クリックし、[Create RADIUS Provider Group] を選択します。
- ステップ **4** [Create RADIUS Provider Group] ダイアログボックスで、次を実行します。
	- a) [Name] フィールドに、グループの一意の名前を入力します。 この名前には、1 ~ 127 の ASCII 文字を使用できます。
	- b) **[RADIUS** プロバイダー**]** テーブル で、グループに含める 1 つ以上のプロバイダーを選択し ます。
	- c) **[>>]** ボタン をクリックして、[Included Providers] テーブル にプロバイダーを追加します。 **[<<]** ボタン を使用して、グループからプロバイダーを排除できます。
- d) (任意)RADIUS プロバイダーがプロバイダーを認証する順序を変更するには、[Included Providers] リストの [Move Up] または [Move Down] の矢印を使用します。
- e) 必要なすべてのプロバイダーをプロバイダー グループに追加した後、[OK] をクリックし ます。

#### 次のタスク

認証ドメインを設定するか、デフォルト認証サービスを選択します。

## **RADIUS** プロバイダ グループの削除

別の認証設定がプロバイダー グループを使用している場合、そのプロバイダー グループを削 除することはできません。

#### 手順

- ステップ **1** [Navigation] ペインで [Admin] をクリックします。
- ステップ **2 [All]** > **[User Management]** > **[RADIUS]**の順に展開します。
- ステップ3 [RADIUS Provider Groups] を展開します。
- ステップ **4** 削除する RADIUS プロバイダー グループを右クリックし、[Delete] を選択します。
- ステップ **5** 確認ダイアログボックスが表示されたら、[Yes] をクリックします。

## **TACACS+** プロバイダー グループの作成

TACACS+ プロバイダー グループを作成すると、複数の TACACS+ データベースを使用して認 証できます。

#### 始める前に

1 つ以上の TACACS+ プロバイダーを作成します。

- ステップ **1** [Navigation] ペインで [Admin] をクリックします。
- ステップ **2 [All]** > **[User Management]** > **[TACACS+]**の順に展開します。
- ステップ **3** [TACACS+ Provider Groups] を右クリックし、[Create TACACS+ Provider Group] を選択します。
- ステップ **4** [Create TACACS+ Provider Group] ダイアログボックスで、必要に応じてすべての TACACS+ プ ロバイダーのグループ情報を指定します。

### **TACACS+** プロバイダー グループの削除

別の認証設定がプロバイダー グループを使用している場合、そのプロバイダー グループを削 除することはできません。

#### 手順

- ステップ **1** [Navigation] ペインで [Admin] をクリックします。
- ステップ **2 [All]** > **[User Management]** > **[TACACS+]**の順に展開します。
- ステップ **3** [TACACS+ Provider Groups] を展開します。
- ステップ **4** 削除する TACACS+ プロバイダー グループを右クリックし、[Delete] を選択します。
- ステップ **5** 確認ダイアログボックスが表示されたら、[Yes] をクリックします。

### 認証ドメイン

Cisco UCS Manager では、複数の認証システムを活用するために認証ドメインを使用していま す。各認証ドメインはログイン時に指定および設定できます。これを行わない場合、CiscoUCS Manager はデフォルトの認証サービス設定を使用します。

最大 8 個の認証ドメインを作成できます。各認証ドメインは、Cisco UCS Manager 内のプロバ イダ グループと領域に関連付けられています。プロバイダ グループを指定しないと、Cisco UCS Manager では領域内のすべてのサーバを使用します。

### 認証ドメインの作成

- ステップ **1** [Navigation] ペインで [Admin] をクリックします。
- ステップ **2 [All]** > **[User Management]** > **[Authentication]**の順に展開します。
- ステップ **3** [Authentication Domains] を右クリックし、[Create a Domain] を選択します。
- ステップ **4** [Create a Domain] ダイアログボックスで、次のフィールドに値を入力します。

 $\mathbf I$ 

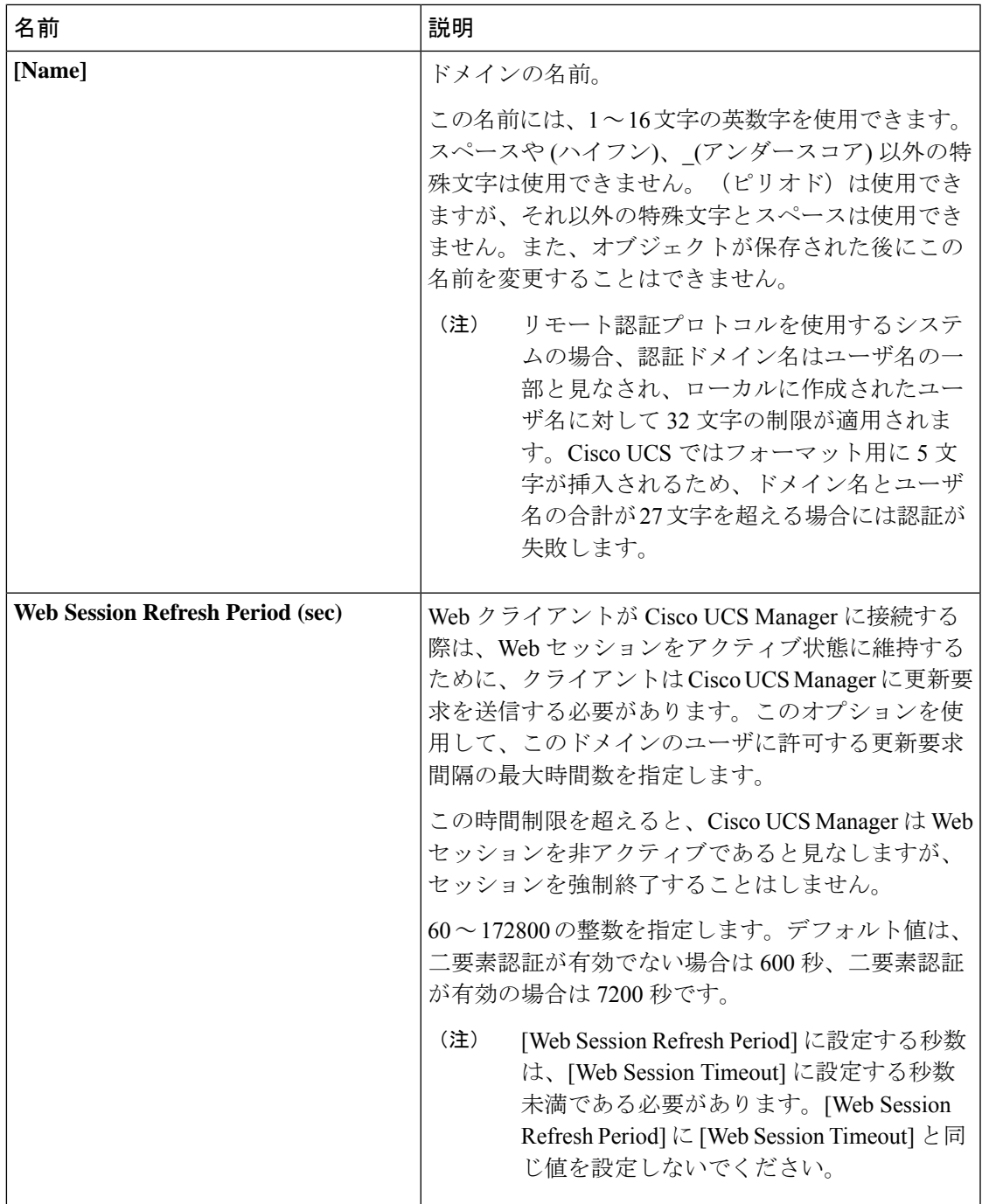

I

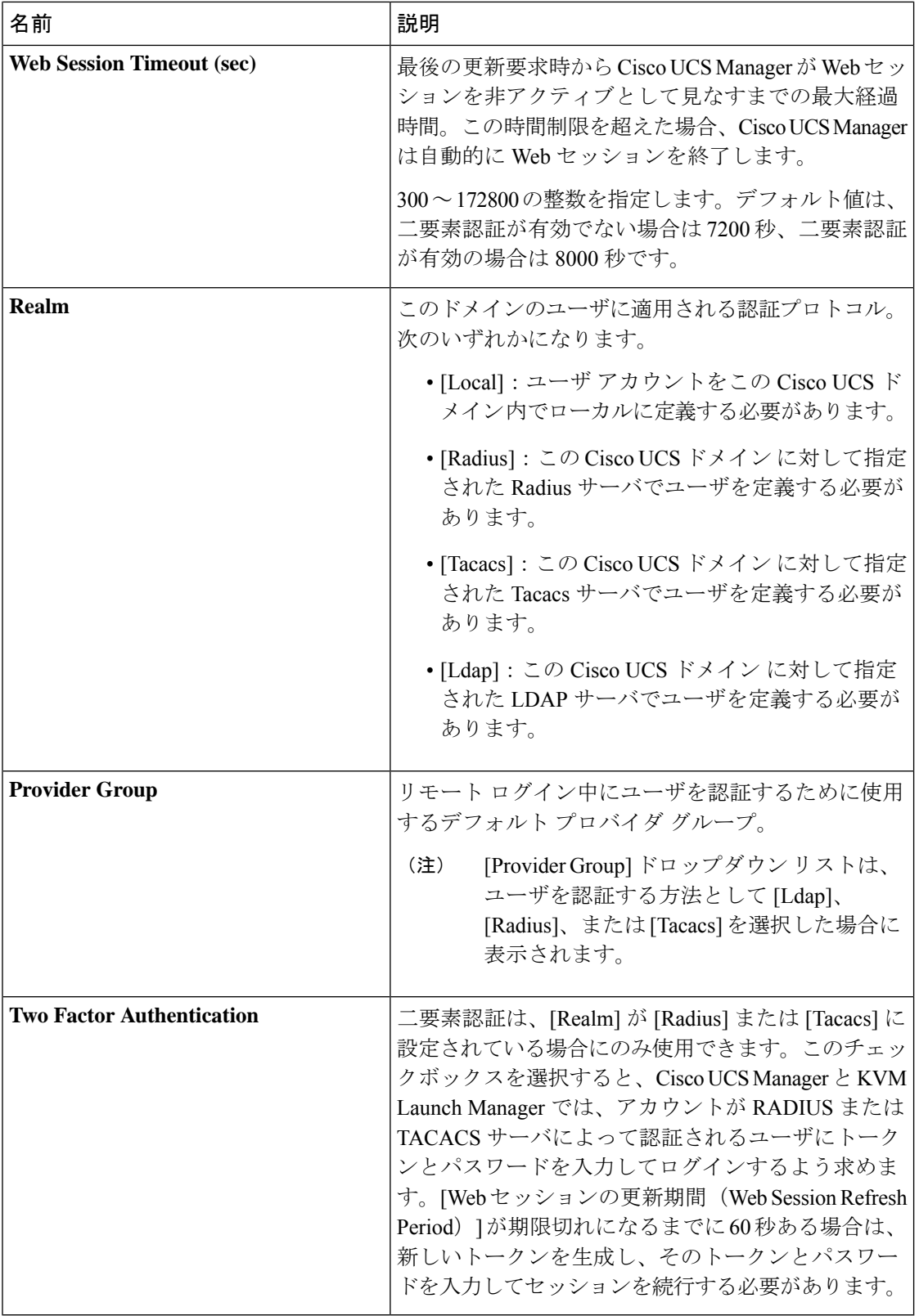

 $\mathbf I$ 

ステップ **5** [OK] をクリックします。

認証ドメインの作成

I

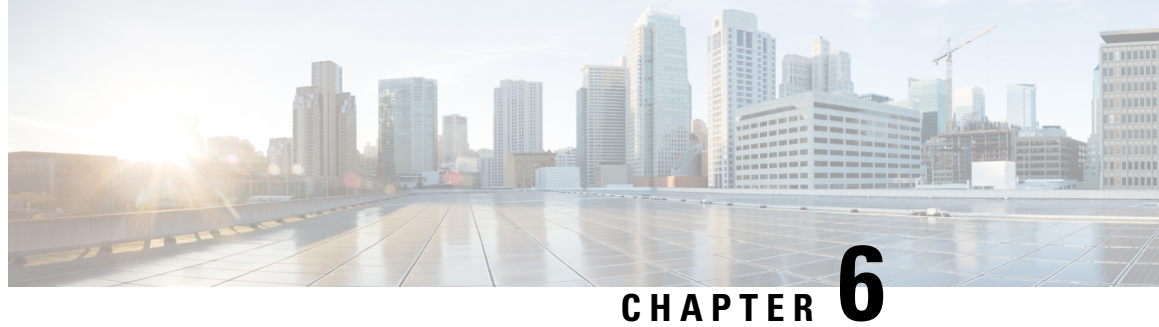

# **Call Home** 機能を有効または無効にする方 法

- UCS の Call Home の概要 (77 [ページ\)](#page-90-0)
- Call Home [の有効化](#page-92-0) (79 ページ)
- Call Home [の無効化](#page-93-0) (80 ページ)
- Call Home [プロファイルの作成](#page-93-1) (80 ページ)
- Call Home [プロファイルの削除](#page-96-0) (83 ページ)
- Call Home [ポリシー](#page-96-1) (83 ページ)
- Call Home [ポリシーの削除](#page-97-0) (84 ページ)

## <span id="page-90-0"></span>**UCS** の **Call Home** の概要

Call Home では、重要なシステム ポリシーに対して電子メールベースの通知が提供されます。 ポケットベル サービスや XML ベースの自動化された解析アプリケーションとの互換性のため に、さまざまなメッセージ フォーマットが用意されています。この機能を使用して、ネット ワーク サポート エンジニアにポケットベルで連絡したり、ネットワーク オペレーション セン ターに電子メールを送信したりできます。また、Cisco Smart Call Home サービスを使用して TAC のケースを生成できます。

Call Home 機能では、診断情報および環境の障害とイベントに関する情報が含まれるアラート メッセージを配信できます。

CallHome機能では、複数の受信者(CallHome宛先プロファイルと呼びます)にアラートを配 信できます。各プロファイルには、設定可能なメッセージ フォーマットとコンテンツ カテゴ リが含まれます。Cisco TAC へアラートを送信するための宛先プロファイルが事前に定義され ていますが、独自の宛先プロファイルを定義することもできます。

メッセージを送信するように Call Home を設定すると、Cisco UCS Manager によって適切な CLI **show** コマンドが実行され、コマンド出力がメッセージに添付されます。

Cisco UCS では、Call Home メッセージが次のフォーマットで配信されます。

• 1 または 2 行で障害を説明する、ポケットベルや印刷レポートに適したショート テキスト フォーマット。

- 詳細な情報を十分に書式が整えられたメッセージで提供する、ユーザが読むのに適したフ ル テキスト フォーマット。
- Extensible Markup Language (XML) と Adaptive Messaging Language (AML) XML Schema Definition (XSD) を使用する、コンピュータで読み取り可能なXMLフォーマット。AML XSD は [Cisco.com](http://www.cisco.com) の Web サイトで公開されています。XML フォーマットでは、シスコの TAC との通信が可能になります。

CallHome電子メールアラートをトリガする可能性がある障害についての情報は、『*CiscoUCS Faults and Error Messages Reference*』を参照してください。

次の図に、Call Home が設定されたシステムで Cisco UCS 障害がトリガーされた後のイベント の流れを示します。

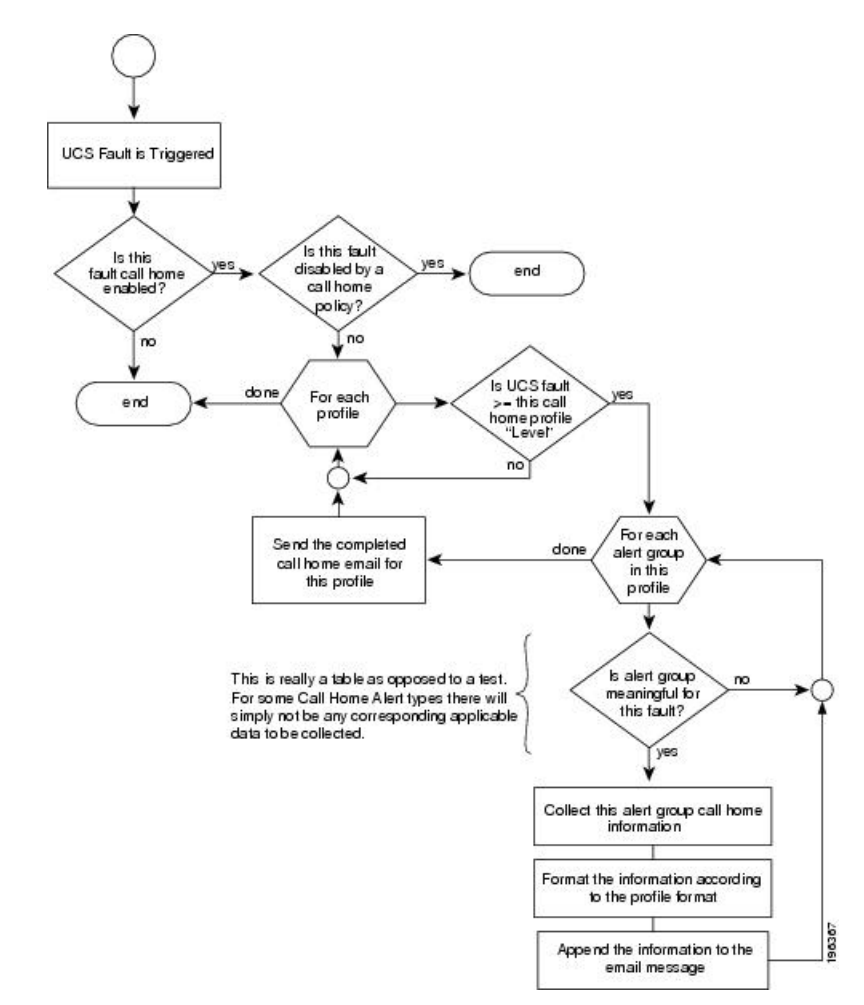

図 **<sup>1</sup> :** 障害発生後のイベントの流れ

## <span id="page-92-0"></span>**Call Home** の有効化

- ステップ **1** [Navigation] ペインで [Admin] をクリックします。
- ステップ **2 [All]** > **[Communication Management]** > **[Call Home]** の順に展開します。
- ステップ **3** [Work] ペインで、[General] タブをクリックします。
- ステップ **4** [Admin] 領域で、次のフィールドに入力して [Call Home] をイネーブルにします。

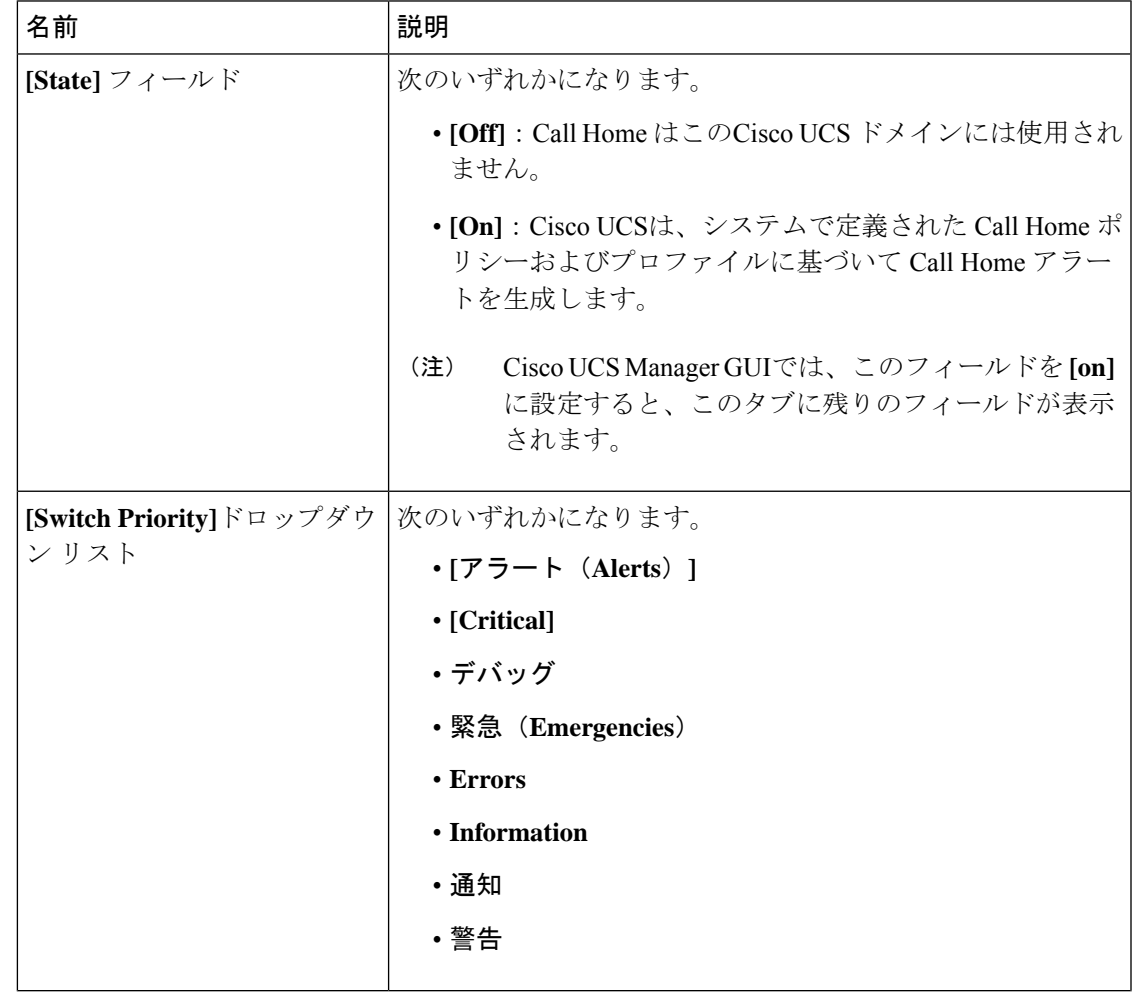

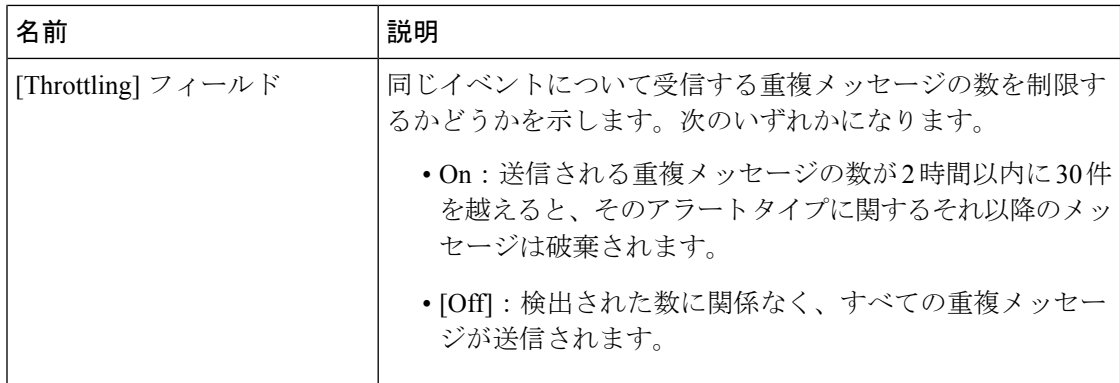

ステップ **5** [Save Changes] をクリックします。

## <span id="page-93-0"></span>**Call Home** の無効化

#### 手順

- ステップ **1** [Navigation] ペインで [Admin] をクリックします。
- ステップ **2 [All]** > **[Communication Management]** > **[Call Home]** の順に展開します。
- ステップ **3** [Work] ペインで、[General] タブをクリックします。
- ステップ **4** [Admin] 領域の **[State]** フィールドで、[off] をクリックします。
	- このフィールドが [off] に設定されている場合、Cisco UCS Manager ではこのタブの残 りのフィールドが表示されません。 (注)
- ステップ **5** [Save Changes] をクリックします。

#### 次のタスク

Call Home機能の詳細については、『*Cisco UCS System Monitoring Guide*』を参照してください。

# <span id="page-93-1"></span>**Call Home** プロファイルの作成

デフォルトでは、Cisco TAC-1 プロファイルを設定する必要があります。しかし、プロファイ ルを追加作成することにより、指定したレベルでイベントが発生したときに、指定された1つ 以上のグループにアラート メールを送信することもできます。

手順

- ステップ **1** [Navigation] ペインで [Admin] をクリックします。
- ステップ **2 [All]** > **[Communication Management]** > **[Call Home]** の順に展開します。
- ステップ **3** [Work] ペインで、[Profiles] タブをクリックします。
- ステップ **4** テーブルの右側のアイコン バーの [+] をクリックします。

ステップ **5** [Create Call Home Profile] ダイアログボックスで、次の情報フィールドに値を入力します。

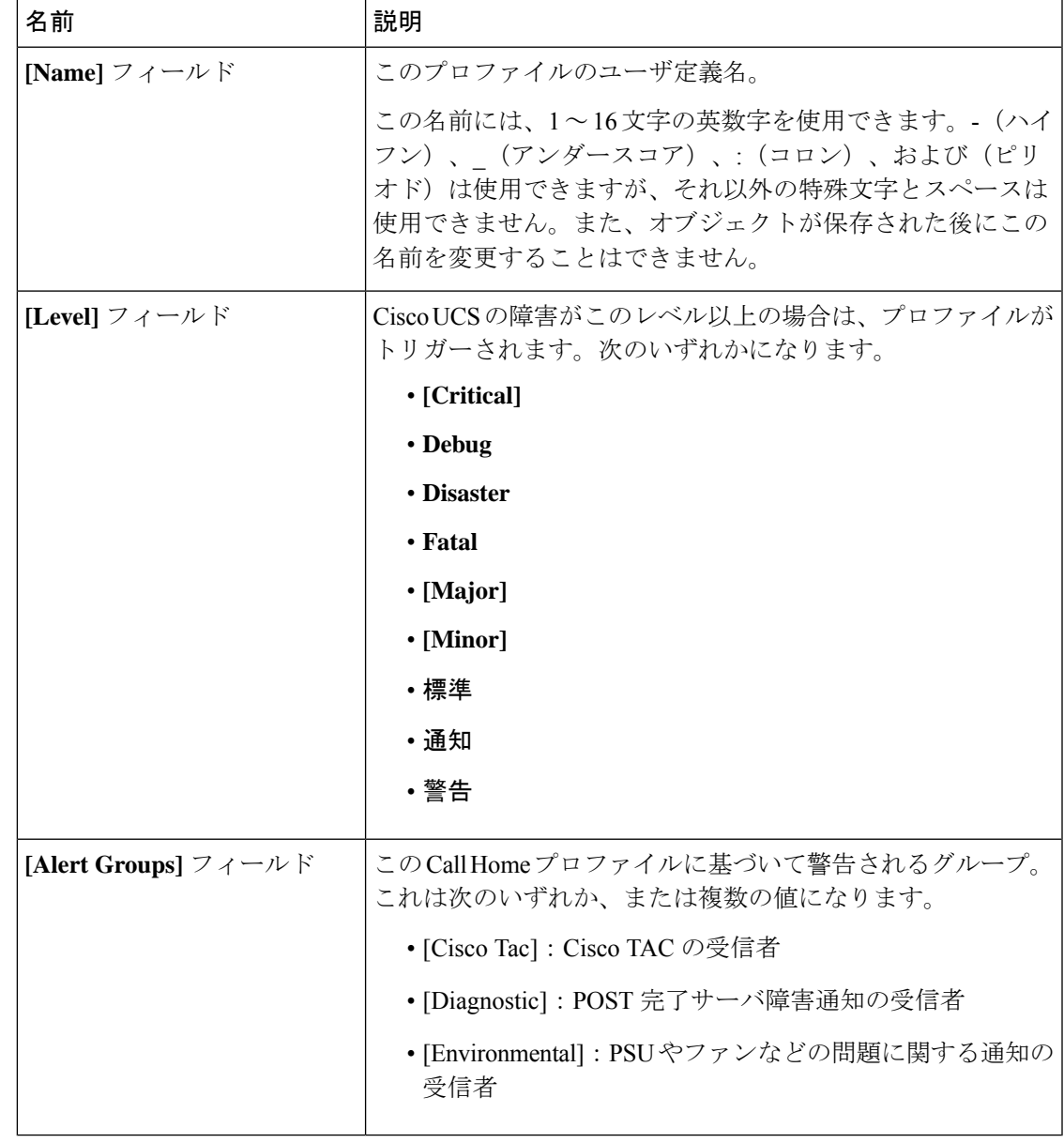

<sup>[+]</sup> アイコンがディセーブルの場合、テーブルのエントリをクリックして、イネーブルにしま す。

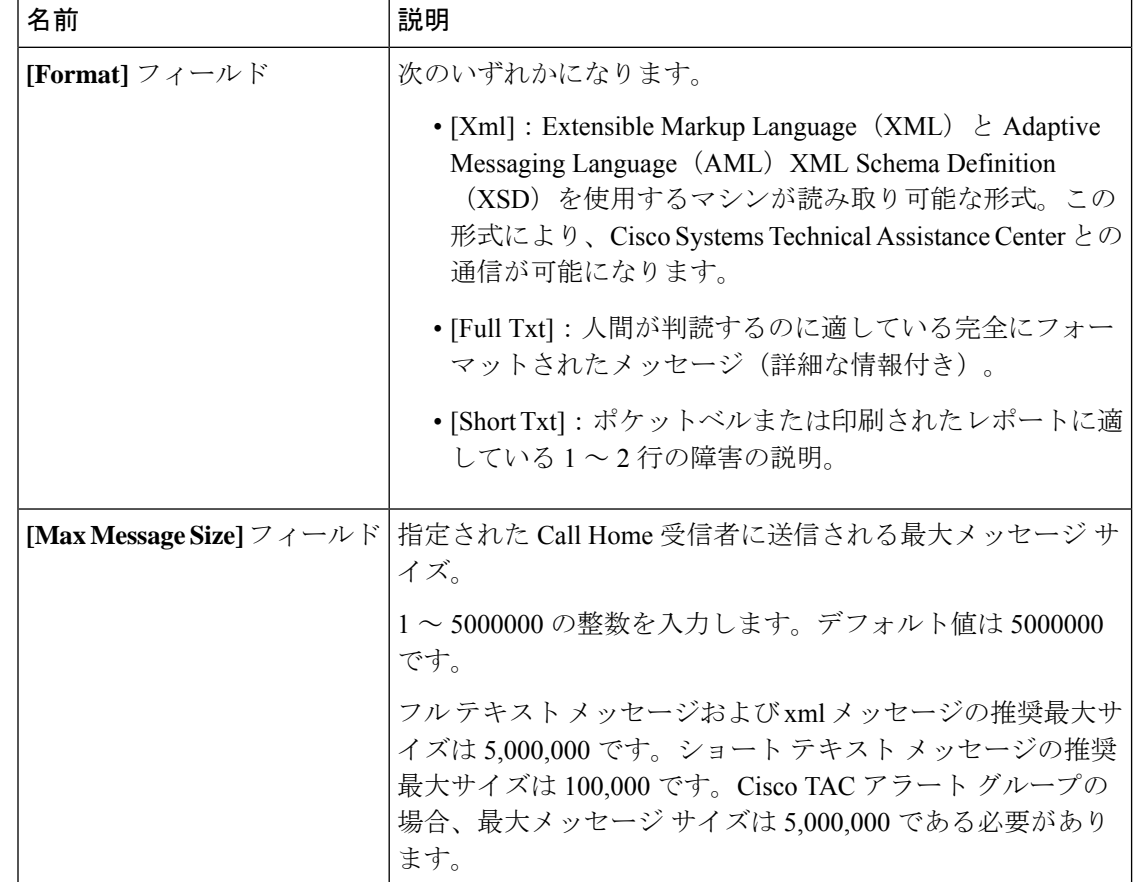

ステップ **6** [Email Configuration] 領域で、次のフィールドに値を入力して電子メール アラートを設定しま す。

- ステップ **7** [Recipients] 領域で次の手順を実行して電子メール アラートの 1 つ以上の電子メール受信者を 追加します。
	- a) テーブルの右側のアイコン バーの [+] をクリックします。
	- b) [Add Email Recipients] ダイアログボックスで、[Email] フィールド に Call Home アラートの 送信先の電子メール アドレスを入力します。

この電子メールアドレスに Call Home のアラートと障害が送信されます。

保存した電子メール アドレスは削除できますが、変更はできません。

c) [OK] をクリックします。

ステップ **8** [OK] をクリックします。

## <span id="page-96-0"></span>**Call Home** プロファイルの削除

#### 手順

- ステップ **1** [Navigation] ペインで [Admin] をクリックします。
- ステップ **2 [All]** > **[Communication Management]** > **[Call Home]** の順に展開します。
- ステップ **3** [Work] ペインで、[Profiles] タブをクリックします。
- ステップ **4** 削除するプロファイルを右クリックし、[Delete] を選択します。
- ステップ **5** [Save Changes] をクリックします。

## <span id="page-96-1"></span>**Call Home** ポリシー

 $\mathcal{L}$ 

ヒント デフォルトでは、すべての Call Home ポリシーがイネーブルになっており、重要なシステムイ ベントすべてについてアラートが電子メールで送信されます。

#### 手順

- ステップ **1** [Navigation] ペインで [Admin] をクリックします。
- ステップ **2 [All]** > **[Communication Management]** > **[Call Home]** の順に展開します。
- ステップ **3** [Work] ペインの [Policies] タブをクリックします。
- ステップ **4** テーブルの右側のアイコン バーの [+] をクリックします。

[+] アイコンがディセーブルの場合、テーブルのエントリをクリックして、イネーブルにしま す。

ステップ **5** [Create Call Home Policy] ダイアログボックスで、次のフィールドに値を入力します。

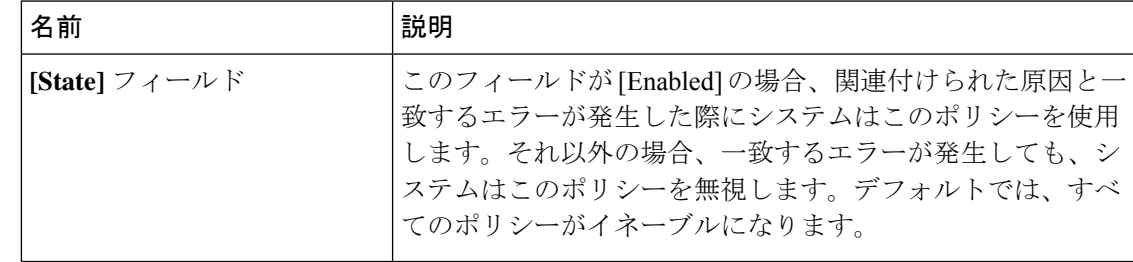

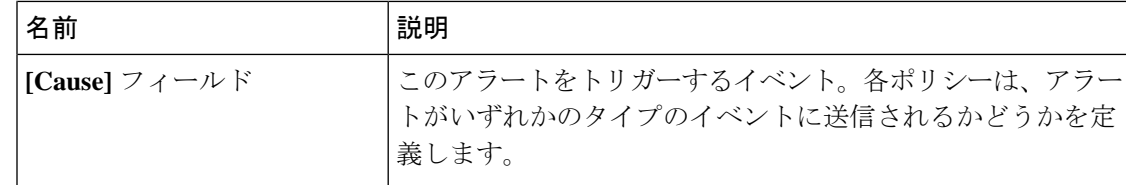

ステップ **6** [OK] をクリックします。

ステップ **7** 異なる種類の障害またはイベントに Call Home ポリシーを設定する場合は、ステップ 4 および 5 を繰り返します。

# <span id="page-97-0"></span>**Call Home** ポリシーの削除

- ステップ **1** [Navigation] ペインで [Admin] をクリックします。
- ステップ **2 [All]** > **[Communication Management]** > **[Call Home]** の順に展開します。
- ステップ **3** [Work] ペインの [Policies] タブをクリックします。
- ステップ **4** ディセーブルにするポリシーを右クリックし、[Delete] を選択します。
- ステップ **5** [Save Changes] をクリックします。

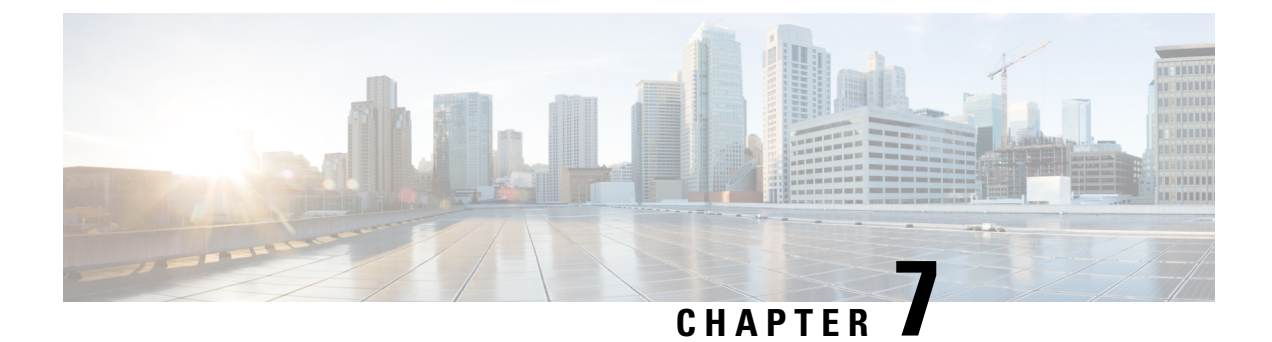

# **UCSManager**コミュニケーションサービス

- [コミュニケーション](#page-98-0) プロトコル, on page 85
- [通信サービス](#page-98-1), on page 85
- [セキュアでないコミュニケーション](#page-100-0) サービス, on page 87
- [セキュアなコミュニケーション](#page-103-0) サービス, on page 90
- [ネットワーク関連のコミュニケーション](#page-112-0) サービス, on page 99

# <span id="page-98-1"></span><span id="page-98-0"></span>コミュニケーション プロトコル

## 通信サービス

以下に定義する通信サービスは、サードパーティ アプリケーションと Cisco UCS のインター フェイス用途として使用できます。

Cisco UCS Manager では、次のサービスに対して IPv4 および IPv6 アドレス アクセスをサポー トしています。

- CIM XML
- HTTP
- HTTPS
- SNMP
- SSH
- Telnet

Cisco UCS Manager では、Web ブラウザから [Cisco UCS KVM Direct] 起動ページへのアウトオ ブバンド IPv4 アドレス アクセスをサポートしています。このアクセスを提供するには、次の サービスを有効にする必要があります。

• CIMC Web サービス

I

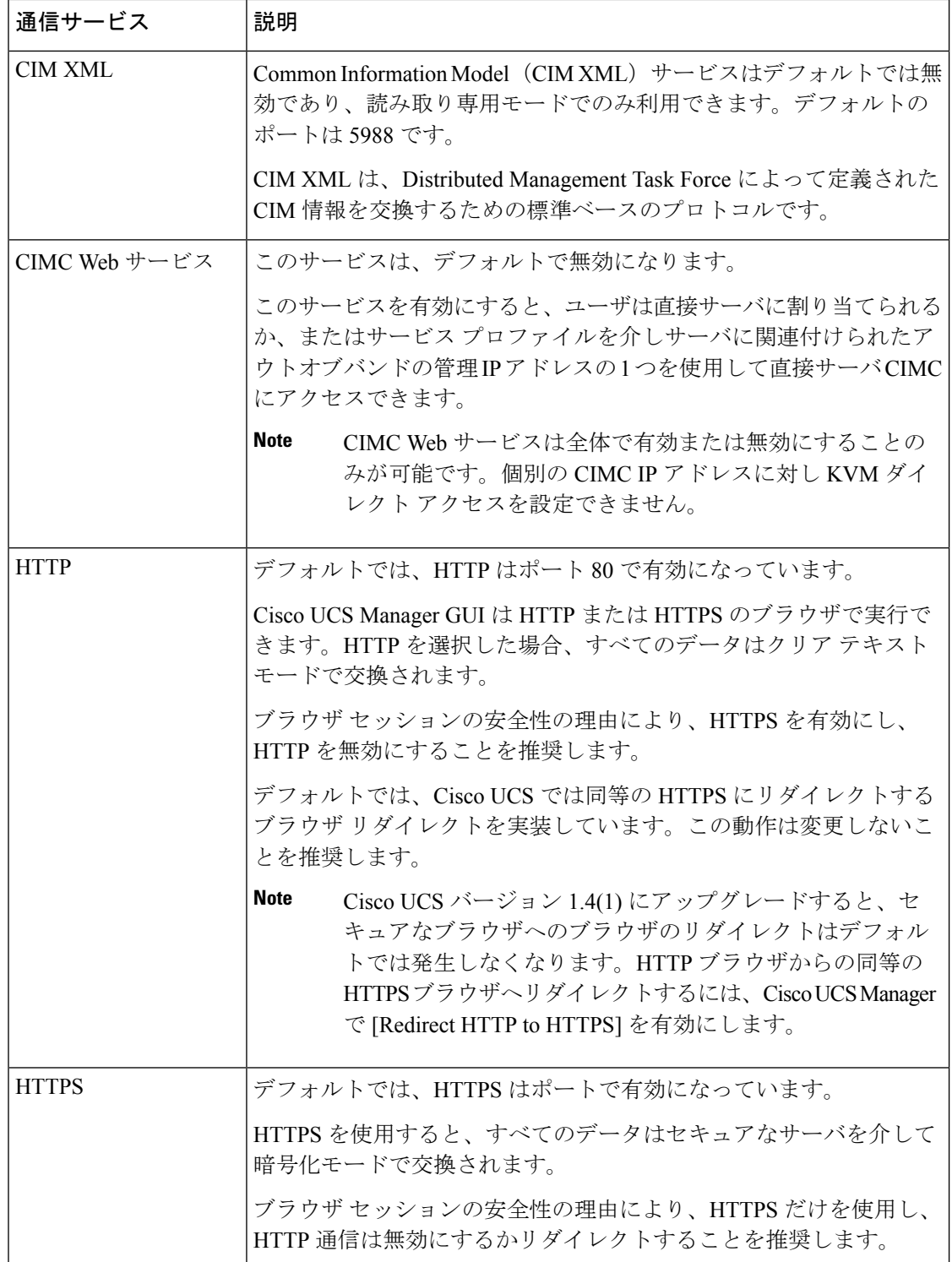

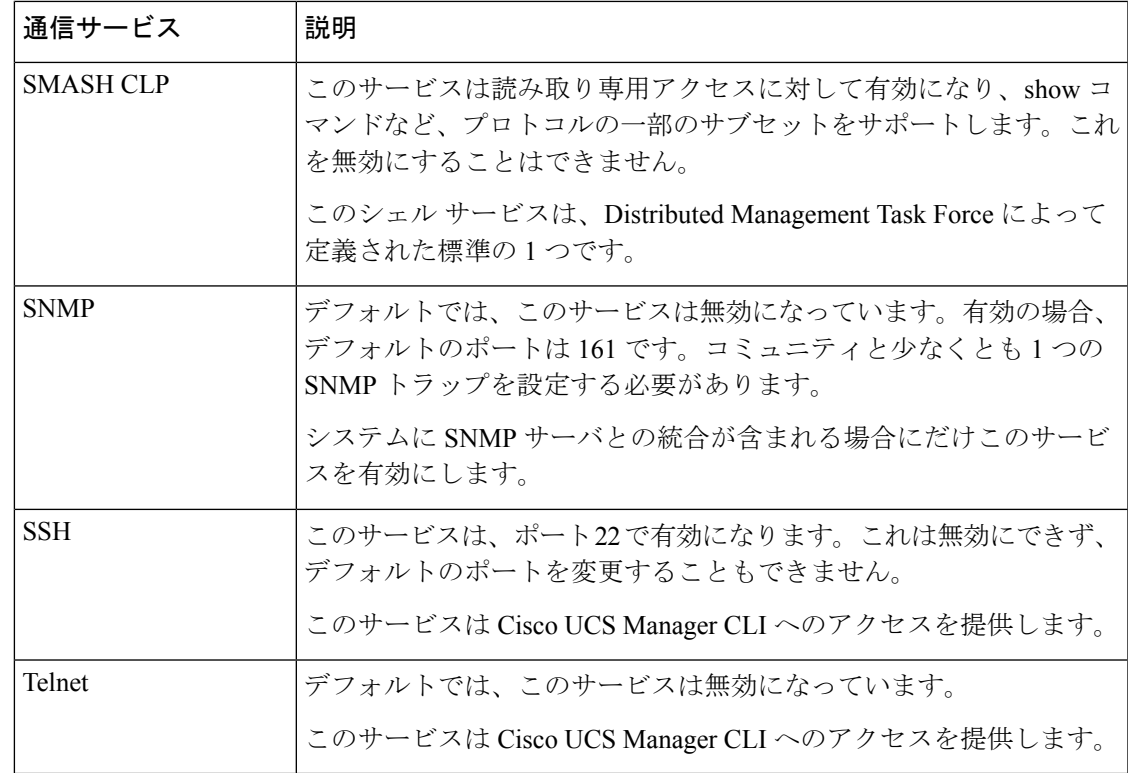

# <span id="page-100-0"></span>セキュアでないコミュニケーション サービス

### ユーザ アカウントの **Web** セッション制限

Cisco UCS Manager では、Web セッション制限を使用して、あるユーザ アカウントに対してあ る時点で許容される Web セッション数(GUI と XML の両方)を制限します。

各 Cisco UCS Manager ドメインは、ユーザ 1 人につき同時 Web セッションを最大 32 件、合計 256 件のユーザ セッションをサポートします。デフォルトでは、Cisco UCS Manager が許容す る同時 Web セッションはユーザ 1 人あたり 32 に設定されます。ただし、この値は最大でシス テム上限である 256 まで設定できます。

## **Web** セッション制限の設定

手順

ステップ **1 [Admin]** > **[Communication Management]** > **[Communication Services]** に移動します。

ステップ **2** [Web Session Limits] で次のフィールドに入力します。

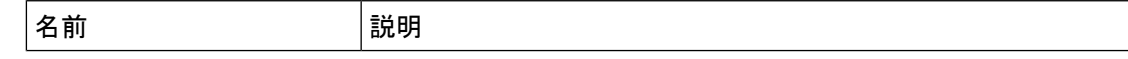

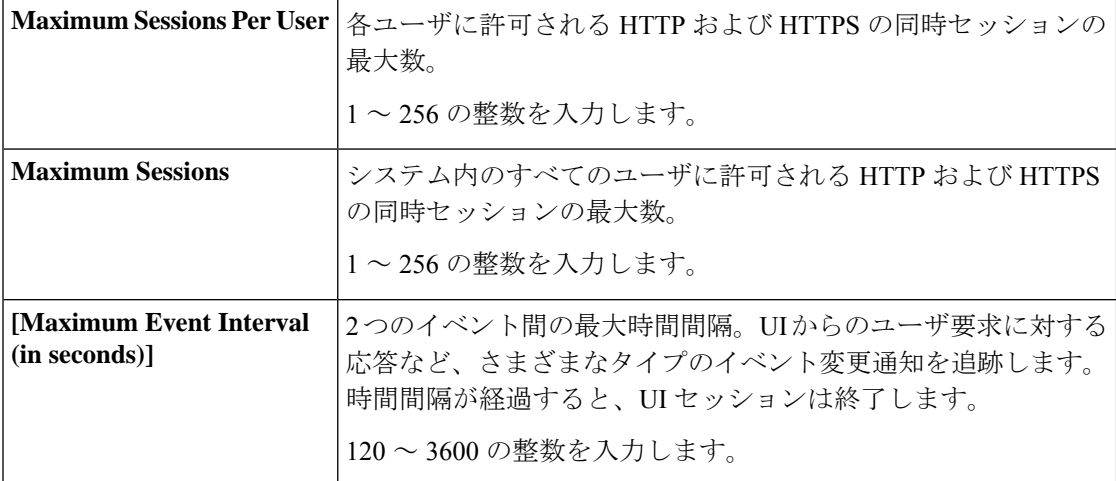

ステップ **3** [Save Changes] をクリックします。

## シェル セッション制限の設定

#### 手順

- ステップ **1 [Admin]** > **[Communication Management]** > **[Communication Services]** に移動します。
- ステップ2 [Shell Session Limits] で次のフィールドに入力します。

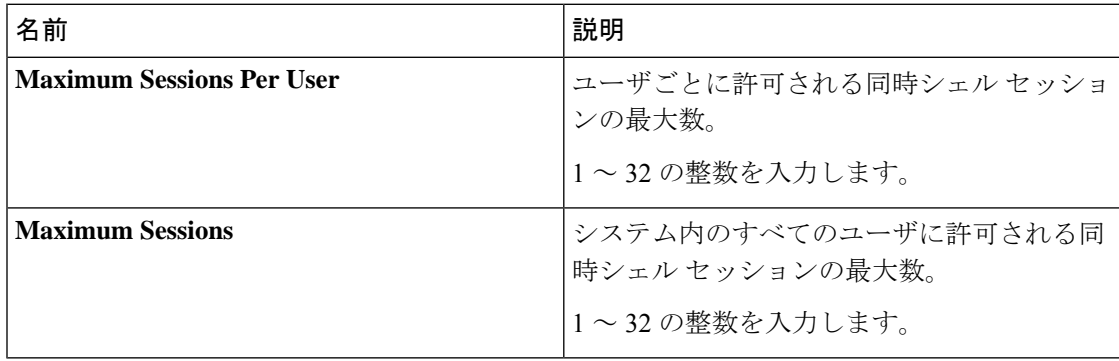

ステップ **3** [Save Changes] をクリックします。

## **CIM-XML** の設定

#### **Procedure**

- ステップ **1** [Navigation] ペインで [Admin] をクリックします。
- ステップ **2 [All]** > **[Communication Management]** > **[Communication Services]** の順に展開します。
- ステップ **3** [CIM-XML] 領域で、[Enabled] オプション ボタンをクリックします。 [CIM-XML] 領域が展開して、デフォルトの [Port] 番号 5988 を表示します。このポート番号は 変更できません。
- ステップ **4** [Save Changes] をクリックします。

## **HTTP** の設定

#### **Procedure**

- ステップ **1** [Navigation] ペインで [Admin] をクリックします。
- ステップ **2 [All]** > **[Communication Management]** > **[Communication Services]** の順に展開します。
- ステップ **3** [HTTP] 領域で、[Enabled] オプション ボタンをクリックします。 [HTTP] 領域が展開され、利用可能な設定オプションが表示されます。
	-
- ステップ **4** (Optional) [Port] フィールドで、 Cisco UCS Manager GUI が HTTP に使用するデフォルトのポー トを変更します。

デフォルトのポートは 80 です。

ステップ **5** (Optional) [Redirect HTTPto HTTPS] フィールドで、[Enabled] オプション ボタンをクリックしま す。

> HTTP ログインの HTTPS ログインへのリダイレクションをイネーブルにするには、HTTPS も 設定して有効にする必要があります。いったんイネーブルにすると、HTTPS をディセーブル にするまではリダイレクションをディセーブルにできません。

- HTTP を HTTPS にリダイレクトする場合、Cisco UCS Manager GUI へのアクセスに HTTP は使用できません。リダイレクションは、HTTP をディセーブルにして、自動 的に HTTPS にリダイレクトします。 **Note**
- ステップ **6** [Save Changes] をクリックします。

## <span id="page-103-0"></span>セキュアなコミュニケーション サービス

## 証明書、キー リング、トラスト ポイント

HTTPSは、公開キーインフラストラクチャ(PKI)を使用してクライアントのブラウザとCisco UCS Manager などの 2 つのデバイス間でセキュアな通信を確立します。

#### 暗号キーとキー リング

各 PKI デバイスは、内部キー リングに非対称の Rivest-Shamir-Adleman (RSA) 暗号キーのペ ア(1 つはプライベート、もう 1 つはパブリック)を保持します。いずれかのキーで暗号化さ れたメッセージは、もう一方のキーで復号化できます。暗号化されたメッセージを送信する場 合、送信者は受信者の公開キーで暗号化し、受信者は独自の秘密キーを使用してメッセージを 復号化します。送信者は、独自の秘密キーで既知のメッセージを暗号化(「署名」とも呼ばれ ます)して公開キーの所有者を証明することもできます。受信者が該当する公開キーを使用し てメッセージを正常に復号化できる場合は、送信者が対応する秘密キーを所有していることが 証明されます。暗号キーの長さはさまざまであり、通常の長さは 512 ビット ~ 2048 ビットで す。通常、長いキーは短いキーよりもより安全です。Cisco UCS Manager では最初に 1024 ビッ トのキー ペアを含むデフォルトのキー リングが提供されます。そして、追加のキー リングを 作成できます。

クラスタ名が変更されたり、証明書が期限切れになったりした場合、デフォルトのキーリング 証明書を手動で再生成する必要があります。

この操作は、UCS Manager CLI のみで使用できます。

#### 証明書

セキュアな通信を準備するには、まず2つのデバイスがそれぞれのデジタル証明書を交換しま す。証明書は、デバイスの ID に関する署名済み情報とともにデバイスの公開キーを含むファ イルです。暗号化された通信をサポートするために、デバイスは独自のキーペアと独自の自己 署名証明書を生成できます。リモートユーザが自己署名証明書を提示するデバイスに接続する 場合、ユーザはデバイスの ID を簡単に検証することができず、ユーザのブラウザは最初に認 証に関する警告を表示します。デフォルトでは、Cisco UCS Manager にはデフォルトのキー リ ングからの公開キーを含む組み込みの自己署名証明書が含まれます。

UCS M5、M4、および M3サーバの CIMC の自己署名 KVM 証明書を、ユーザが生成したパブ リック証明書に変更できます。ただし、パスワードで保護された X.509 証明書秘密キーはサ ポートされません。このプロセスに関する詳細情報を提供します。

#### Ú

重要 証明書は、Base64 エンコード X.509(CER)フォーマットである必要があります。

#### トラスト ポイント

Cisco UCS Manager に強力な認証を提供するために、デバイスの ID を証明する信頼できるソー ス(つまり、トラスト ポイント)からサードパーティ証明書を取得し、インストールできま す。サードパーティ証明書は、発行元トラスト ポイント(ルート認証局(CA)、中間 CA、 またはルート CA につながるトラスト チェーンの一部となるトラスト アンカーのいずれか) によって署名されます。新しい証明書を取得するには、Cisco UCS Manager で証明書要求を生 成し、トラスト ポイントに要求を送信する必要があります。

### キー リングの作成

Cisco UCS Manager は、デフォルト キー リングを含め、最大 8 個のキー リングをサポートし ます。

手順

- ステップ **1** [Navigation] ペインで [Admin] をクリックします。
- ステップ **2 [All]** > **[Key Management]** の順に展開します。
- ステップ **3** [Key Management] を右クリックし、[Create Key Ring] を選択します。
- ステップ **4** [Create Key Ring] ダイアログボックスで、次の手順を実行します。
	- a) **[Name]** フィールド で、キー リングの一意の名前を入力します。
	- b) **[Modulus]** フィールド で、次のいずれかのオプション ボタンを選択し、SSL キー長をビッ ト単位で指定します。
		- **[Mod2048]**
		- **[Mod2560]**
		- **[Mod3072]**
		- **[Mod3584]**
		- **[Mod4096]**
	- c) [OK] をクリックします。

#### 次のタスク

このキー リングの証明書要求を作成します。

## キー リングの証明書要求の作成

- ステップ **1** [Navigation] ペインで [Admin] をクリックします。
- ステップ **2 [All]** > **[Key Management]** の順に展開します。
- ステップ **3** 証明書要求を作成するキー リングをクリックします。
- ステップ **4** [Work] ペインで、[General] タブをクリックします。
- ステップ **5** [General] タブで [Create Certificate Request] をクリックします。
- ステップ **6** [Create Certificate Request] ダイアログボックスで、次のフィールドに値を入力します。

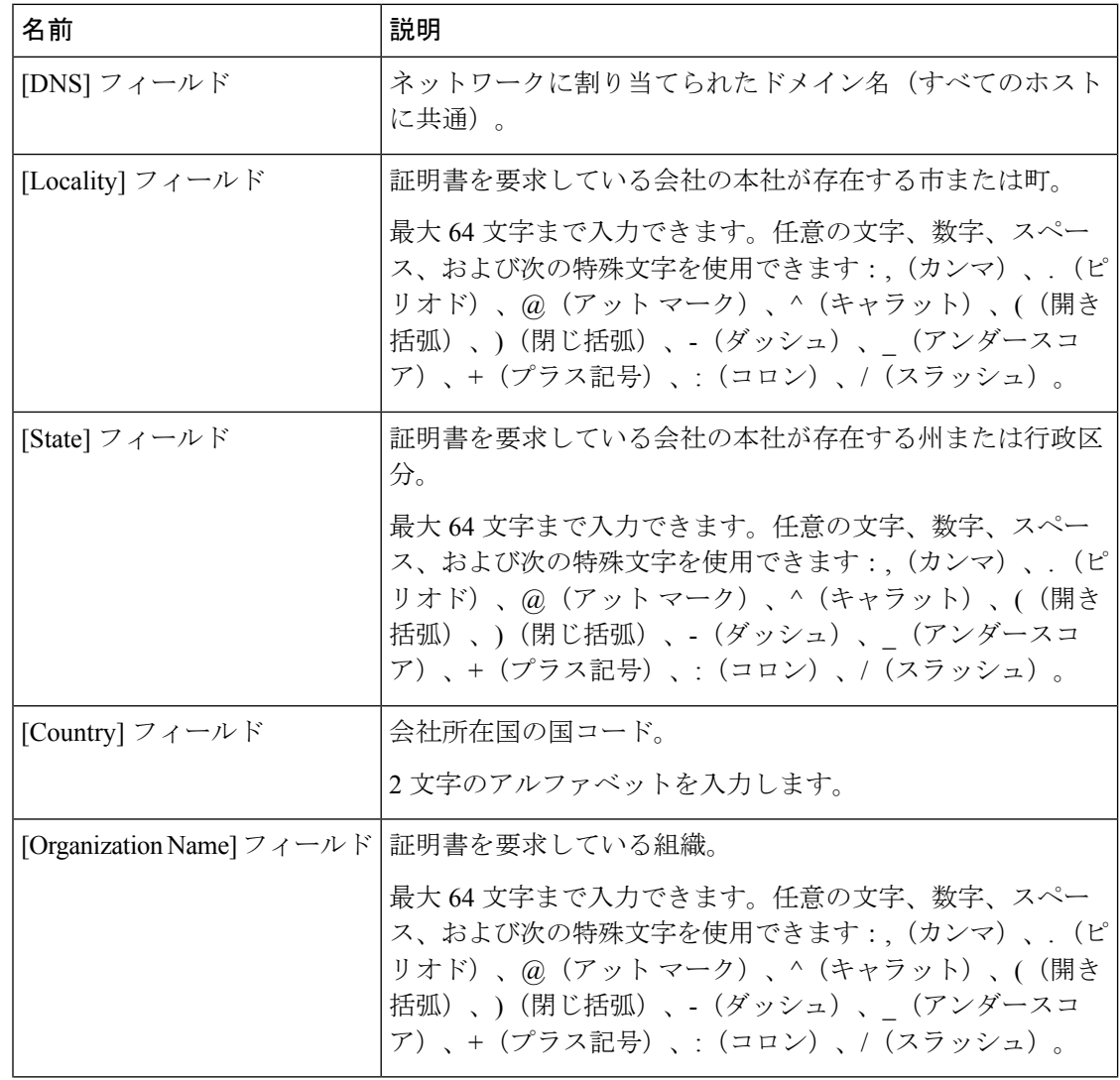

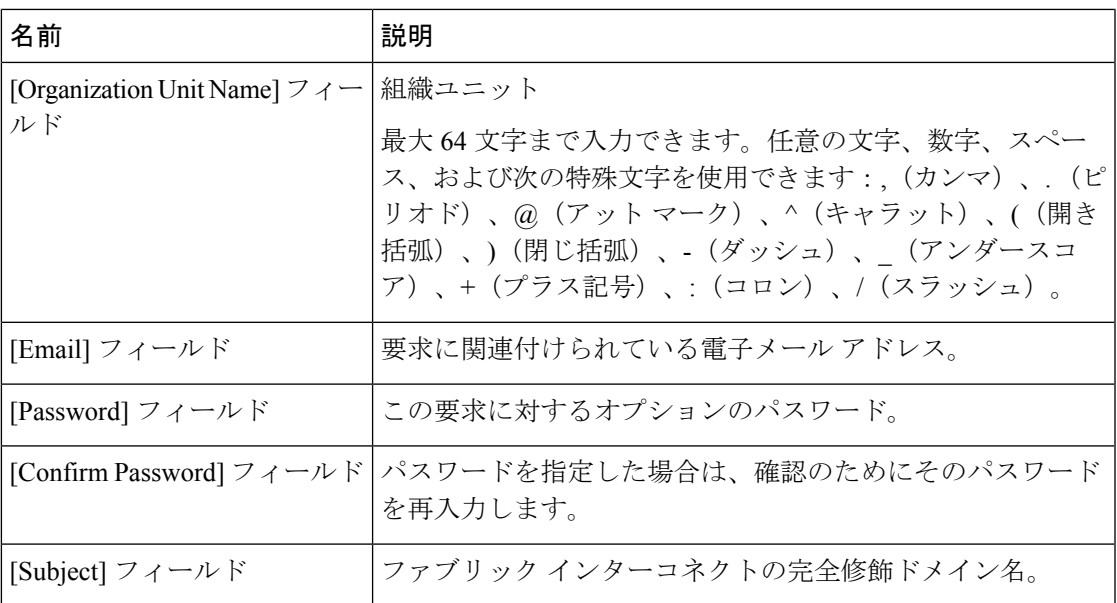

ステップ **7** IP アドレスを割り当てるには、[IPv4] または [IPv6] のタブをクリックします。この選択は、 Cisco UCS Manager をセットアップするときのファブリック インターコネクトの設定に応じて 行います。

• [IPv4] タブをクリックし、次のフィールドに値を入力します。

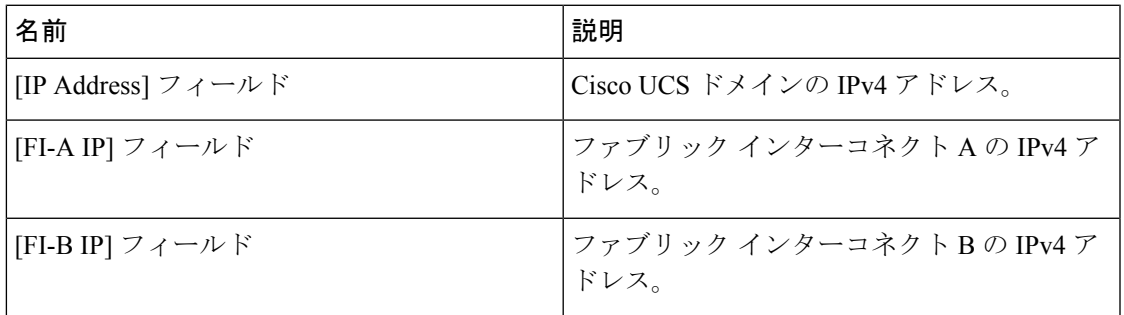

• [IPv6] タブをクリックし、次のフィールドに値を入力します。

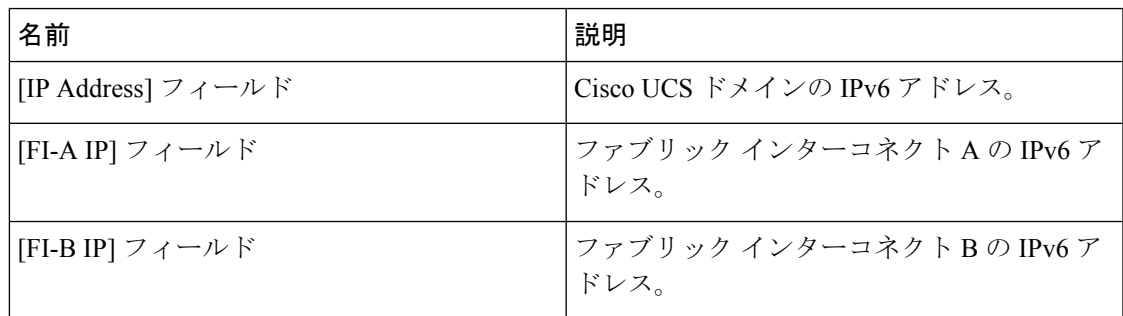

ステップ **8** [OK] をクリックします。

ステップ **9** [Request] フィールドから証明書要求のテキストをコピーし、ファイルに保存します。

ステップ **10** 証明書要求を含むファイルをトラスト アンカーまたは認証局に送信します。

#### 次のタスク

トラスト ポイントを作成し、トラスト アンカーから受け取ったトラストの証明書の証明書 チェーンを設定します。

### **KVM** 証明書の変更

この手順を使用して、KVM 証明書をユーザ生成のパブリック証明書に変更できます。

#### 手順

- ステップ **1** [Navigation] ペインで [Equipment] をクリックします。
- ステップ **2 [Equipment]** > **[Chassis]** > *[Chassis Number]* > **[Servers]** の順に展開します。
- ステップ **3** KVM 証明書を変更するサーバをクリックします。
- ステップ **4** [Work] ペインの [Inventory] タブをクリックします。
- ステップ **5** [CIMC] サブタブをクリックします。
- ステップ **6** [Actions] 領域で、[Change KVM Certificate] をクリックします。
- ステップ7 [Change KVM Certificate] ダイアログボックスで、次のフィールドに入力します。

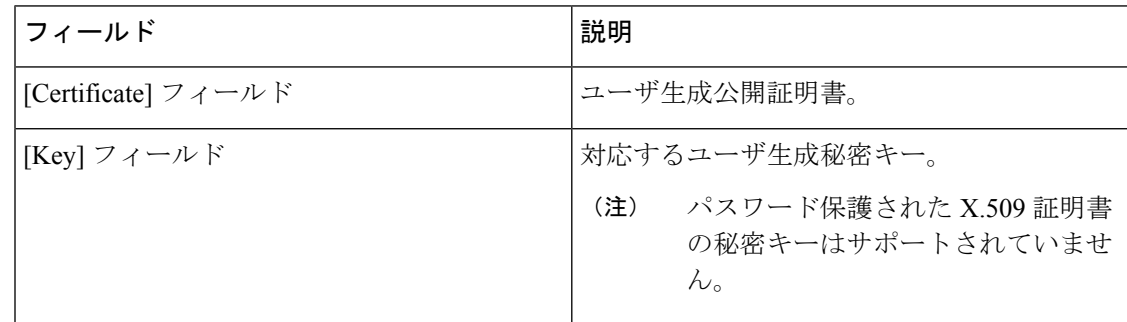

ステップ **8** [OK] をクリックします。

ステップ **9** 確認ダイアログボックスが表示されたら、[Yes] をクリックします。 この操作により、CIMC がリブートします。
### **KVM** 証明書のクリア

手順

- ステップ **1** [Navigation] ペインで [Equipment] をクリックします。
- ステップ **2 [Equipment]** > **[Chassis]** > *[Chassis Number]* > **[Servers]** の順に展開します。
- ステップ **3** KVM 証明書をクリアするサーバをクリックします。
- ステップ **4** [Work] ペインの [Inventory] タブをクリックします。
- ステップ **5** [CIMC] サブタブをクリックします。
- ステップ **6** [Actions] 領域で、[Clear KVM Certificate] をクリックします。
- ステップ **7** [Clear KVM Certificate] ダイアログボックスで、[Yes] をクリックします。
	- この操作により、CIMC がリブートします。

## トラスト ポイントの作成

- ステップ **1** [Navigation] ペインで [Admin] をクリックします。
- ステップ **2 [All]** > **[Key Management]** の順に展開します。
- ステップ **3** [Key Management] を右クリックし、[Create Trusted Point] を選択します。
- ステップ **4** [Create Trusted Point] ダイアログボックスで、次のフィールドに値を入力します。

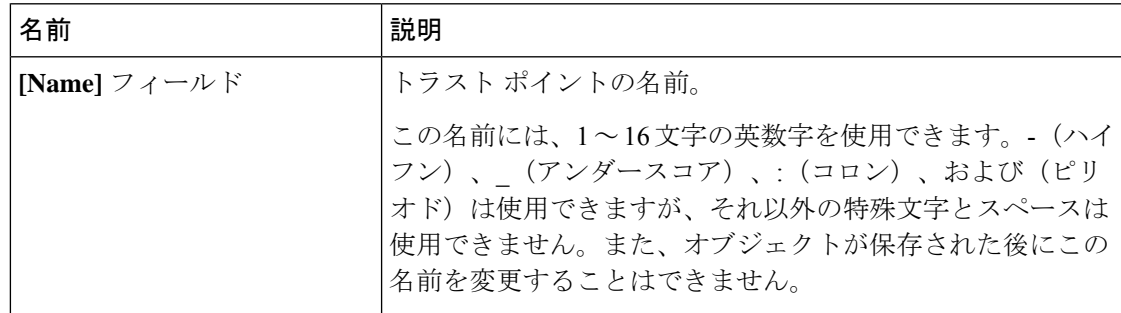

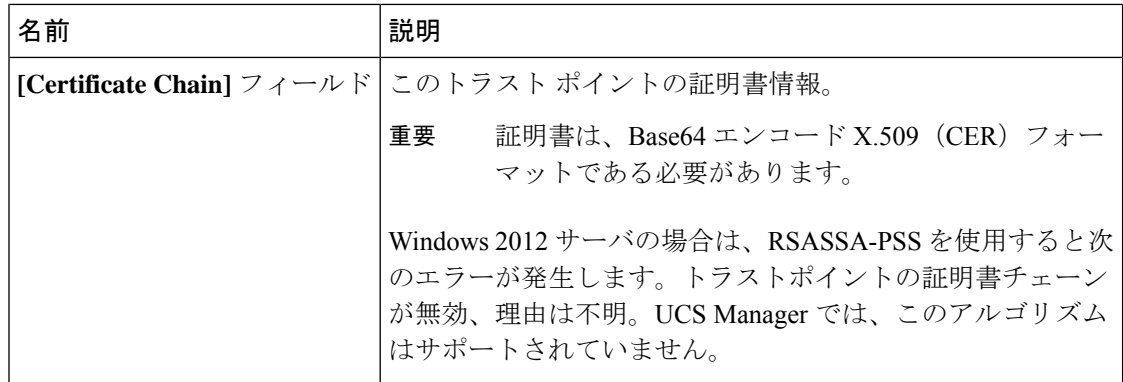

ステップ **5** [OK] をクリックします。

#### 次のタスク

トラスト アンカーまたは認証局から証明書を受信したら、キー リングにインポートします。

### キー リングへの証明書のインポート

- ステップ **1** [Navigation] ペインで [Admin] をクリックします。
- ステップ **2 [All]** > **[Key Management]** の順に展開します。
- ステップ **3** 証明書のインポート先となるキー リングをクリックします。
- ステップ **4** [Work] ペインで、[General] タブをクリックします。
- ステップ **5** [Certificate] 領域で、次のフィールドに値を入力します。
	- a) **[Trusted Point]** ドロップダウン リストから、この証明書を付与したトラスト アンカーのト ラスト ポイントを選択します。
	- b) [Certificate]フィールドに、トラストアンカーまたは認証局から受け取った証明書のテキス トを貼り付けます。
		- 重要 証明書は、Base64エンコードX.509(CER)フォーマットである必要があります。
	- **ヒント** この領域のフィールドが表示されない場合は、見出しの右側の**展開**アイコンをクリッ クします。
- ステップ **6** [Save Changes] をクリックします。

#### 次のタスク

キー リングを使用して HTTPS サービスを設定します。

### **HTTPS** の設定

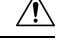

**Caution** HTTPS で使用するポートとキー リングの変更を含め、HTTPS の設定を完了した後、トランザ クションを保存またはコミットするとすぐに、現在のすべての HTTP および HTTPS セッショ ンは警告なく閉じられます。

#### **Procedure**

- ステップ **1** [Navigation] ペインで [Admin] をクリックします。
- ステップ **2 [All]** > **[Communication Management]** > **[Communication Services]** の順に展開します。
- ステップ **3** [HTTPS] 領域で、[Enabled] オプション ボタンをクリックします。 [HTTPS] 領域が展開され、利用可能な設定オプションが表示されます。
- ステップ **4** 次のフィールドに入力します。

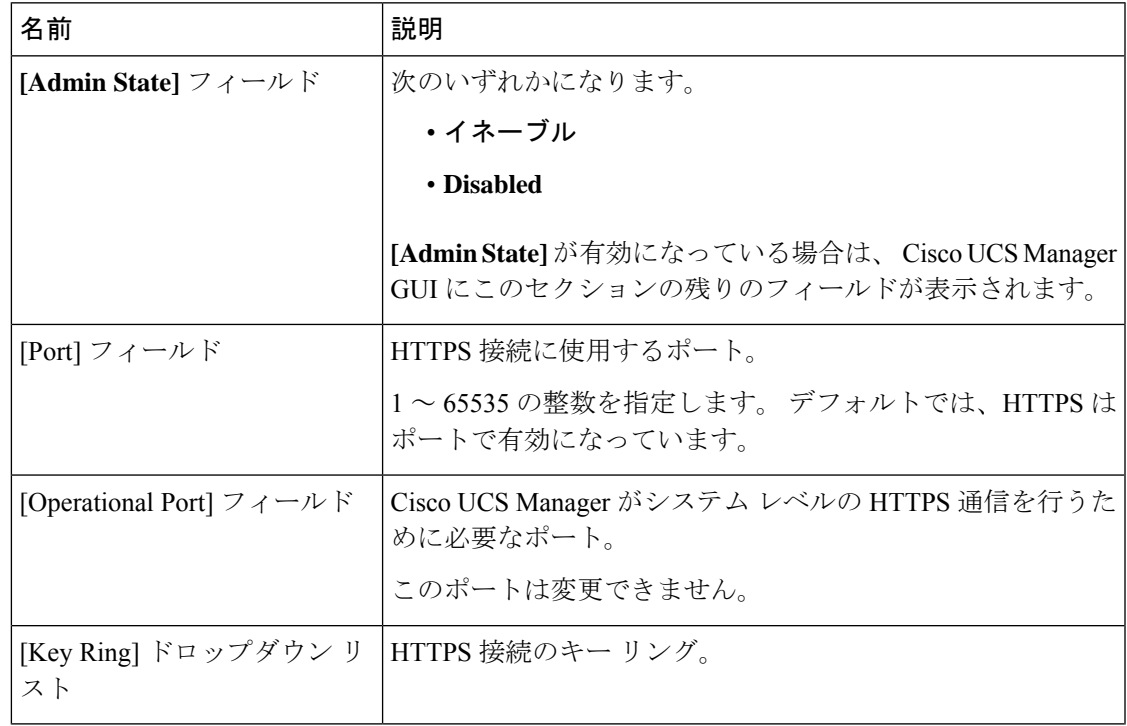

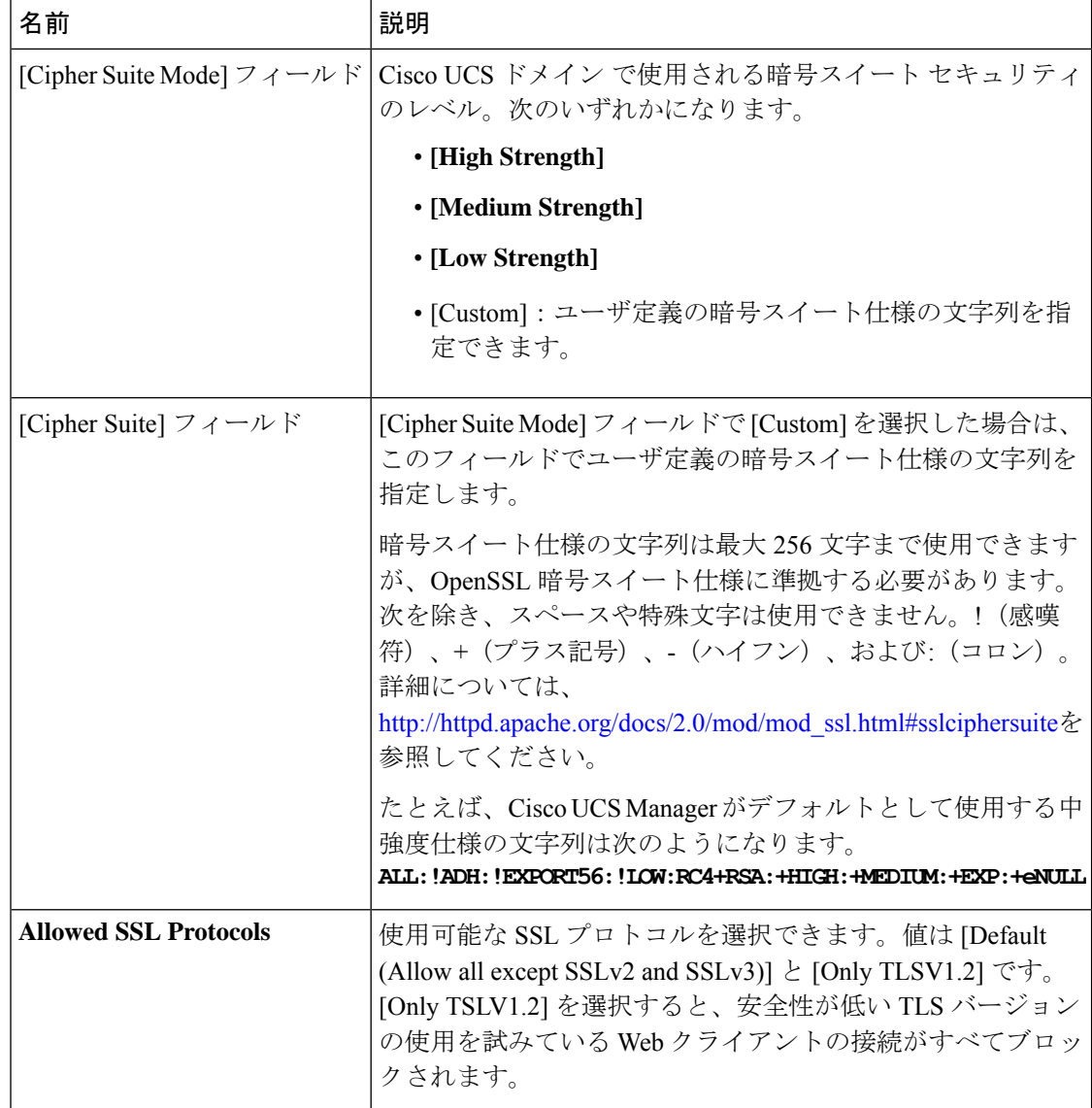

ステップ **5** [Save Changes] をクリックします。

## キーリングの削除

手順

ステップ **1** [Navigation] ペインで [Admin] をクリックします。 ステップ **2 [All]** > **[Key Management]** の順に展開します。 ステップ **3** 削除するキー リングを右クリックし、[Delete] を選択します。 ステップ **4** 確認ダイアログボックスが表示されたら、[Yes] をクリックします。

### トラスト ポイントの削除

#### 始める前に

トラスト ポイントがキー リングによって使用されていないことを確認してください。

#### 手順

- ステップ **1** [Navigation] ペインで [Admin] をクリックします。
- ステップ **2 [All]** > **[Key Management]** の順に展開します。
- ステップ **3** 削除するトラスト ポイントを右クリックし、[Delete] を選択します。
- ステップ **4** 確認ダイアログボックスが表示されたら、[Yes] をクリックします。
- ステップ **5** [OK] をクリックします。

## ネットワーク関連のコミュニケーション サービス

### **SNMP** の有効化および **SNMP** プロパティの設定

CiscoUCSドメインからのSNMPメッセージには、システム名ではなくファブリックインター コネクト名が表示されます。

#### **Procedure**

- ステップ **1** [Navigation] ペインで [Admin] をクリックします。
- ステップ **2 [All]** > **[Communication Management]** > **[Communication Services]** の順に展開します。
- ステップ **3** [Communication Services] タブを選択します。
- ステップ **4** [SNMP] 領域で、次のフィールドに入力します。

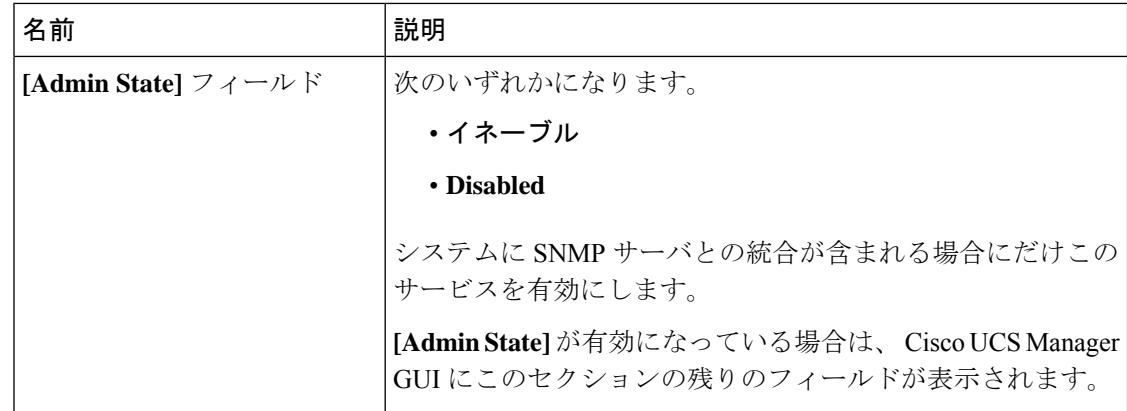

ステップ **5** [Save Changes] をクリックします。

#### **What to do next**

SNMP トラップおよびユーザを作成します。

### **CIMC Web** サービスの有効化

CIMC Web サービスはデフォルトでイネーブルとなっています。ディセーブルになっている場 合は、次の手順を行ってサービスをイネーブルにします。

#### 手順

- ステップ **1** [Navigation] ペインで [Admin] をクリックします。
- ステップ **2 [All]** > **[Communication Management]** > **[Communication Services]** の順に展開します。
- ステップ **3** [Communication Services] タブを選択します。
- ステップ **4** [CIMC Web Service] 領域で、[Enabled] オプション ボタンをクリックします。
- ステップ **5** [Save Changes] をクリックします。

### 通信サービスの無効化

**Note**

他のネットワークアプリケーションとのインターフェイスに必要ない通信サービスは、すべて ディセーブルにすることを推奨します。

#### **Procedure**

- ステップ **1** [Navigation] ペインで [Admin] をクリックします。
- ステップ **2 [All]** > **[Communication Management]** > **[Communication Services]** の順に展開します。
- ステップ **3** [CommunicationServices]タブで、ディセーブルにする各サービスの[disable]オプションボタン をクリックします。
- ステップ **4** [Save Changes] をクリックします。

### **Telnet** の有効化

#### **Procedure**

- ステップ **1** [Navigation] ペインで [Admin] をクリックします。
- ステップ **2 [All]** > **[Communication Management]** > **[Communication Services]** の順に展開します。
- ステップ **3** [Communication Services] タブをクリックします。
- ステップ **4** [Telnet] 領域で、[Enabled] オプション ボタンをクリックします。
- ステップ **5** [Save Changes] をクリックします。

I

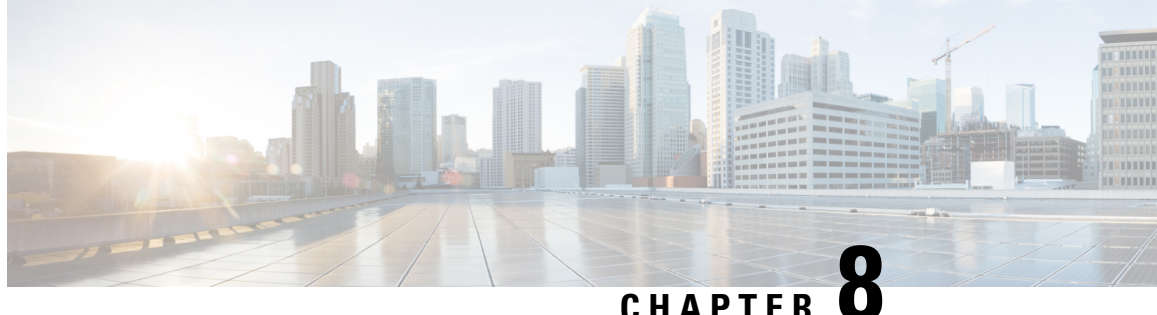

# **CIMC** セッション管理

• CIMC [セッション管理](#page-116-0) (103 ページ)

## <span id="page-116-0"></span>**CIMC** セッション管理

Cisco UCS Manager では、KVM、vMedia、および SoL セッションを表示および終了できます。 管理者権限を持つユーザは、任意のユーザの KVM、vMedia、および SoL セッションを切断で きます。. Cisco Integrated Management Controller(CIMC)により、セッション情報が Cisco UCS Manager に提供されます。Cisco UCS Manager は CIMC からイベントを取得すると、そのセッ ション テーブルを更新し、すべてのユーザに情報を表示します。

セッション情報は次の情報で構成されます。

- 名前:セッションを開始したユーザの名前。
- セッション ID:セッションに関連付けられた ID。ブレードのセッション ID の形式は [unique identifier] \_ [chassis id] \_ [Blade id] です。ラックのセッション ID の形式は [unique identifier]  $0$  [Rack id] です。
- セッション タイプ:KVM、vMedia、または SoL。
- ユーザの権限レベル:読み取り/書き込み、読み取り専用、または付与。
- 管理状態:アクティブまたは非アクティブ。値は、セッションがアクティブの場合はアク ティブです。セッション終了コマンドが発行されたがセッションが終了していない場合、 値は非アクティブとなります。この状況は、サーバの FSM が別の操作で進行中である場 合、または CIMC への接続が失われた場合に発生します。
- 送信元アドレス:セッションが開かれたコンピュータの IP アドレス。
- サービスプロファイル:セッションに関連付けられたサービスプロファイル。CIMCセッ ションのサービス プロファイルの属性値は、セッションがサービス プロファイルから提 供された IP アドレスで開くときにだけ表示されます。
- サーバ:セッションに関連付けられたサーバの名前。
- ログイン時刻:セッションが開始された日時。

• 最終更新時刻:セッション情報が CIMC により更新された最終時刻。

新しいセッションは通常、ユーザがKVM、vMedia、またはSOLに接続するときに追加されま す。Pnuos vMedia セッションは、ユーザ名 vmediausr を使用したサーバ検出時にセッショ ン テーブルに表示されます。

CIMC セッション データは Cisco UCS Manager GUI の [CIMC Sessions] タブで使用できます。 ユーザによって終了されたCIMCセッションは、適切な詳細とともにログに記録された監査で す。

このガイドに記載されている GUI および CLI タスクを実行するには、2.1(2a) 以上の CIMC イ メージ バージョンがブレード サーバのセッション管理サポートに必要です。1.5(1l) 以上の最 新の CIMC イメージ バージョンが、ラック サーバに必要です。 (注)

### すべての **CIMC** セッションの表示

ここでは、Cisco UCS Manager でグローバルに開かれている CIMC セッションの表示方法を 1 つ説明します。ローカル ユーザ、リモート ユーザ、IPMI ユーザによって開かれたすべての サーバの CIMC セッションを表示できます。

#### 手順

ステップ **1** [Navigation] ペインで、**[Admin]** > **[User Management]** > **[UserServices]** の順にクリックします。 ステップ **2** [Work] ペインの [CIMC Sessions] タブをクリックします。

### サーバの **CIMC** セッションの表示

ここでは、特定のサーバの CIMC セッションの表示方法について説明します。サーバおよび サービス プロファイルで開かれている CIMC セッションを表示できます。

- ステップ **1** [Navigation] ペインで [Equipment] をクリックします。
- ステップ **2 [Chassis]** > **[Chassis Number]** > **[Servers]** > *[Server Number]* の順に展開します。
- ステップ **3** [Work] ペインの [CIMC Sessions] タブをクリックします。

## サービス プロファイルの **CIMC** セッションの表示

ここでは、特定のサービスプロファイルのCIMCセッションの表示方法について説明します。

$$
\mathscr{A}
$$

サービス プロファイルの下に CIMC セッションが表示されるのは、そのサービス プロファイ ルで指定された IP アドレスで CIMC セッションが開かれた場合だけです。 (注)

#### 手順

- ステップ **1** [Navigation] ペインで [Servers] をクリックします。
- ステップ **2 [Servers]** > **[Service Profiles]** > **[Root]** > *[Service Profile Name]* の順に展開します。
- ステップ **3** [Work] ペインの [CIMC Sessions] タブをクリックします。

### ローカル ユーザによって開かれた **CIMC** セッションの表示

ここでは、ローカル ユーザによって開かれた CIMC セッションの表示方法について説明しま す。

#### 手順

- ステップ **1** [Navigation] ペインで、**[Admin]** > **[User Management]** > **[User Services]** > **[Locally Authenticated Users]** > *[User Name]* の順にクリックします。
- ステップ **2** [Work] ペインの [CIMC Sessions] タブをクリックします。

### リモート ユーザによって開かれた **CIMC** セッションの表示

ここでは、リモート ユーザによって開かれた CIMC セッションの表示方法について説明しま す。

- ステップ **1** [Navigation] ペインで [Admin] をクリックします。
- ステップ **2** [Admin] で、**[User Management]** > **[UserServices]** > **[Remotely Authenticated Users]** > *[User Name]* の順に展開します。
- ステップ **3** [Work] ペインの [CIMC Sessions] タブをクリックします。

### 開いているすべての **CIMC** セッションのクリア

このタスクでは、開いているすべてのCIMCセッションをクリアする方法を示します。ローカ ル、リモート、および IPMI ユーザが開いているすべてのサーバとサービスプロファイルの CIMC セッションをクリアできます。

#### 手順

- ステップ **1** [Navigation] ペインの [Admin] タブをクリックします。
- ステップ **2** [Admin] タブの [User Management] をクリックします。
- ステップ **3** [Work] ペインの [CIMC Sessions] タブをクリックします。
- ステップ **4** クリアする CIMC セッションを選択して右クリックし [Clear CIMC Session] を選択します。
- ステップ **5** Cisco UCS Manager GUI に確認ダイアログ ボックスが表示されたら、[Yes] をクリックします。

### サーバの **CIMC** セッションのクリア

このタスクでは、サーバのCIMCセッションをクリアする方法について説明します。サーバ上 で開いている 1 つ以上の CIMC セッションをクリアできます。

#### 手順

- ステップ **1** [Navigation] ペインの [Equipment] タブをクリックします。
- ステップ **2** [Equipment] タブで、**[Servers]** > *[Server Name]* を展開します。
- ステップ **3** [Work] ペインの [CIMC Sessions] タブをクリックします。
- ステップ **4** クリアする CIMC セッションを選択して右クリックし、[Clear CIMC Session] を選択します。
- ステップ **5** Cisco UCS Manager GUI に確認ダイアログ ボックスが表示されたら、[Yes] をクリックします。

## サービス プロファイルの **CIMC** セッションのクリア

このタスクは、サービス プロファイルの CIMC セッションをクリアする方法について説明し ます。サービスプロファイルで提供されているIPアドレスで開いている1つ以上のCIMCセッ ションをクリアできます。

#### 手順

ステップ **1** [Navigation] ペインの [Servers] タブをクリックします。

ステップ **2** [Servers] タブで、**[Servers]** > **[Service Profiles]** > **[root]** > *[Service Profile Name]* を展開します。

- ステップ **3** [Work] ペインの [CIMC Sessions] タブをクリックします。
- ステップ **4** クリアする CIMC セッションを選択して右クリックし、[Clear CIMC Session] を選択します。
- ステップ **5** Cisco UCS Manager GUI に確認ダイアログ ボックスが表示されたら、[Yes] をクリックします。

### ローカル ユーザの **CIMC** セッションのクリア

このタスクは、ローカル ユーザの CIMC セッションをクリアする方法について説明します。 ローカル ユーザが開いている、1 つ以上の CIMC セッションをクリアすることができます。

#### 手順

- ステップ **1** [Navigation] ペインの [Admin] タブをクリックします。
- ステップ **2** [Admin] タブで、**[User Services]** > **[Locally Authenticated Users]** > *[User Name]* を展開します。
- ステップ **3** [Work] ペインで、[General] タブをクリックします。
- ステップ **4** [General] タブ下で、[CIMC Sessions] セクションを展開します。
- ステップ **5** クリアする CIMC セッションを選択して右クリックし [Clear CIMC Session] を選択します。
- ステップ **6** Cisco UCS Manager GUI に確認ダイアログ ボックスが表示されたら、[Yes] をクリックします。

### リモート ユーザの **CIMC** セッションのクリア

このタスクでは、リモートユーザのCIMCセッションをクリアする方法について説明します。 リモート ユーザによって開かれている、1 つ以上の CIMC セッションをクリアできます。

- ステップ **1** [Navigation] ペインで [Admin] をクリックします。
- ステップ **2 [User Management]** > **[User Services]** > **[Remotely Authenticated Users]** > *[User Name]* の順に展 開します。
- ステップ **3** [Work] ペインで、[General] タブをクリックします。
- ステップ **4** [General] タブ下で、[CIMC Sessions] セクションを展開します。
- ステップ **5** クリアする CIMC セッションを選択して右クリックし、[Clear CIMC Session] を選択します。
- ステップ **6** Cisco UCS Manager GUI に確認ダイアログ ボックスが表示されたら、[Yes] をクリックします。

I

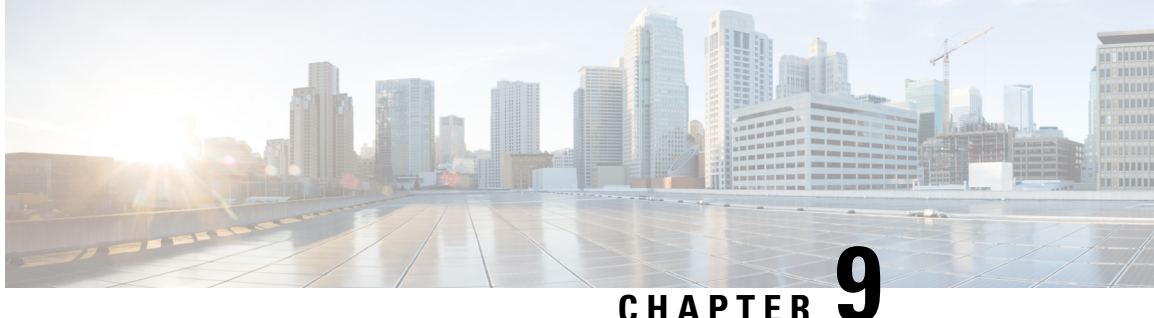

# 管理 **IP** アドレスの設定

- •管理 IP [アドレス](#page-122-0) (109 ページ)
- サーバの管理 IP [アドレスの設定](#page-123-0), on page 110
- サービス プロファイル [テンプレートの管理](#page-128-0) IP アドレスの設定 (115 ページ)
- サービス プロファイル [テンプレートの管理](#page-129-0) IP アドレスの設定 (116 ページ)
- 管理 IP プール (116 [ページ\)](#page-129-1)
- 管理 IP プールでの IPv6 アドレス [ブロックの作成](#page-130-0) (117 ページ)
- 管理 IP プールからの IP アドレス [ブロックの削除](#page-130-1) (117 ページ)
- •管理 IP プールでの IPv4 アドレス [ブロックの作成](#page-131-0) (118 ページ)

## <span id="page-122-0"></span>管理 **IP** アドレス

Cisco UCS ドメイン 内の各サーバでは、1 つ以上の管理 IP アドレスが、Cisco Integrated Management Controller (CIMC) に割り当てられているか、またはサーバに関連付けられたサー ビス プロファイルに割り当てられている必要があります。Cisco UCS Manager は、CIMC で終 端する外部アクセスにこれらの IP アドレスを使用します。この外部アクセスは、次のいずれ かのサービスを経由できます。

- KVM コンソール
- Serial over LAN
- IPMI ツール

サーバの CIMC にアクセスするために使用される管理 IP アドレスには、アウトオブバンド (OOB)アドレス(そのアドレスからトラフィックが管理ポート経由でファブリックインター コネクトを通過する)、またはインバンドアドレス(そのアドレスからトラフィックがファブ リック アップリンク ポート経由でファブリック インターコネクトを通過する)を使用できま す。最大 6つの IP アドレス (2つはアウトオブバンド (OOB) アドレス、他4つはインバンド アドレス)がサーバの CIMC にアクセスするように設定できます。

以下の管理 IP アドレスを設定できます。

• サーバに直接割り当てられるスタティック OOB IPv4 アドレス

- グローバル ext-mgmt プールからサーバに割り当てられる OOB IPv4 アドレス
- サーバに関連付けられたサービス プロファイルから取得するインバンド IPv4 アドレス
- 管理 IP プールから取り込まれ、サービス プロファイルまたはサービス プロファイル テン プレートに割り当てられるインバンド IPv4 アドレス
- サーバに直接割り当てられるスタティック インバンド IPv6 アドレス
- サーバに関連付けられたサービス プロファイルから取得するインバンド IPv6 アドレス

サーバの各 CIMC およびサーバに関連付けられたサービス プロファイルに、複数の管理 IP ア ドレスを割り当てることができます。その場合は、それぞれ異なる IP アドレスを使用する必 要があります。

サービス プロファイルに関連付けられた管理 IP アドレスは、そのサービス プロファイルとと もに移動します。サービスプロファイルを別のサーバに移行するときにKVMまたはSoLセッ ションがアクティブな場合、Cisco UCS Manager はそのセッションを強制終了しますが、移行 完了後にはセッションを再開しません。管理 IP アドレスは、サービス プロファイルを作成ま たは変更するときに設定します。

IP アドレスが Cisco UCS ドメイン のサーバまたはサービス プロファイルにすでに割り当てら れている場合、サーバまたはサービス プロファイルにスタティック IP アドレスを割り当てる ことはできません。そのような設定を試行すると、Cisco UCS Manager は IP アドレスがすでに 使用中であると警告し、設定を拒否します。 (注)

ARP 要求は、インバンド IP アドレスが設定された各サーバからゲートウェイ IP アドレスに毎 秒送信されます。この要求は、現在のファブリックインターコネクト(FI)を使用したインバ ンド トラフィック用の接続が動作しているかを確認し、動作していない場合は他の FI に対し てフェールオーバーを開始するためです。インバンド用に選択されたパスとフェールオーバー 処理は、サーバのデータトラフィックから完全に独立しています。デフォルトのポーリング間 隔は1秒で、ポーリング間隔は最大5秒に設定できます。3回ポーリングに失敗すると、CIMC は他のFIにフェールオーバーします。フェールオーバー中に、CIMCは新しく選択されたアッ プリンクでGratuitous Address Resolution Protocol (GARP) を発行し、MACが新しい場所に移動 されたことをネットワークに通知します。

## <span id="page-123-0"></span>サーバの管理 **IP** アドレスの設定

### サーバでスタティック **IP** アドレスを使用するための設定

このアクションがグレー表示されている場合、サーバにはすでにスタティック IP アドレスが 割り当てられています。

サーバ 1 台あたり合計 3 つのスタティック管理アドレスを設定できます。

- アウトバンド IPv4
- インバンド IPv4
- インバンド IPv6

(注) 3 つをすべて設定する必要はありません。

#### 手順

- ステップ **1** [Navigation] ペインで [Equipment] をクリックします。
- ステップ **2 [Equipment]** > **[Chassis]** > **[Chassis** *Number***]** > **[Cartridges]** > **[Cartridge** *Number***]** > **[Servers]** の順 に展開します
- ステップ **3** IP アドレスを設定するサーバをクリックします。
- ステップ **4** [Work] ペインの [Inventory] タブをクリックします。
- ステップ **5** [CIMC] サブタブをクリックします。

[Actions] 領域では、管理 IP アドレスに関して 2 つの選択肢があります。

- **[Modify Outband Static Management IP]**
- **[Change Inband Management IP]**
- ステップ **6** アウトバンド スタティック管理 IP アドレスを変更するには、[Actions] 領域で [Modify Outband Static Management IP] をクリックします。
- ステップ **7** [Modify Outband Static Management IP] ダイアログ ボックスで、次のフィールドに入力します。

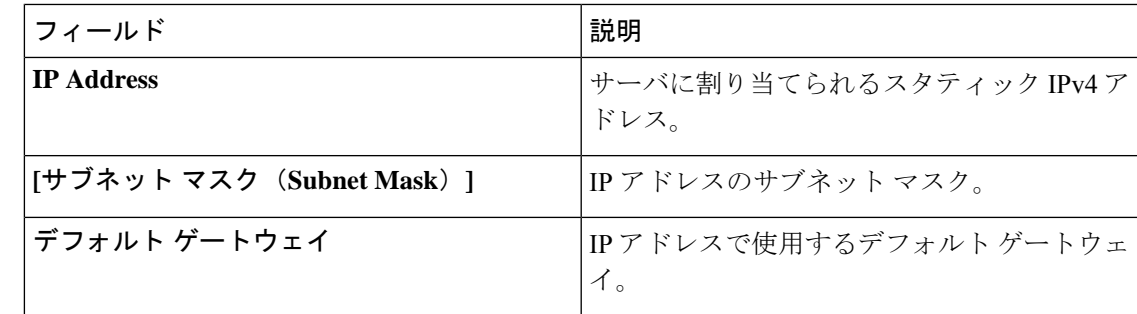

- ステップ **8** [**OK**] をクリックします。
- ステップ **9** インバンド管理 IP アドレスを変更するには、[Change Inband Management IP] をクリックしま す。

[Change Management IP Address] ダイアログ ボックスには、2 つのタブがあります。

- **Inband IPv4**
- **[Inband IPv6]**
- a) スタティック インバンド管理 IPv4 アドレスを変更するには、[In-Band IPv4] サブタブをク リックします。
- b) [Change Management IP Address] ダイアログ ボックスで、次のフィールドに入力します。

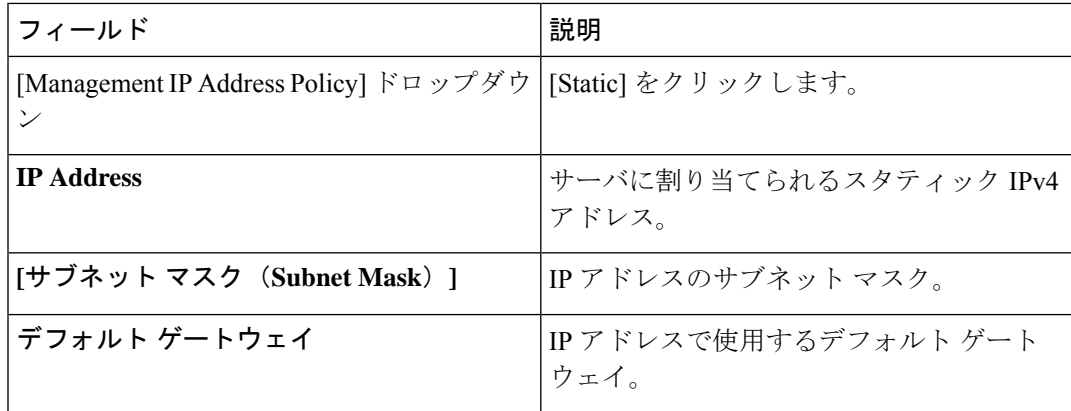

- c) [**OK**] をクリックします。
- d) スタティック インバンド管理 IPv6 アドレスを変更するには、[In-Band IPv6] サブタブをク リックします。
- e) [Change Management IP Address] ダイアログ ボックスで、次のフィールドに入力します。

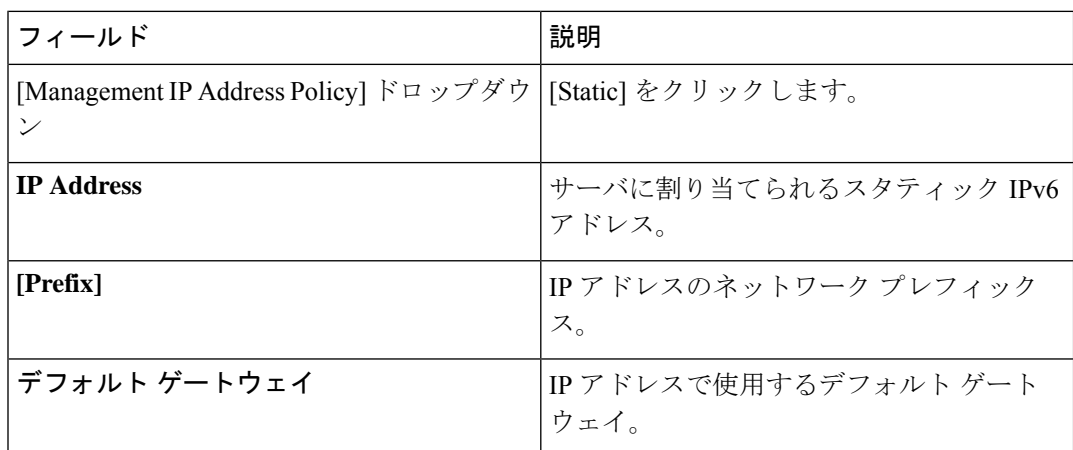

ステップ **10** [OK] をクリックします。

ステップ **11** 確認ダイアログボックスが表示されたら、[Yes] をクリックします。

### サーバで管理 **IP** プールを使用するための設定

この手順のなかのどれかのアクションがグレー表示されている場合、設定がすでに完了してい ることを示します。サーバ 1 台あたりに合計 3 つの管理 IP プールを設定できます。

- アウトバンド IPv4
- インバンド IPv4
- インバンド IPv6

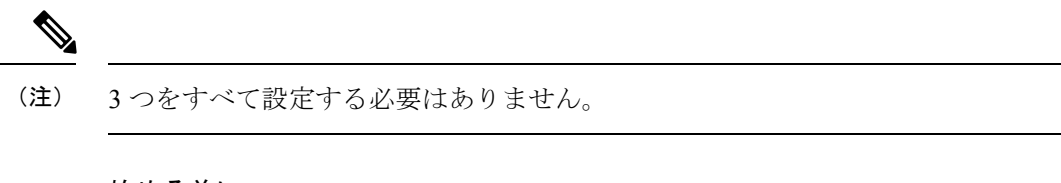

#### 始める前に

サーバで管理 IP プールを使用するように設定する前に、管理 IP プールを設定します。

#### 手順

- ステップ **1** [Navigation] ペインで [Equipment] をクリックします。
- ステップ **2 [Equipment]** > **[Chassis]** > **[Chassis** *Number***]** > **[Cartridges]** > **[Cartridge** *Number***]** > **[Servers]** の順 に展開します
- ステップ **3** 管理 IP プールを使用するように設定するサーバをクリックします。
- ステップ **4** [Work] ペインの [Inventory] タブをクリックします。
- ステップ **5** [CIMC] サブタブをクリックします。
	- アウトバンド IP プール管理 IP アドレス ポリシーを設定するには、ステップ 6 に進みま す。
	- インバンド IPv4、IPv6 管理 IP アドレス ポリシーを設定するには、ステップ 8 に進みま す。
- ステップ **6** [Actions] 領域で、[Use Outband Pooled Management IP] をクリックします。

ステップ **7** [Use Outband Pooled Management IP] の確認ダイアログ ボックスで [Yes] をクリックし、[OK] を クリックします。 これで管理 IP アドレス ポリシーが、アウトバンド管理 IP プールの OOB IP アドレスを使用す るように設定されます。

- ステップ **8** [Actions] 領域で、[Change Inband Management IP] をクリックします。
- ステップ **9** [Change Management IP] ダイアログ ボックスには、2 つのタブがあります。
	- **Inband IPv4**
	- **[Inband IPv6]**
	- a) インバンド IPv4 管理 IP プールを変更するには、[Inband IPv4] タブをクリックし、次の フィールドに入力します。

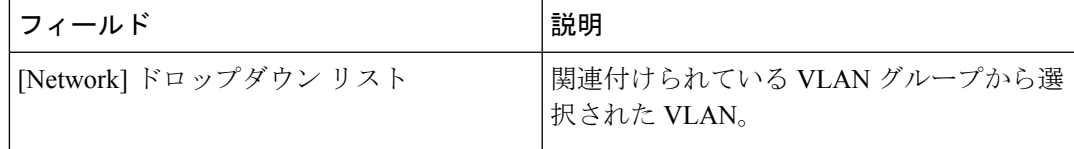

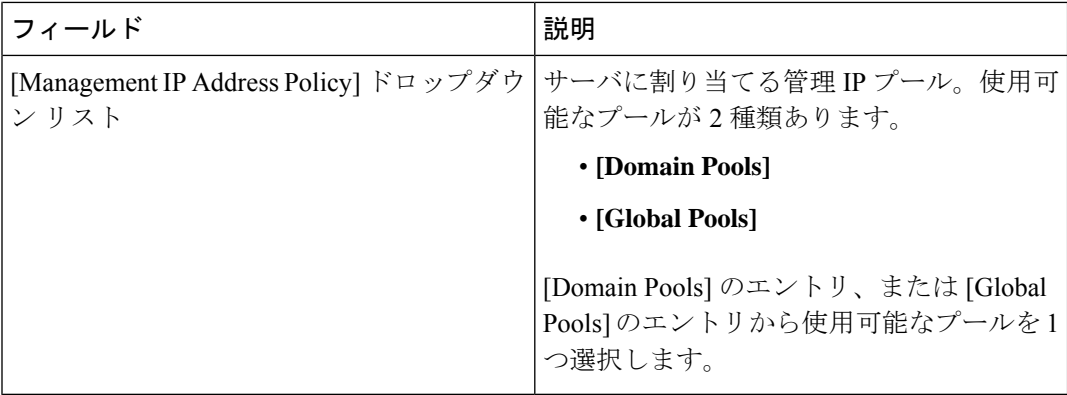

b) インバンド IPv6 管理 IP プールを変更するには、[Inband IPv6] タブをクリックし、次の フィールドに入力します。

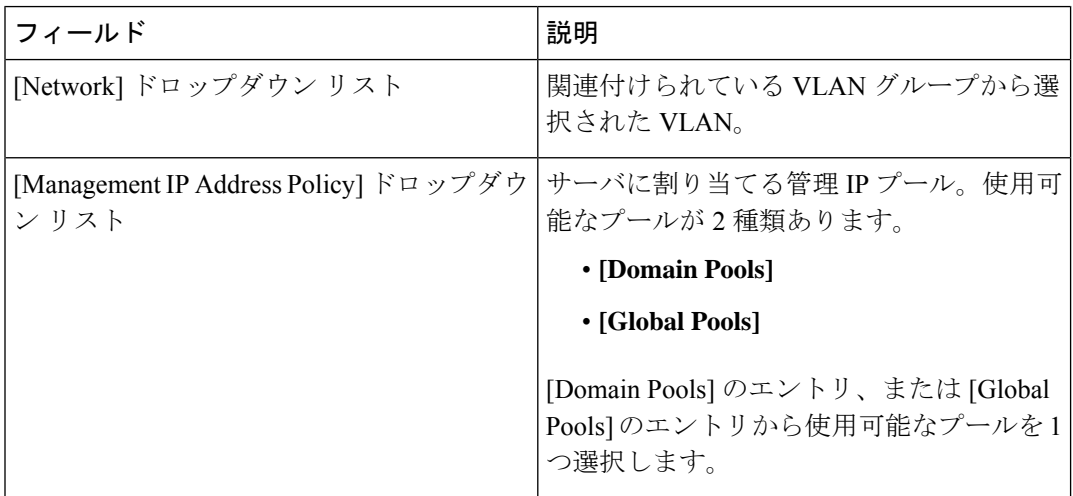

ステップ **10** [OK] をクリックします。

ステップ **11** 確認ダイアログボックスが表示されたら、[Yes] をクリックします。

### サーバからのインバンド設定の削除

この手順では、サーバからインバンド管理 IP アドレスの設定を削除します。このアクション がグレー表示されている場合、インバンド設定は完了していません。

- ステップ **1** [Navigation] ペインで [Equipment] をクリックします。
- ステップ **2 [Equipment]** > **[Chassis]** > **[Chassis** *Number***]** > **[Cartridges]** > **[Cartridge** *Number***]** > **[Servers]** の順 に展開します
- ステップ **3** インバンド管理 IP 設定を削除するサーバを選択します。
- ステップ **4** [Work] 領域の [Inventory] タブをクリックします。
- ステップ **5** [CIMC] サブタブをクリックします。
- ステップ **6** [**Actions**] 領域で、[Delete Inband Configuration] をクリックします。
- ステップ **7** [Delete] の確認ダイアログボックスで [Yes] をクリックします。

サーバのインバンド設定が削除されます。

Cisco UCS Manager でインバンド サービス プロファイルがデフォルト VLAN とプー ル名で設定されている場合、ここでインバンド設定を削除した約1分後、サーバCIMC が自動的にインバンド プロファイルからインバンド設定を取得します。 (注)

# <span id="page-128-0"></span>サービス プロファイル テンプレートの管理 **IP** アドレス の設定

手順

- ステップ **1** [Navigation] ペインで [Servers] をクリックします。
- ステップ **2 [Servers]** > **[Service Profile Templates]** の順に展開します。
- ステップ **3** 管理 IP アドレスを設定するサービス プロファイル テンプレートを含む組織のノードを展開し ます。

システムにマルチテナント機能が備えられていない場合は、[root] ノードを展開します。

- ステップ **4** 管理 IP アドレスを設定するサービス プロファイル テンプレートをクリックします。
- ステップ **5** [Work] ペインで、[General] タブをクリックします。
- ステップ **6** [Management IP Address] 領域を展開します。
- ステップ7 [Actions] 領域で、[Change Management IP Address] をクリックします。
- ステップ **8** [Change Management IP Address] ダイアログボックスのフィールドに入力します。
- ステップ **9** [Save Changes] をクリックします。

# <span id="page-129-0"></span>サービス プロファイル テンプレートの管理 **IP** アドレス の設定

手順

- ステップ **1** [Navigation] ペインで [Servers] をクリックします。
- ステップ **2 [Servers]** > **[Service Profile Templates]** の順に展開します。
- ステップ **3** 管理 IP アドレスを設定するサービス プロファイル テンプレートを含む組織のノードを展開し ます。

システムにマルチテナント機能が備えられていない場合は、[root] ノードを展開します。

- ステップ **4** 管理 IP アドレスを設定するサービス プロファイル テンプレートをクリックします。
- ステップ **5** [Work] ペインで、[General] タブをクリックします。
- ステップ **6** [Management IP Address] 領域を展開します。
- ステップ7 [Actions] 領域で、[Change Management IP Address] をクリックします。
- ステップ **8** [Change Management IP Address] ダイアログボックスのフィールドに入力します。
- ステップ **9** [Save Changes] をクリックします。

## <span id="page-129-1"></span>管理 **IP** プール

デフォルトの管理 IP プールである IP Pool ext-mgmt は、外部 IPv4 および IPv6 アドレスの集ま りです。Cisco UCS Manager は、サーバの CIMC で終端する外部アクセスのために、管理 IP プールに IP アドレスの各ブロックを予約しています。

デフォルトでは、IP Pool ext-mgmt を使用して CIMC アウトバウンド管理 IP アドレスを設定し ます。スタティック IP アドレスがこのプールからサーバに割り当てられてしまうと、この IP プールを変更できません。スタティック IP アドレスから CIMC のアウトバウンド管理 IP アド レスを設定する場合は、デフォルトの管理 IP プールから IP アドレスを削除できます。

アウトオブバンド IPv4 アドレス プール、およびインバンド IPv4 または IPv6 アドレス プール は個別に設定できます。IPv4 と IPv6 アドレス ブロックの両方を含むインバンド プールも設定 できます。

サーバ CIMC に IPv4 アドレスのみを含む IP プールがインバンド IPv6 ポリシーとして割り当て られたり、IPv6 アドレスのみを含む IP プールがインバンド IPv4 ポリシーとして割り当てられ たりされないように、それぞれが IPv4 または IPv6 アドレスのみを持つ個別のインバンド アド レス プールを設定することを推奨します。 ヒント

管理 IP プールの IP アドレスを使用するようにサービス プロファイルとサービス プロファイ ル テンプレートを設定できます。管理 IP プールを使用するようサーバを設定することはでき ません。

管理 IP プール内のすべての IP アドレスは、同じ IPv4 サブネットに含まれるか、ファブリック インターコネクトの IP アドレスと同じ IPv6 ネットワーク プレフィックスが付けられている必 要があります。

(注)

サーバまたはサービス プロファイルのスタティック IP アドレスとして割り当てられている IP アドレスが、管理 IP プールに含まれていてはなりません。

## <span id="page-130-0"></span>管理 **IP** プールでの **IPv6** アドレス ブロックの作成

サーバまたはサービス プロファイルのスタティック IP アドレスとして割り当てられている IP アドレスが、管理 IP プールに含まれていてはなりません。

#### 手順

- ステップ **1** [Navigation] ペインで [LAN] をクリックします。
- ステップ **2** [LAN] タブで、**[LAN]** > **[Pools]** > **[***Organization\_Name***]** を展開します。
- ステップ **3** [IP Pools] ノードを展開します。
- ステップ **4** [IP Pool ext-mgmt] を右クリックし、[Create Block of IP Addresses] を選択します。
- ステップ **5** [Create a Block of IPv6 Addresses] ダイアログボックスで、必要な情報を指定します。
- ステップ **6** [OK] をクリックします。

#### 次のタスク

1 つ以上のサービス プロファイルまたはサービス プロファイル テンプレートを設定し、管理 IP プールから CIMC IP アドレスを取得します。

## <span id="page-130-1"></span>管理 **IP** プールからの **IP** アドレス ブロックの削除

- ステップ **1** [Navigation] ペインで [LAN] をクリックします。
- ステップ **2** [LAN] タブで、**[LAN]** > **[Pools]** > **[***Organization\_Name***]** を展開します。
- ステップ **3** [IP Pools] ノードを展開します。

ステップ **4** [IP Pool ext-mgmt] を選択します。

ステップ **5** 削除する IP アドレス ブロックを右クリックし、[Delete] を選択します。

ステップ **6** 確認ダイアログボックスが表示されたら、[Yes] をクリックします。

## <span id="page-131-0"></span>管理 **IP** プールでの **IPv4** アドレス ブロックの作成

サーバまたはサービス プロファイルのスタティック IP アドレスとして割り当てられている IP アドレスが、管理 IP プールに含まれていてはなりません。

#### 手順

- ステップ **1** [Navigation] ペインで [LAN] をクリックします。
- ステップ **2** [LAN] タブで、**[LAN]** > **[Pools]** > **[***Organization\_Name***]** を展開します。
- ステップ3 [IP Pools] ノードを展開します。
- ステップ **4** [IP Pool ext-mgmt] を右クリックし、[Create Block of IP Addresses] を選択します。
- ステップ **5** [Create a Block of IPv4 Addresses] ダイアログ ボックスで、次のフィールドに入力します。

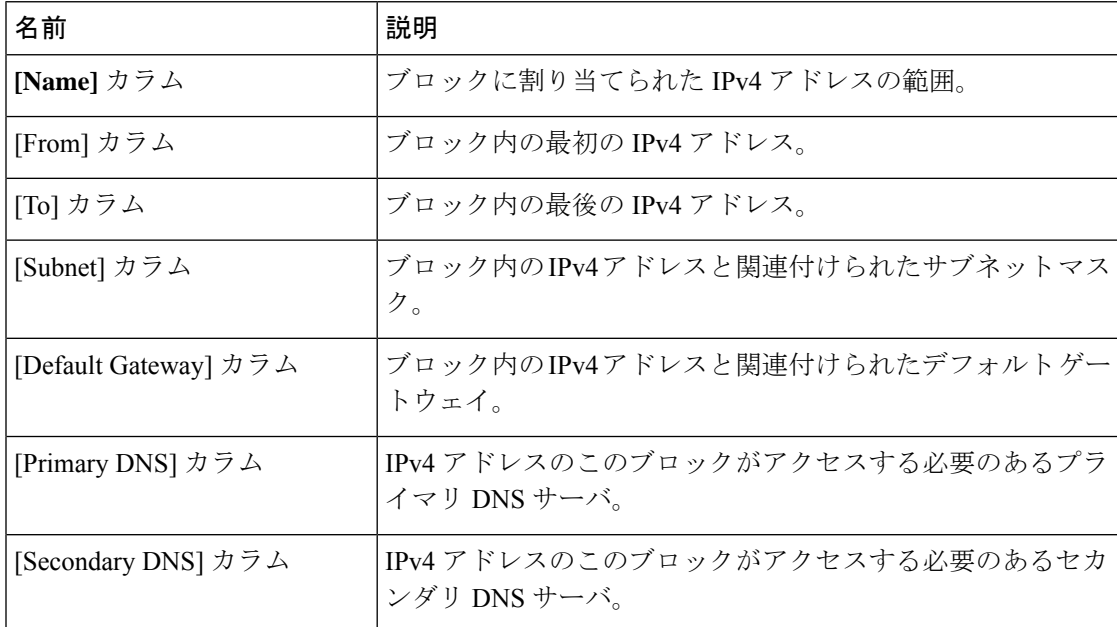

ステップ **6** [OK] をクリックします。

#### 次のタスク

1 つ以上のサービス プロファイルまたはサービス プロファイル テンプレートを設定し、管理 IP プールから CIMC IP アドレスを取得します。

I

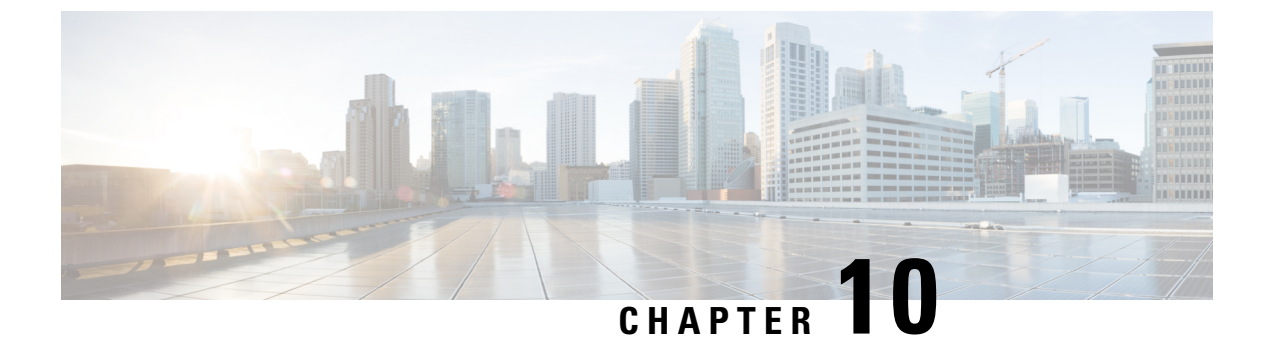

## **UCS Manager** の組織

- [マルチテナント環境の組織](#page-134-0), on page 121
- [マルチテナント環境における階層的な名前解決](#page-135-0), on page 122
- [ルート組織下の組織の作成](#page-137-0) (124 ページ)
- [サブ組織下の組織の作成](#page-138-0) (125 ページ)
- [組織の削除](#page-138-1) (125 ページ)

## <span id="page-134-0"></span>マルチテナント環境の組織

マルチテナント機能を使用すると、Cisco UCS ドメイン の大きな物理的インフラストラクチャ を組織と呼ばれる論理的なエンティティに分割できます。その結果、各組織に専用の物理イン フラストラクチャを設けなくても各組織を論理的に分離できます。

マルチテナント環境では、関連する組織を通じて、各テナントに一意のリソースを割り当てら れます。これらのリソースには、各種のポリシー、プール、および Quality of Service 定義など があります。また、すべてのユーザがすべての組織にアクセスできるようにする必要がない場 合は、ロケールを実装して、組織ごとにユーザ権限やロールを割り当てたり、制限したりする こともできます。

マルチテナント環境をセットアップする場合、すべての組織は階層的になります。最上位の組 織は常にルートです。ルートに作成したポリシーおよびプールはシステム全体にわたるもの で、このシステムに含まれるすべての組織で使用できます。しかし、他の組織で作成されたポ リシーやプールを使用できるのは、同じ階層でそれより上にある組織だけです。たとえば、あ るシステムに Finance と HR という組織があり、これらは同じ階層に存在しないとします。こ の場合、Finance は HR 組織にあるポリシーは一切使用できず、また、HR は Finance 組織にあ るポリシーには一切アクセスできません。しかし、Finance と HR は両方とも、ルート組織に あるポリシーやプールを使用できます。

マルチテナント環境に組織を作成する場合、各組織、または同じ階層のサブ組織に次のうち 1 つ以上をセットアップすることもできます。

- リソース プール
- ポリシー
- サービス プロファイル
- サービス プロファイル テンプレート
- ルート組織は、常にトップ レベルの組織です。

## <span id="page-135-0"></span>マルチテナント環境における階層的な名前解決

マルチテナント環境では、Cisco UCS は組織の階層を使用して、ポリシーおよびリソース プー ルの名前を解決します。Cisco UCS Manager は、プールに割り当てられているポリシーまたは リソースの詳細を検索する際に、以下の操作を実行します。

- **1.** Cisco UCS Manager は、サービス プロファイルまたはポリシーに割り当てられている組織 内で、指定された名前のポリシーとプールの有無を調べます。
- **2.** ポリシーが検出されるか、使用可能なリソースがプール内に存在する場合、Cisco UCS Manager はこのポリシーまたはリソースを使用します。ローカル レベルで使用可能なリ ソースがプール内に存在しない場合、Cisco UCS Manager は上位階層の親組織に移動し、 同じ名前のプールを検索します。Cisco UCS Manager では検索がルート組織に到達するま でこの手順を繰り返します。
- **3.** 検索がルート組織まで到達し、使用可能なリソースまたはポリシーが検出されない場合、 Cisco UCS Manager はローカル組織に戻り、デフォルト ポリシーまたはデフォルト プール 内で使用可能なリソースの検出を開始します。
- **4.** 適用可能なデフォルト ポリシーまたは使用可能なリソースがデフォルト プール内で検出 されると、Cisco UCS Manager はこのポリシーまたはリソースを使用します。使用可能な リソースがプール内に存在しない場合、CiscoUCSManagerは上位階層の親組織に移動し、 デフォルトのプールを検索します。Cisco UCS Manager は検索がルート組織に到達するま でこの手順を繰り返します。
- **5.** Cisco UCS Manager は、適用可能なポリシーまたは使用可能なリソースを階層内で検出で きない場合、割り当てエラーを返します。

#### 例:単一階層でのサーバ プール名の解決

この例では、すべての組織がルート組織下の同一レベルにあります。たとえば、サー ビス プロバイダは、各顧客に対して個別の組織を作成します。この構成では、組織 は、自身の組織およびルート組織に割り当てられたポリシーおよびリソースにのみア クセスできます。

この例では、XYZcustomer 組織のサービス プロファイルは、XYZcustomer サーバ プー ルのサーバを使用するように設定されています。リソースプールとポリシーがサービ ス プロファイルに割り当てられると、以下の動作が発生します。

**1.** Cisco UCS Manager は、XYZcustomer サーバ プール内で使用可能なサーバを調べま す。

- **2.** 使用可能なサーバがXYZcustomerサーバプールに存在する場合、CiscoUCSManager はこのサーバとサービス プロファイルを関連付け、検索を終了します。プール内 に使用可能なサーバが存在しない場合、Cisco UCS Manager はルート組織で同じ名 前のサーバの有無を調べます。
- **3.** ルート組織に XYZcustomer サーバ プールが含まれており、そのプールに使用可能 なサーバが存在する場合、Cisco UCSManagerはこのサーバとサービスプロファイ ルを関連付け、検索を終了します。プール内に使用可能なサーバが存在しない場 合、Cisco UCS Manager は XYZcustomer 組織に戻り、デフォルトのサーバ プール を調べます。
- **4.** XYZcustomer組織内のデフォルトプールに使用可能なサーバが存在する場合、Cisco UCS Manager はこのサーバとサービス プロファイルを関連付け、検索を終了しま す。デフォルト プールに使用可能なサーバが存在しない場合、Cisco UCS Manager はルート組織内でデフォルトのサーバ プールを調べます。
- **5.** ルート組織内のデフォルト サーバ プールに使用可能なサーバが存在する場合、 Cisco UCSManagerはこのサーバとサービスプロファイルを関連付け、検索を終了 します。デフォルト プールに使用可能なサーバが存在しない場合、Cisco UCS Manager は割り当てエラーを返します。

#### 例:多階層でのサーバ プール名の解決

この例では、各組織に少なくとも 1 つのサブ組織が含まれています。たとえば、企業 は、企業内の各主要部門に対しておよびこれらの部門のサブ部門に対して組織を作成 できます。この構成では、各組織が、自身のローカルポリシーとリソースプール、お よび親階層内のリソース プールにアクセスできます。

この例では、Finance組織に2つのサブ組織(AccountsPayableおよびAccountsReceivable) が含まれています。AccountsPayable(AP)組織のサービス プロファイルは、AP サー バプールのサーバを使用するように設定されています。リソースプールとポリシーが サービス プロファイルに割り当てられると、以下の動作が発生します。

- **1.** Cisco UCS Manager は、サービス プロファイルに定義されている AP サーバ プール で使用可能なサーバを調べます。
- **2.** 使用可能なサーバが AP サーバ プールに存在する場合、Cisco UCS Manager はこの サーバとサービス プロファイルを関連付け、検索を終了します。プールに使用可 能なサーバが存在しない場合、Cisco UCS Manager は 1 階層上位に移動し、Finance 組織で同じ名前のプールの有無を調べます。
- **3.** Finance 組織に同じ名前のプールが含まれており、このプールに使用可能なサーバ が存在する場合、Cisco UCSManagerはこのサーバとサービスプロファイルを関連 付け、検索を終了します。プールに使用可能なサーバが存在しない場合、Cisco UCS Manager は 1 階層上位に移動し、ルート組織で同じ名前のプールの有無を調 べます。
- **4.** ルート組織に同じ名前のプールが含まれており、このプールに使用可能なサーバ が存在する場合、Cisco UCSManagerはこのサーバとサービスプロファイルを関連 付け、検索を終了します。プールに使用可能なサーバが存在しない場合、Cisco UCS Manager は AccountsPayable 組織に戻り、デフォルトのサーバ プールを調べま す。
- **5.** AccountsPayable 組織内のデフォルト プールに使用可能なサーバが存在する場合、 Cisco UCSManagerはこのサーバとサービスプロファイルを関連付け、検索を終了 します。デフォルト プールに使用可能なサーバが存在しない場合、Cisco UCS Manager は 1 階層上位に移動し、Finance 組織のデフォルトのサーバ プールを調べ ます。
- **6.** Finance組織内のデフォルトプールに使用可能なサーバが存在する場合、CiscoUCS Manager はこのサーバとサービス プロファイルを関連付け、検索を終了します。 デフォルト プールに使用可能なサーバが存在しない場合、Cisco UCS Manager は 1 階層上位に移動し、ルート組織のデフォルトのサーバ プールを調べます。
- **7.** ルート組織内のデフォルト サーバ プールに使用可能なサーバが存在する場合、 Cisco UCSManagerはこのサーバとサービスプロファイルを関連付け、検索を終了 します。デフォルト プールに使用可能なサーバが存在しない場合、Cisco UCS Manager は割り当てエラーを返します。

## <span id="page-137-0"></span>ルート組織下の組織の作成

#### 手順

- ステップ **1** ツールバーで、[New] > [Create Organization] を選択します。
- ステップ **2** [Create Organization] ダイアログボックスの [Name] フィールドに、組織の一意の名前を入力し ます。

この名前には、1~16文字の英数字を使用できます。-(ハイフン)、\_(アンダースコア)、: (コロン)、および(ピリオド)は使用できますが、それ以外の特殊文字とスペースは使用で きません。また、オブジェクトが保存された後にこの名前を変更することはできません。

- ステップ **3** [Description] フィールドに、組織の説明を入力します。
- ステップ **4** [OK] をクリックします。

## <span id="page-138-0"></span>サブ組織下の組織の作成

#### 手順

- ステップ **1** [Navigation] ペインで [Servers] をクリックします。
- ステップ **2 [Service Profiles]** > **[root]** の順に展開します。

[Policies] ノードまたは [Pools] ノードの下の [Sub-Organizations] ノードにもアクセスできます。

- ステップ **3** [Sub-Organizations] ノードを展開し、次のいずれかの手順を実行します。
	- ルート直下に組織を作成するには、[Sub-Organizations]を右クリックし、[CreateOrganization] を選択します。
	- より低いレベルのサブ組織の下に組織を作成するには、階層内のサブ組織ノードを展開し てから、新しい組織を作成するサブ組織を右クリックし、[Create Organization]を選択しま す。
- ステップ **4** [Create Organization] ダイアログボックスの [Name] フィールドに、組織の一意の名前を入力し ます。

この名前には、1~16文字の英数字を使用できます。-(ハイフン)、\_(アンダースコア)、: (コロン)、および(ピリオド)は使用できますが、それ以外の特殊文字とスペースは使用で きません。また、オブジェクトが保存された後にこの名前を変更することはできません。

- ステップ **5** [Description] フィールドに、組織の説明を入力します。
- ステップ **6** [OK] をクリックします。

## <span id="page-138-1"></span>組織の削除

- ステップ **1** [Navigation] ペインで [Servers] をクリックします。
- ステップ **2** 削除する組織に移動します。
- ステップ **3** 組織を右クリックし、[Delete] を選択します。
- ステップ **4** 確認ダイアログボックスが表示されたら、[Yes] をクリックします。

 $\mathbf I$ 

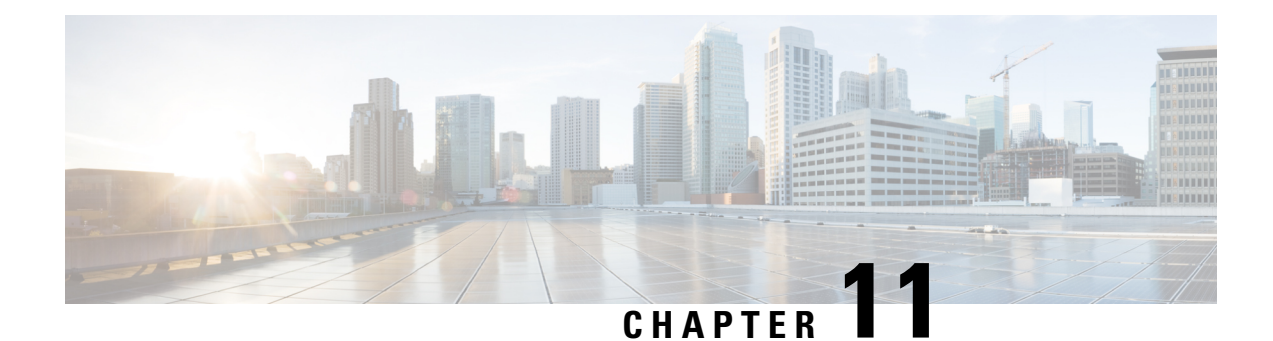

# バックアップと復元

- UCS [でのバックアップの操作](#page-140-0), on page 127
- [バックアップ操作の考慮事項と推奨事項](#page-140-1) (127 ページ)
- [バックアップ操作とインポート操作に必要なユーザ](#page-141-0) ロール, on page 128
- [バックアップ操作の作成](#page-142-0), on page 129
- [バックアップ操作の実行](#page-147-0), on page 134
- [バックアップ操作の変更](#page-148-0) (135 ページ)
- 1 [つまたは複数のバックアップ操作の削除](#page-149-0), on page 136
- [バックアップ](#page-149-1) タイプ, on page 136
- [システムの復元](#page-161-0), on page 148

## <span id="page-140-0"></span>**UCS** でのバックアップの操作

Cisco UCS Manager からバックアップを実行する場合は、システム設定全体またはその一部の スナップショットを作成し、そのファイルをネットワーク上の場所にエクスポートします。 Cisco UCS Manager を使用してサーバにデータをバックアップすることはできません。

バックアップは、システムが起動されて動作している間に実行できます。バックアップ操作で は、管理プレーンからの情報だけが保存されます。バックアップは、サーバまたはネットワー ク トラフィックには影響しません。

## <span id="page-140-1"></span>バックアップ操作の考慮事項と推奨事項

バックアップ操作を作成する前に、次のことを考慮してください。

#### バックアップの場所

バックアップ場所とは、Cisco UCS Manager でバックアップ ファイルをエクスポートする ネットワーク上の宛先またはフォルダのことです。バックアップ操作は、バックアップ ファイルを保存する場所ごとに 1 つしか維持できません。

#### バックアップ ファイル上書きの可能性

ファイル名を変更しないでバックアップ操作を再実行すると、サーバ上にすでに存在する ファイルが Cisco UCS Manager によって上書きされます。既存のバックアップ ファイルが 上書きされるのを回避するには、バックアップ操作内のファイル名を変更するか、既存の ファイルを別の場所にコピーします。

#### バックアップの複数のタイプ

同じ場所に対して複数種類のバックアップを実行し、エクスポートできます。バックアッ プ操作を再実行する前に、バックアップタイプを変更します。識別が容易になるように、 あるいは既存のバックアップファイルが上書きされないように、ファイル名の変更を推奨 します。

#### スケジュール バックアップ

事前にバックアップ操作を作成し、バックアップを実行する準備が整うまで管理状態を無 効のままにしておくことができます。Cisco UCS Manager は、バックアップ操作の管理状 態が有効化されるまで、バックアップ操作、保存、設定ファイルのエクスポートを実行し ません。

#### 増分バックアップ

差分バックアップは実行できません。

#### **Full State** バックアップの暗号化

パスワードなどの機密情報がクリア テキストでエクスポートされることがないように、 Full State バックアップは暗号化されます。

#### バックアップ ポリシーと設定エクスポート ポリシーの **FSM** タスク

[Policy Backup & Export] タブで [Backup Policy] と [Config Export Policy] の両方を設定し、 両方のポリシーに同じホスト名を使用すると、Cisco UCS Managerは[Backup Configuration] ページで1つのバックアップ操作のみを作成して両方のタスクを実行します。それぞれの ポリシー実行で、個別の FSM タスクは発生しません。

各ポリシーが個別の FSM タスクとなるようにするには、使用する DNS サーバに同じ FTP/TFTP/SCP/SFTPサーバを指すようにホスト名エイリアスを作成し、次に、バックアッ プポリシーに1つのホスト名を使用し、設定エクスポートポリシーに別のホスト名を使 用します。

## <span id="page-141-0"></span>バックアップ操作とインポート操作に必要なユーザロー ル

バックアップ操作とインポート操作を作成し、実行するには、管理ロールを持つユーザアカウ ントが必要です。

# <span id="page-142-0"></span>バックアップ操作の作成

#### **Before you begin**

バックアップ サーバの IPv4 アドレスまたは IPv6 アドレスおよび認証クレデンシャルを取得し ます。

#### **Procedure**

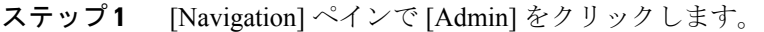

- ステップ **2** [All] ノードをクリックします。
- ステップ **3** [Work] ペインで、[General] タブをクリックします。
- ステップ **4** [Actions] 領域の [Backup Configuration] をクリックします。
- ステップ **5** [Backup Configuration] ダイアログボックスで、[Create Backup Operation] をクリックします。
- ステップ **6** [Create Backup Operation] ダイアログボックスで、次のフィールドに入力します。

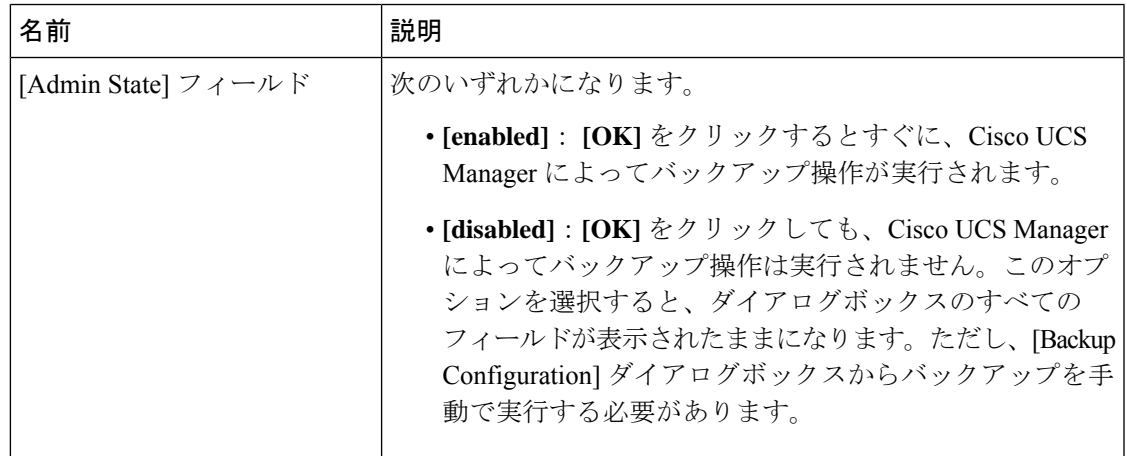

I

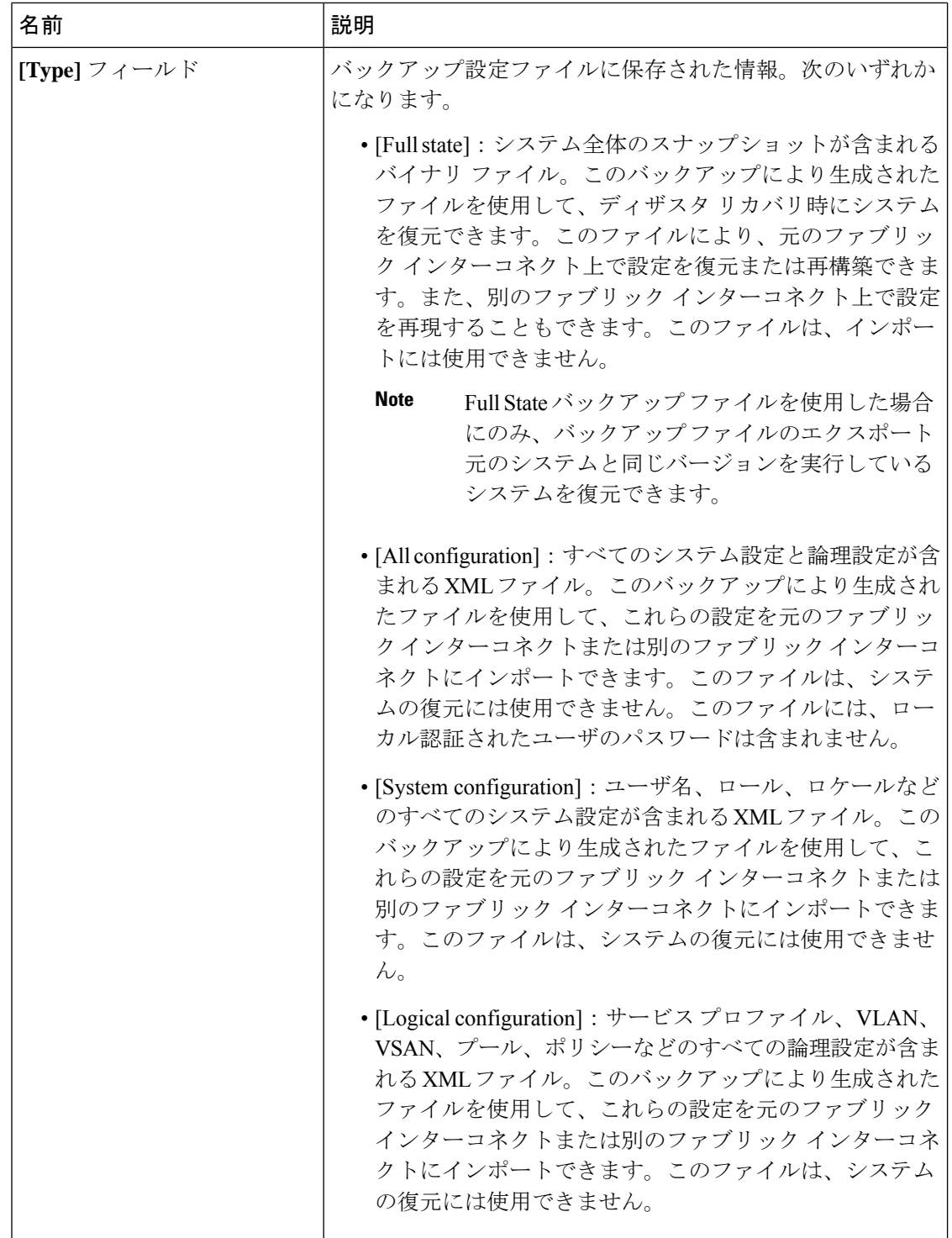
I

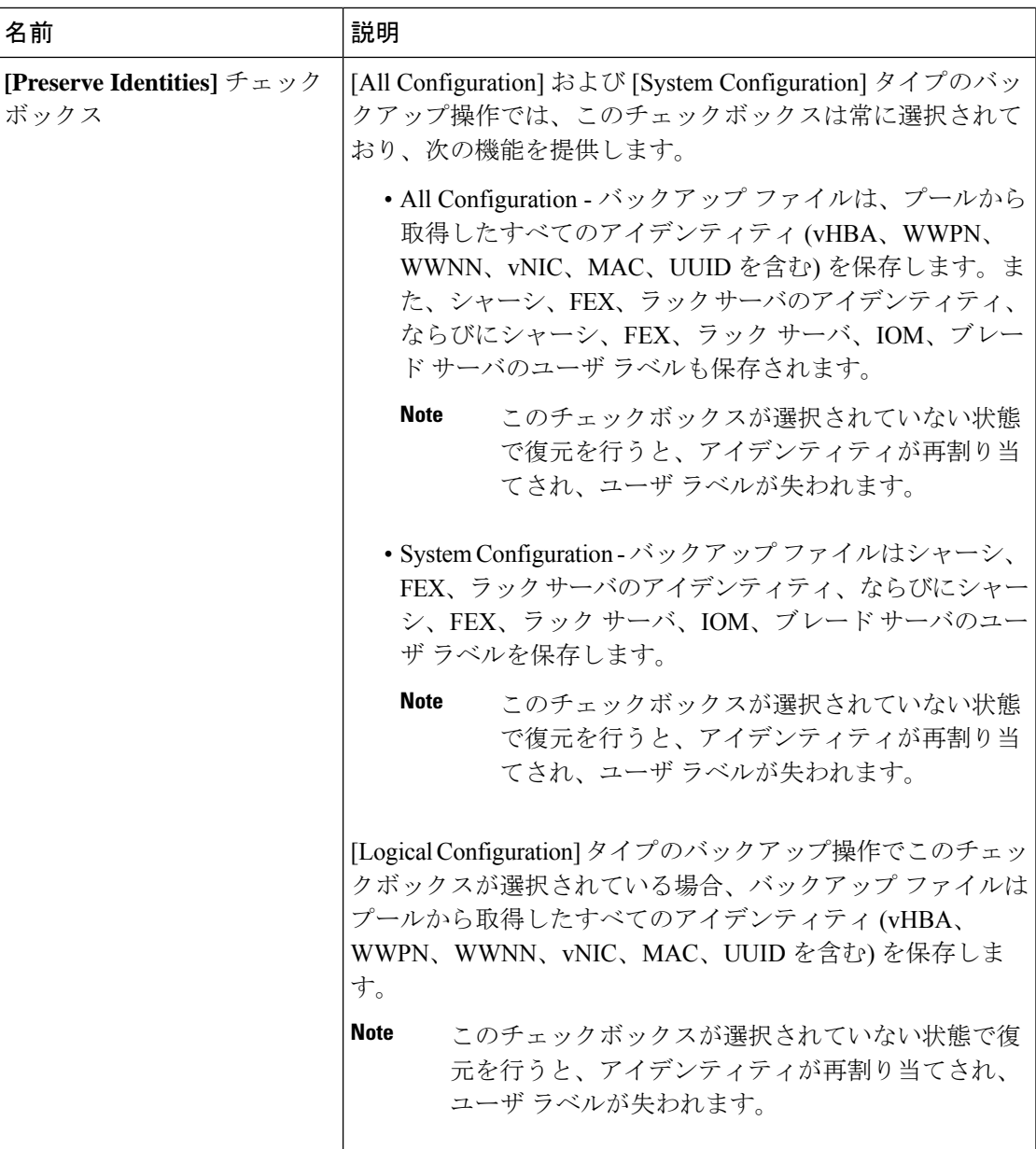

I

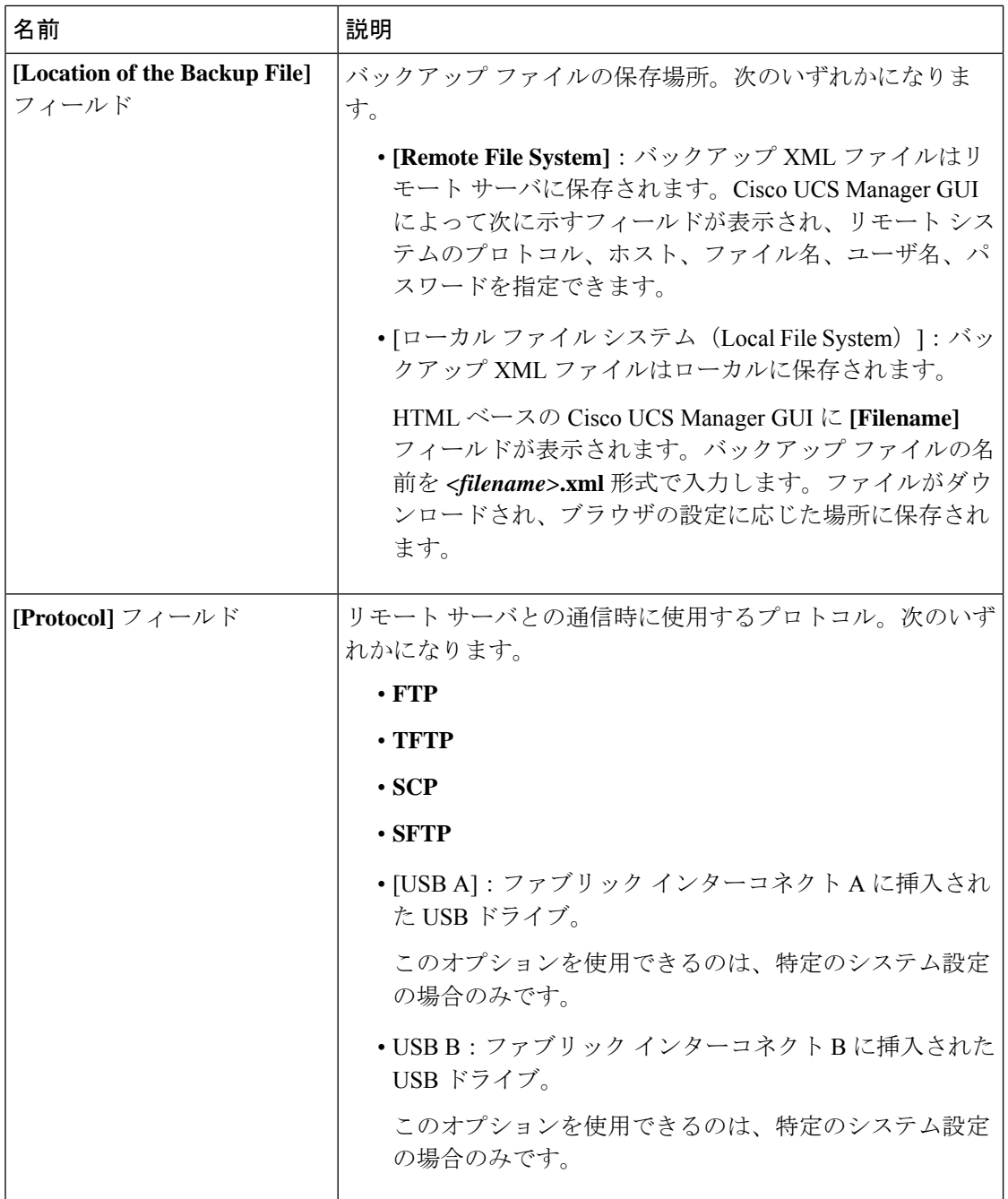

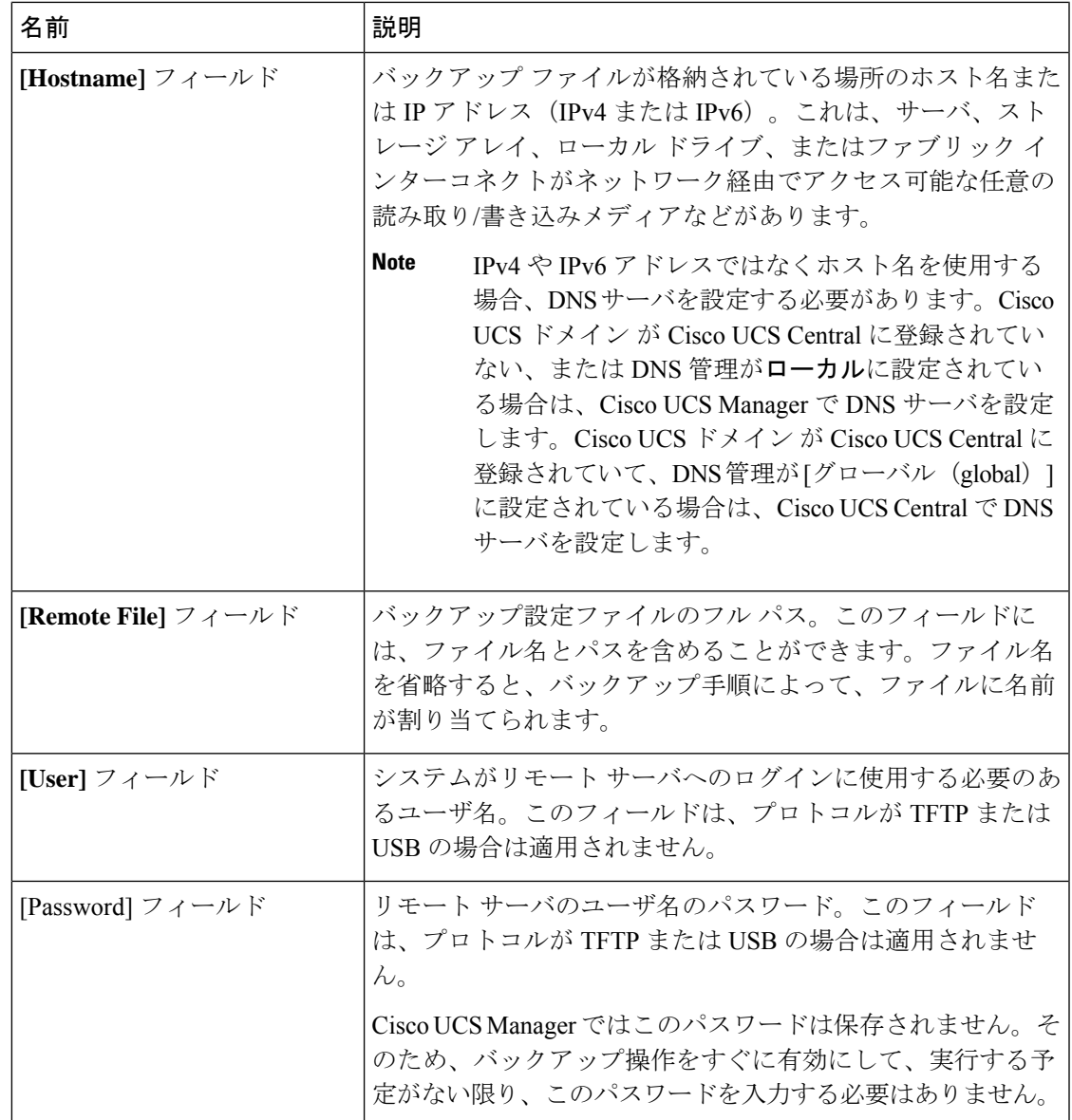

- ステップ **7** [OK] をクリックします。
- ステップ **8** Cisco UCS Manager に確認ダイアログボックスが表示されたら、[OK] をクリックします。

**[AdminState]** フィールド をイネーブルに設定すると、Cisco UCS Manager によって、選択した 設定タイプのスナップショットが取得され、ファイルがネットワークの場所にエクスポートさ れます。[Backup Configuration] ダイアログボックスの [Backup Operations] テーブルに、バック アップ操作が表示されます。

- ステップ **9** (Optional) バックアップ操作の進行状況を表示するには、次の操作を実行します。
	- a) [Properties] 領域に操作が表示されない場合、[Backup Operations] テーブルの操作をクリッ クします。
	- b) [Properties] 領域で、[FSM Details] バーの下矢印をクリックします。

[FSM Details] 領域が展開され、操作のステータスが表示されます。

ステップ **10** [OK] をクリックし、[Backup Configuration] ダイアログボックスを閉じます。

バックアップ操作は完了するまで実行し続けます。進捗を表示するには、[BackupConfiguration] ダイアログボックスを再度開きます。

# バックアップ操作の実行

**Procedure**

- ステップ **1** [Navigation] ペインで [Admin] をクリックします。
- ステップ **2** [All] ノードをクリックします。
- ステップ **3** [Work] ペインで、[General] タブをクリックします。
- ステップ **4** [Actions] 領域の [Backup Configuration] をクリックします。
- ステップ **5** [Backup Configuration] ダイアログボックスの [Backup Operations] テーブルで、実行するバック アップ操作をクリックします。

選択されたバックアップ操作の詳細が [Properties] 領域に表示されます。

- ステップ **6** [Properties] 領域で、次のフィールドに値を入力します。
	- a) [Admin State] フィールドで、[Enabled] オプション ボタンをクリックします。
	- b) TFTP を除くすべてのプロトコルについて、ユーザ名に対応するパスワードを [Password] フィールドに入力します。
	- c) (Optional) その他の使用可能なフィールドでコンテンツを変更します。
	- スケジュールバックアップを毎週から毎日にリセットするなど、他のフィールドを変 更する場合は、ユーザ名とパスワードを再入力する必要があります。これを行わない と、FI のバックアップは失敗します。 **Note**
- ステップ **7** [Apply] をクリックします。

Cisco UCS Manager は、選択された設定タイプのスナップショットを作成し、ファイルをネッ トワークの場所にエクスポートします。[Backup Configuration] ダイアログボックスの [Backup Operations] テーブルに、バックアップ操作が表示されます。

ステップ **8** (Optional) バックアップ操作の進捗状況を確認するには、[FSM Details] バーの下矢印をクリッ クします。

[FSM Details] 領域が展開され、操作のステータスが表示されます。

ステップ **9** [OK] をクリックし、[Backup Configuration] ダイアログボックスを閉じます。

バックアップ操作は完了するまで実行し続けます。進捗を表示するには、[BackupConfiguration] ダイアログボックスを再度開きます。

## バックアップ操作の変更

バックアップ操作を修正して、別のバックアップタイプのファイルをその場所に保存したり、 前のバックアップ ファイルが上書きされないようファイル名を変更したりすることができま す。

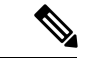

Full State バックアップ ファイルを使用した場合にのみ、バックアップ ファイルのエクスポー ト元のシステムと同じバージョンを実行しているシステムを復元できます。 (注)

### 手順

- ステップ **1** [Navigation] ペインで [Admin] をクリックします。
- ステップ **2** [All] ノードをクリックします。
- ステップ **3** [Work] ペインで、[General] タブをクリックします。
- ステップ **4** [Actions] 領域の [Backup Configuration] をクリックします。
- ステップ **5** [Backup Configuration] ダイアログボックスの [Backup Operations] 領域で、変更するバックアッ プ操作をクリックします。

選択されたバックアップ操作の詳細が [Properties] 領域に表示されます。バックアップ操作が ディセーブル状態の場合、このフィールドはグレー表示されています。

- ステップ **6** [Admin State] フィールドで、[enabled] オプション ボタンをクリックします。
- **ステップ1** 該当するフィールドを変更します。

バックアップ操作をただちに実行する場合を除き、パスワードを入力する必要はありません。

- ステップ8 (任意) バックアップ操作を今すぐに実行しない場合は、[Admin State]フィールドの[disabled] オプション ボタンをクリックします。
- ステップ **9** [OK] をクリックします。

## **1** つまたは複数のバックアップ操作の削除

### **Procedure**

- ステップ **1** [Navigation] ペインで [Admin] をクリックします。
- ステップ **2** [All] ノードをクリックします。
- ステップ **3** [Work] ペインで、[General] タブをクリックします。
- ステップ **4** [Actions] 領域の [Backup Configuration] をクリックします。
- ステップ **5** [Backup Configuration] ダイアログボックスの [Backup Operations] テーブルで、削除するバック アップ操作をクリックします。
	- 操作の管理状態が [Enabled] に設定されている場合、テーブルでバックアップ操作を クリックすることはできません。 **Tip**
- ステップ **6** [Backup Operations] テーブルのアイコン バーの [Delete] アイコンをクリックします。
- ステップ **7** 確認ダイアログボックスが表示されたら、[Yes] をクリックします。

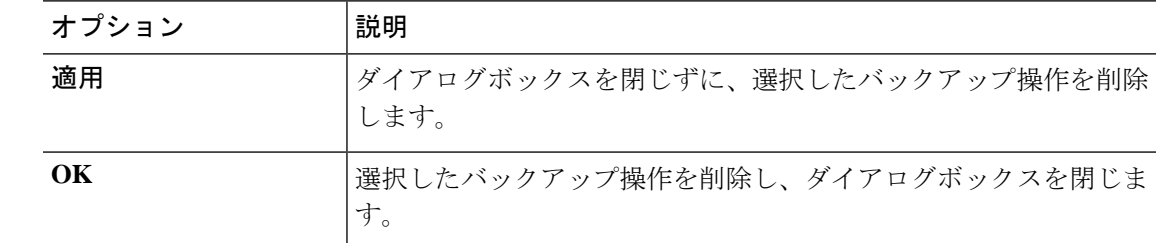

ステップ **8** [Backup Configuration] ダイアログボックスで、次のいずれかをクリックします。

# バックアップ タイプ

Cisco UCS Manager および Cisco UCS Central では、次のタイプのバックアップを 1 つ以上実行 できます。

• [Full state]:システム全体のスナップショットが含まれるバイナリ ファイル。このバック アップにより生成されたファイルを使用して、ディザスタリカバリ時にシステムを復元で きます。このファイルにより、元のファブリックインターコネクト上で設定を復元または 再構築できます。また、別のファブリックインターコネクト上で設定を再現することもで きます。このファイルは、インポートには使用できません。

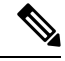

- Full State バックアップ ファイルを使用した場合にのみ、バック アップファイルのエクスポート元のシステムと同じバージョンを 実行しているシステムを復元できます。 **Note**
- [All configuration]:すべてのシステム設定と論理設定が含まれるXMLファイル。このバッ クアップにより生成されたファイルを使用して、これらの設定を元のファブリック イン ターコネクトまたは別のファブリックインターコネクトにインポートできます。このファ イルは、システムの復元には使用できません。このファイルには、ローカル認証された ユーザのパスワードは含まれません。
- [Systemconfiguration]:ユーザ名、ロール、ロケールなどのすべてのシステム設定が含まれ る XML ファイル。このバックアップにより生成されたファイルを使用して、これらの設 定を元のファブリック インターコネクトまたは別のファブリック インターコネクトにイ ンポートできます。このファイルは、システムの復元には使用できません。
- [Logical configuration]:サービスプロファイル、VLAN、VSAN、プール、ポリシーなどの すべての論理設定が含まれる XML ファイル。このバックアップにより生成されたファイ ルを使用して、これらの設定を元のファブリックインターコネクトまたは別のファブリッ クインターコネクトにインポートできます。このファイルは、システムの復元には使用で きません。

## **Full State** バックアップ ポリシーの設定

### 始める前に

バックアップ サーバの IPv4 アドレスまたは IPv6 アドレスおよび認証クレデンシャルを取得し ます。

- ステップ **1** [Navigation] ペインで [Admin] をクリックします。
- ステップ **2** [All] ノードをクリックします。
- ステップ **3** [Work] ペインで、[Backup and Export Policy] タブをクリックします。
- ステップ **4** [Full State Backup Policy] 領域で、次のフィールドに入力します。

I

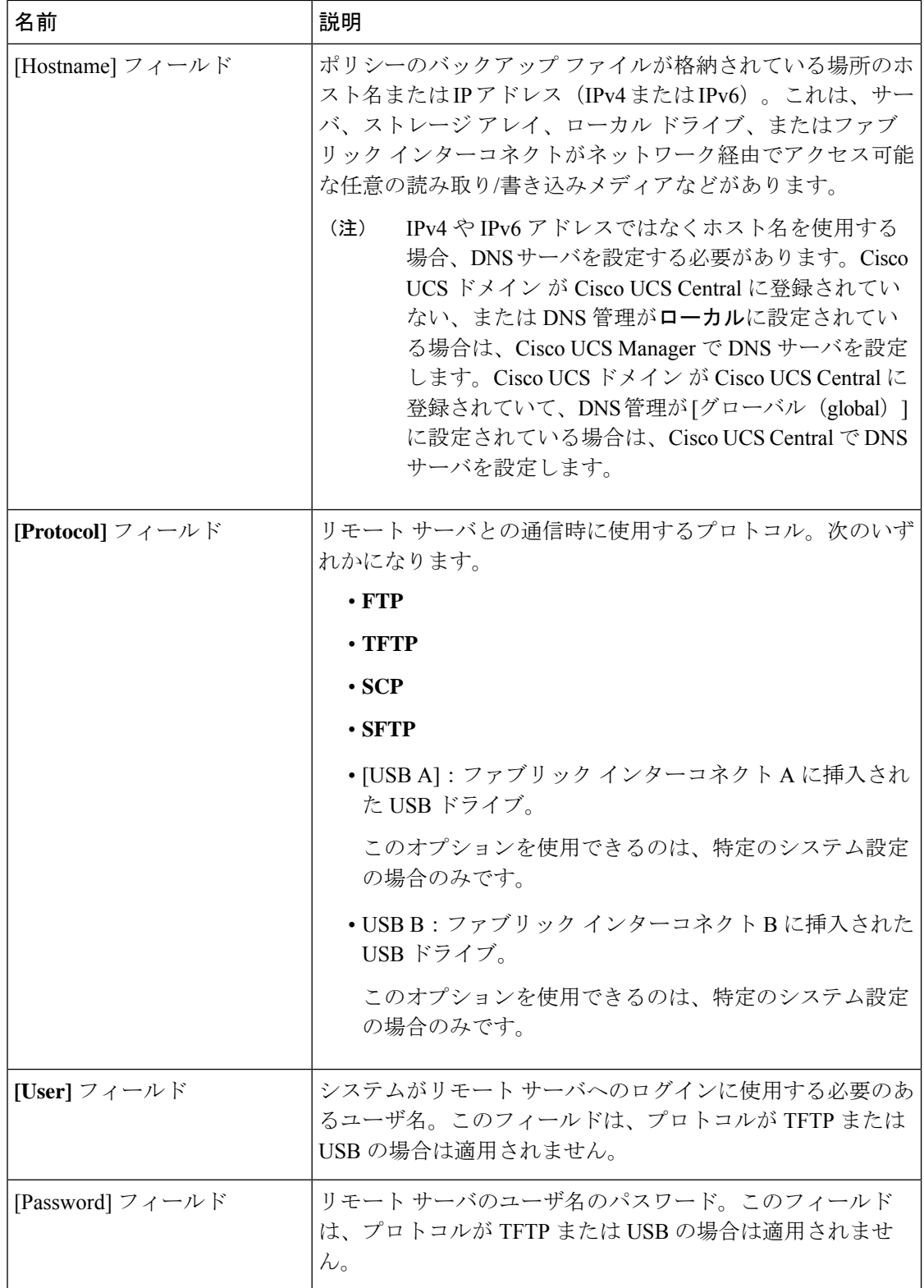

I

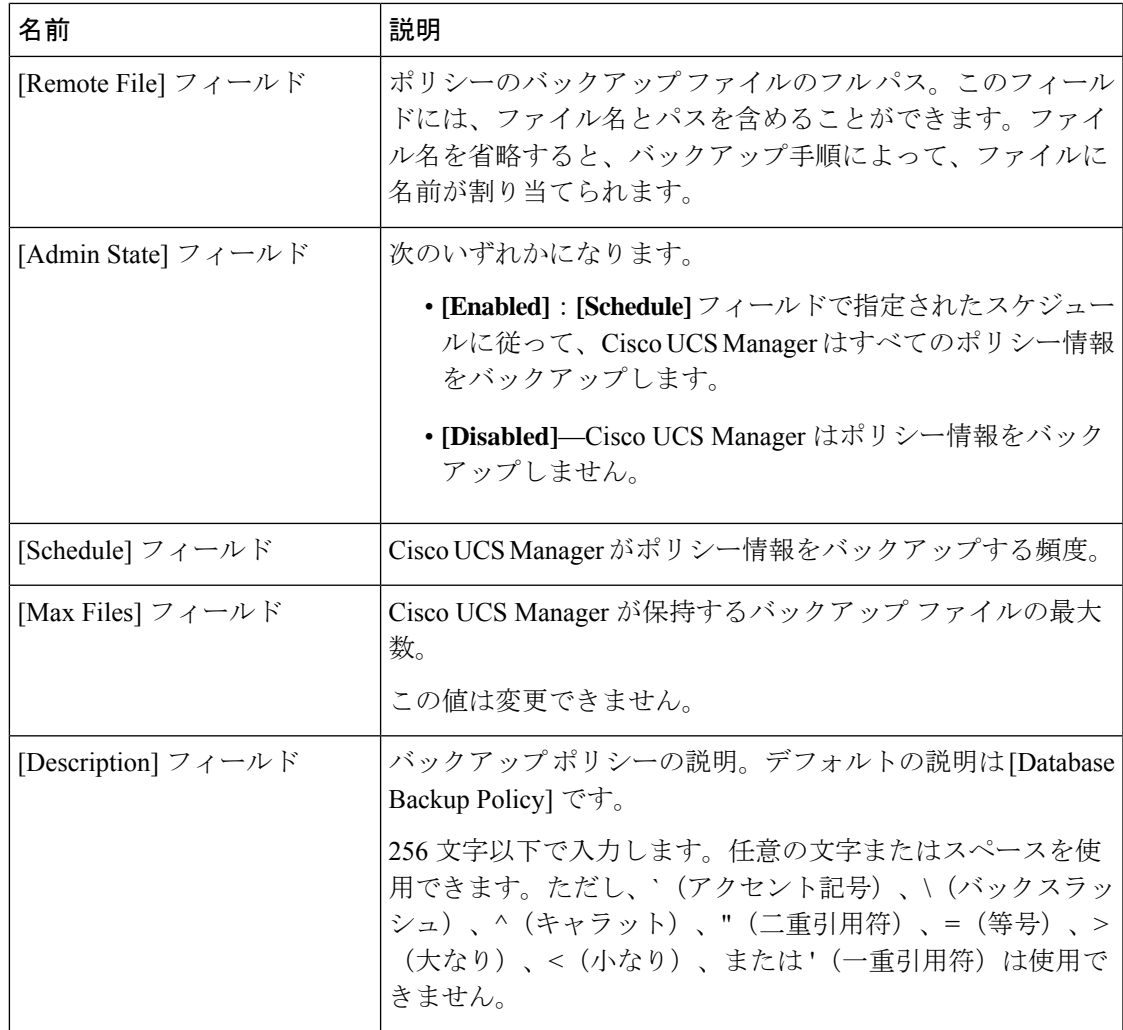

ステップ **5** (任意) [Backup/Export Config Reminder] 領域で、次のフィールドに入力します。

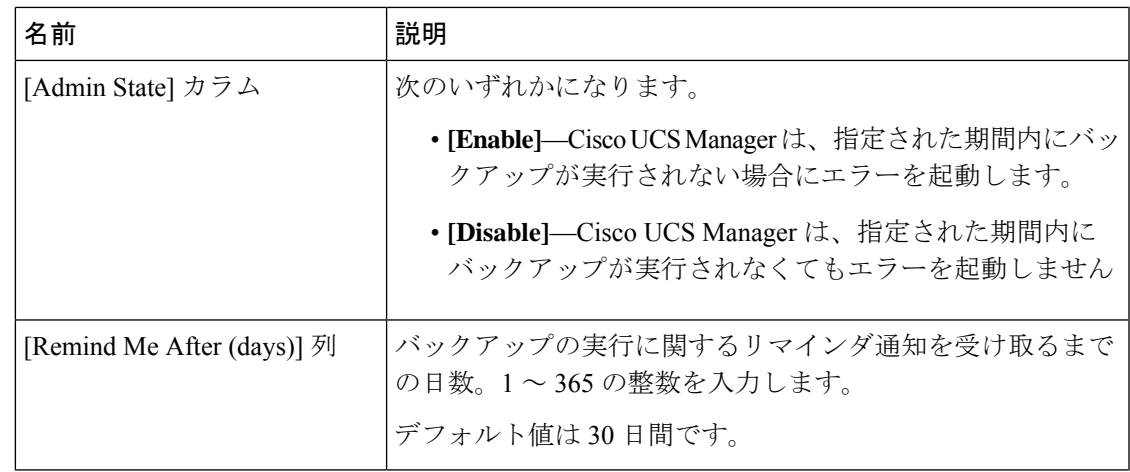

ステップ **6** [Save Changes] をクリックします。

## **All Configuration** エクスポート ポリシーの設定

## 始める前に

バックアップ サーバの IPv4 アドレスまたは IPv6 アドレスおよび認証クレデンシャルを取得し ます。

- ステップ **1** [Navigation] ペインで [Admin] をクリックします。
- ステップ **2** [All] ノードをクリックします。
- ステップ **3** [Work] ペインで、[Policy Backup & Export] タブをクリックします。
- ステップ **4** [Config Export Policy] 領域で、次のフィールドに入力します。

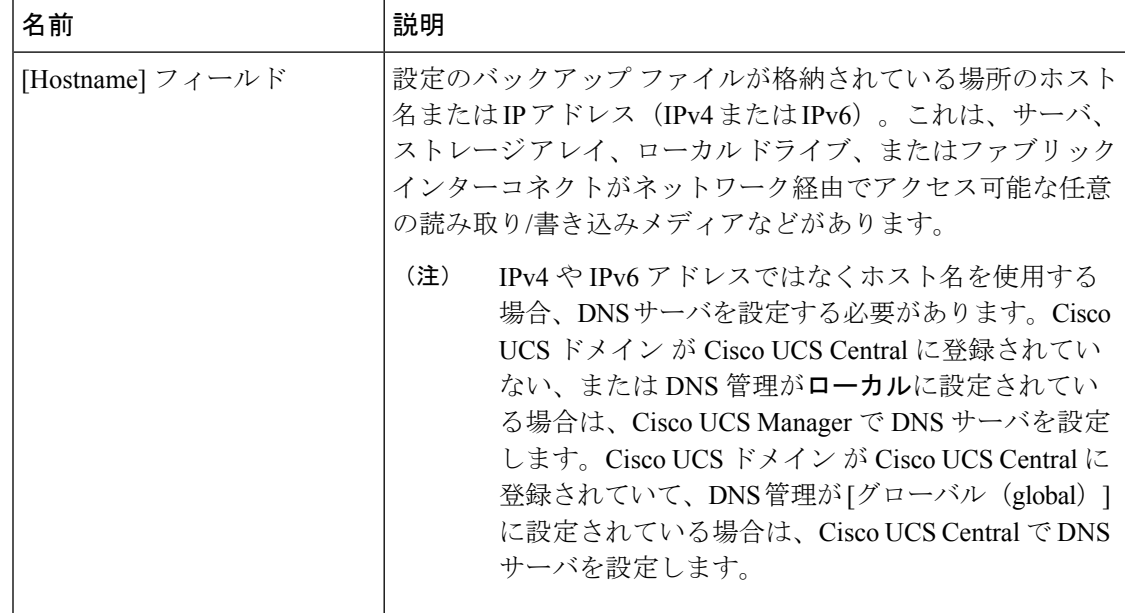

 $\mathbf I$ 

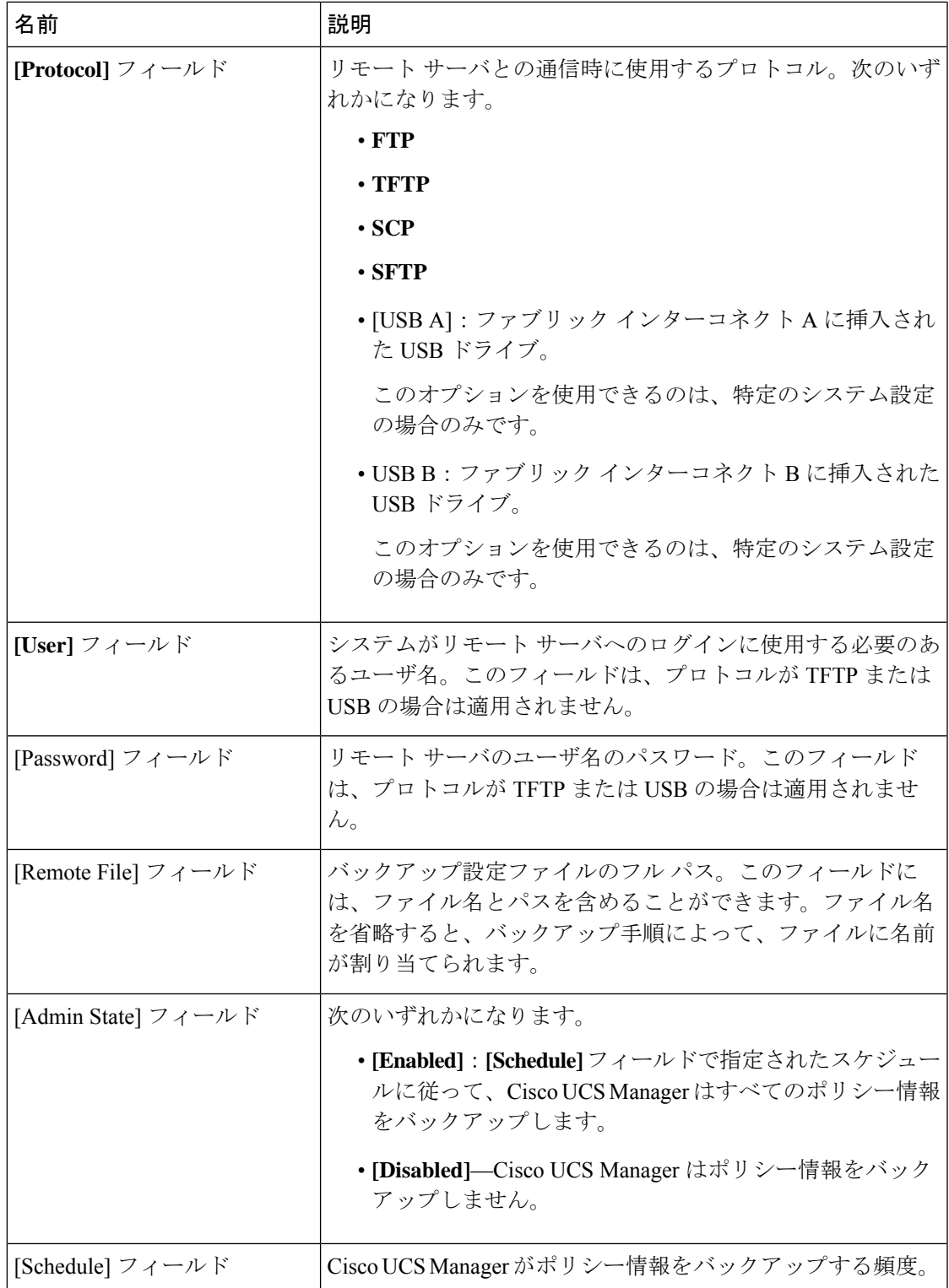

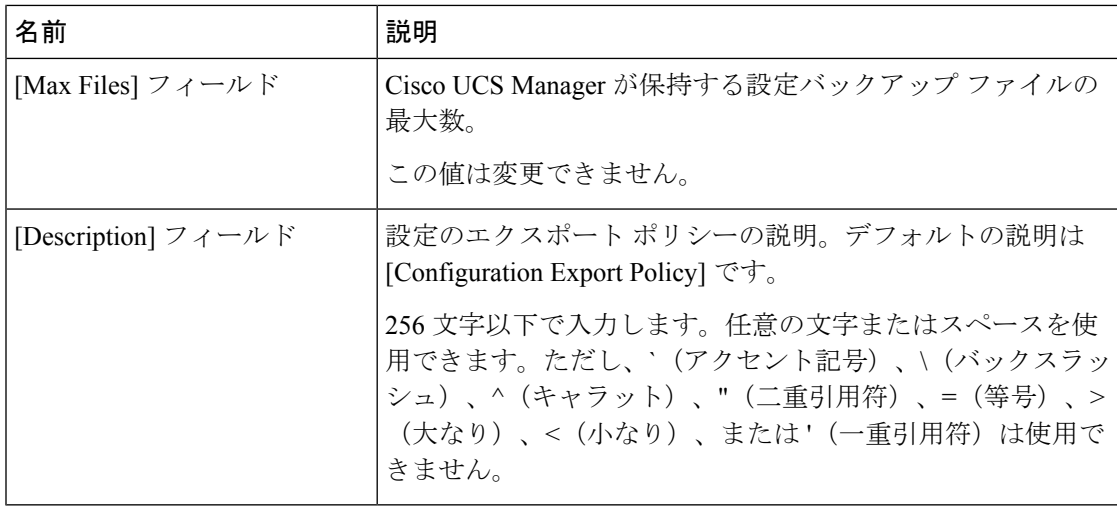

ステップ **5** (任意) [Backup/Export Config Reminder] 領域で、次のフィールドに入力します。

| 名前                         | 説明                                                                             |
|----------------------------|--------------------------------------------------------------------------------|
| [Admin State] カラム          | 次のいずれかになります。                                                                   |
|                            | • [Enable]–Cisco UCS Manager は、指定された期間内にバッ<br>クアップが実行されない場合にエラーを起動します。         |
|                            | ・[ <b>Disable]—</b> Cisco UCS Manager は、指定された期間内に<br>バックアップが実行されなくてもエラーを起動しません |
| [Remind Me After (days)] 列 | バックアップの実行に関するリマインダ通知を受け取るまで<br>の日数。1~365の整数を入力します。                             |
|                            | デフォルト値は30日間です。                                                                 |

ステップ **6** [Save Changes] をクリックします。

## インポート方法

次のいずれかの方法により、Cisco UCS を介してシステム設定をインポートしてアップデート できます。

- **merge**:インポートされたコンフィギュレーションファイルの情報は、既存の設定情報と 比較されます。情報が一致しない場合は、インポートされたコンフィギュレーションファ イルの情報で Cisco UCS ドメインの情報が上書きされます。
- **replace**:現在の設定情報が、インポートされたコンフィギュレーション ファイルの情報 で一度に 1 つのオブジェクトについて置き換えられます。

## インポート設定

Cisco UCS からエクスポートされたコンフィギュレーション ファイルをインポートできます。 ファイルは、同じ Cisco UCS からエクスポートされたものである必要はありません。

**Note** 上位のリリースから下位のリリースに設定をインポートすることはできません。

インポート機能は、すべてのコンフィギュレーション ファイル、システム コンフィギュレー ション ファイル、および論理コンフィギュレーション ファイルで使用できます。インポート は、システムがアップ状態で、稼働中の場合に実行できます。インポート操作によって情報が 変更されるのは、管理プレーンだけです。インポート操作によって行われる一部の変更(サー バに割り当てられた vNIC に対する変更など)により、サーバのリブートまたはトラフィック を中断する他の動作が行われることがあります。

インポート操作はスケジュールできません。ただし、インポート操作を前もって作成し、その インポートの実行準備が整うまで管理状態を無効のままにしておくことはできます。CiscoUCS は、管理状態が有効に設定されるまで、コンフィギュレーションファイルに対してインポート 操作を実行しません。

インポート操作は、コンフィギュレーション バックアップ ファイルを保存する場所ごとに 1 つしか維持できません。

## インポート操作の作成

フル ステート バックアップ ファイルはインポートできません。次のコンフィギュレーション ファイルのいずれもインポートできます。

- All configuration
- System configuration
- Logical コンフィギュレーション

#### **Before you begin**

コンフィギュレーション ファイルをインポートするには、次の情報を収集します:

- バックアップ サーバの IP アドレスおよび認証クレデンシャル
- バックアップ ファイルの完全修飾名

### **Procedure**

- ステップ **1** [Navigation] ペインで [Admin] をクリックします。
- ステップ **2** [All] ノードをクリックします。
- ステップ **3** [Work] ペインで、[General] タブをクリックします。
- ステップ **4** [Actions] 領域で、[Import Configuration] をクリックします。
- ステップ **5** [Import Configuration] ダイアログボックスで、[Create Import Operation] をクリックします。
- ステップ **6** [Create Import Operation] ダイアログボックスで、次のフィールドに値を入力します。

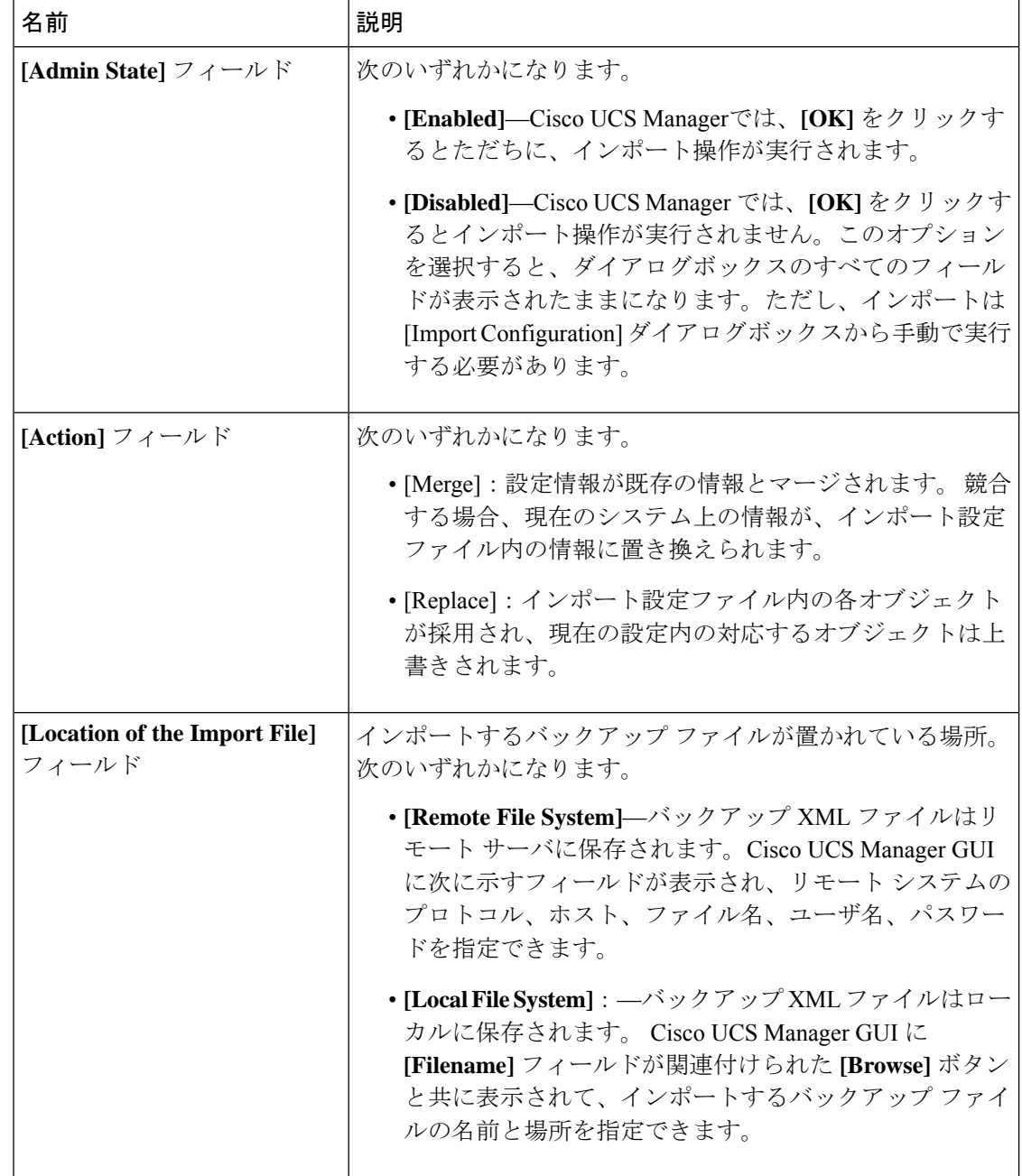

 $\mathbf I$ 

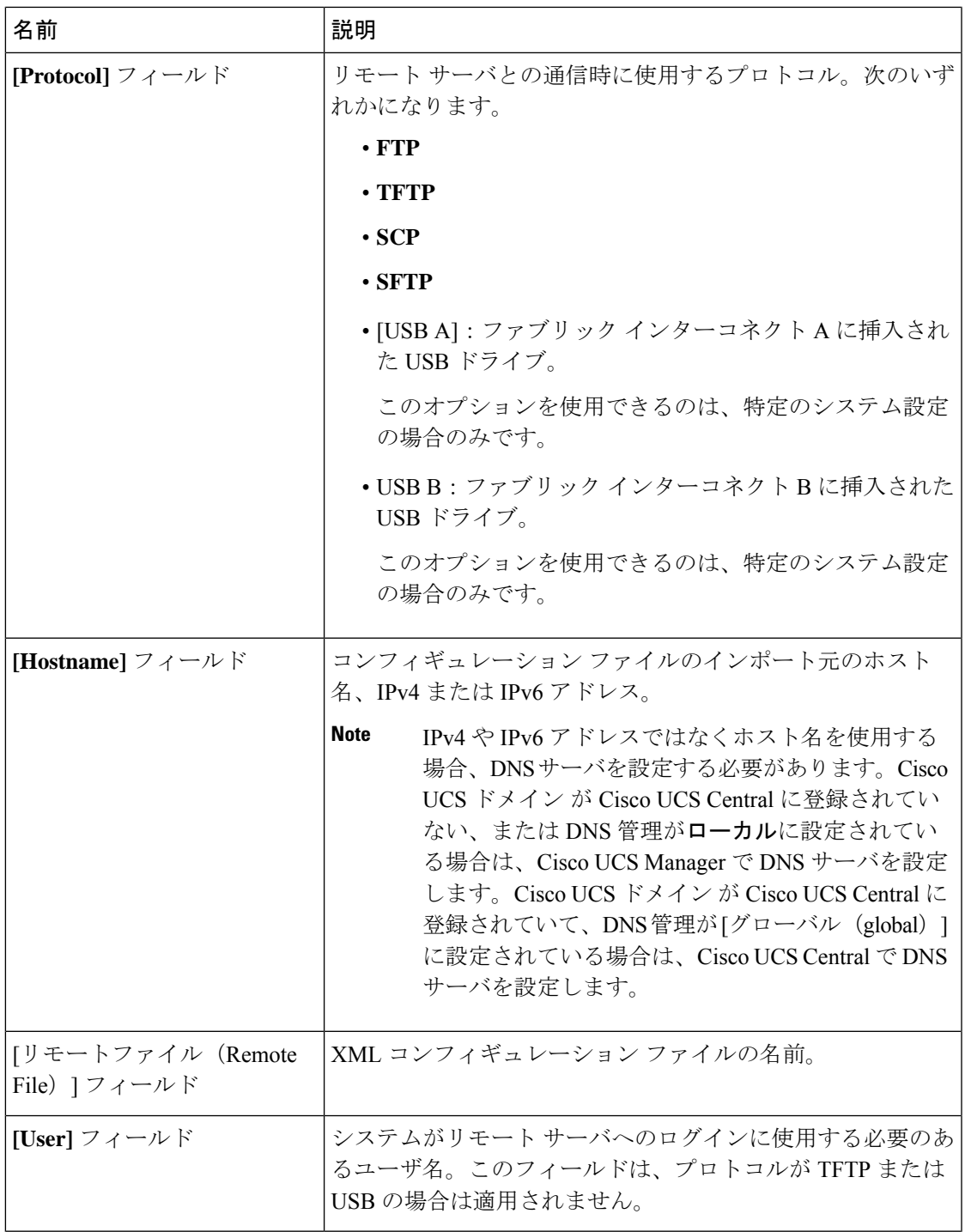

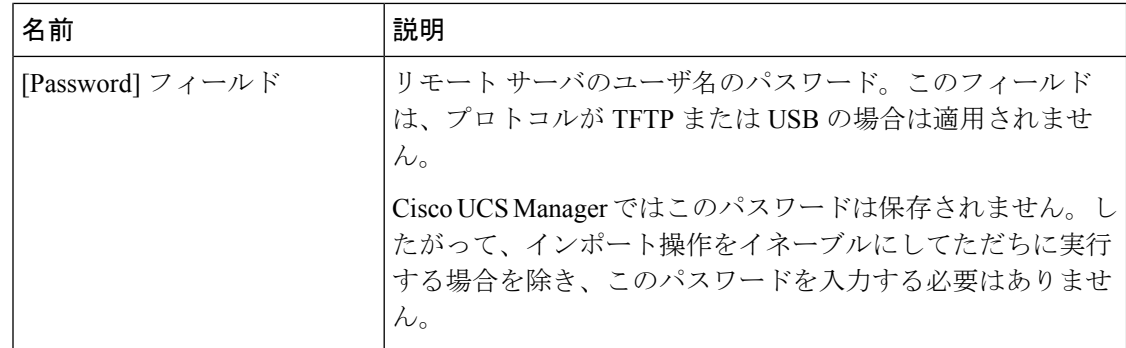

- ステップ **7** [OK] をクリックします。
- ステップ **8** 確認ダイアログボックスで、[OK] をクリックします。

[Admin State] をイネーブルに設定した場合、Cisco UCS Manager は、ネットワークの場所から 設定ファイルをインポートします。選択した処理に応じて、ファイル内の情報が既存の設定と 結合されるか、既存の設定と置き換えられます。インポート操作は、[Import Configuration] ダ イアログボックスの [Import Operations] テーブルに表示されます。

- ステップ **9** (Optional) インポート操作の進捗状況を表示するには、次の手順を実行します。
	- a) [Properties]領域にインポート操作が自動的に表示されない場合は、[Import Operations**]**テー ブルでインポート操作をクリックします。
	- b) [Properties] 領域で、[FSM Details] バーの下矢印をクリックします。

[FSM Details] 領域が展開され、操作のステータスが表示されます。

ステップ **10** [OK] をクリックして、[Import Configuration] ダイアログボックスを閉じます。

インポート操作は、終了するまで実行されます。進捗状況を表示するには、[ImportConfiguration] を再度開きます。

## インポート操作の実行

フル ステート バックアップ ファイルはインポートできません。次のコンフィギュレーション ファイルのいずれもインポートできます。

- All configuration
- System configuration
- Logical コンフィギュレーション

## **Procedure**

ステップ **1** [Navigation] ペインで [Admin] をクリックします。 ステップ **2** [All] ノードをクリックします。

- ステップ **3** [Work] ペインで、[General] タブをクリックします。
- ステップ **4** [Actions] 領域で、[Import Configuration] をクリックします。
- ステップ **5** [Import Configuration] ダイアログボックスの [Import Operations] テーブルで、実行する操作をク リックします。

選択されたインポート操作の詳細が [Properties] 領域に表示されます。

- ステップ **6** [Properties] 領域で、次のフィールドに値を入力します。
	- a) [Admin State] フィールドで、[Enabled] オプション ボタンをクリックします。
	- b) TFTP を除くすべてのプロトコルについて、ユーザ名に対応するパスワードを [Password] フィールドに入力します。
	- c) (Optional) その他の使用可能なフィールドでコンテンツを変更します。
- ステップ **7** [Apply] をクリックします。

Cisco UCS Manager によって、ネットワークの場所からコンフィギュレーション ファイルがイ ンポートされます。選択した処理に応じて、ファイル内の情報が既存の設定と結合されるか、 既存の設定と置き換えられます。インポート操作は、[Import Configuration] ダイアログボック スの [Import Operations] テーブルに表示されます。

ステップ **8** (Optional) インポート操作の進捗状況を確認するには、[FSM Details] バーの下矢印をクリック します。

[FSM Details] 領域が展開され、操作のステータスが表示されます。

ステップ9 [OK] をクリックして、[Import Configuration] ダイアログボックスを閉じます。

インポート操作は、終了するまで実行されます。進捗状況を表示するには、[ImportConfiguration] を再度開きます。

## インポート操作の変更

手順

- ステップ **1** [Navigation] ペインで [Admin] をクリックします。
- ステップ **2** [All] ノードをクリックします。
- ステップ **3** [Work] ペインで、[General] タブをクリックします。
- ステップ **4** [Actions] 領域で、[Import Configuration] をクリックします。
- ステップ **5** [Import Configuration] ダイアログボックスの [Import Operations] 領域で、変更するインポート操 作をクリックします。

選択されたインポート操作の詳細が [Properties] 領域に表示されます。インポート操作がディ セーブル状態の場合、このフィールドはグレー表示されています。

ステップ **6** [Admin State] フィールドで、[enabled] オプション ボタンをクリックします。

ステップ1 該当するフィールドを変更します。

インポート操作をただちに実行する場合を除き、パスワードを入力する必要はありません。

ステップ **8** (任意) インポート操作を今すぐに実行しない場合は、[Admin State] フィールドの [disabled] オプション ボタンをクリックします。

ステップ **9** [OK] をクリックします。

## **1** つまたは複数のインポート操作の削除

#### **Procedure**

- ステップ **1** [Navigation] ペインで [Admin] をクリックします。
- ステップ **2** [All] ノードをクリックします。
- ステップ **3** [Work] ペインで、[General] タブをクリックします。
- ステップ **4** [Actions] 領域で、[Import Configuration] をクリックします。
- ステップ **5** [Backup Configuration] ダイアログボックスの [Import Operations] テーブルで、削除するインポー ト操作をクリックします。
	- 操作の管理状態が [Enabled] に設定されている場合、テーブルでインポート操作をク リックすることはできません。 **Tip**
- ステップ **6** [Import Operations] テーブルのアイコン バーの [Delete] アイコンをクリックします。
- ステップ **7** 確認ダイアログボックスが表示されたら、[Yes] をクリックします。
- ステップ **8** [Import Configuration] ダイアログボックスで、次のいずれかをクリックします。

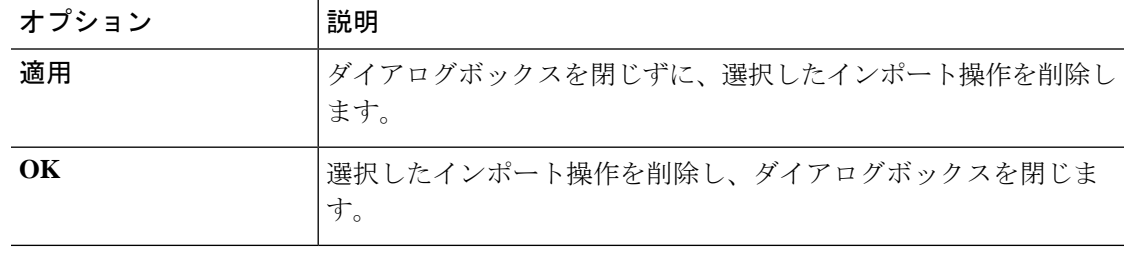

## システムの復元

この復元機能は、ディザスタ リカバリに使用できます。

Cisco UCS からエクスポートされた任意の Full State バックアップ ファイルからシステム設定 を復元できます。このファイルは、復元するシステム上の Cisco UCS からエクスポートされた ものでなくてもかまいません。別のシステムからエクスポートされたバックアップファイルを

使用して復元する場合、ファブリック インターコネクト、サーバ、アダプタ、および I/O モ ジュールまたは FEX 接続を含めて、同じまたは同様のシステム設定およびハードウェアを持 つシステムを使用することを推奨します。ハードウェアまたはシステム設定が一致しない場 合、復元されたシステムが完全には機能しないことがあります。2つのシステムのI/Oモジュー ルリンク間またはサーバ間に不一致がある場合、復元操作後にシャーシまたはサーバまたはそ の両方を承認します。

Cisco UCS Manager リリース 4.0(1) 以降のリリースでは、UCS 6200 シリーズ ファブリック イ ンターコネクト上で次に示すサポート対象外の機能を使用して Full State バックアップが収集 された場合、Full State 復元を使用してこのファイルを Cisco UCS 6400 シリーズ ファブリック インターコネクト上で復元することはできません。

- シャーシ ディスカバリ ポリシーおよびシャーシ接続ポリシーは非ポート チャネル モード で適用されます。
- 仮想マシン(VMware、LinuxKVMまたはMicrosoftハイパーバイザ)の管理は有効にされ ます。

この復元機能は、Full State バックアップ ファイルにだけ使用できます。Full State バックアッ プ ファイルはインポートできません。復元は、初期システム セットアップで実行します。詳 細については、該当する『*Cisco UCS Central Installation and Upgrade Guide*』を参照してくださ い。

Full State バックアップ ファイルを使用した場合にのみ、バックアップ ファイルのエクスポー ト元のシステムと同じバージョンを実行しているシステムを復元できます。 **Note**

## ファブリック インターコネクトの設定の復元

バックアップファイルのエクスポート元のシステムと同じバージョンを実行しているシステム を復元するには、Full State バックアップ ファイルを使用することを推奨します。同じリリー ス トレインの場合でも、Full State バックアップを使用してシステムを復元できます。たとえ ば、リリース2.1(3a)を実行しているシステムから作成したFullStateバックアップを使用して、 リリース 2.1(3f) を実行するシステムを復元できます。

VSAN または VLAN 設定の問題を回避するには、バックアップ時にプライマリ ファブリック インターコネクトであったファブリックインターコネクトでバックアップを復元する必要があ ります。

#### 始める前に

システム設定を復元するには、次の情報を収集します:

- ファブリック インターコネクト管理ポートの IPv4 アドレスとサブネット マスク、または IPv6 アドレスとプレフィックス
- デフォルトのゲートウェイの IPv4 アドレスまたは IPv6 アドレス

• バックアップ サーバの IPv4 アドレスまたは IPv6 アドレスと認証クレデンシャル

• Full State バックアップ ファイルの完全修飾名

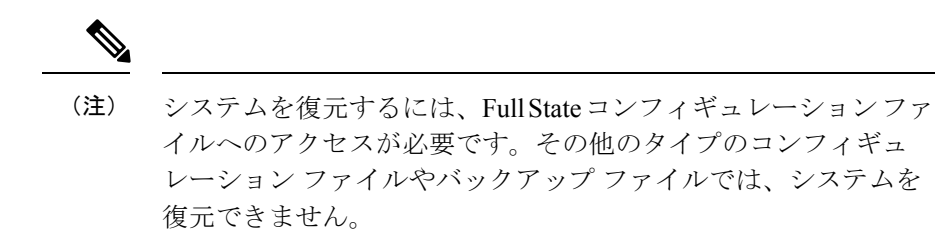

- ステップ **1** コンソール ポートに接続します。
- ステップ **2** ファブリック インターコネクトがオフの場合はオンにします。 ファブリック インターコネクトがブートする際、Power On Self-Test のメッセージが表示され ます。
- ステップ **3** インストール方式プロンプトに **gui** と入力します。
- ステップ **4** システムがDHCPサーバにアクセスできない場合、次の情報を入力するよう求められることが あります。
	- ファブリック インターコネクトの管理ポートの IPv4 アドレスまたは IPv6 アドレス
	- ファブリック インターコネクトの管理ポートのサブネット マスクまたはプレフィックス
	- ファブリック インターコネクトに割り当てられたデフォルト ゲートウェイの IPv4 アドレ スまたは IPv6 アドレス
- ステップ **5** プロンプトから、Web ブラウザに Web リンクをコピーし、Cisco UCS Manager GUI 起動ページ に移動します。
- ステップ **6** 起動ページで [Express Setup] を選択します。
- ステップ **7** [Express Setup] ページで [Restore From Backup] を選択し、[Submit] をクリックします。
- ステップ **8** [Cisco UCS Manager InitialSetup] ページの [Protocol] 領域で、完全な状態のバックアップ ファイ ルをアップロードするために使用するプロトコルを選択します。
	- **SCP**
	- **TFTP**
	- **[FTP]**
	- **SFTP**
- ステップ **9** [Server Information] 領域で、次のフィールドに値を入力します。

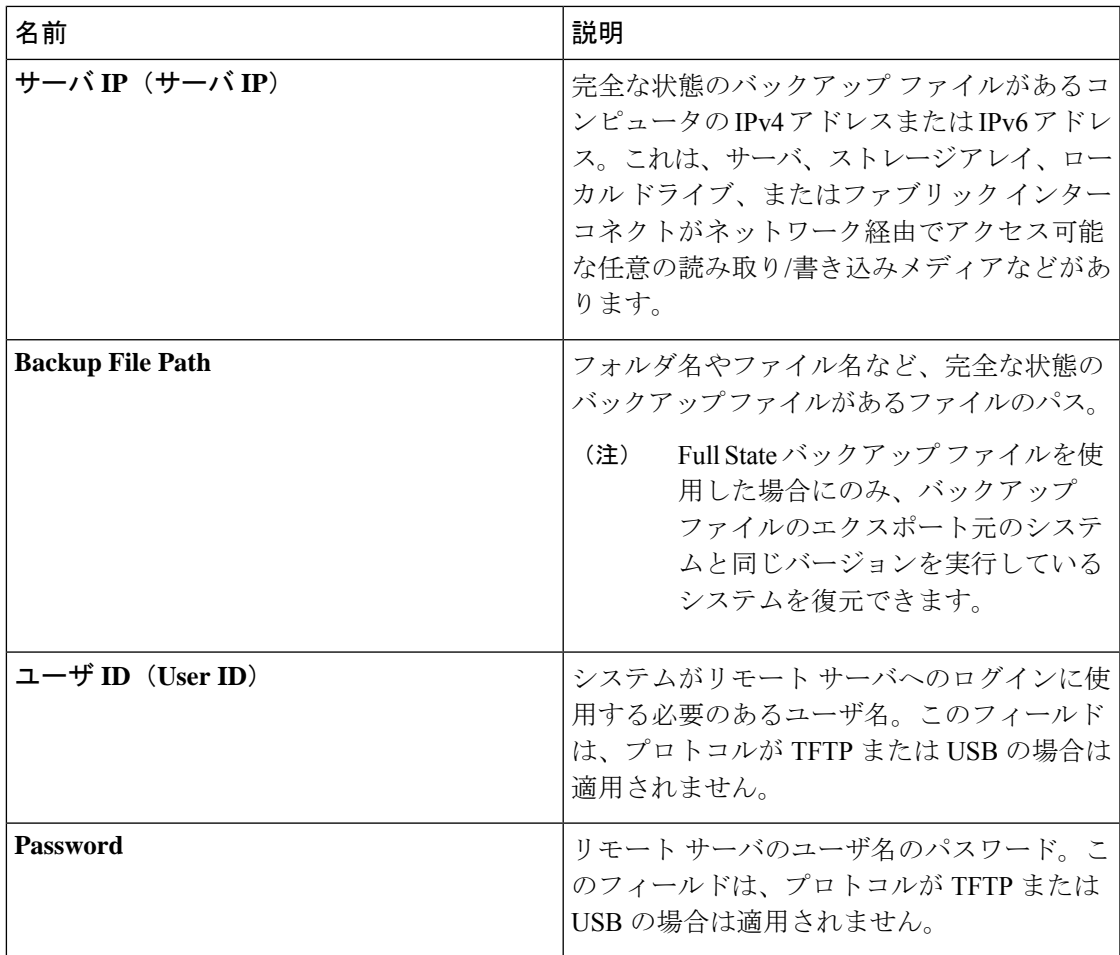

### ステップ **10** [Submit] をクリックします。`

コンソールに戻ってシステム復元の進捗状況を確認できます。

ファブリック インターコネクトはバックアップ サーバにログインし、指定された完全な状態 のバックアップ ファイルのコピーを取得し、システム設定を復元します。

クラスタ設定の場合、セカンダリ ファブリック インターコネクトを復元する必要はありませ ん。セカンダリ ファブリック インターコネクトがリブートすると、Cisco UCS Manager はただ ちにその設定をプライマリ ファブリック インターコネクトと同期させます。

I

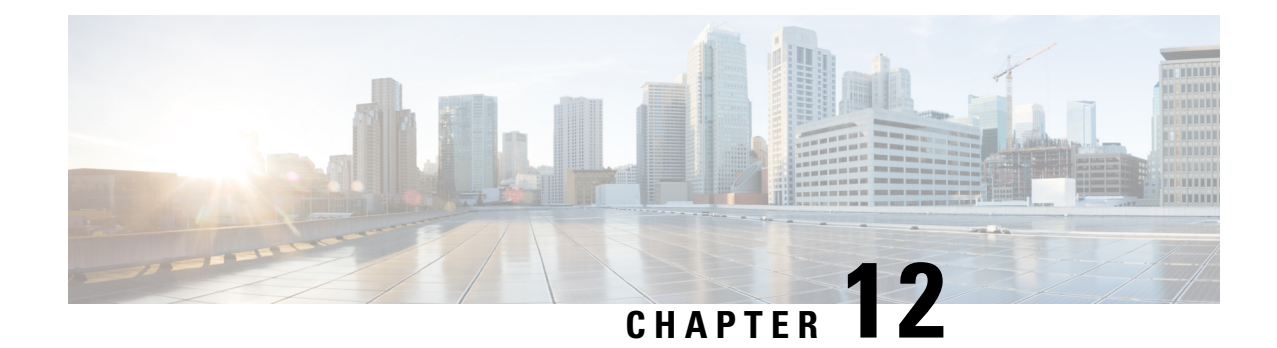

# スケジュール オプション

- [スケジュールの作成](#page-166-0) (153 ページ)
- [スケジュールのワンタイム](#page-172-0) オカレンスの作成 (159 ページ)
- [スケジュールへの繰り返しオカレンスの作成](#page-175-0) (162 ページ)
- [スケジュールからのワンタイム](#page-178-0) オカレンスの削除 (165 ページ)
- [スケジュールからの繰り返しオカレンスの削除](#page-178-1) (165 ページ)
- [スケジュールの削除](#page-179-0) (166 ページ)

# <span id="page-166-0"></span>スケジュールの作成

- ステップ **1** [Navigation] ペインで [Servers] をクリックします。
- ステップ **2** [Servers] タブで、[Schedules] をクリックし、[Create Schedule] を選択します。
- ステップ **3** [Create Schedule] ウィザードの [Identify Schedule] ページで、次のフィールドに値を入力しま す。

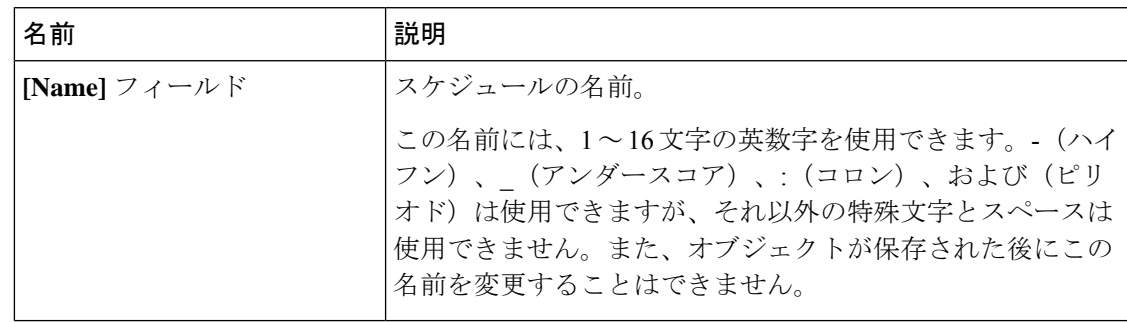

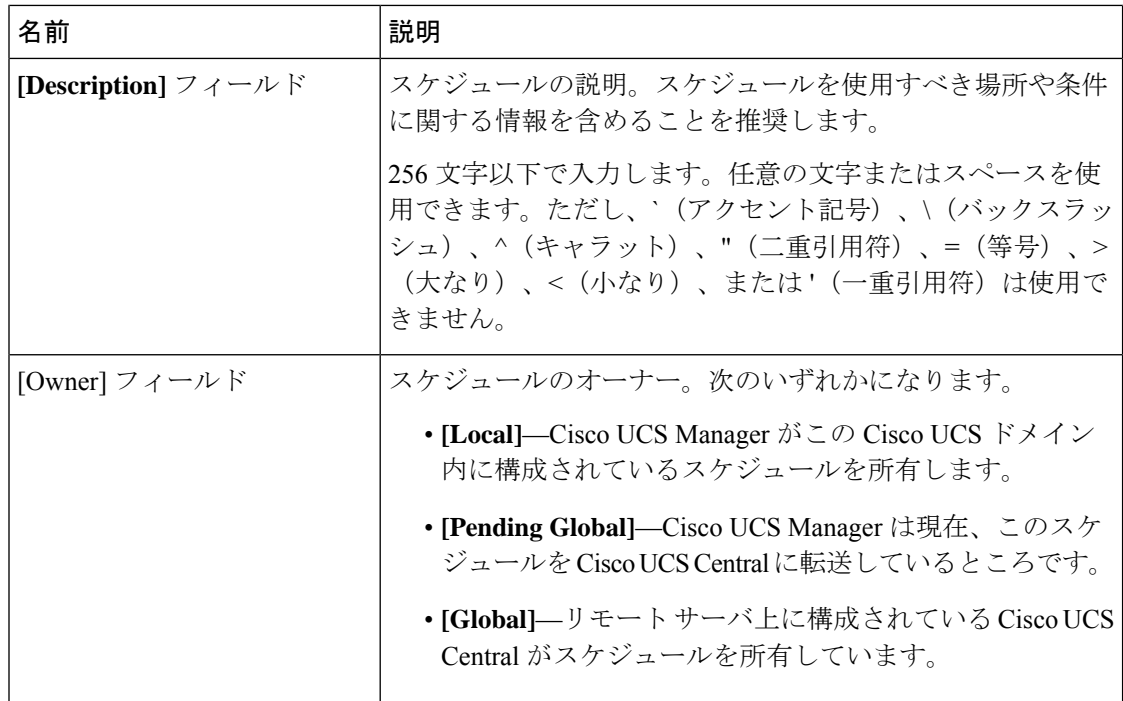

- ステップ **4** [Next] をクリックします。
- ステップ **5** [One Time Occurrences] ページで、次のいずれかをクリックします。

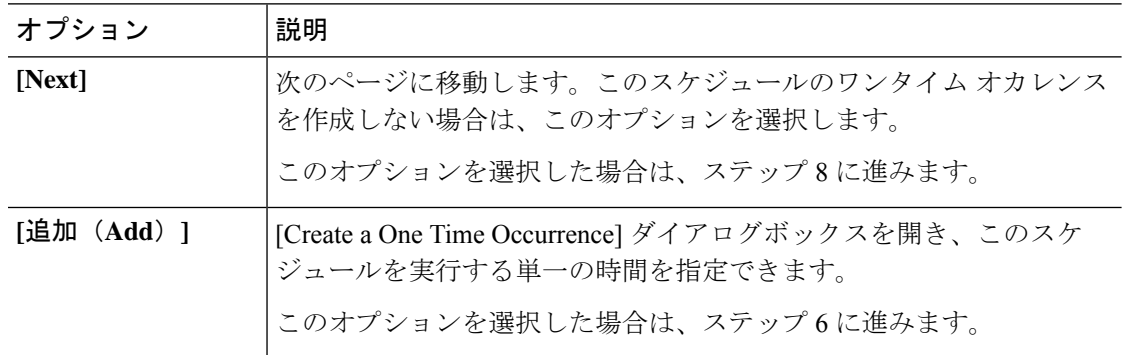

- ステップ **6** (任意) [Create a One Time Occurrence] ダイアログボックスで、次の手順を実行します。
	- 名前 説明 このスケジュールの 1 回のオカレンスの名前。 この名前には、1~16文字の英数字を使用できます。-(ハ イフン)、\_(アンダースコア)、:(コロン)、および(ピ リオド)は使用できますが、それ以外の特殊文字とスペー スは使用できません。また、オブジェクトが保存された後 にこの名前を変更することはできません。 **[Name]** フィールド
	- a) 次のフィールドに入力します。

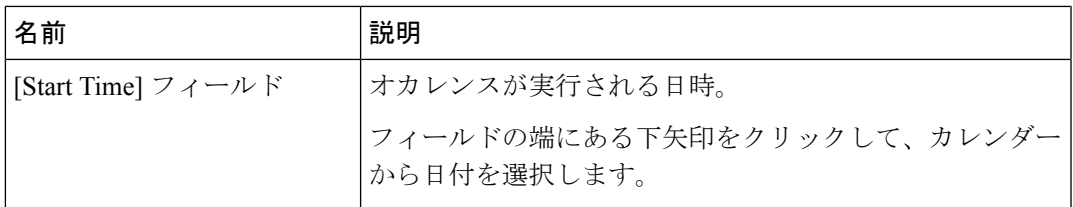

- b) 下矢印をクリックして [Options] 領域を展開します。
- c) [Options] 領域で、次のフィールドに値を入力します。

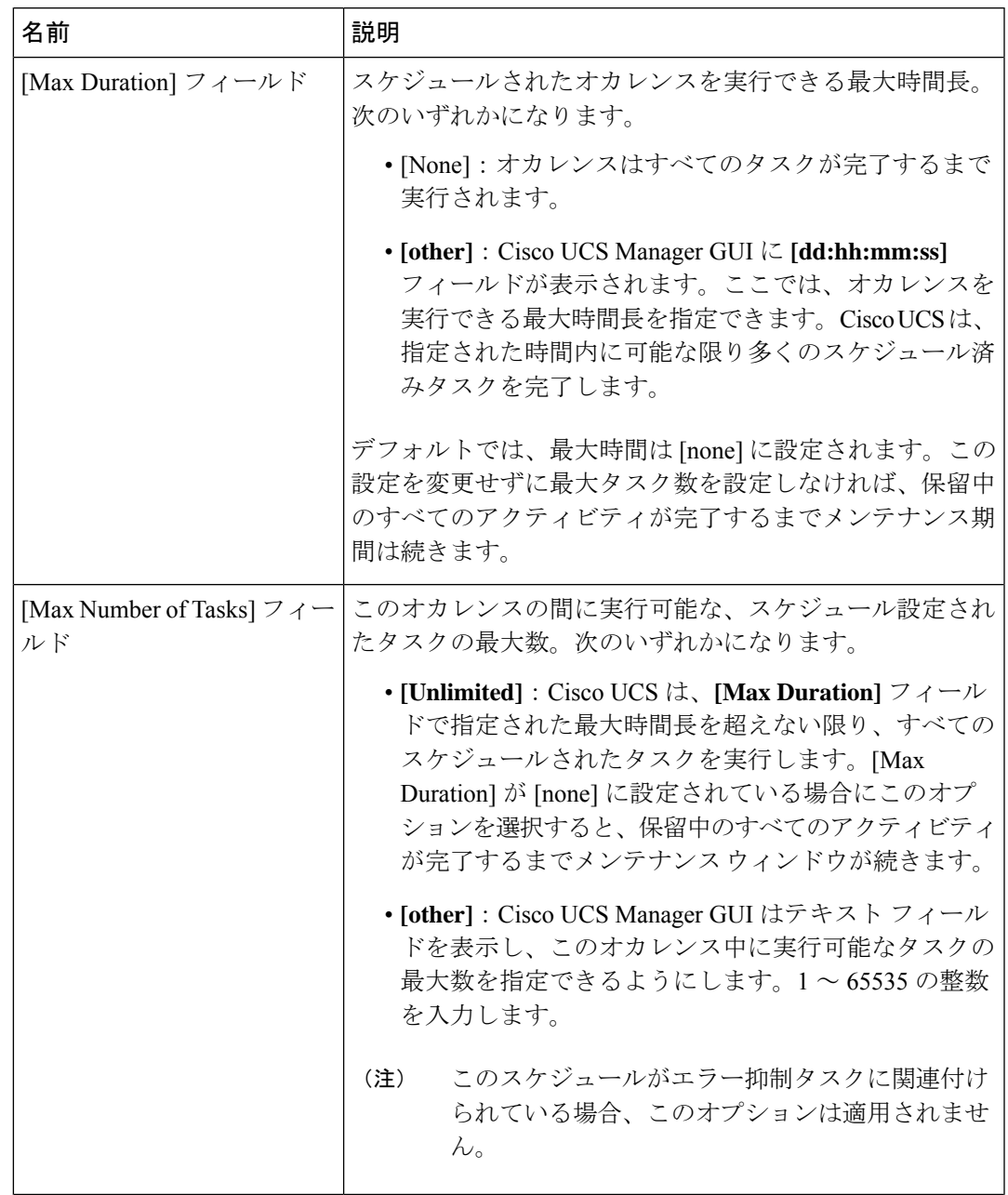

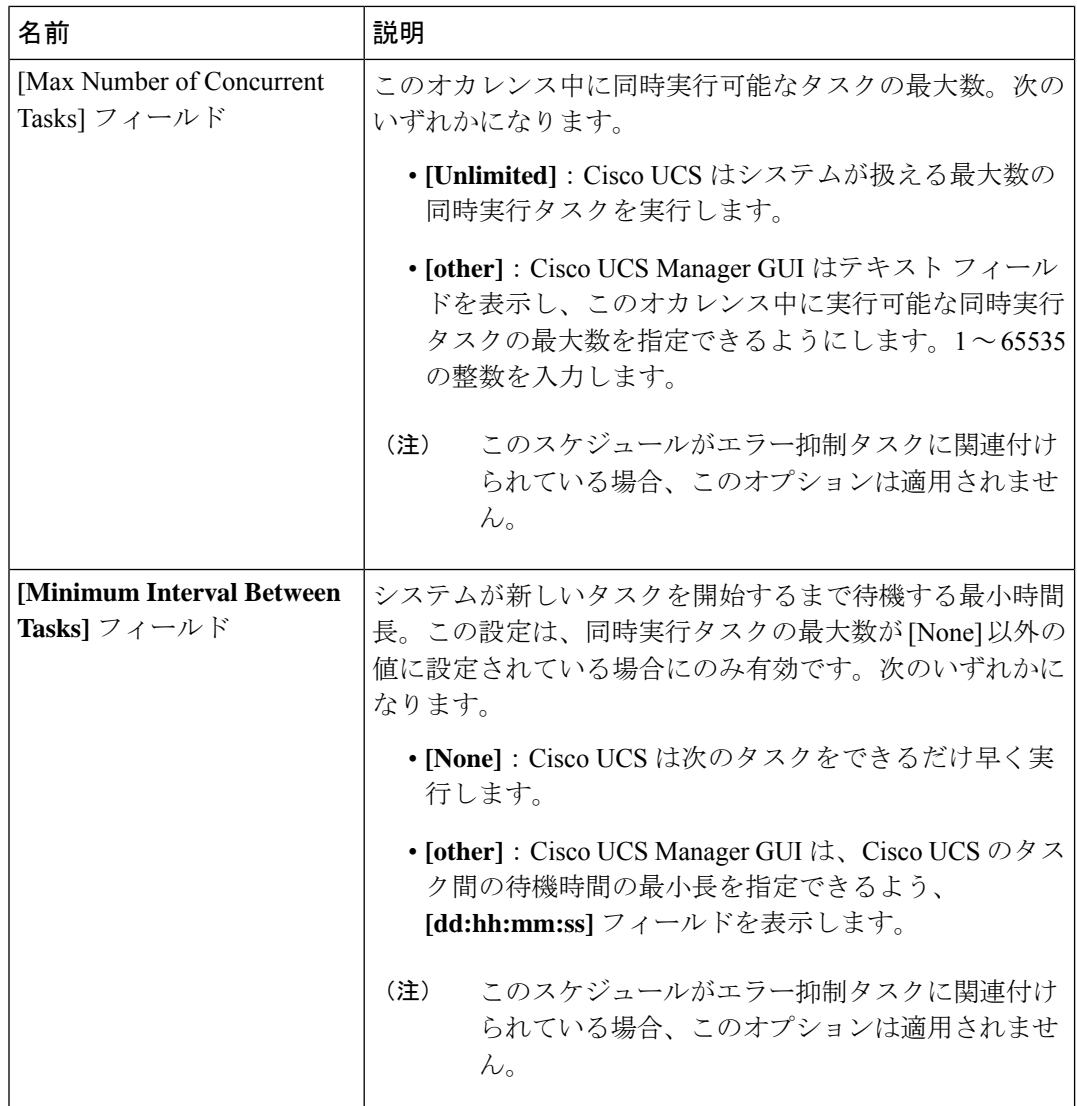

- d) [**OK**] をクリックします。
- ステップ **7** もう 1 つワン タイム オカレンスを追加するには、[Add] をクリックし、ステップ 6 を繰り返し ます。それ以外の場合は、[Next] をクリックします。
- ステップ **8** (任意) このスケジュールの繰り返しオカレンスを定義する場合は、[Recurring Occurrences] ページで [Add] をクリックします。
	- a) [Create aRecurring Occurrence]ダイアログボックスで、次のフィールドに値を入力します。

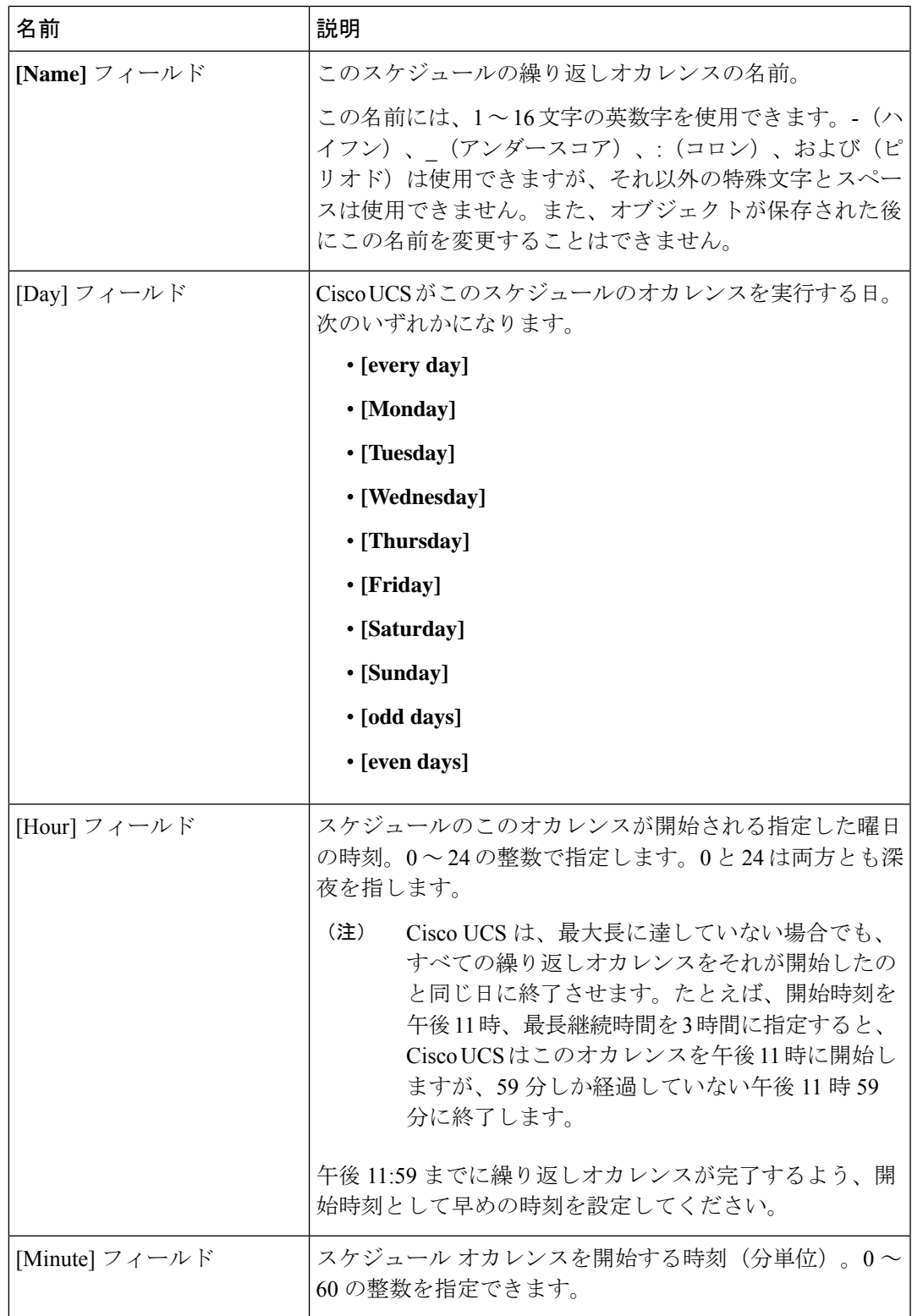

b) 下矢印をクリックして [Options] 領域を展開します。

c) [Options] 領域で、次のフィールドに値を入力します。

Ι

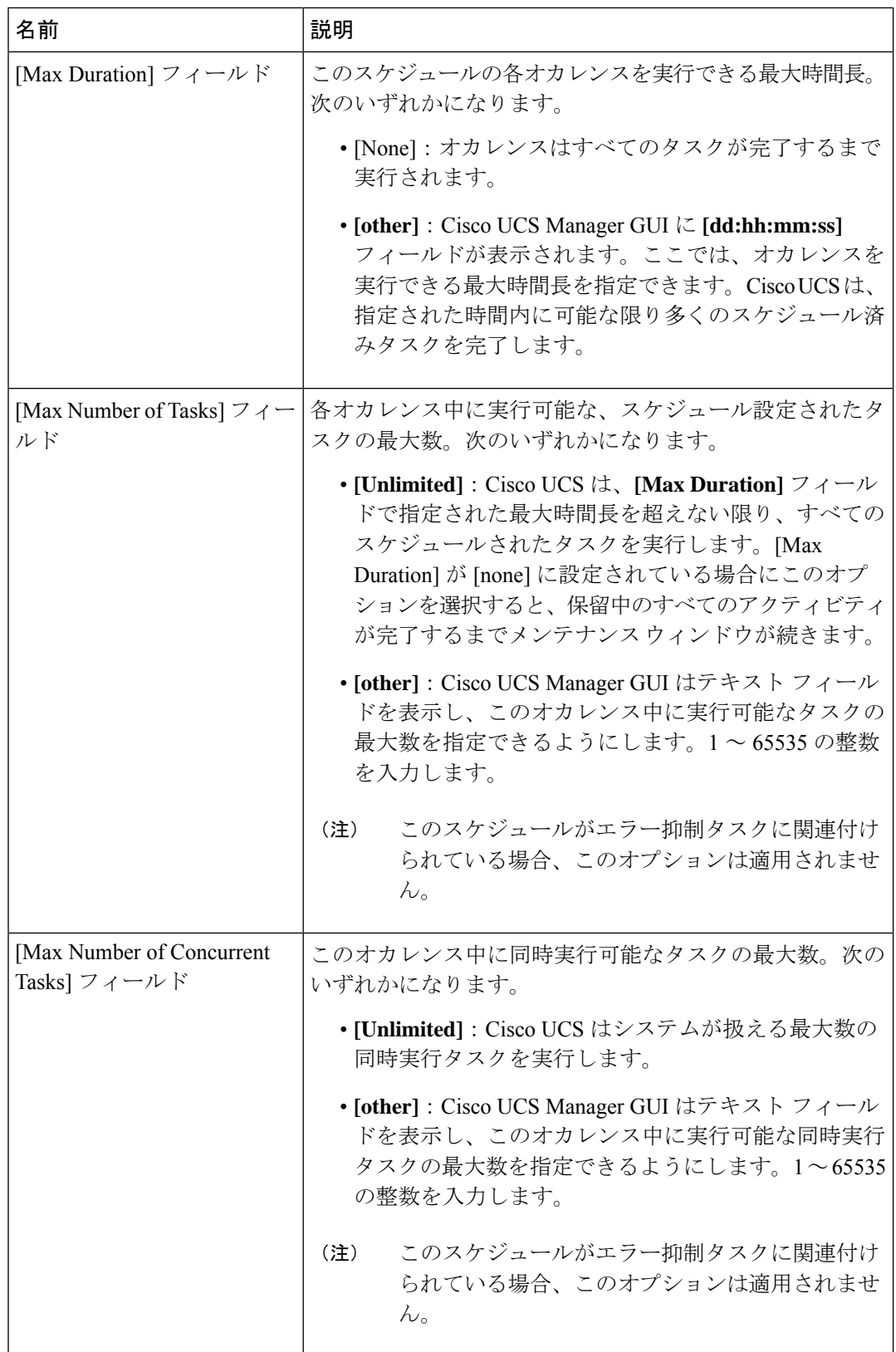

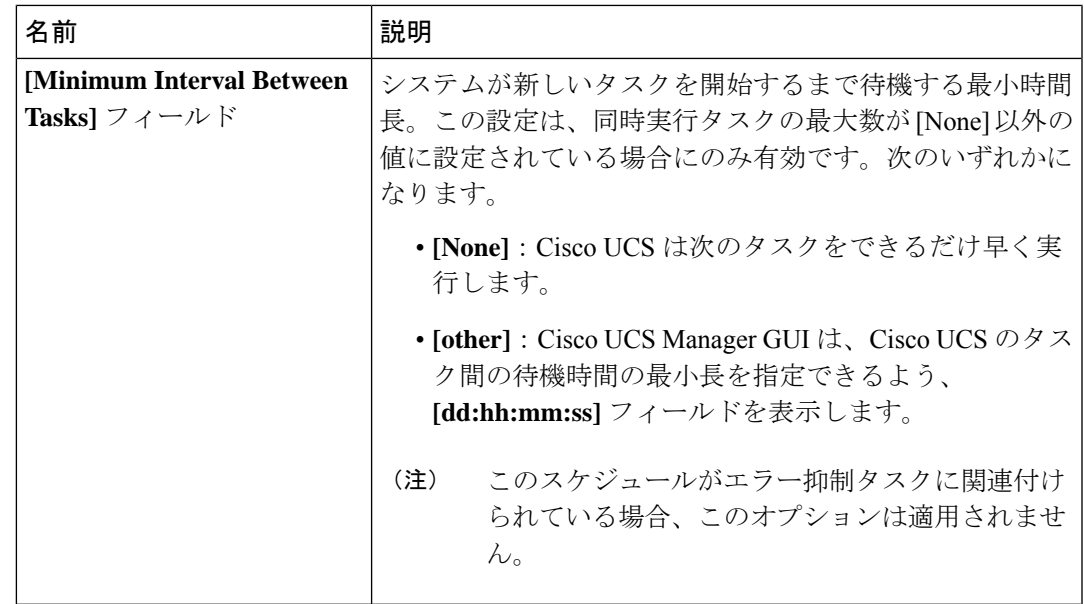

- d) [**OK**] をクリックします。
- e) 別の繰り返しオカレンスを追加するには、[Add] をクリックし、このステップを繰り返し ます。

**ステップ9** [完了 (Finish) ] をクリックします。

# <span id="page-172-0"></span>スケジュールのワンタイム オカレンスの作成

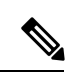

デフォルトでは、タスクの最大期間と最大数は[none]に設定されています。これらのデフォル トをどちらも変更しない場合、Cisco UCS Managerは、メンテナンス ウィンドウの存続期間に 対する制限を課しません。保留中のすべてのアクティビティは、スケジュールされたメンテナ ンス ウィンドウが開始されるとすぐに適用され、Cisco UCS Manager は、これらすべてのタス クが完了するまで、保留中のアクティビティによる影響を受けるサーバのリブートを続行しま す。 (注)

- ステップ **1** [Navigation] ペインで [Servers] をクリックします。
- ステップ **2** [Schedules] を展開します。
- ステップ **3** オカレンスを追加するスケジュールを右クリックし、[Create a One Time Occurrence] を選択し ます。
- ステップ **4** [Create a One Time Occurrence] ダイアログボックスで、次のフィールドに値を入力します。

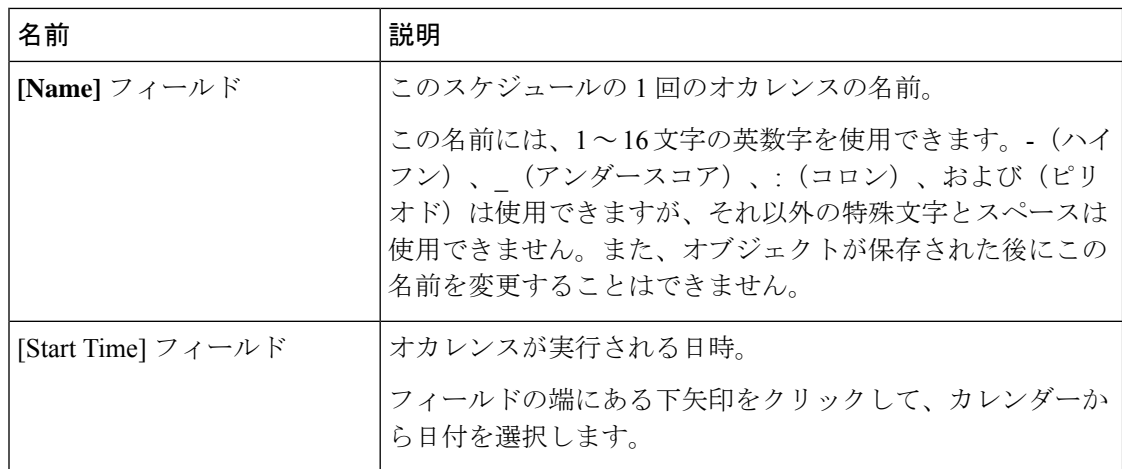

ステップ **5** 下矢印をクリックして [Options] 領域を展開します。

ステップ **6** [Options] 領域で、次のフィールドに値を入力します。

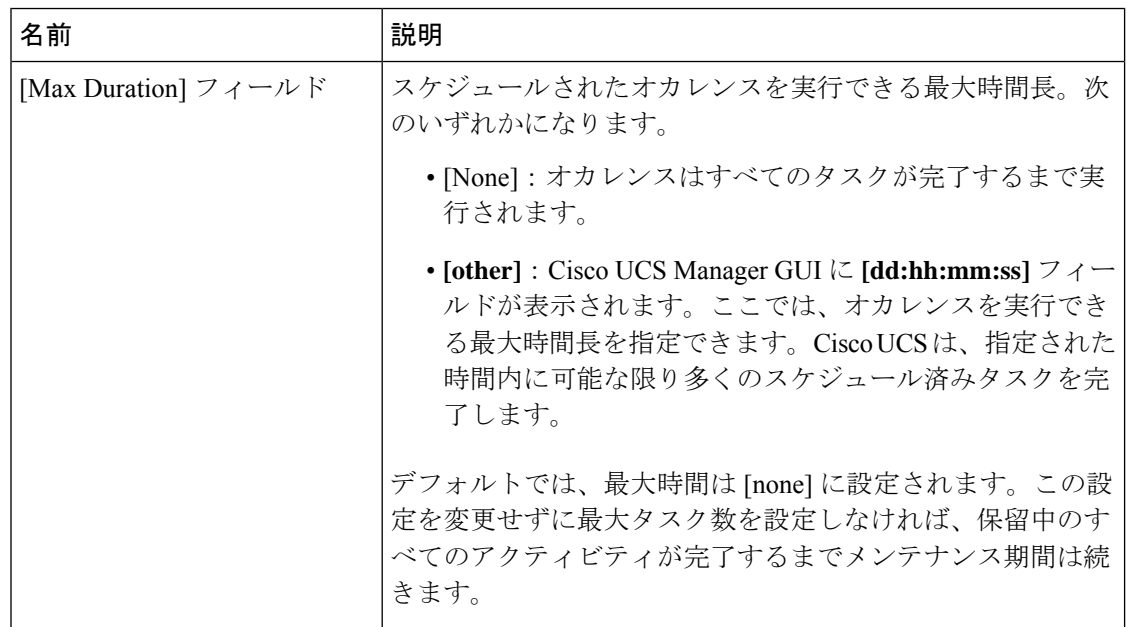

 $\mathbf I$ 

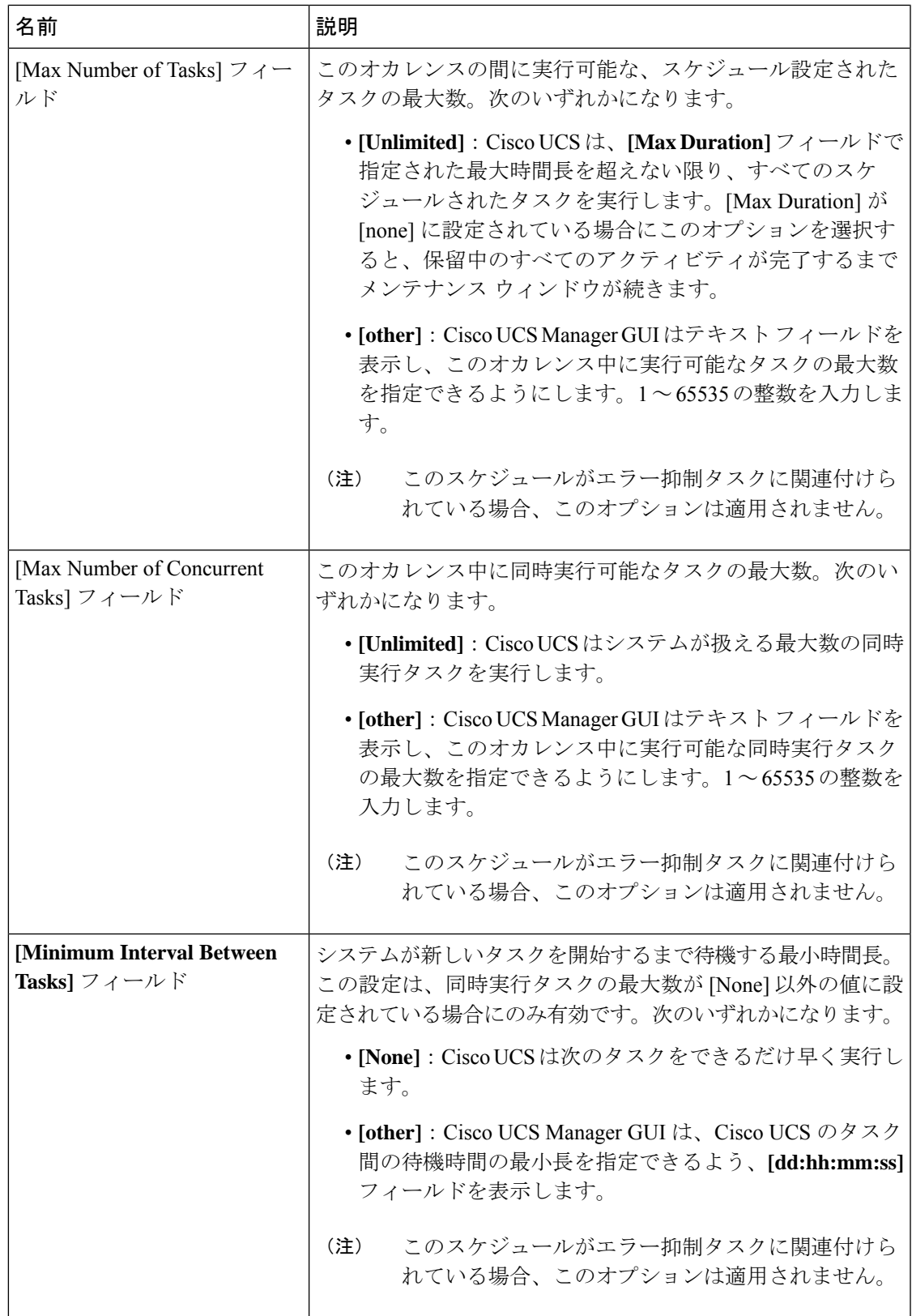

ステップ **7** [OK] をクリックします。

# <span id="page-175-0"></span>スケジュールへの繰り返しオカレンスの作成

- ステップ **1** [Navigation] ペインで [Servers] をクリックします。
- ステップ2 [Schedules] を展開します。
- ステップ **3** オカレンスを追加するスケジュールを右クリックし、[Create a Recurring Occurrence] を選択し ます。
- ステップ **4** [Create a Recurring Occurrence] ダイアログボックスで、次のフィールドに値を入力します。

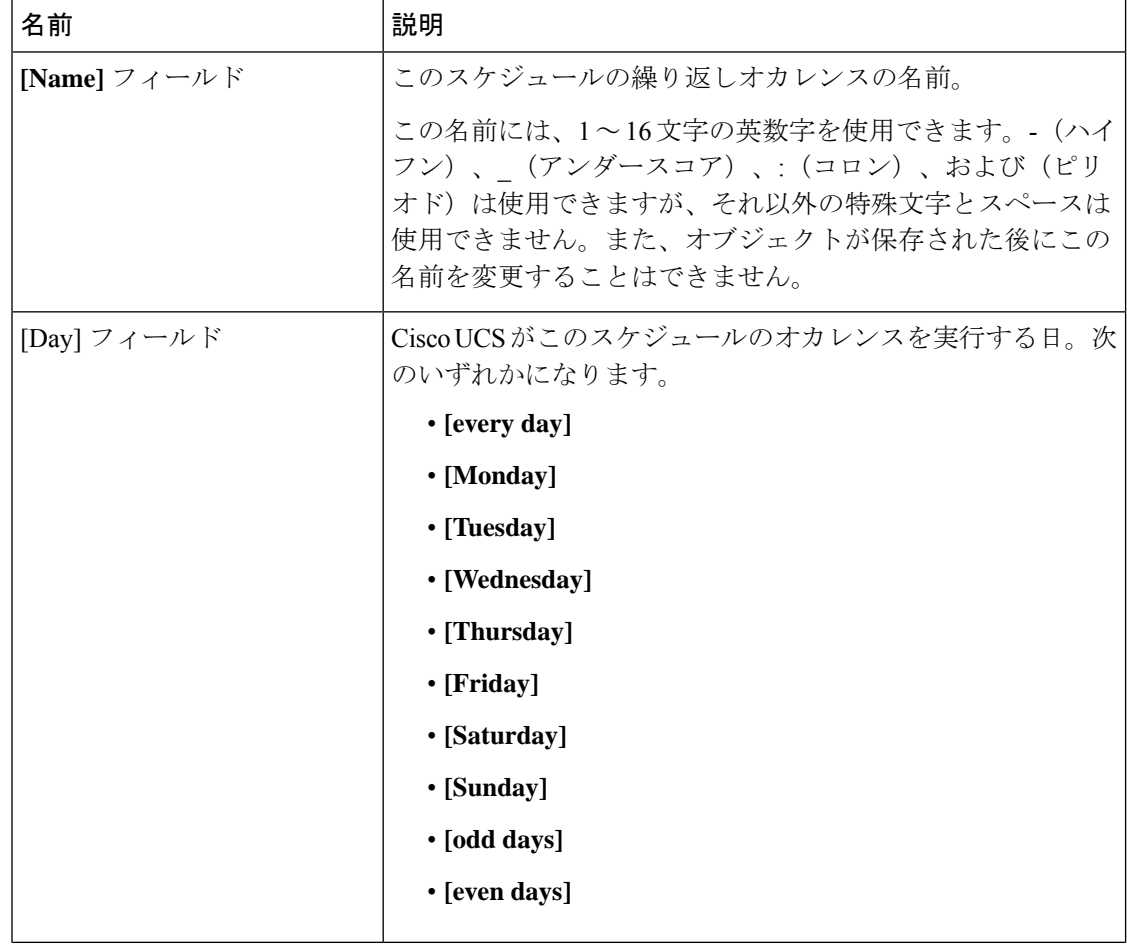

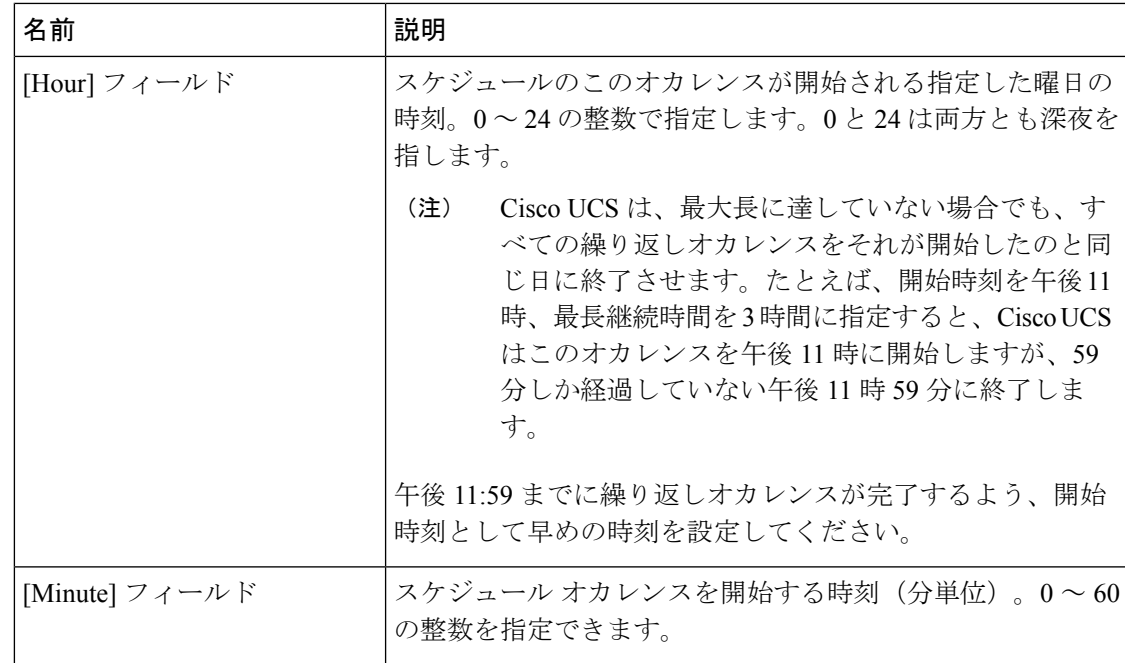

- ステップ **5** 下矢印をクリックして [Options] 領域を展開します。
- ステップ **6** [Options] 領域で、次のフィールドに値を入力します。

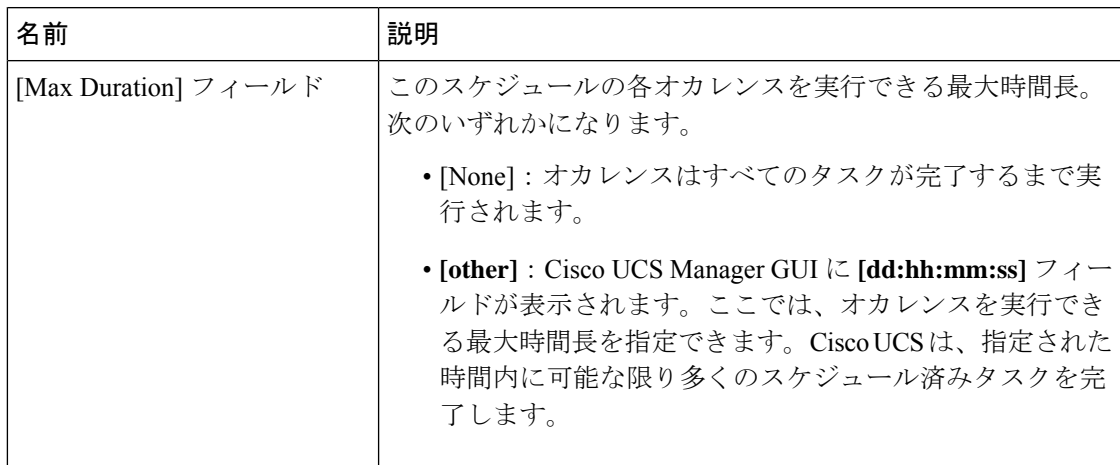

I

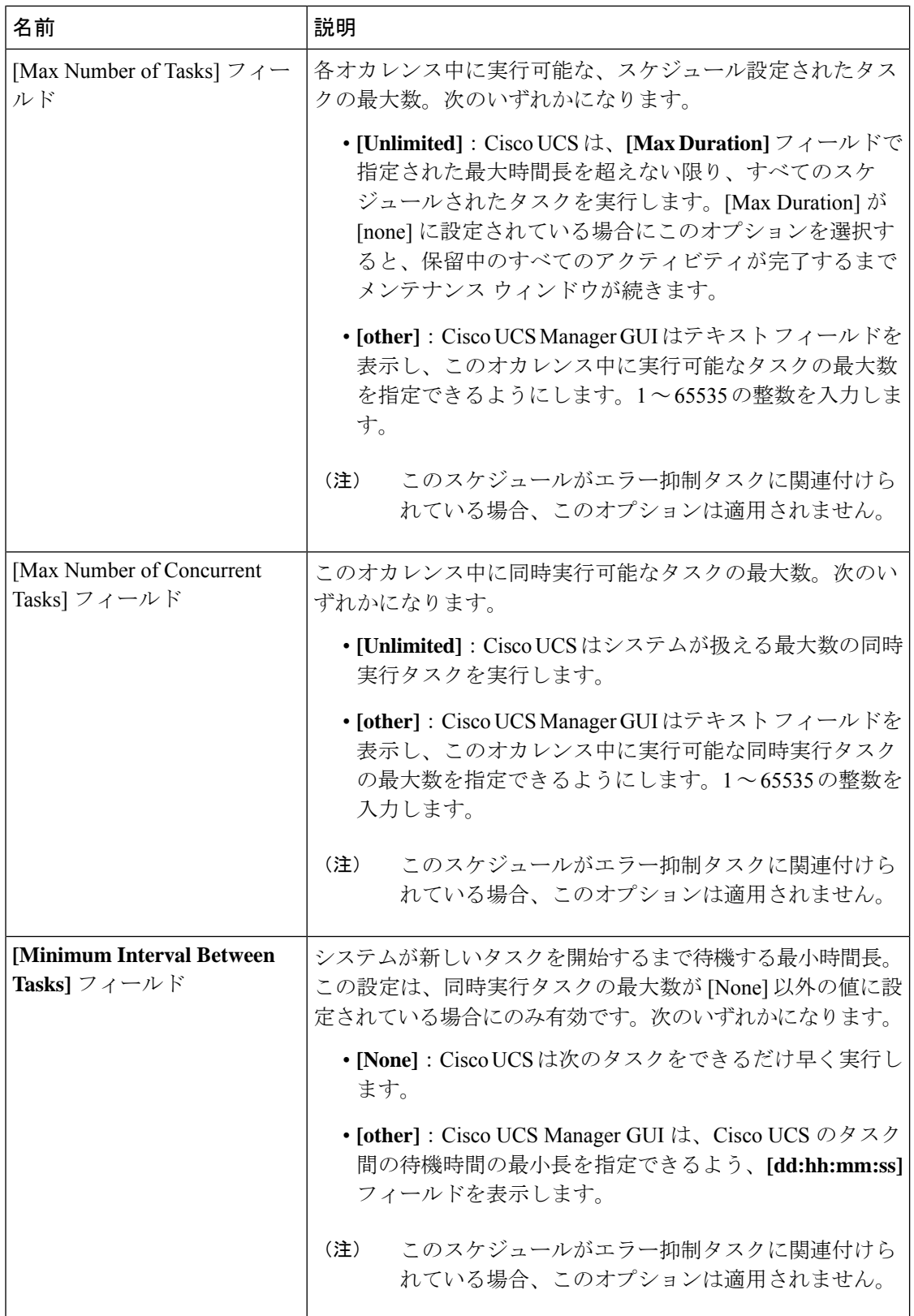

ステップ **7** [OK] をクリックします。

# <span id="page-178-0"></span>スケジュールからのワンタイム オカレンスの削除

これがスケジュールにおける唯一の実行である場合には、そのスケジュールは実行なしで再設 定されます。スケジュールがメンテナンスポリシーに含まれており、そのポリシーがサービス プロファイルに割り当てられている場合、サービスプロファイルに関連付けられているサーバ に関連する保留中のアクティビティは展開できません。保留中のアクティビティを展開するに は、1 回限りの実行か繰り返し実行をスケジュールに追加する必要があります。

## 手順

- ステップ **1** [Navigation] ペインで [Servers] をクリックします。
- ステップ **2 [Schedules]** > *[Schedule\_Name]* の順に展開します。
- ステップ **3** [One Time Occurrences] を展開します。
- ステップ **4** 削除するオカレンスを右クリックし、[Delete] を選択します。
- ステップ **5** 確認ダイアログボックスが表示されたら、[Yes] をクリックします。

## <span id="page-178-1"></span>スケジュールからの繰り返しオカレンスの削除

これがスケジュールにおける唯一の実行である場合には、そのスケジュールは実行なしで再設 定されます。スケジュールがメンテナンスポリシーに含まれており、そのポリシーがサービス プロファイルに割り当てられている場合、サービスプロファイルに関連付けられているサーバ に関連する保留中のアクティビティは展開できません。保留中のアクティビティを展開するに は、1 回限りの実行か繰り返し実行をスケジュールに追加する必要があります。

- ステップ **1** [Navigation] ペインで [Servers] をクリックします。
- ステップ **2 [Schedules]** > *[Schedule\_Name]* の順に展開します。
- ステップ3 [Recurring Occurrences] を展開します。
- ステップ **4** 削除するオカレンスを右クリックし、[Delete] を選択します。
- ステップ **5** 確認ダイアログボックスが表示されたら、[Yes] をクリックします。

# <span id="page-179-0"></span>スケジュールの削除

このスケジュールがメンテナンスポリシーに含まれている場合、ポリシーはスケジュールなし で再設定されます。そのポリシーがサービスプロファイルに割り当てられている場合、サービ スプロファイルに関連付けられているサーバに関連する保留中のアクティビティは展開できま せん。保留中のアクティビティを展開するには、スケジュールをメンテナンスポリシーに追加 する必要があります。

- ステップ **1** [Navigation] ペインで [Servers] をクリックします。
- ステップ2 [Schedules] を展開します。
- ステップ **3** 削除するスケジュールを右クリックし、[Delete] を選択します。
- ステップ **4** 確認ダイアログボックスが表示されたら、[Yes] をクリックします。
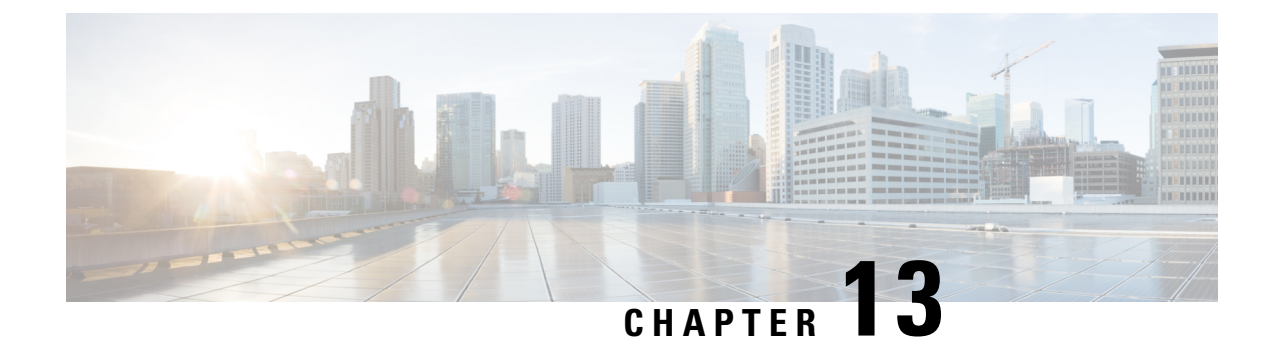

# サービス プロファイル更新の遅延展開

- サービス [プロファイルの遅延展開](#page-180-0) (167 ページ)
- [メンテナンス](#page-182-0) ポリシー (169 ページ)
- [遅延展開のための保留アクティビティ](#page-187-0) (174 ページ)

## <span id="page-180-0"></span>サービス プロファイルの遅延展開

サービス プロファイルの変更の一部、またはサービス プロファイル テンプレートの更新は、 中断を伴うことや、サーバのリブートが必要になることがあります。ただし、これらの中断を 伴う設定変更をいつ実行するかを、遅延展開によって制御できます。たとえば、サービスプロ ファイルの変更をすぐに展開するか、指定されたメンテナンス時間帯に展開するかを選択でき ます。また、サービスプロファイルの展開にユーザの明示的な確認応答が必要かどうかを選択 できます。

遅延展開は、サーバとサービスプロファイルとの関連付けによって発生するすべての設定変更 に使用できます。これらの設定変更は、サービス プロファイルへの変更、サービス プロファ イルに含まれるポリシーへの変更、更新サービス プロファイル テンプレートへの変更によっ てプロンプト表示される場合があります。たとえば、サーバBIOS、RAIDコントローラ、ホス トHBA、ネットワークアダプタなどのホストファームウェアパッケージや管理ファームウェ アパッケージによって、ファームウェアのアップグレードおよびアクティブ化を延期すること もできます。ただし、Cisco UCS Manager、ファブリックインターコネクト、I/Oモジュールな ど、ファームウェア パッケージを使用しないコンポーネントのファームウェア イメージの直 接展開を遅延させることはできません。

遅延展開は、サーバのリブートを必要とする次のアクションに使用できません。

- サーバのサービス プロファイルの最初の関連付け
- サービス プロファイルと別のサーバを関連付けない、サービス プロファイルのサーバか らの関連付けの最終解除
- サーバの解放
- サーバの再認識
- サーバのリセット

サービスプロファイル変更の展開を遅延させる場合、1つ以上のメンテナンスポリシーを設定 し、各サービス プロファイルにメンテナンス ポリシーを設定する必要があります。展開が発 生する時間帯を指定する場合、1つ以上の繰り返しオカレンスまたはワンタイムオカレンスを 持つスケジュールを少なくとも1つ作成し、そのスケジュールをメンテナンスポリシーに含め る必要があります。

### 遅延展開のスケジュール

スケジュールには、一連のオカレンスが含まれます。これらのオカレンスは、1 回だけ発生さ せるか、または毎週指定した日時に繰り返し発生させることができます。オカレンスの時間長 や実行されるタスクの最大数といった、オカレンスで定義されるオプションにより、あるサー ビスプロファイルの変更が展開されるかどうかが決まります。たとえば、最大時間長またはタ スク数に達したため特定のメンテナンス時間帯に変更を展開できない場合、この展開は次のメ ンテナンス時間に持ち越されます。

各スケジュールは、Cisco UCS ドメイン が 1 つまたは複数のメンテナンス時間帯に入っている かどうか、定期的に確認します。入っている場合、スケジュールはメンテナンスポリシーで指 定された制限に対し適切な展開を実行します。

スケジュールには、スケジュールに関連付けられたメンテナンス時間を決定する1つ以上のオ カレンスが含まれています。オカレンスは次のいずれかになります。

#### ワンタイム オカレンス

ワンタイムオカレンスは、単一のメンテナンス時間を定義します。これらの時間帯は、そ の時間帯の最大時間長まで、または時間帯の中で実行可能なタスクの最大数に達するまで 継続されます。

#### 繰り返しオカレンス

繰り返しオカレンスは、一連のメンテナンス時間を定義します。これらの時間帯は、タス クの最大数に達するまで、またはオカレンスに指定された日の終わりに達するまで継続し ます。

### 遅延展開に関するガイドラインおよび制限事項

#### サービス プロファイルの関連付けの変更とメンテナンス ポリシーのオプション

サービス プロファイルの関連付けを変更する場合、次のメンテナンス ポリシーのオプション が変更の適用方法に影響する可能性があります。

- メンテナンス ポリシーで [On Next Boot] および [User Ack] オプションが有効になっている 場合、サービスプロファイルの関連付けの変更では、確認が必要であるという警告が表示 されます。ただし、関連付けはすぐに行われます。
- メンテナンス ポリシーで [On Next Boot] および [User Ack] オプションが有効になっていな い場合、サービスプロファイルの関連付けの変更では、確認が必要であるという警告が表 示され、確認されるまで保留されます。

#### サービス プロファイルまたはサービス プロファイル テンプレートへのすべての変更を元に戻 すことはできない

保留中の変更をキャンセルする場合、Cisco UCS Manager はサーバを再起動せずに変更のロー ル バックを試みます。ただし、複雑な変更を行った場合、Cisco UCS Manager では変更をロー ル バックするために 2 回目のサーバ リブートが必要になることがあります。たとえば、vNIC を削除すると、Cisco UCS Manager はサービス プロファイルに含まれているメンテナンス ポリ シーに従ってサーバをリブートします。サービス プロファイルで元の vNIC を復元しても、こ の再起動および変更はキャンセルできません。代わりに、Cisco UCS Manager は 2 回目の展開 とサーバのリブートをスケジュールします。

#### サービス プロファイルの関連付けはメンテナンス時間の境界を超えてもよい

Cisco UCS Manager がサービス プロファイルの関連付けを開始した後は、スケジューラとメン テナンスポリシーによって手順を制御する方法がなくなります。割り当てられたメンテナンス 時間内にサービスプロファイルの関連付けが完了しない場合、プロセスは完了するまで続行さ れます。たとえば、段階の再試行やその他の問題のために時間内に関連付けが完了しなかった 場合に、このような状況が発生することがあります。

#### 保留中のアクティビティの順序を指定できない

スケジュールされた展開は、独立して並行実行されます。展開が発生する順序は指定できませ ん。また、あるサービスプロファイルの変更を他のものの完了を条件として実行することもで きません。

#### 保留中のアクティビティの部分的な展開を実行できない

Cisco UCS Manager は、サーバ プロファイルに加えられたすべての変更をスケジュールされた メンテナンス時間に適用します。サービスプロファイルに複数の変更を加えた後にそれらの変 更を別々のメンテナンス時間に振り分けることはできません。サービスプロファイルの変更を 展開するとき、Cisco UCS Manager はデータベース内の最新の設定に一致するようにサービス プロファイルを更新します。

## <span id="page-182-0"></span>メンテナンス ポリシー

メンテナンス ポリシーは、サービス プロファイルの変更の展開方法を指定します。展開は、 次のいずれかの方法で実行されます。

- 即時
- ユーザが管理者権限で承認したときに実行
- スケジュールで指定された時間に自動的に実行
- ユーザによる確認応答の待機またはタイマー スケジュール オプションを伴わない次回の リブートまたはシャットダウン時に実行

[On Next Boot] が機能するには、ブレードまたはラック サーバの UCSM と CIMC バージョン で、3.1.x バンドルのファームウェアが実行されている必要があります。

メンテナンスポリシーで[OnNextBoot]オプションが有効にされている場合、CiscoUCSManager リリース 3.1(1) 以降を Cisco UCS Manager リリース 2.2(8) より前のリリースにダウングレード すると、ファームウェアダウングレードが失敗します。ダウングレードを継続するには、メン テナンス ポリシーから [On Next Boot] を無効にします。

メンテナンス ポリシーでソフト シャットダウン タイマーを使用すると、ハード シャットダウ ンを実行するまでの待機時間を設定できます。ソフト シャットダウン タイマーは、次のよう にサーバを再起動するときに適用されます。

- [Gracefully Restart OS] オプションを使用してサーバをリセットします。
- [In case of graceful shutdown failure, a hard shutdown will be issued after X seconds]  $\forall \forall y \in Y$ を使用してサーバをシャットダウンします。
- サーバの再起動が必要なサービス プロファイルを変更します。

スケジュール済みのメンテナンスウィンドウ中に変更を展開するように設定されているメンテ ナンスポリシーでは、ポリシーに有効なスケジュールが含まれていることが必要です。この場 合、最初に使用可能なメンテナンス ウィンドウ中に変更が展開されます。

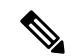

メンテナンス ポリシーでは、関連付けられたサービス プロファイルに設定変更が加えられた 場合に、サーバの即時リブートは回避できますが、次のアクションの即時実行は回避されませ  $\lambda$ <sub>。</sub> (注)

- 関連付けられたサービス プロファイルのシステムからの削除
- サーバ プロファイルのサーバからの関連付けの解除
- サービス ポリシーを使用しないファームウェア アップグレードの直接インストール
- サーバのリセット

### メンテナンス ポリシーの作成

#### 始める前に

このメンテナンスポリシーを自動遅延展開用に設定する予定の場合は、スケジュールを作成し ます。

#### 手順

ステップ **1** [Navigation] ペインで [Servers] をクリックします。

ステップ **2 [Servers]** > **[Policies]** の順に展開します。

ステップ **3** ポリシーを作成する組織のノードを展開します。

システムにマルチテナント機能が備えられていない場合は、[root] ノードを展開します。

- ステップ **4** [Maintenance Policies] を右クリックし、[Create Maintenance Policy] を選択します。
- ステップ **5** [Create Maintenance Policy] ダイアログボックスで、次のフィールドに値を入力します。

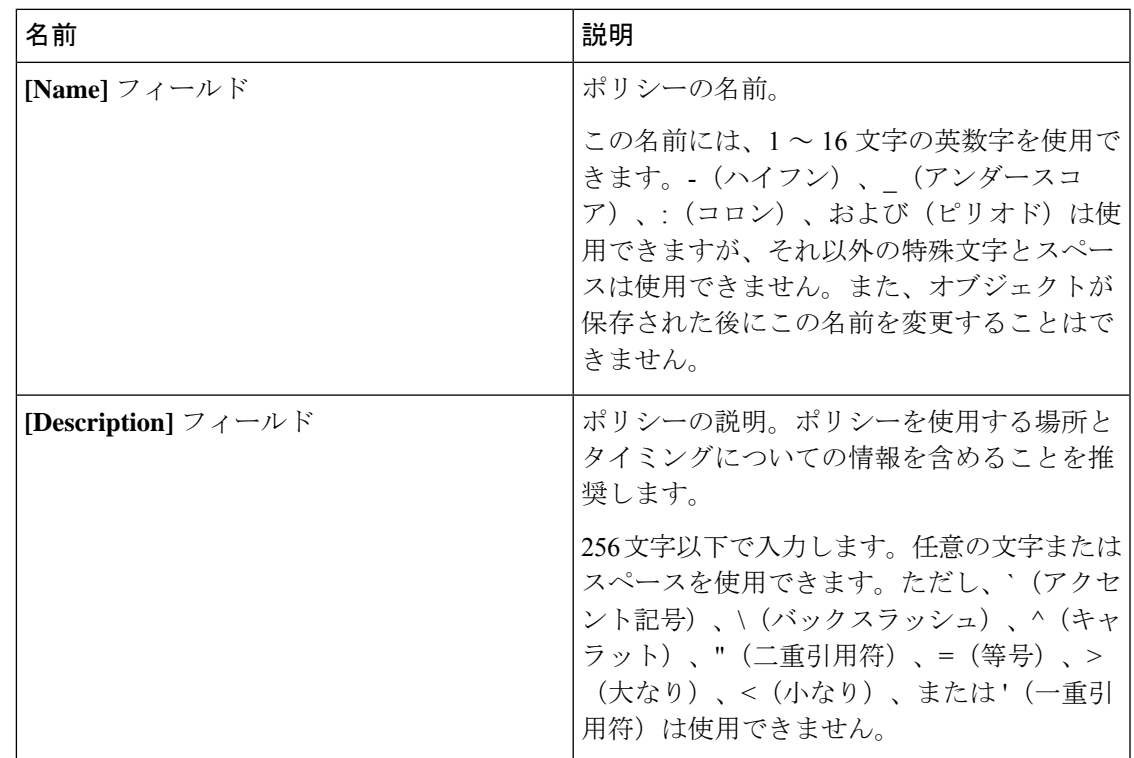

I

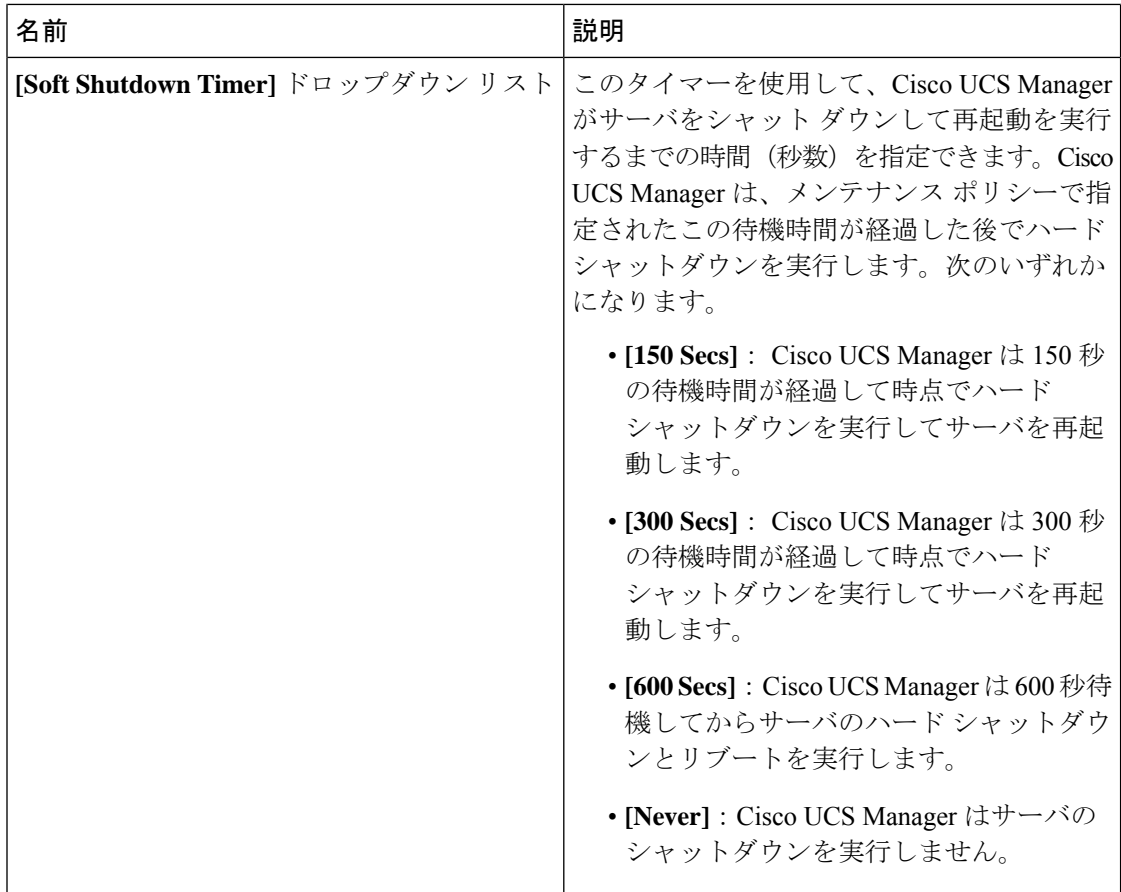

I

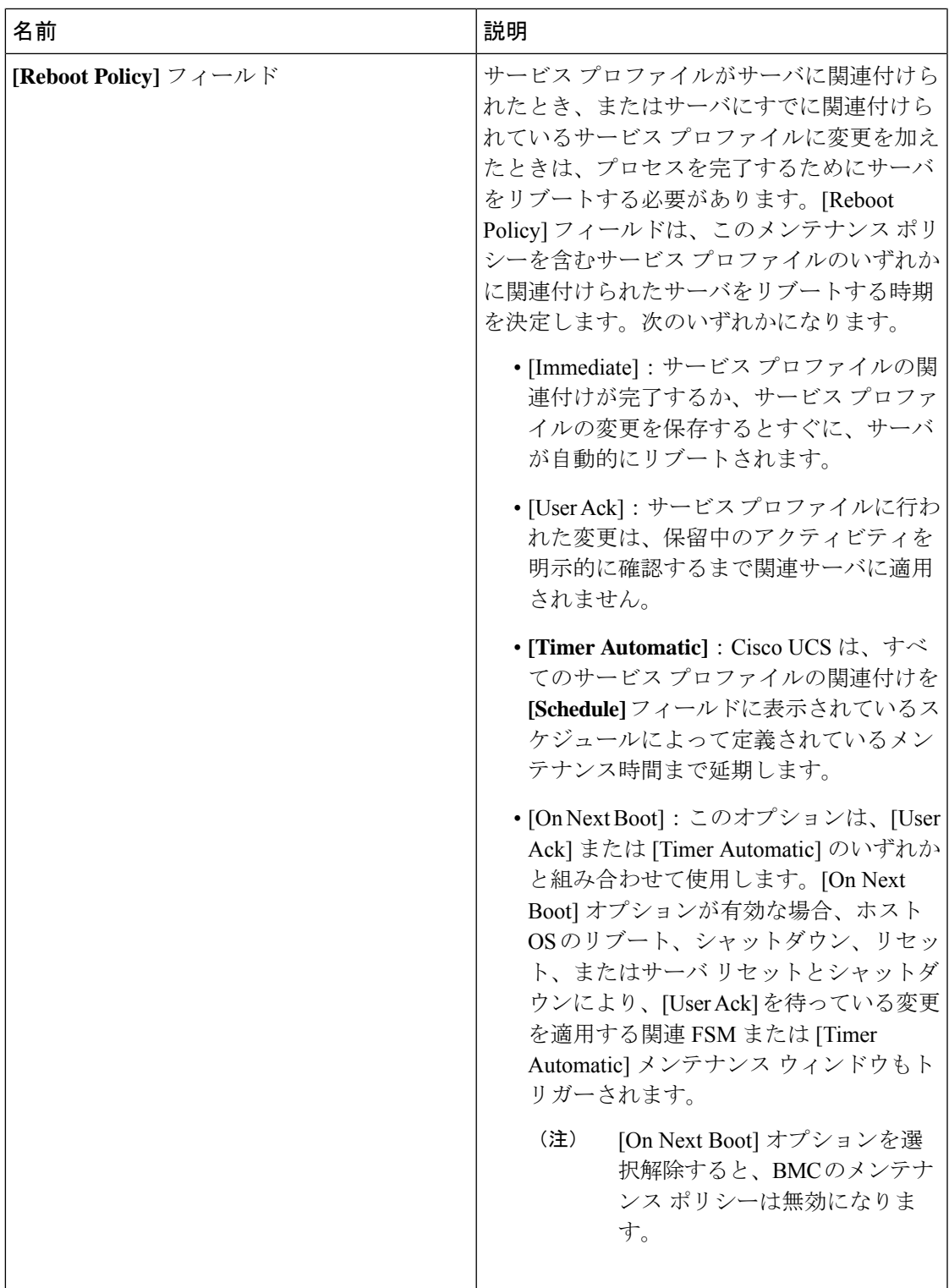

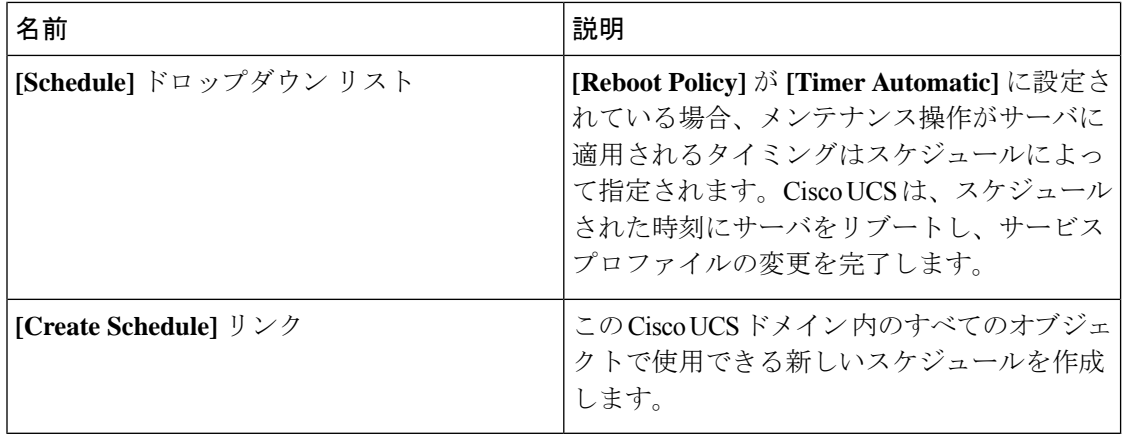

ステップ **6** [OK] をクリックします。

#### 次のタスク

ポリシーはサービス プロファイルまたはサービス プロファイル テンプレートにインクルード します。

### メンテナンス ポリシーの削除

#### 手順

- ステップ **1** [Navigation] ペインで [Servers] をクリックします。
- ステップ **2 [Servers]** > **[Policies]** > *[Organization\_Name]* の順に展開します。
- ステップ **3** [Maintenance Policies] を展開します。
- ステップ **4** 削除するメンテナンス ポリシーを右クリックし、[Delete] を選択します。
- <span id="page-187-0"></span>ステップ **5** 確認ダイアログボックスが表示されたら、[Yes] をクリックします。

## 遅延展開のための保留アクティビティ

Cisco UCS ドメイン で遅延展開を構成すると、保留中のすべてのアクティビティを Cisco UCS Manager で表示することができます。ユーザの確認応答を待っているアクティビティと、スケ ジュールされたアクティビティを表示できます。

Cisco UCS ドメイン に保留中のアクティビティがある場合、Cisco UCS Manager GUI は、管理 者権限を持つユーザがログインしたときにそれを通知します。

Cisco UCS Manager は、すべての保留アクティビティについて次のような情報を表示します。

- 展開され、サーバと関連付けられるサービス プロファイルの名前
- 展開の影響を受けるサーバ
- 展開により発生する中断
- 展開によって実行される変更

特定の保留アクティビティがサーバに適用されるメンテナンス時間を指定することはできませ ん。メンテナンス時間帯は、保留アクティビティの数およびサービスプロファイルに割り当て られているメンテナンスポリシーに応じて変化します。ただし、保留アクティビティがユーザ の確認応答またはメンテナンス時間帯のいずれを待っているかにかかわらず、管理者権限を持 つユーザは、手動で保留アクティビティを開始して、ただちにサーバをリブートできます。 (注)

### 保留アクティビティの表示

#### 手順

- ステップ **1** ツールバーの [Pending Activities] をクリックします。
- ステップ **2** 次のいずれかのタブをクリックします。
	- [User Acknowledged Activities]:完了する前にユーザ確認が必要なタスクを表示する[Service Profiles] タブと [Fabric Interconnects] タブが含まれています。
	- [Scheduled Activities]:関連するメンテナンススケジュールに基づいて実行されるタスクを 表示します。

ステップ3 表の行をクリックし、保留アクティビティの詳細を表示します。

[Server] 列のリンクをクリックすると、Cisco UCS Manager によってサーバのプロパティが表示 されます。

### ユーザの確認応答待ちサービス プロファイル変更の展開

#### Ú

保留中のアクティビティを確認した後、Cisco UCS Manager が影響のあるサーバをリブートす ることは止められません。 重要

#### 手順

- ステップ **1** ツールバーの [Pending Activities] をクリックします。
- ステップ **2** [Pending Activities] ダイアログボックスで、[User Acknowledged Activities] タブをクリックして から [Service Profiles] タブをクリックします。
- ステップ **3** 即時展開する保留中の各アクティビティの [Reboot Now] 列のチェックボックスをオンにしま す。
- ステップ **4** [OK] をクリックします。

Cisco UCS Manager によって保留中のアクティビティの影響を受けるサーバがただちに再起動 されます。

ユーザの確認応答待ちのすべてのサービス プロファイル変更の展開

### Ú 保留中のアクティビティを確認した後、Cisco UCS Manager が影響のあるサーバをリブートす 重要 ることは止められません。

#### 手順

- ステップ **1** ツールバーの [Pending Activities] をクリックします。
- ステップ **2** [Pending Activities] ダイアログボックスで、[User Acknowledged Activities] タブをクリックして から [Service Profiles] タブをクリックします。
- ステップ **3** ツールバーの [Acknowledge All] チェックボックスをオンにします。

Cisco UCS Manager GUI が、テーブル内のすべての保留中のアクティビティに対して [Reboot Now] チェックボックスをオンにします。

ステップ **4** [OK] をクリックします。

Cisco UCS Manager によって、テーブル内にリストされている保留中のアクティビティに影響 されるすべてのサーバがただちに再起動されます。

### スケジュールされたサービス プロファイル変更の即時展開

#### Ú

保留中のアクティビティを確認した後、Cisco UCS Manager が影響のあるサーバをリブートす 重要 ることは止められません。

#### 手順

- ステップ **1** ツールバーの [Pending Activities] をクリックします。
- ステップ **2** [Pending Activities] ダイアログボックスの [Scheduled Activities] タブをクリックします。
- ステップ **3** 即時展開する保留中の各アクティビティの [Reboot Now] 列のチェックボックスをオンにしま す。
- ステップ **4** [OK] をクリックします。

Cisco UCS Manager によって保留中のアクティビティの影響を受けるサーバがただちに再起動 されます。

### スケジュールされたすべてのサービス プロファイル変更の即時展開

#### Ú

保留中のアクティビティを確認した後、Cisco UCS Manager が影響のあるサーバをリブートす ることは止められません。 重要

#### 手順

- ステップ **1** ツールバーの [Pending Activities] をクリックします。
- ステップ **2** [Pending Activities] ダイアログボックスの [Scheduled Activities] タブをクリックします。
- ステップ **3** ツールバーの [Acknowledge All] チェックボックスをオンにします。

Cisco UCS Manager GUI が、テーブル内のすべての保留中のアクティビティに対して [Reboot Now] チェックボックスをオンにします。

ステップ **4** [OK] をクリックします。

Cisco UCS Manager によって、テーブル内にリストされている保留中のアクティビティに影響 されるすべてのサーバがただちに再起動されます。

I

スケジュールされたすべてのサービス プロファイル変更の即時展開

 $\overline{\phantom{a}}$ 

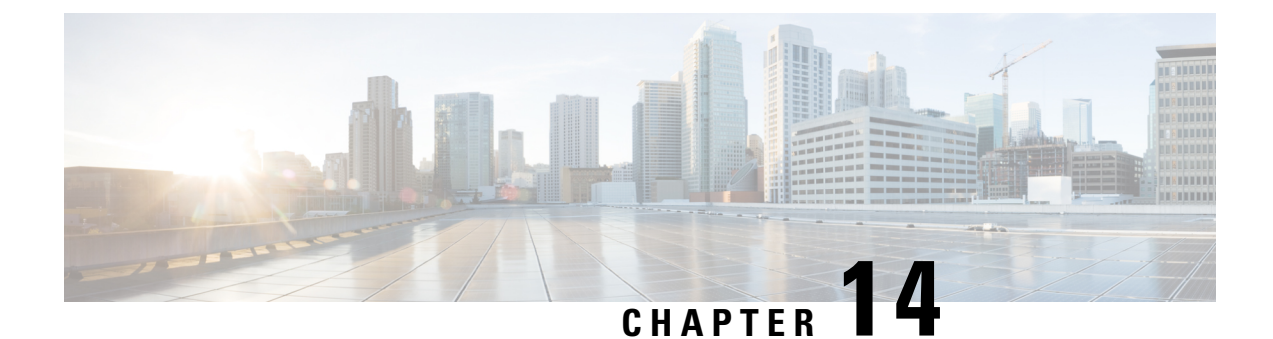

## **UCS** の障害抑制

- [グローバル障害ポリシー](#page-192-0) (179 ページ)
- [グローバル障害ポリシーの設定](#page-193-0) (180 ページ)

## <span id="page-192-0"></span>グローバル障害ポリシー

グローバル障害ポリシーは、障害がクリアされた日時、フラッピング間隔(障害発生とクリア 状態の間の時間)、および保持間隔(システムで障害が発生していた時間)など、Cisco UCS ドメイン 内の障害のライフサイクルを制御します。

Cisco UCS の障害には次のライフサイクルがあります。

- **1.** ある状況がシステムで発生し、Cisco UCS Manager で障害が発生します。これはアクティ ブな状態です。
- **2.** 障害が軽減されると、フラッピングまたはフラッピングを防ぐことを目的としたソーキン グ間隔になります。障害が発生し、すぐに何度かクリアされると、フラッピングが発生し ます。フラッピング間隔の間、グローバル障害ポリシーに指定されている期間は、障害の 重要度が保持されます。
- **3.** フラッピング間隔中に同じ条件が再発生した場合は、障害がアクティブ状態に戻ります。 フラッピング間隔中に同じ条件が再発生しない場合は、障害がクリアされます。
- **4.** クリアされた障害は保持期間になります。この期間があるため、障害が発生した状態が改 善され、さらに障害が早々に削除されていない場合でも管理者が障害に気付くことができ ます。保持期間のうち、グローバル障害ポリシーに指定された期間はクリアされた障害が 保持されます。
- **5.** この状況が保持間隔中に再発生する場合は、障害がアクティブ状態に戻ります。この状況 が再発生しない場合は、障害が削除されます。

## <span id="page-193-0"></span>グローバル障害ポリシーの設定

#### 手順

- ステップ **1** [Navigation] ペインで [Admin] をクリックします。
- ステップ **2 [All]** > **[Faults, Events, and Audit Log]** の順に展開します。
- ステップ **3** [Settings] をクリックします。
- ステップ **4** [Work] ペインの [Global Fault Policy] タブをクリックします。
- ステップ **5** [Global Fault Policy] タブで、次のフィールドに入力します。

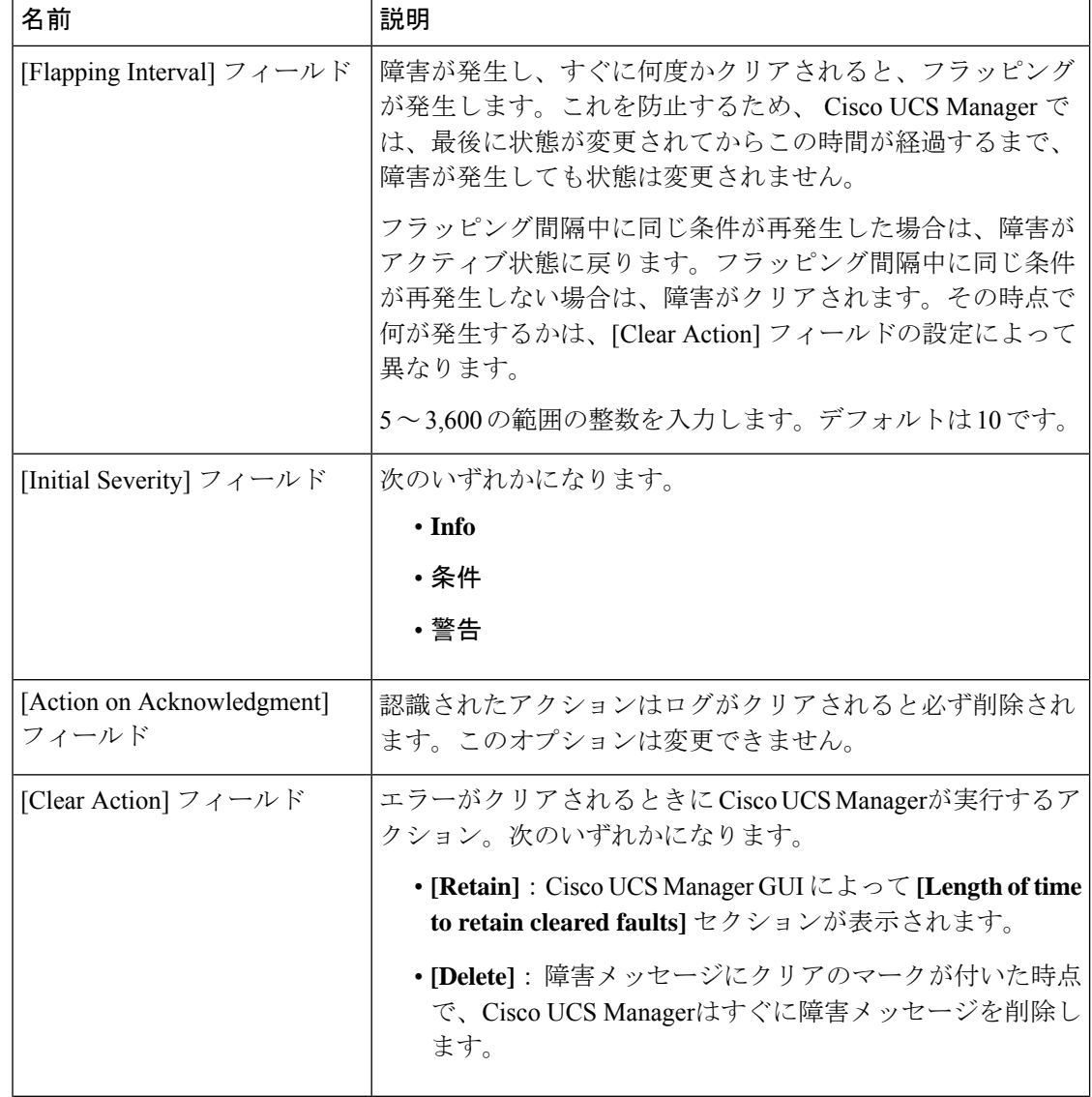

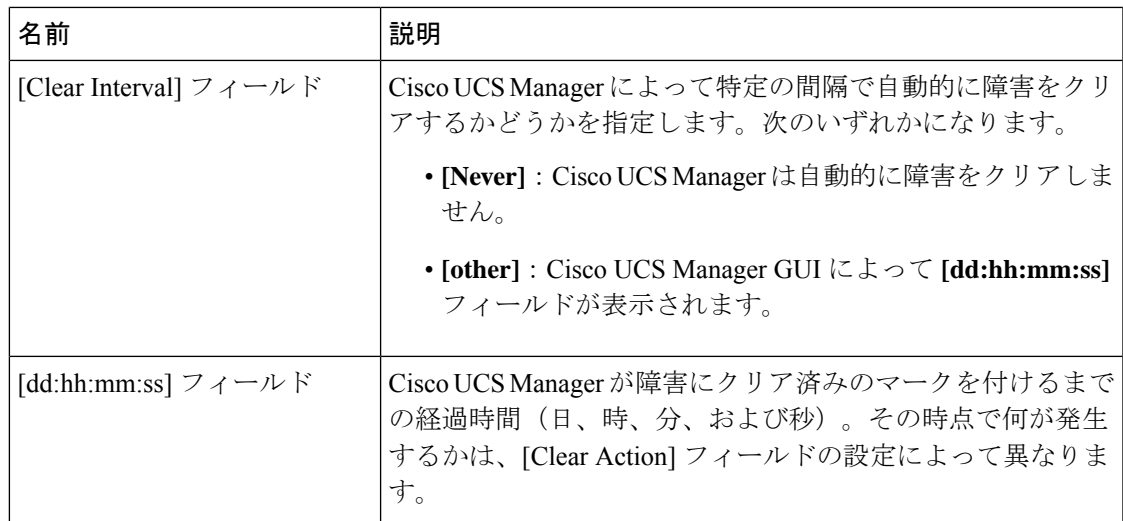

ステップ **6** [Save Changes] をクリックします。

#### 次のタスク

障害抑制の詳細については、『*Cisco UCS* システム モニタリング ガイド』を参照してくださ い。

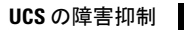

I

グローバル障害ポリシーの設定

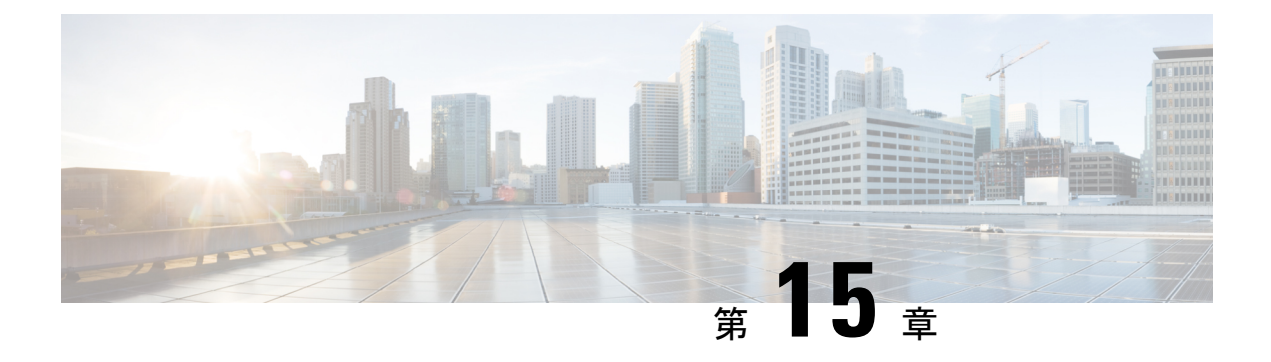

## **KVM** コンソール

- KVM [コンソール](#page-196-0) (183 ページ)
- 仮想 KVM [コンソール](#page-197-0) (184 ページ)
- KVM [ダイレクト](#page-200-0) アクセス (187 ページ)
- サーバからの KVM [コンソールの起動](#page-202-0) (189ページ)
- サービス [プロファイルからの](#page-203-0) KVM コンソールの起動 (190 ページ)
- [Cisco UCS KVM Direct] Web ページからの KVM [コンソールの起動](#page-204-0) (191 ページ)
- KVM Launch Manager からの KVM [コンソールの起動](#page-204-1) (191 ページ)
- KVM [のフォルダ](#page-206-0) マッピング (193 ページ)
- KVM 証明書 (193 [ページ\)](#page-206-1)

## <span id="page-196-0"></span>**KVM** コンソール

KVMコンソールは、Cisco UCS Manager GUIまたはKVMの直接接続をエミュレートするKVM LaunchManagerからアクセスできるインターフェイスです。サーバに物理的に接続する必要が ある KVM ドングルとは異なり、KVM コンソールを使用すると、ネットワーク上のリモート ロケーションからサーバに接続できます。Cisco UCS Manager リリース 4.1 (1) 以降では、KVM コンソール GUI は HTML5 ベースのアプリケーションとしてのみ使用できます。Java ベースの アプリケーションとしては使用できなくなりました。

KVM コンソールを使用してサーバにアクセスする場合は、サーバまたはサーバに関連付けら れているサービス プロファイルのいずれかに CIMC IP アドレスが設定されていることを確認 する必要があります。KVM コンソールは、サーバまたはサービス プロファイルに割り当てら れた CIMC IP アドレスを使用して、Cisco UCS ドメイン内の正しいサーバを識別し、そのサー バに接続します。

CD、DVD、またはフロッピー ドライブを使用してサーバに直接接続する代わりに、KVM コ ンソールでは仮想メディアを使用します。仮想メディアは、仮想 CD、DVD、またはフロッ ピー ドライブにマップされた実際のディスク ドライブまたはディスク イメージ ファイルで す。次に示す任意の仮想ドライブをマップできます。

- お使いのコンピュータ上の CD/DVD またはフロッピー ドライブ
- コンピュータ上のディスク イメージ ファイル
- ネットワーク上の CD/DVD またはフロッピー ドライブ
- ネットワーク上のディスク イメージ ファイル

物理サーバからKVMコンソールを起動すると、そのサーバがサービスプロファイルに関連付 けられているか否かがチェックされます。関連付けられている管理 IP アドレスによってサー バがサービス プロファイルに関連付けられている場合は、その管理 IP アドレスを使用して KVMコンソールが起動されます。管理IPアドレスがサービスプロファイルで関連付けられて いない場合は、物理サーバを使用して KVM コンソールが起動されます。 (注)

#### サーバ **OS** のインストールに **KVM** コンソールを使用する場合の推奨事項

仮想CD/DVDまたはフロッピードライブからOSをインストールするには、その仮想CD/DVD またはフロッピー ドライブがサービス プロファイルで最初のブート デバイスとして設定され ている必要があります。

KVM コンソールを使用した OS のインストールは、KVM ドングルを使用する場合よりも時間 がかかることがあります。これは、ネットワークを介してインストールファイルをサーバにダ ウンロードする必要があるためです。ディスク ドライブまたはディスク イメージ ファイルを ネットワーク共有から仮想ドライブにマップする場合は、インストールにさらに時間がかかる ことがあります。これは、インストールファイルをネットワークからKVMコンソール(お使 いのコンピュータ)にダウンロードした後、KVM コンソールからサーバにダウンロードする 必要があるからです。このインストール方式を使用する場合は、KVM コンソールを搭載した システムのできる限り近くにインストール メディアを配置することを推奨します。

### <span id="page-197-0"></span>仮想 **KVM** コンソール

KVM コンソールは Cisco IMC からアクセス可能なインターフェイスであり、サーバへのキー ボード、ビデオ、マウス(KVM)の直接接続をエミュレートします。コンソール上では、遠 隔地のサーバを制御し、KVM セッション中にアクセスできる仮想ドライブに物理ロケーショ ンをマッピングできます。

HTML5 KVM は、Cisco UCS Manager リリース 3.1(3) が稼働する M3 以降のサーバのみを対象 としています。HTML5 KVM の Web ブラウザの最小要件は、Chrome 45、Firefox 45、IE 11、 Opera 35、および Safari 9 です。最良の結果を得るため、最新バージョンのブラウザを使用し てください。単一のブラウザでサポートされる同時セッションの数は、ブラウザの設定とメモ リ使用量によって異なります。

#### **[KVM Console]** タブ

このタブは、サーバへのコマンドラインアクセスを提供します。このタブで使用可能なメニュー オプションは以下のとおりです。

#### **[Server Actions]** メニュー

システムで実行するリモート サーバ操作を選択します。

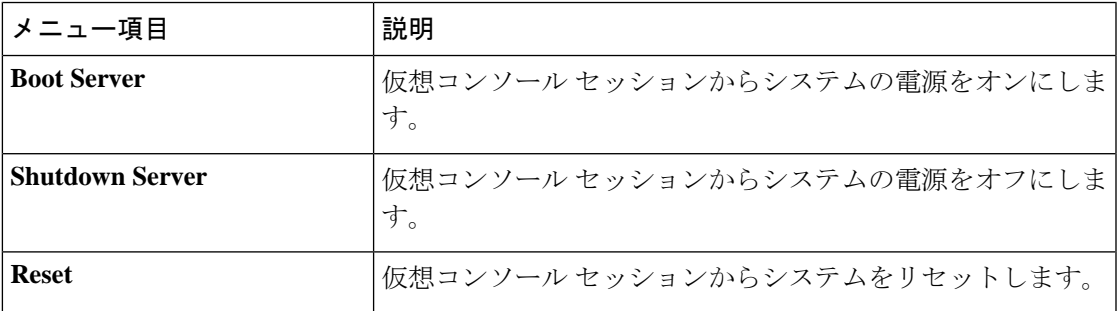

#### **[**ファイル(**File**)**]** メニュー

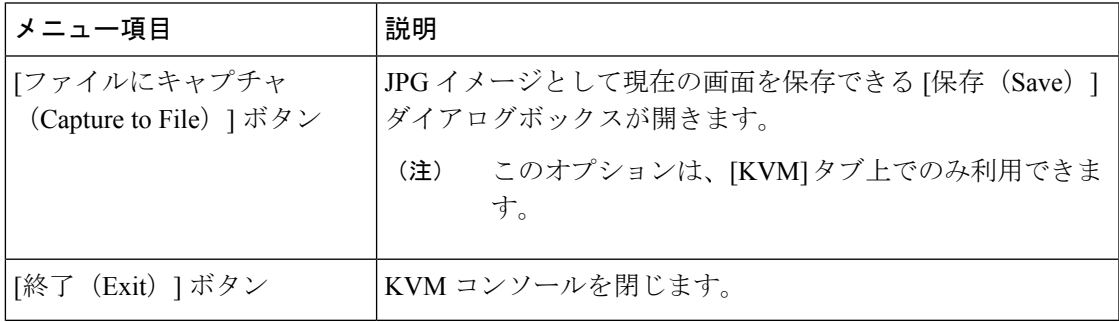

#### **[View]** メニュー

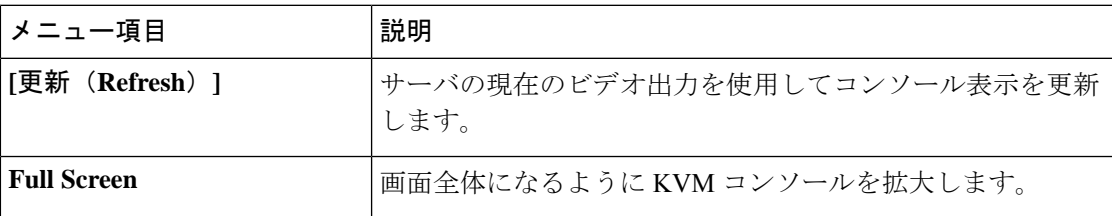

#### **[Macros]** メニュー

リモート システムで実行するキーボード ショートカットを選択します。

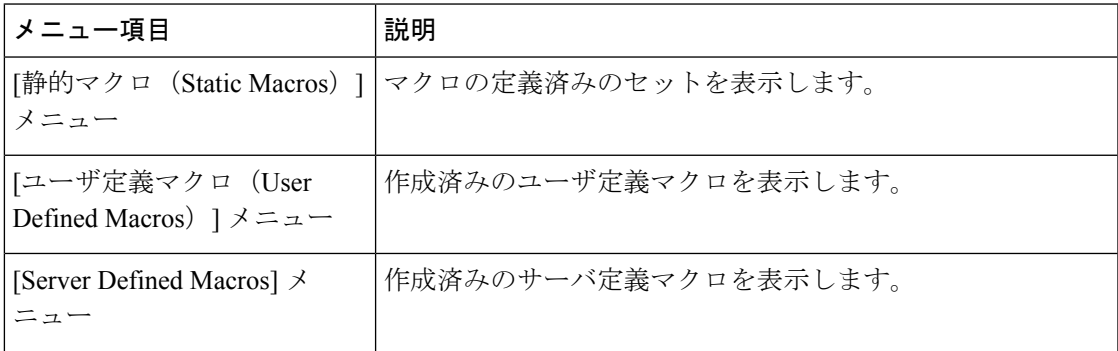

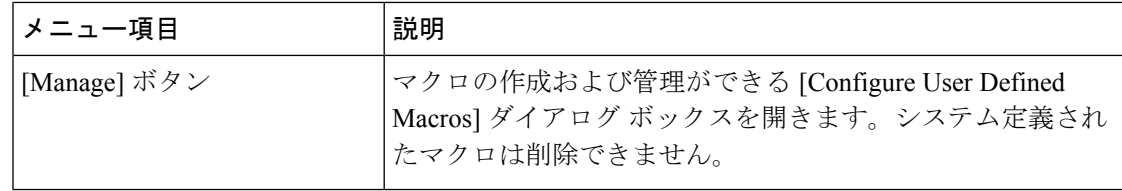

### **[Tools]** メニュー

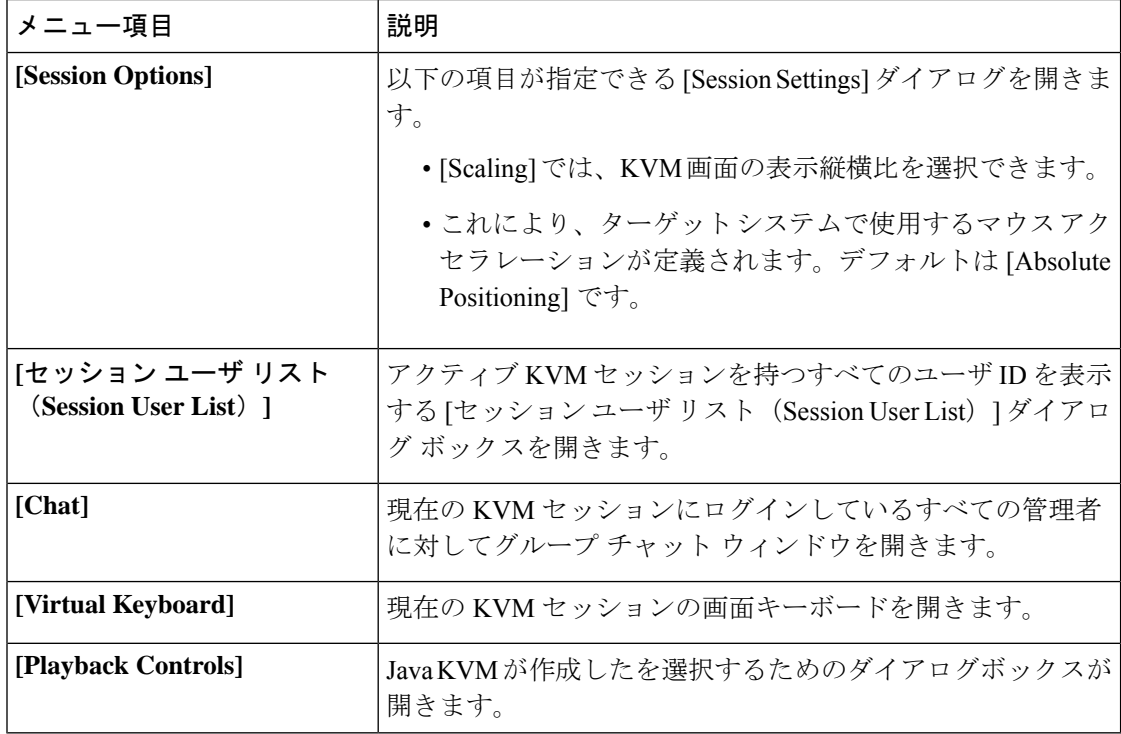

#### **[Virtual Media]** メニュー

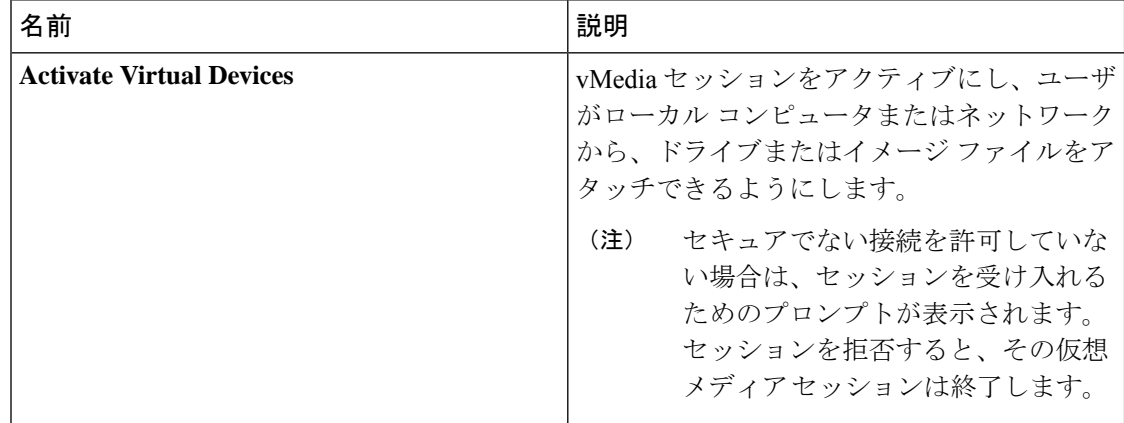

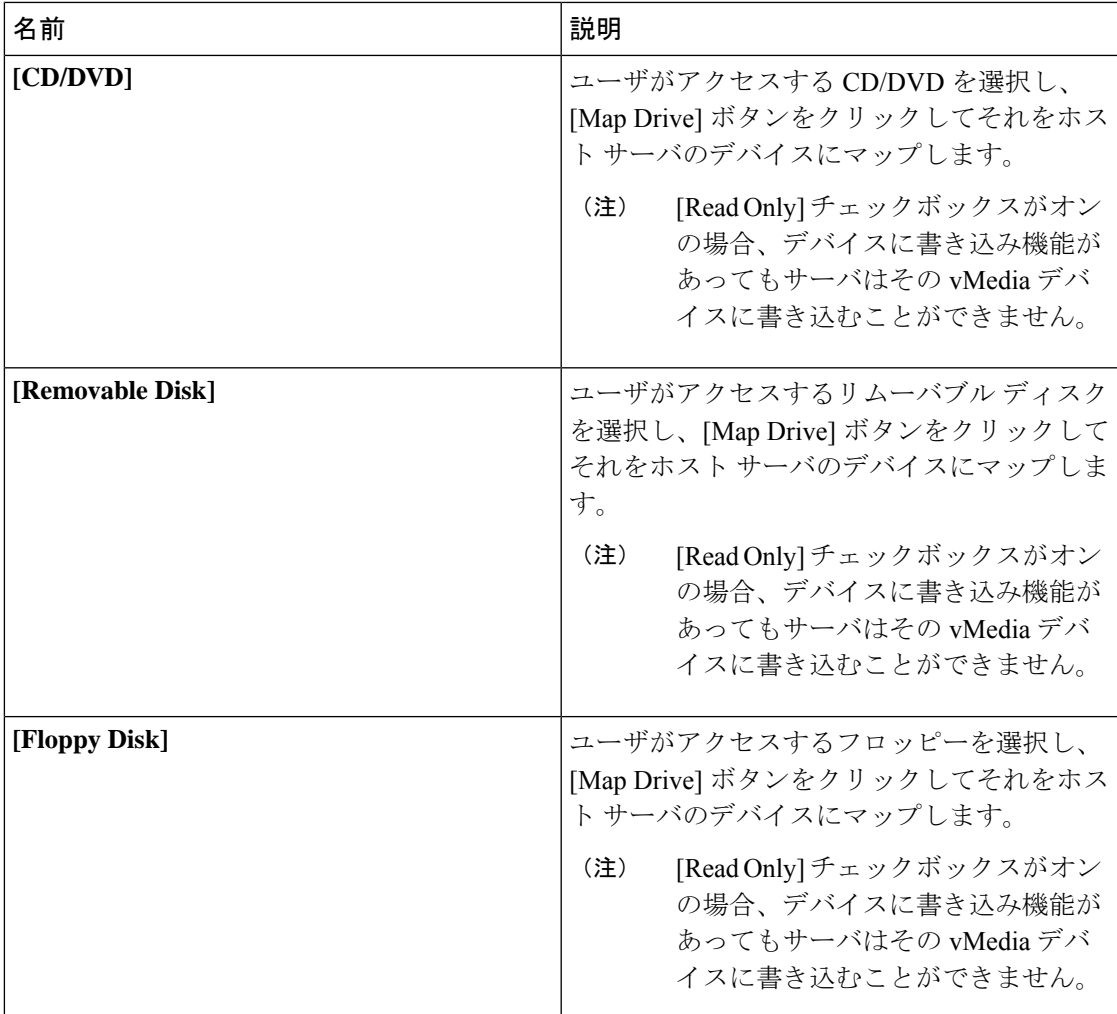

**[Online Help]** メニュー

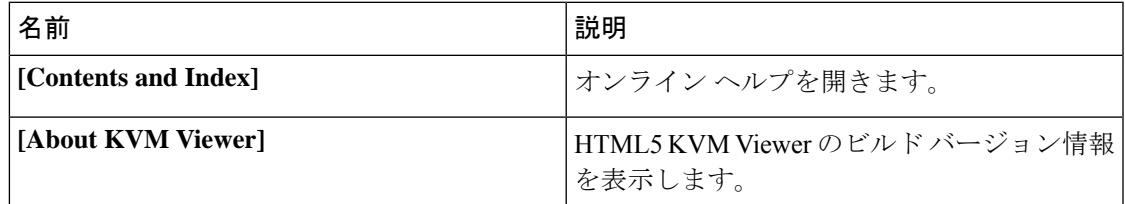

## <span id="page-200-0"></span>**KVM** ダイレクト アクセス

KVM ダイレクト アクセスにより、ユーザの Cisco UCS Managerドメイン内のブレードおよび ラックサーバを管理する管理者は、Webブラウザを使用してサーバのKVMに直接アクセスす ることができます。この機能により、管理者に彼らが管理するサーバの KVM コンソールへの

アクセスを許可する一方で、ファブリック インターコネクトの IP アドレスへのアクセスを制 限することができます。

Cisco UCS Manager リリース 4.0 までは、アウトオブバンド IPv4 管理インターフェイス アドレ スのみが KVM ダイレクト アクセス用にサポートされていました。Cisco UCS Manager リリー ス 4.0 は、インバンド IPv4 または IPv6 管理インターフェイス アドレスについても、 KVM ダ イレクト アクセスのサポートを導入しています。

(注) KVM ダイレクト アクセスは、Cisco UCS M5 サーバでのみサポートされます。

アウトバンドでの KVM ダイレクト アクセスでは、Cisco UCS Manager GUIインターフェイス や KVM Launch Manager を使用せずに、ユーザがサーバ管理 IP アドレスに移動できるように するためのカスタム アプリケーションもサポートされます。

KVMダイレクトアクセスは、サーバに直接割り当てられた管理IPアドレス、またはサーバの 管理者がサービスプロファイルでサーバに関連付けた管理IPアドレスを指定することでサポー トされます。サーバ管理者は、割り当てられたインバンドまたはアウトバンド IP アドレスを ブラウザに入力し、[Cisco UCS KVM Direct] ログイン ページに移動します。ログイン ページで は、ユーザがユーザ名とパスワードを入力します。アウトバンドアドレスの場合は、認証ドメ インを選択することもできます。Cisco UCS KVMダイレクトが起動すると、Cisco UCSManager GUIからサーバにアクセスする場合と同じように、サーバ用のコンソールが表示されます。 **[Launch]** ボタンの横で、このサーバに関連付けられている使用可能なアウトバンド アドレス およびインバンド アドレスのリストを選択できます。Cisco UCS Manager リリース 4.1 (1) 以降 では、KVM コンソール GUI は HTML5 ベースのアプリケーションとしてのみ使用できます。 Java ベースのアプリケーションとしては使用できなくなりました。

インバウンドのKVMダイレクトアクセスは、認証に自己署名証明書を使用します。ユーザが サーバの管理 IP アドレスまたはサービス プロファイルの IP アドレスに初めてアクセスしたと きに、警告ダイアログボックスが表示され、ブラウザのキャッシュに証明書の例外を追加する 必要があることが告げられます。

Cisco UCS KVM ダイレクト アクセスをサポートするデフォルトの通信サービスは HTTPS で す。これは無効化できません。ユーザがアドレスの一部としてHTTPを使用してブラウザで管 理 IP を入力すると、HTTPS サービスに自動的にリダイレクトされます。

KVM ダイレクト アクセスに対応するには、Cisco UCS Manager で CIMC Web サービス(通信 サービス)が有効になっていることを確認してください。

(注) Cisco UCS Manager では、CIMC Web サービスがデフォルトで有効化されます。

#### **KVM** 直接ユーザ

Cisco UCS Manager 適切な権限を持つユーザは、インバンド経由で直接 KVM でシャーシの任 意のブレード サーバにログインできます。ブレード サーバに固有のログイン クレデンシャル を使用するには、そのブレード サーバに関連付けられている IPMI プロファイルに基づくログ イン権限を使用できます。これらのログイン権限は次のとおりです。

- 読み取り専用:ユーザはホストのキーボード入力またはマウス入力、vMedia、電源制御、 マクロにアクセスできません。
- 管理者:ユーザにはすべての権限が与えられます。

## <span id="page-202-0"></span>サーバからの **KVM** コンソールの起動

サーバに割り当てられたアドレスを使用して複数のKVMコンソールセッションを起動できま す。

手順

- ステップ **1** [Navigation] ペインで [Equipment] をクリックします。
- ステップ **2 [Equipment]** > **[Chassis]** > *[Chassis Number]* > **[Servers]** の順に展開します。
- ステップ **3 KVM** コンソール を通じてアクセスするサーバを選択します。
- ステップ **4** [Work] ペインで、[General] タブをクリックします。
- ステップ **5** [Actions] 領域を下にスクロールし、[KVM Console] の右にある [>>] ボタンをクリックします。

**KVM**コンソールが別のウィンドウで開き、サーバに関連付けられている使用可能なアウトバ ンドとインバンドのアドレスのリストが表示されます。

- [>>] ボタンではなく [KVM Console] をクリックすると、セッションは、最初がインバ ンド IPv6、2 番目がインバンド IPv4、3 番目がアウトオブバンド IPv4 の優先順序で サーバ アドレスを使用して自動的に起動します。 (注)
- ステップ **6** [Select IP Address] リストからアドレスを選択します。

[(Inband)]と表示されるアドレスは、アップリンクポート経由でサーバにアクセスし、[(Outband)] と表示されるアドレスは、管理インターフェイスのポート経由でサーバにアクセスします。

ステップ **7** [OK] をクリックします。

KVM コンソールは、選択したアドレスを使用して起動します。

キーボードの **Caps Lock** キーがオンになっている状態で KVM セッションを開き、 ヒント その後に **Caps Lock** キーをオフにすると、**KVM** コンソールは Caps Lock キーがオ ンのときのように動作する場合があります。KVM コンソールとキーボードを同期さ せるには、**KVM**コンソールにフォーカスがない状態で**Caps Lock**キーを1度押し、 次に **KVM** コンソールにフォーカスを置いて **Caps Lock** キーをもう一度押します。

ステップ **8** 同じサーバの別の KVM セッションを開始するには、ステップ 5 ~ 7 を繰り返します。

別の KVM セッションが開始されます。設定されているアドレスの数に応じて、サーバに対し て最大 6 つのセッションを開始できます。

## <span id="page-203-0"></span>サービス プロファイルからの **KVM** コンソールの起動

#### 手順

- ステップ **1** [Navigation] ペインで [Servers] をクリックします。
- ステップ **2 [Servers]** > **[Service Profiles]** の順に展開します。
- ステップ **3** KVM コンソールを起動するサービス プロファイルを含む組織のノードを展開します。 システムにマルチテナント機能が備えられていない場合は、[root] ノードを展開します。
- ステップ **4** 関連付けられているサーバへの KVM のアクセスが必要なサービス プロファイルを選択しま す。
- ステップ **5** [Work] ペインで、[General] タブをクリックします。
- ステップ **6** [Actions] 領域を下にスクロールし、[KVM Console] の右にある [>>] ボタンをクリックします。 **KVM** コンソールが別のウィンドウで開き、サーバに関連付けられている使用可能なアウトオ ブバンドとインバンドのアドレスのリストが表示されます。
	- [>>] ボタンではなく [KVM Console] をクリックすると、セッションは、最初がインバ ンド IPv6、2 番目がインバンド IPv4、3 番目がアウトバンド IPv4 の優先順序でサーバ アドレスを使用して自動的に起動します。 (注)
- ステップ1 [Select IP Address] リストからアドレスを選択します。 [(Inband)]と表示されるアドレスは、アップリンクポート経由でサーバにアクセスし、[(Outband)] と表示されるアドレスは、管理インターフェイスのポート経由でサーバにアクセスします。
- ステップ **8** [OK] をクリックします。

KVM コンソールは、選択したアドレスを使用して起動します。

- キーボードの **Caps Lock** キーがオンになっている状態で KVM セッションを開き、 ヒント その後に **Caps Lock** キーをオフにすると、**KVM** コンソールは Caps Lock キーがオ ンのときのように動作する場合があります。KVM コンソールとキーボードを同期さ せるには、**KVM**コンソールにフォーカスがない状態で**Caps Lock**キーを1度押し、 次に **KVM** コンソールにフォーカスを置いて **Caps Lock** キーをもう一度押します。
- ステップ **9** 同じサーバの別のセッションを開始するには、ステップ 6 ~ 8 を繰り返します。

別の KVM セッションが開始されます。設定されているアドレスの数に応じて、サーバに対し て最大 6 つのセッションを開始できます。

## <span id="page-204-0"></span>**[Cisco UCS KVM Direct] Web** ページからの **KVM** コンソール の起動

Cisco UCS KVM ダイレクト ログイン ページでは、Cisco UCS Managerにログインせずに Web ブラウザからサーバに直接アクセスできます。

#### 始める前に

[Cisco UCS KVM Direct] ログイン ページを使用してサーバの KVM コンソールにアクセスする には、次の情報が必要です。

- Cisco UCS のユーザ名とパスワード。
- アクセスするサーバに関するサーバ CIMC またはサービス プロファイルの IPv4 アウトバ ンドまたは IPv4/IPv6 インバンド管理アドレス。

#### 手順

- ステップ **1** Web ブラウザで、アクセスするサーバの管理 IP アドレスの Web リンクを入力または選択しま す。
- ステップ **2** [Security Alert] ダイアログボックスが表示されたら、[Yes] をクリックしてセキュリティ例外を 作成します。

セキュリティ例外はブラウザのキャッシュに永続的に保存されます。

- ステップ **3** Cisco UCS [KVM Direct] ダイアログボックスで、名前、パスワード、およびドメインを指定し ます。
- <span id="page-204-1"></span>ステップ **4** [Lauch KVM] ボタンをクリックして HTML5 KVM を開始します。[Launch] ボタンの横で、こ のサーバに関連付けられている使用可能なアウトバンド アドレスおよびインバンド アドレス のリストを選択できます。

## **KVM Launch Manager** からの **KVM** コンソールの起動

KVM Launch Manager からサーバの KVM コンソールにアクセスするには、次の情報が必要で す。

• Cisco UCS ユーザ名とパスワード

• アクセスする KVM のサーバに関連付けられたサーバ プロファイル名。

KVM Launch Manager では、Cisco UCS Manager にログインせずに KVM コンソールからサーバ にアクセスできます。

#### 手順

ステップ **1** Web ブラウザで、Cisco UCS Manager GUI への Web リンクを入力または選択します。

#### 例:

HTTP アクセスのデフォルトの Web リンクは、IPv4 アドレスの場合は http://*UCSManager\_IP*、IPv6アドレスの場合はhttp://*UCSManager\_IP6*です。HTTPS アクセスのデフォルトのWebリンクは、IPv4アドレスの場合はhttps://*UCSManager\_IP*、 IPv6 アドレスの場合は https://*UCSManager\_IP6* です。スタンドアロン設定では、 *UCSManager\_IP*または*UCSManager\_IP6*はそれぞれ、ファブリックインターコネクトの管 理ポートの IPv4 アドレスまたは IPv6 アドレスです。クラスタ設定では、*UCSManager\_IP* ま たは *UCSManager\_IP6* はそれぞれ、Cisco UCS Managerに割り当てられた IPv4 アドレスまた は IPv6 アドレスです。

- ステップ **2** Cisco UCS Manager の起動ページ で、**[Launch KVM Manager]** をクリックします。
- ステップ **3** [Security Alert] ダイアログボックスが表示された場合は、[Yes] をクリックしてセキュリティ証 明書を受け入れ、続行します。
- ステップ **4** [UCS KVM Launch Manager Login] ページで、次の手順を実行します。
	- a) Cisco UCS のユーザ名およびパスワードを入力します。
	- b) (任意) Cisco UCS の実装に複数のドメインが含まれる場合、**[Domain]** ドロップダウン リストから適切なドメインを選択します。
	- c) [OK] をクリックします。
- ステップ **5** KVM Launch Manager の [Service Profiles] テーブルで、次の手順を実行します。
	- a) サービス プロファイルと、KVM アクセスが必要な関連するサーバを含む行を探します。
	- b) そのサーバの [Launch KVM] 列の [Launch] をクリックします。[Launch] ボタンの横で、こ のサーバに関連付けられている使用可能なアウトバンド アドレスおよびインバンド アド レスのリストを選択できます。

別ウィンドウに KVM コンソールが表示されます。

**ヒント** キーボードの Caps Lock キーがオンになっている状態で KVM セッションを開 き、その後に **Caps Lock** キーをオフにすると、**KVM** コンソールは Caps Lock キーがオンのときのように動作する場合があります。KVMコンソールとキーボー ドを同期させるには、**KVM** コンソールにフォーカスがない状態で **Caps Lock** キーを 1 度押し、次に **KVM** コンソールにフォーカスを置いて **Caps Lock** キー をもう一度押します。

## <span id="page-206-0"></span>**KVM** のフォルダ マッピング

KVM のフォルダ マッピングは、UCS Manager 3.2(1) でサポートされています。フォルダ マッ ピングは、リモート システムの更新のために HTML5 KVM インターフェイスを使用して、 KVM コンソールへの外部ファイル アクセスを提供します。この機能は、Google Chrome バー ジョン 57 以降を実行しているシステムを搭載した B シリーズ サーバと C シリーズ サーバで 使用できます。

#### 手順

- ステップ **1** KVM コンソールを起動します。
- ステップ **2** [Create Image] ボタンをクリックします。
- ステップ **3** 任意のファイルをドラッグし、[Create Image] ダイアログボックスにドロップします。
- ステップ **4** [Download ISO Image File] をクリックして ISO イメージを作成します。HTML5 KVM インター フェイスを通じて使用できるのは ISO イメージのみです。
- ステップ **5** [Virtual Media] ボタンをクリックし、[Activate Virtual Devices] を選択します。仮想デバイスが ロードされるまで数秒間待機します。
- ステップ **6** [Virtual Media] ボタンをクリックし、[CD/DVD] を選択します。
- ステップ **7** 新しい ISO ファイルまたはフォルダをドラッグして [Virtual Disk Management] ダイアログボッ クスにドロップし、[Map Drive] をクリックします。読み取り専用アクセス用に、この KVM セッションに新しいファイルがマップされました。

## <span id="page-206-1"></span>**KVM** 証明書

### **KVM** 証明書の変更

この手順を使用して、KVM 証明書をユーザ生成のパブリック証明書に変更できます。

#### 手順

- ステップ **1** [Navigation] ペインで [Equipment] をクリックします。
- ステップ **2 [Equipment]** > **[Chassis]** > *[Chassis Number]* > **[Servers]** の順に展開します。
- ステップ **3** KVM 証明書を変更するサーバをクリックします。
- ステップ **4** [Work] ペインの [Inventory] タブをクリックします。
- ステップ **5** [CIMC] サブタブをクリックします。
- ステップ **6** [Actions] 領域で、[Change KVM Certificate] をクリックします。

ステップ7 [Change KVM Certificate] ダイアログボックスで、次のフィールドに入力します。

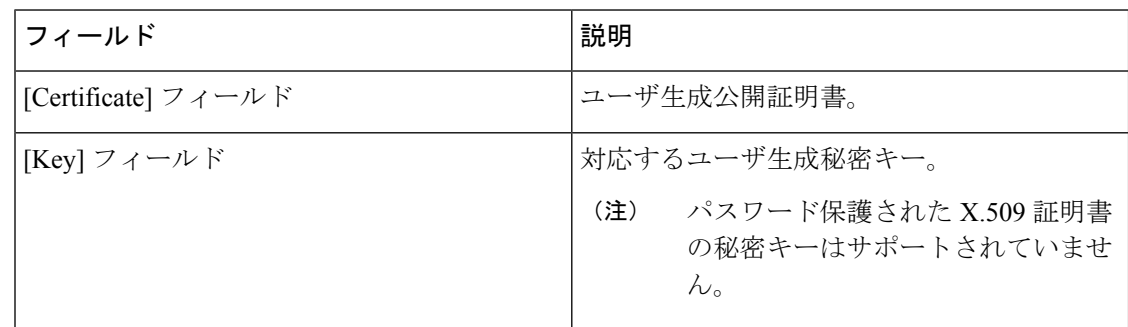

ステップ **8** [OK] をクリックします。

ステップ **9** 確認ダイアログボックスが表示されたら、[Yes] をクリックします。 この操作により、CIMC がリブートします。

### **KVM** 証明書のクリア

手順

- ステップ **1** [Navigation] ペインで [Equipment] をクリックします。
- ステップ **2 [Equipment]** > **[Chassis]** > *[Chassis Number]* > **[Servers]** の順に展開します。
- ステップ **3** KVM 証明書をクリアするサーバをクリックします。
- ステップ **4** [Work] ペインの [Inventory] タブをクリックします。
- ステップ **5** [CIMC] サブタブをクリックします。
- ステップ **6** [Actions] 領域で、[Clear KVM Certificate] をクリックします。
- ステップ **7** [Clear KVM Certificate] ダイアログボックスで、[Yes] をクリックします。

この操作により、CIMC がリブートします。

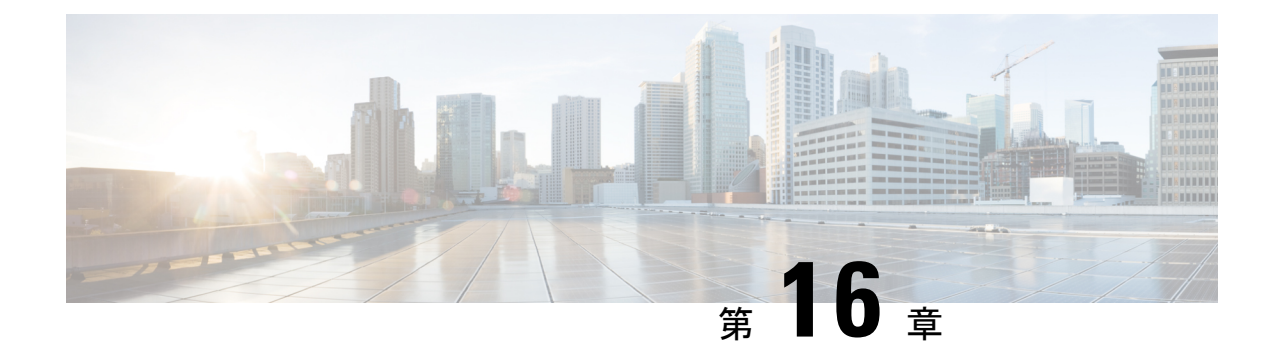

## デバイス コネクタ

- Intersight [管理モード](#page-208-0) (195 ページ)
- [デバイス](#page-209-0) コネクタ (196 ページ)

## <span id="page-208-0"></span>**Intersight** 管理モード

Intersight 管理モード (IMM)は、Cisco Intersight で導入された新しい機能セットで、B シリーズ ブレードおよび FI の管理対象 C シリーズのサーバのサーバ プロファイルを設定、展開、管理 することができます。IMM は、Cisco UCS Manager で最初に導入されたコンセプトを新しく実 装しており、ポリシーモデルのオーナーシップをCisco Intersightに移行しています。それで、 ポリシー、VLAN、VSAN を前もって作成し、サーバ プロファイルに組み込むことができま す。その後、サーバプロファイルは、Bシリーズのブレードまたは管理対象Cシリーズのサー バで検出された Cisco Intersight に割り当てられ、展開されます。

第 4 世代のファブリック インターコネクト (FI) で IMM を有効にするには、Cisco UCS インフ ラストラクチャとサーバ ファームウェア (FW)(4.1(2)) で通常どおりのアップグレードを実行 し、アップグレードが正常に完了してから、FI をリセットします。FI のリセット後に、セッ トアップ プロンプトで、Intersight を管理ノードとして選択します。FI のうちの一方を IMM モードでセットアップし、もう一方はクラスタに参加させることができます。それから、IMM ドメインを Cisco Intersight に対して要求します。IMM では、UCS のためのすべての設定と処 理は、 Cisco Intersight から行われます。IMM では、FI をユニファイド ポート (イーサネットと FC) およびポート ロール )(アップリンクとサーバ) によって FI-A と FI-B にプログラムできる ように、UCS のドメイン プロファイルを設定し、展開します。新しい UCS ドメイン プロファ イルは、新しい UCS ドメインが Cisco Intersight ですばやくオンボードされるようにします。

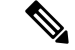

Cisco UCS インフラストラクチャおよびサーバ FW バージョン 4.1(2) では、IMM のテクニカル プレビューをオプトインできます (FI および接続されたサーバ用のポリシー駆動型設定プラッ トフォーム)。IMM を有効にすると、UCS ドメイン全体が工場出荷時のデフォルトにリセット され、ドメイン内のサーバで実行されているワークロードが中断されます。この機能はテクニ カル プレビューであり、実稼働ワークロードやアプリケーションには推奨されません。 (注)

## <span id="page-209-0"></span>デバイス コネクタ

デバイス コネクタは、Cisco UCS Manager をクラウドホスト型のサーバ管理システムである Cisco Intersight に接続します。これにより、Cisco UCS Manager を Cisco Intersight を使用して管 理およびモニタできるようになります。

クラウド内の Cisco Intersight にデバイスを登録するには、次の手順を実行します。

- **1.** 必要に応じて、デバイス コネクタのプロキシ設定を行って、Cisco UCS Manager を Cisco Intersight と接続します。
- **2.** デバイスのシリアル番号とセキュリティ コードを使用して、Cisco Intersight からデバイス へのアクセスを検証し、デバイスを要求します。

### **Cisco Intersight** 管理の有効化または無効化

Cisco Intersight 管理を有効にすると、Intersight クラウド アプリケーションとデバイス間の双方 向通信が確立されます。

#### 始める前に

デバイス コネクタを設定するには、管理者である必要があります。

#### 手順

- ステップ **1** [Navigation] ペインで [Admin] をクリックします。
- ステップ **2 [**すべて **(All)]** > **[**デバイス コネクタ **(Device Connector)]** の順に展開します。

**[**デバイス コネクタ **(Device Connector)]** タブに、接続ステータスと、セット アクセス モードが 表示されます。**[**デバイス コネクタ **(Device Connector)]** タブに表示されるデバイス ID と要求 コードは、Cisco Intersight で Cisco UCS Manager を要求するために使用されているものです。

- ステップ3 [設定 (Settings) ] をクリックします。
- ステップ **4 [**設定 **(Settings)]** ウィザードで、**[**全般 **(General)]** をクリックします。
- ステップ **5** Intersight 管理を有効にするには **[**デバイス コネクタ **(Device Connector)]** スライダを有効にし、 Intersight 管理を無効にするには **[**デバイス コネクタ**(Device Connector)]** スライダを無効にしま す。

デフォルトで、Cisco Intersight び管理状態が有効なっています。

ステップ **6** [アクセス モード(Access Mode)] で [読み取り専用(Read-only)] または [制御を許可(Allow Control)] を選択します。

> **[Read-only (**読み取り専用**)]** アクセス モードを選択すると、Cisco Intersight を使用してデバイス を構成できなくなります。したがって、クラウドからデバイスコネクタに送信される構成は、 エラー コードを伴って拒否されます。

**[Allow Control (**制御を許可**)]** モードを選択すると、Cisco Intersight を使用したデバイスの構成 を完全に制御できます。

ステップ **7** Intersight 管理を無効にするには、**[**デバイスコネクタ **(Device Connector)]** スライダを無効にし ます。

> Intersight 管理を無効にすると、[接続(Connection)] 領域に接続状態が [管理上無効 (Administratively Disabled)] として表示されます。

ステップ **8 [Save]** をクリックします。

### **Intersight** デバイス コネクタのプロパティの表示

#### 手順

- ステップ **1** [Navigation] ペインで [Admin] をクリックします。
- ステップ **2 [**すべて **(All)]** > **[**デバイス コネクタ **(Device Connector)]** の順に展開します。

**[**デバイス コネクタ **(Device Connector)]** タブに、接続ステータスと、セット アクセス モードが 表示されます。**[**デバイス コネクタ **(Device Connector)]** タブに表示されるデバイス ID と要求 コードは、Cisco Intersight で Cisco UCS Manager を要求するために使用されているものです。

**ステップ3** [設定 (Settings) ] をクリックします。

ステップ **4 [**設定 **(Settings)]** ウィザードで、次の情報を確認します。

I

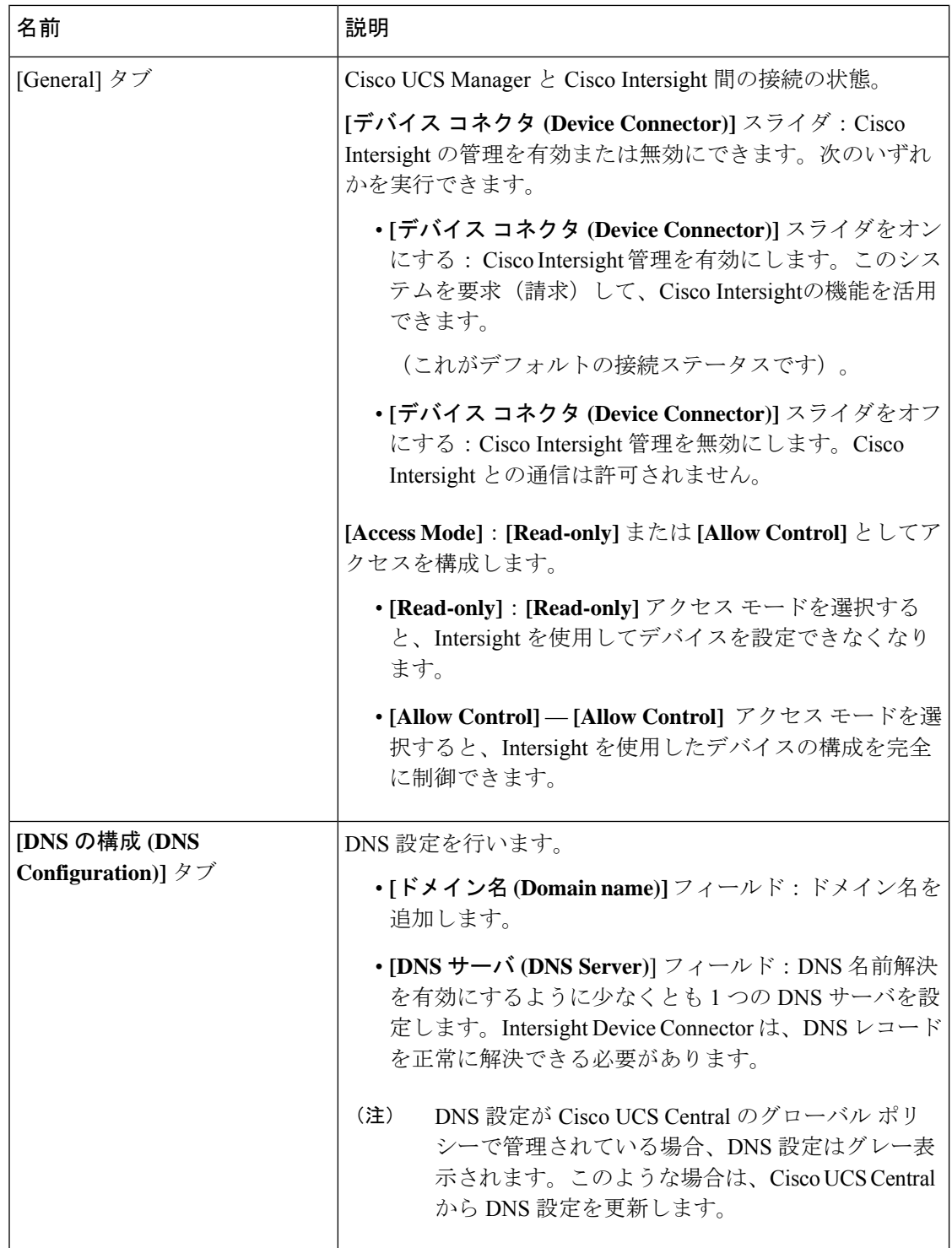

I

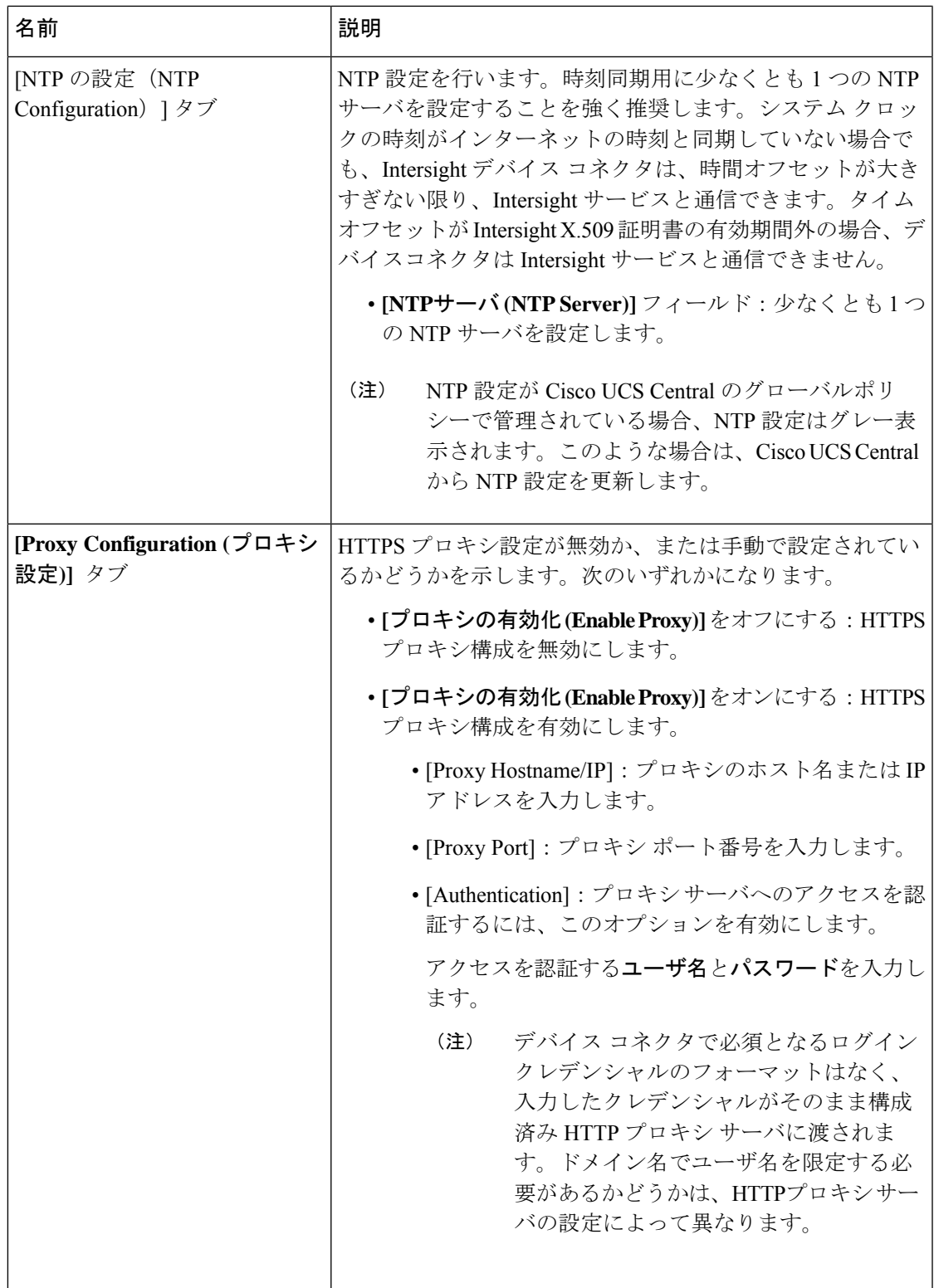

| 名前                                      | 説明                                                       |
|-----------------------------------------|----------------------------------------------------------|
| [Certificate Manager (証明書マ<br>ネージャ)] タブ | 信頼できる証明書のリストを表示し、有効な信頼できる証明<br>書をインポートできます。              |
|                                         | • [Import] : CA 署名付き証明書をインポートすることが<br>できます。              |
|                                         | インポートされた証明書が *.pem (base64 エン<br>重要<br>コード)形式である必要があります。 |
|                                         | •次の情報と証明書のリストを表示することができます。                               |
|                                         | ・[Name]:CA 証明書の共通名。                                      |
|                                         | • [In Use] : 信頼ストアで証明書を正常にリモート<br>サーバの確認に使用されたかどうか。      |
|                                         | ・[Issued By]: 証明書の発行認証局。                                 |
|                                         | ・[Expires]—証明書の有効期限。                                     |
|                                         | (注) バンドルされた証明書は削除できません。                                  |

ステップ **5** [閉じる(**Close**)] をクリックします。

### デバイス コネクタの更新

Cisco UCS Managerをアップグレードすると、デバイスコネクタはCisco UCS Managerバージョ ンと統合されたイメージに自動的に更新されます。Cisco UCS Manager バージョンをダウング レードしても、デバイス コネクタはダウングレードされません。

Cisco Intersight GUI を使用して、デバイス コネクタを更新できます。Cisco UCS Manager CLI でローカル管理シェルを使用して、デバイス コネクタを更新することもできます。

#### 手順

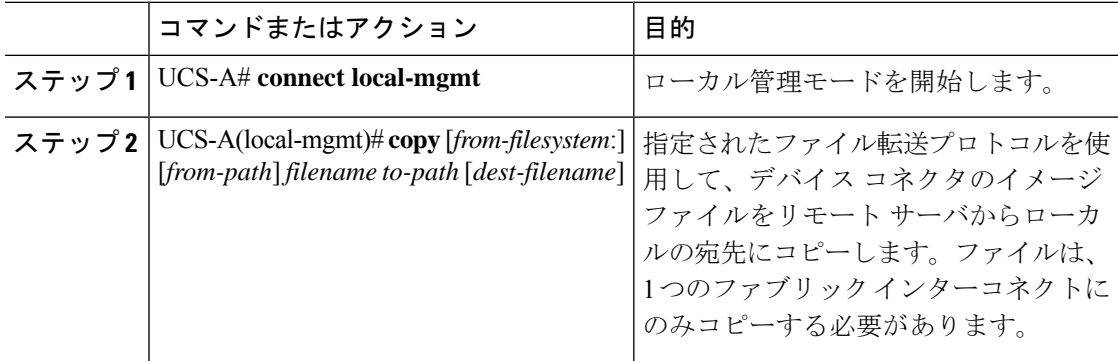

 $\mathbf I$ 

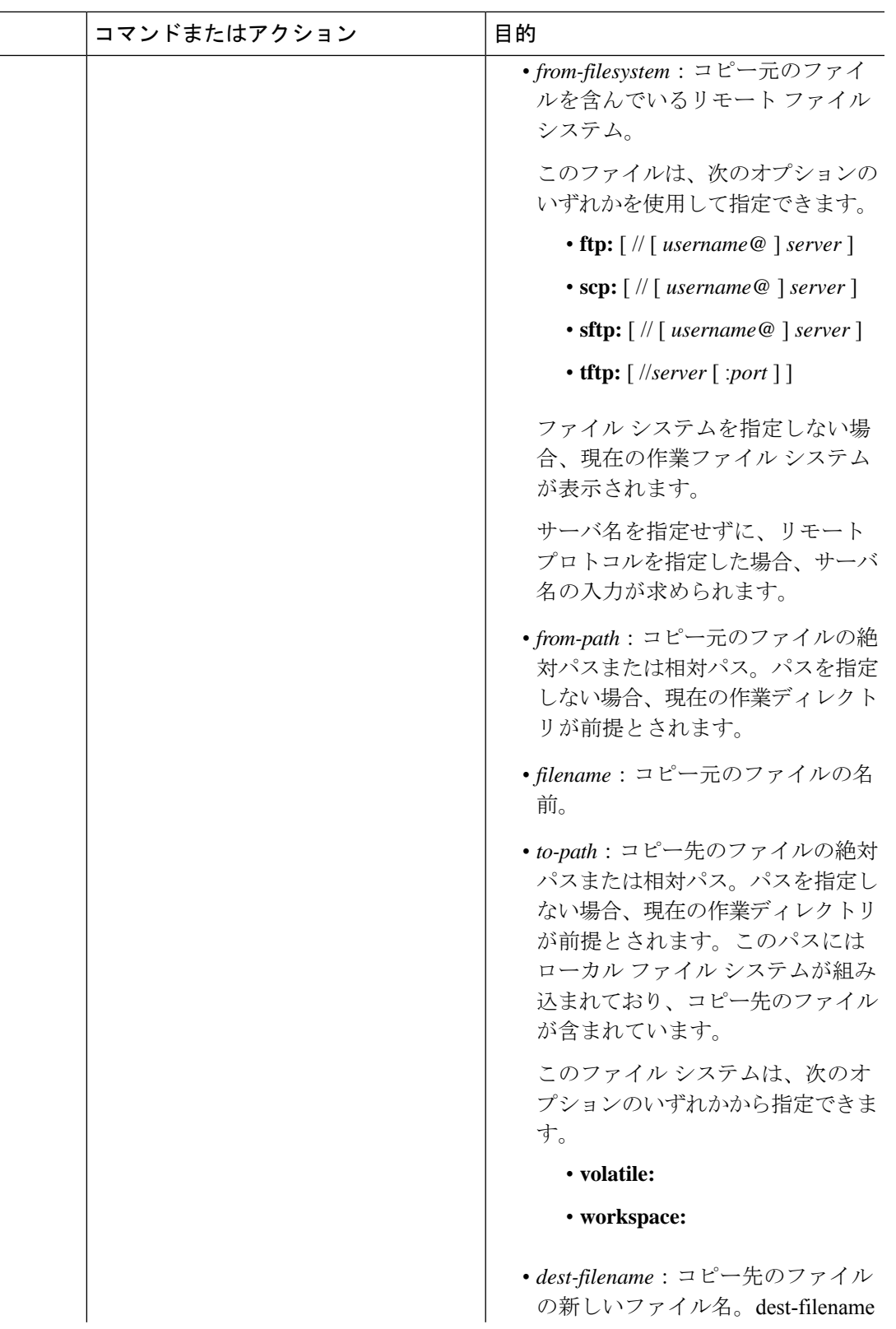

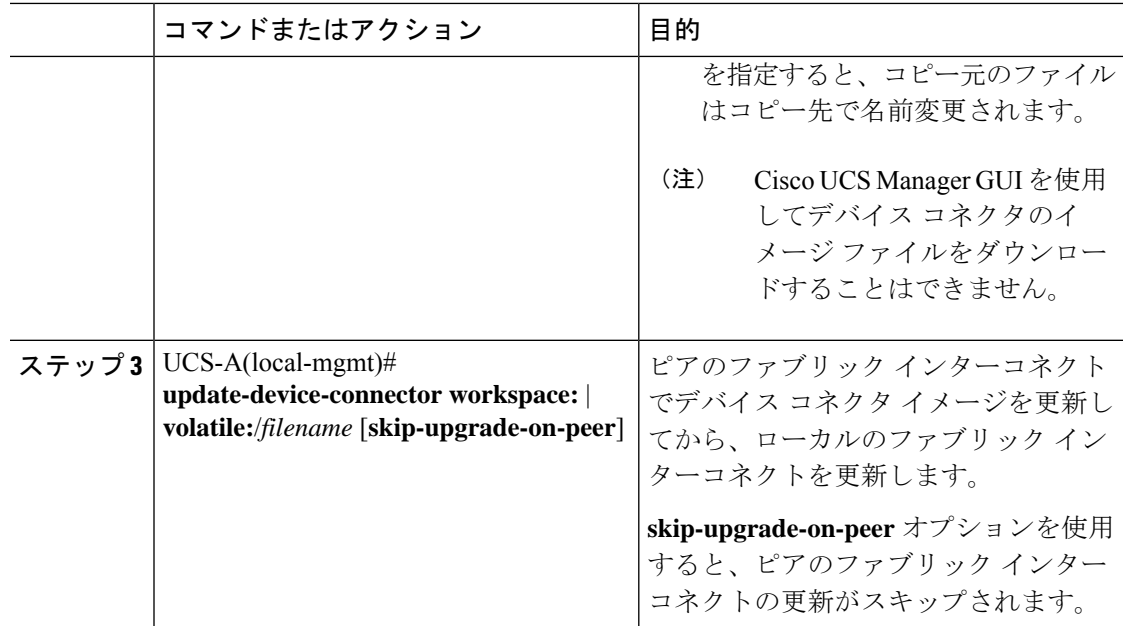

#### 例

次に、両方のファブリックインターコネクトでデバイスコネクタを更新する例を示し ます。

```
UCS-A# connect local-mgmt
UCS-A(local-mgmt)# copy scp://username@10.100.100.100/filepath/filename.bin workspace:/
UCS-A(local-mgmt)# update-device-connector workspace:/filename.bin
Update Started
Updating Device Connector on peer Fabric interconnect
Successfully updated device connector on peer Fabric interconnect
Updating Device Connector on local Fabric interconnect
Successfully updated device connector on local Fabric interconnect
UCS-A(local-mgmt)#
```

```
次に、ローカルのファブリックインターコネクトのみでデバイスコネクタが更新され
る例を示します。
```
#### UCS-A# **connect local-mgmt**

```
UCS-A(local-mgmt)# copy scp://username@10.100.100.100/filepath/filename.bin workspace:/
UCS-A(local-mgmt)# update-device-connector workspace:/filename.bin skip-upgrade-on-peer
Update Started
Updating Device Connector on local Fabric interconnect
Successfully updated device connector on local Fabric interconnect
UCS-A(local-mgmt)#
```